# Operating Instructions Proline Promag D 400 Modbus RS485

Electromagnetic flowmeter

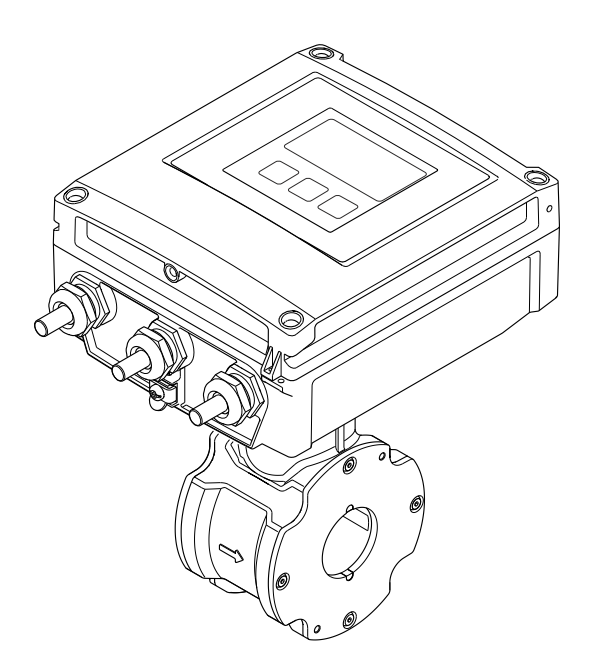

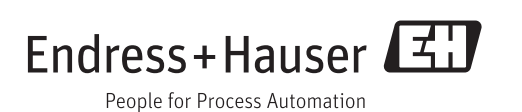

- Make sure the document is stored in a safe place such that it is always available when working on or with the device.
- To avoid danger to individuals or the facility, read the "Basic safety instructions" section carefully, as well as all other safety instructions in the document that are specific to working procedures.
- The manufacturer reserves the right to modify technical data without prior notice. Your Endress+Hauser Sales Center will supply you with current information and updates to these Instructions.

# Table of contents

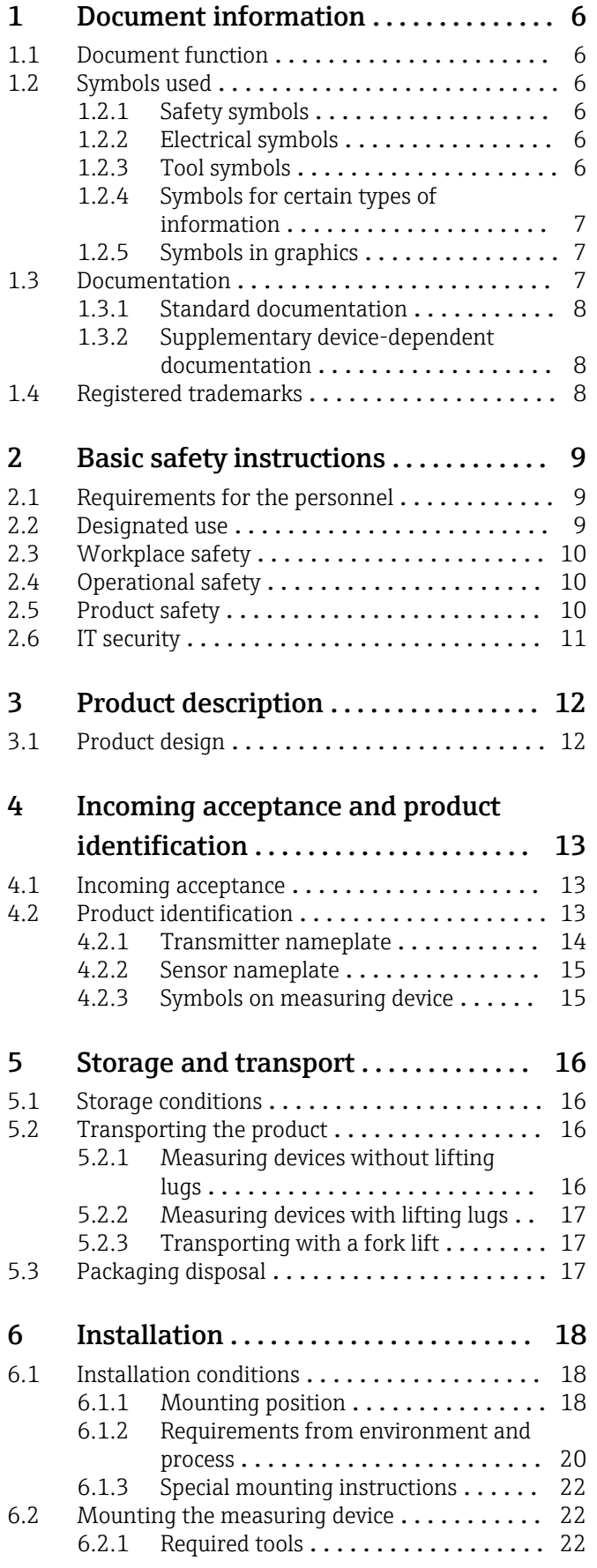

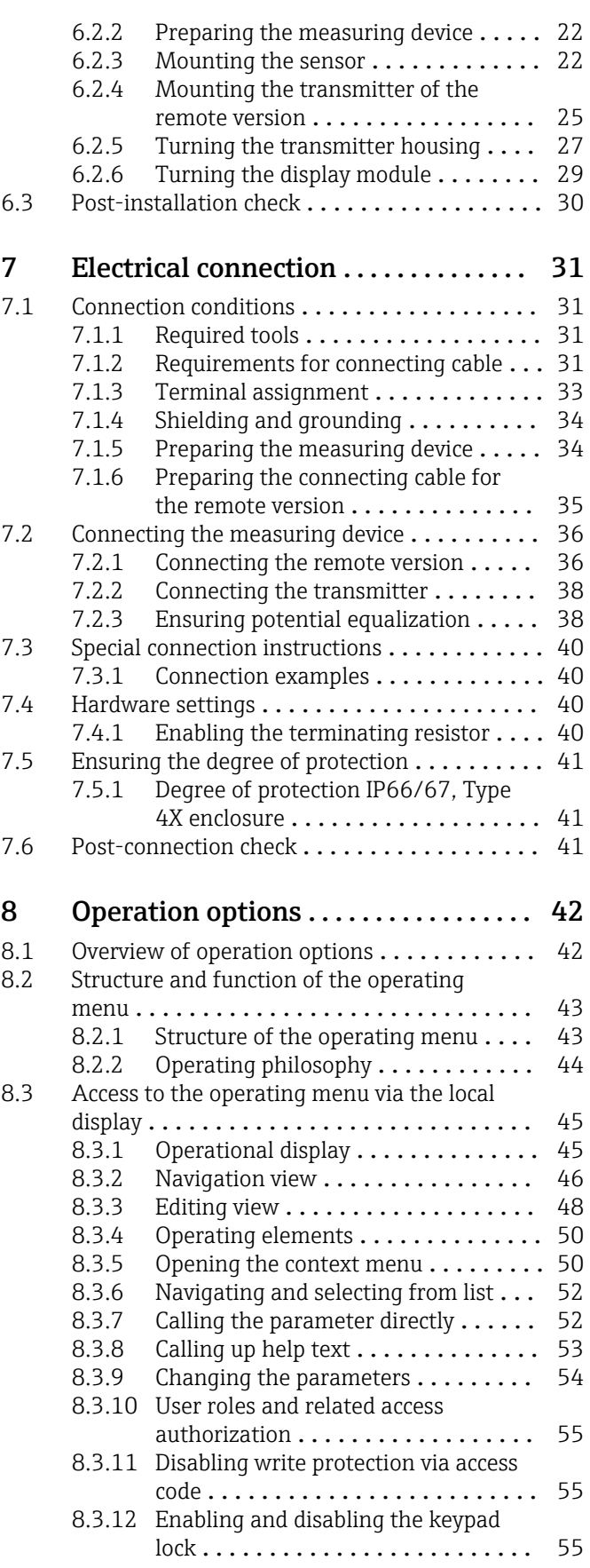

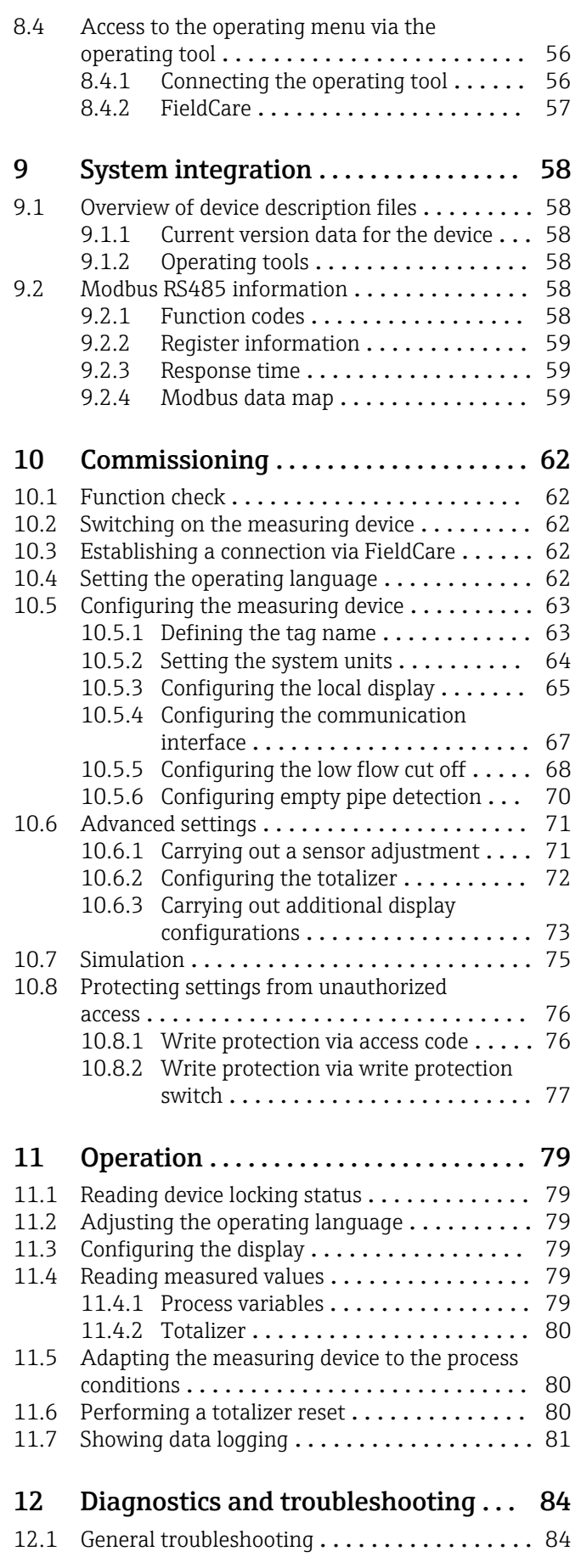

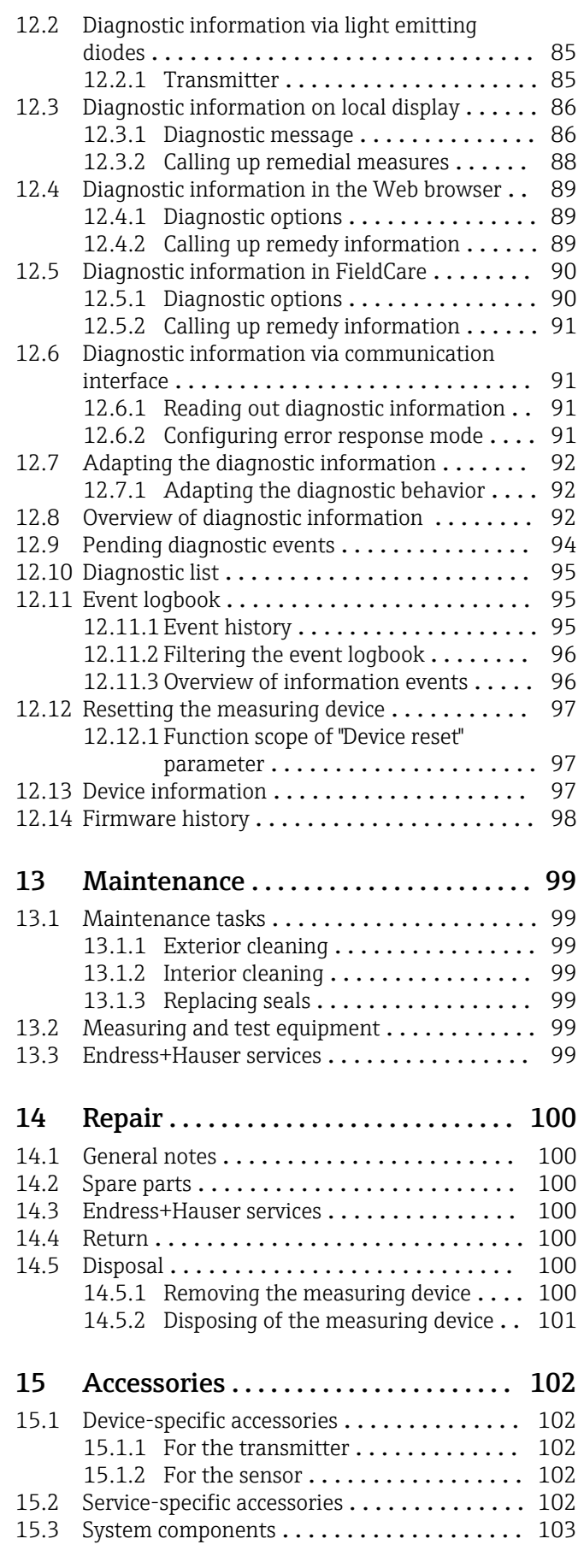

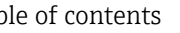

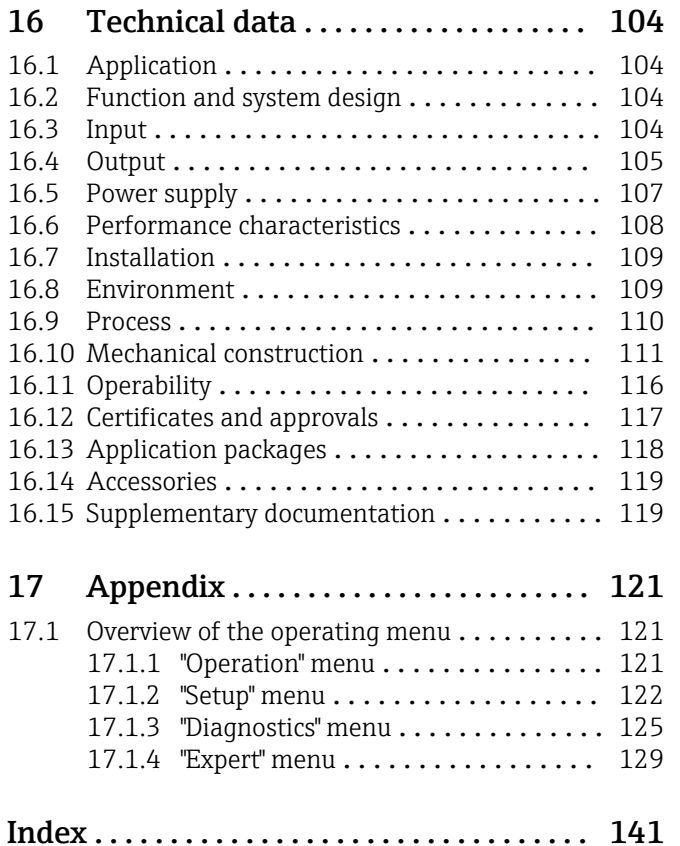

# <span id="page-5-0"></span>1 Document information

### 1.1 Document function

These Operating Instructions contain all the information that is required in various phases of the life cycle of the device: from product identification, incoming acceptance and storage, to mounting, connection, operation and commissioning through to troubleshooting, maintenance and disposal.

### 1.2 Symbols used

### 1.2.1 Safety symbols

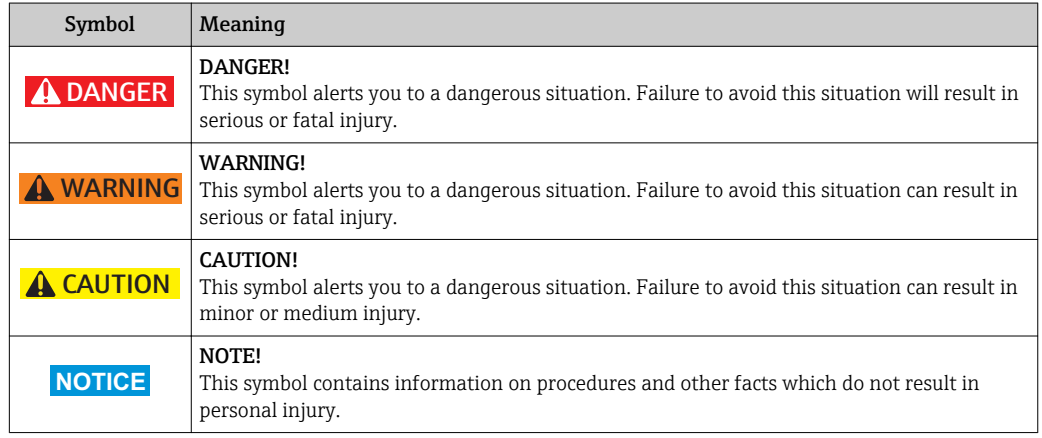

### 1.2.2 Electrical symbols

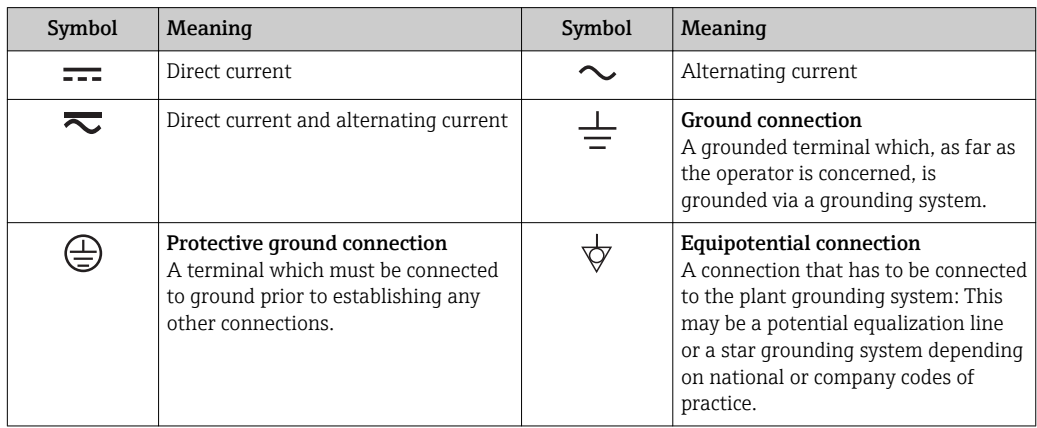

### 1.2.3 Tool symbols

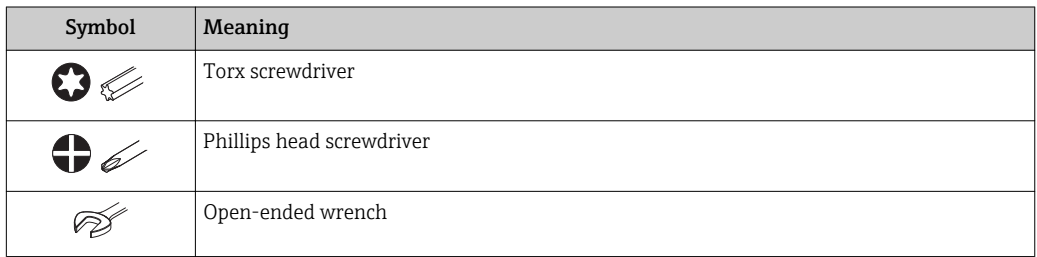

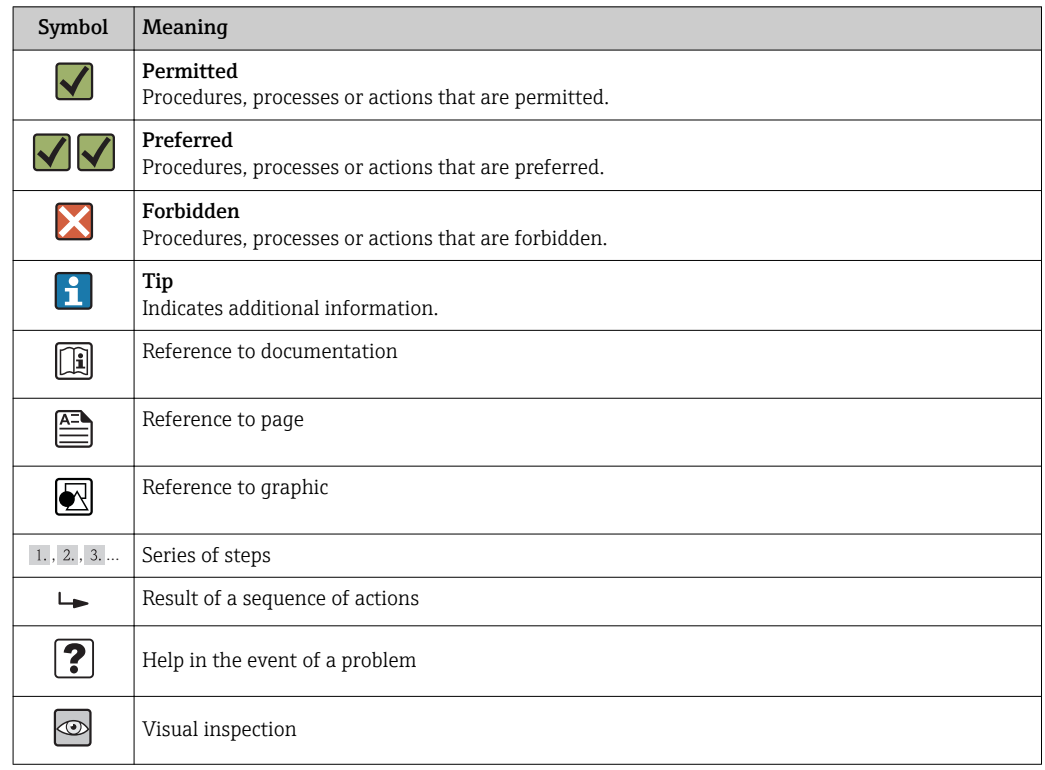

#### <span id="page-6-0"></span>1.2.4 Symbols for certain types of information

#### 1.2.5 Symbols in graphics

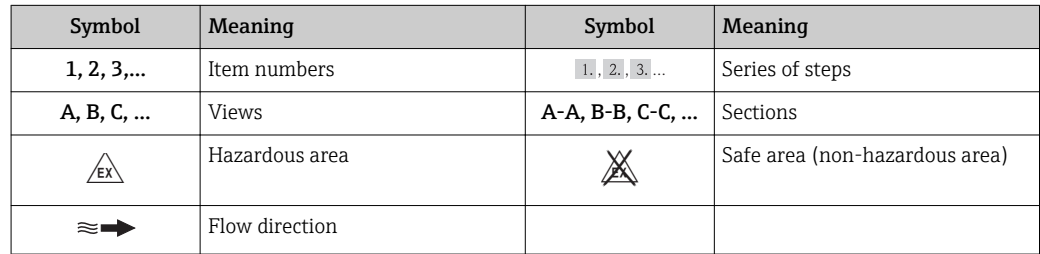

### 1.3 Documentation

For an overview of the scope of the associated Technical Documentation, refer to the following:

- The CD-ROM provided for the device (depending on the device version, the CD-ROM might not be part of the delivery!)
- The *W@M Device Viewer* : Enter the serial number from the nameplate [\(www.endress.com/deviceviewer](http://www.endress.com/deviceviewer))
- The *Endress+Hauser Operations App*: Enter the serial number from the nameplate or scan the 2-D matrix code (QR code) on the nameplate.

For a detailed list of the individual documents along with the documentation code

<span id="page-7-0"></span>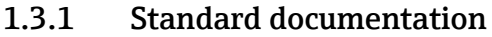

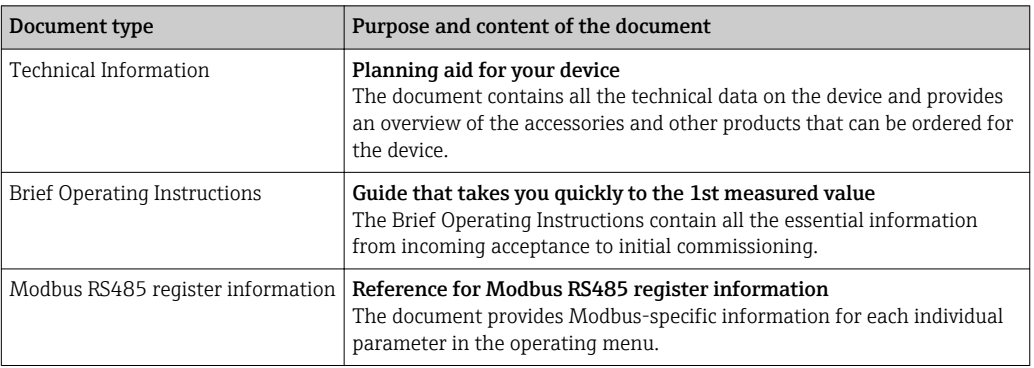

### 1.3.2 Supplementary device-dependent documentation

Additional documents are supplied depending on the device version ordered: Always comply strictly with the instructions in the supplementary documentation. The supplementary documentation is an integral part of the device documentation.

### 1.4 Registered trademarks

#### Modbus®

Registered trademark of SCHNEIDER AUTOMATION, INC.

#### Microsoft®

Registered trademark of the Microsoft Corporation, Redmond, Washington, USA

Applicator®, FieldCare®, Field Xpert<sup>TM</sup>, HistoROM®, Heartbeat Technology<sup>TM</sup> Registered or registration-pending trademarks of the Endress+Hauser Group

# <span id="page-8-0"></span>2 Basic safety instructions

### 2.1 Requirements for the personnel

The personnel for installation, commissioning, diagnostics and maintenance must fulfill the following requirements:

- ‣ Trained, qualified specialists must have a relevant qualification for this specific function and task
- $\blacktriangleright$  Are authorized by the plant owner/operator
- $\blacktriangleright$  Are familiar with federal/national regulations
- ‣ Before beginning work, the specialist staff must have read and understood the instructions in the Operating Instructions and supplementary documentation as well as in the certificates (depending on the application)
- $\blacktriangleright$  Following instructions and basic conditions

The operating personnel must fulfill the following requirements:

- ‣ Being instructed and authorized according to the requirements of the task by the facility's owner-operator
- ‣ Following the instructions in these Operating Instructions

### 2.2 Designated use

#### Application and media

The measuring device described in these Instructions is intended only for flow measurement of liquids with a minimum conductivity of 5 μS/cm.

Depending on the version ordered, the measuring device can also measure potentially explosive, flammable, poisonous and oxidizing media.

Measuring devices for use in hazardous areas, in hygienic applications or in applications where there is an increased risk due to process pressure, are labeled accordingly on the nameplate.

To ensure that the measuring device remains in proper condition for the operation time:

- $\triangleright$  Only use the measuring device in full compliance with the data on the nameplate and the general conditions listed in the Operating Instructions and supplementary documentation.
- ‣ Based on the nameplate, check whether the ordered device is permitted for the intended use in the hazardous area (e.g. explosion protection, pressure vessel safety).
- $\triangleright$  Use the measuring device only for media against which the process-wetted materials are adequately resistant.
- $\blacktriangleright$  If the measuring device is not operated at atmospheric temperature, compliance with the relevant basic conditions specified in the associated device documentation is absolutely essential: "Documentation" section  $(\rightarrow \Box$  7).

#### Incorrect use

Non-designated use can compromise safety. The manufacturer is not liable for damage caused by improper or non-designated use.

#### **A** WARNING

#### Danger of breakage of the sensor due to corrosive or abrasive fluids!

- ‣ Verify the compatibility of the process fluid with the sensor material.
- ‣ Ensure the resistance of all fluid-wetted materials in the process.
- ‣ Observe the specified pressure and temperature range.

Verification for borderline cases:

▶ For special fluids and fluids for cleaning, Endress+Hauser is glad to provide assistance in verifying the corrosion resistance of fluid-wetted materials, but does not accept any <span id="page-9-0"></span>warranty or liability as minute changes in the temperature, concentration or level of contamination in the process can alter the corrosion resistance properties.

#### Residual risks

The external surface temperature of the housing can increase by max. 10 K due to the power consumption of the electronic components. Hot process fluids passing through the measuring device will further increase the surface temperature of the housing. The surface of the sensor, in particular, can reach temperatures which are close to the fluid temperature.

Possible burn hazard due to fluid temperatures!

‣ For elevated fluid temperature, ensure protection against contact to prevent burns.

### 2.3 Workplace safety

For work on and with the device:

 $\blacktriangleright$  Wear the required personal protective equipment according to federal/national regulations.

For welding work on the piping:

 $\triangleright$  Do not ground the welding unit via the measuring device.

If working on and with the device with wet hands:

‣ It is recommended to wear gloves on account of the higher risk of electric shock.

### 2.4 Operational safety

Risk of injury.

- ‣ Operate the device in proper technical condition and fail-safe condition only.
- ‣ The operator is responsible for interference-free operation of the device.

#### Conversions to the device

Unauthorized modifications to the device are not permitted and can lead to unforeseeable dangers.

‣ If, despite this, modifications are required, consult with Endress+Hauser.

#### Repair

To ensure continued operational safety and reliability,

- $\triangleright$  Carry out repairs on the device only if they are expressly permitted.
- $\triangleright$  Observe federal/national regulations pertaining to repair of an electrical device.
- ▶ Use original spare parts and accessories from Endress+Hauser only.

#### Environmental requirements

If a plastic transmitter housing is permanently exposed to certain steam and air mixtures, this can damage the housing.

- ‣ If you are unsure, please contact your Endress+Hauser Sales Center for clarification.
- ‣ If used in an approval-related area, observe the information on the nameplate.

### 2.5 Product safety

This measuring device is designed in accordance with good engineering practice to meet state-of-the-art safety requirements, has been tested, and left the factory in a condition in which it is safe to operate.

It meets general safety standards and legal requirements. It also complies with the EC directives listed in the device-specific EC Declaration of Conformity. Endress+Hauser confirms this by affixing the CE mark to the device.

### <span id="page-10-0"></span>2.6 IT security

We only provide a warranty if the device is installed and used as described in the Operating Instructions. The device is equipped with security mechanisms to protect it against any inadvertent changes to the device settings.

IT security measures in line with operators' security standards and designed to provide additional protection for the device and device data transfer must be implemented by the operators themselves.

# <span id="page-11-0"></span>3 Product description

The device consists of a transmitter and a sensor.

- Two device versions are available:
- Compact version the transmitter and sensor form a mechanical unit.
- Remote version the transmitter and sensor are mounted separately from one another.

### 3.1 Product design

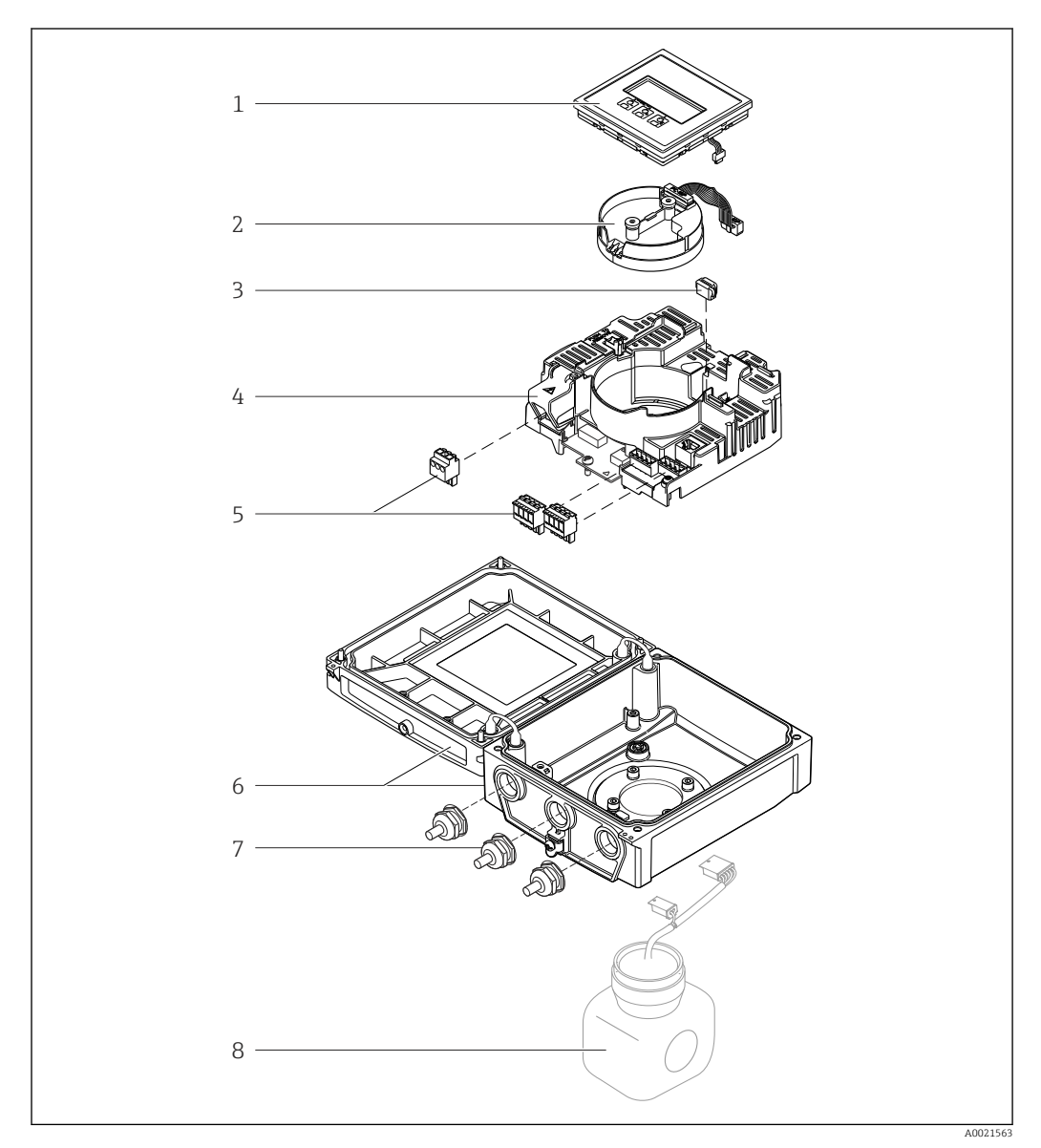

 *1 Important components of the compact version*

- *1 Display module*
- *2 Smart sensor electronics module*
- *3 HistoROM DAT (plug-in memory)*
- *4 Main electronics module*
- *5 Terminals (screw terminals, some available as plug-in terminals)*
- *6 Transmitter housing, compact version*
- *7 Cable glands*
- *8 Sensor, compact version*

## <span id="page-12-0"></span>4 Incoming acceptance and product identification

4.1 Incoming acceptance

- Are the order codes on the  $\circledcirc$  $\blacktriangledown$ delivery note (1) and the product sticker (2) 1 1 identical?  $+$  $+$ 2 2 Are the goods undamaged? X  $\circledcirc$ Do the nameplate data  $\circledcirc$ match the ordering information on the delivery note? Is the CD-ROM with the  $\circledcirc$  $\blacktriangledown$ Technical Documentation (depends on device version) and documents present?
	- If one of the conditions is not satisfied, contact your Endress+Hauser Sales Center. • Depending on the device version, the CD-ROM might not be part of the delivery! The Technical Documentation is available via the Internet or via the *Endress+Hauser Operations App*, see the "Product identification" section  $(\rightarrow \Box$  14).

### 4.2 Product identification

- The following options are available for identification of the measuring device:
- Nameplate specifications
- Order code with breakdown of the device features on the delivery note
- Enter serial numbers from nameplates in *W@M Device Viewer* [\(www.endress.com/deviceviewer](http://www.endress.com/deviceviewer)): All information about the measuring device is displayed.
- Enter the serial number from the nameplates into the *Endress+Hauser Operations App* or scan the 2-D matrix code (QR code) on the nameplate with the *Endress+Hauser Operations App*: all the information for the measuring device is displayed.

<span id="page-13-0"></span>For an overview of the scope of the associated Technical Documentation, refer to the following:

- The chapters "Additional standard documentation on the device" ( $\rightarrow \equiv 8$ ) and "Supplementary device-dependent documentation" ( $\rightarrow \blacksquare$  8)
- The *W@M Device Viewer*: Enter the serial number from the nameplate [\(www.endress.com/deviceviewer](http://www.endress.com/deviceviewer))
- The *Endress+Hauser Operations App*: Enter the serial number from the nameplate or scan the 2-D matrix code (QR code) on the nameplate.

#### 4.2.1 Transmitter nameplate

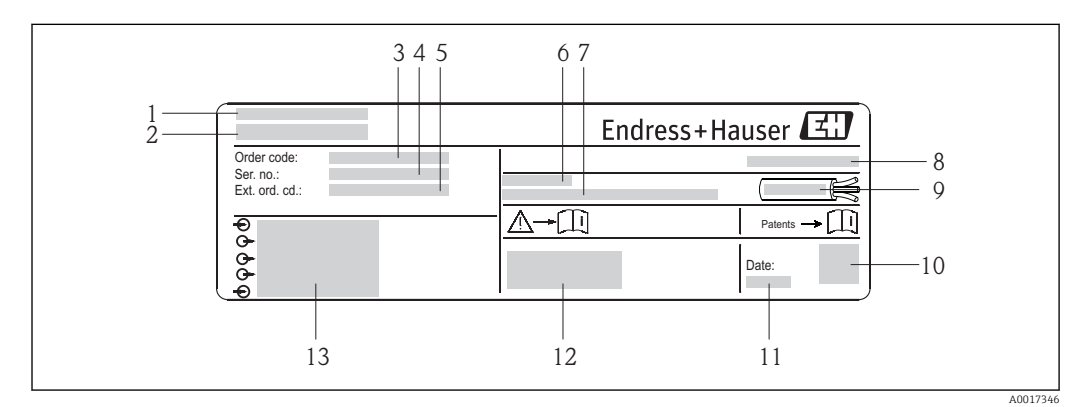

 *2 Example of a transmitter nameplate*

- *1 Manufacturing location*
- *2 Name of the transmitter*
- *3 Order code*
- *4 Serial number (Ser. no.)*
- *5 Extended order code (Ext. ord. cd.)*
- *6 Permitted ambient temperature (T<sup>a</sup> )*
- *7 Firmware version (FW) and device revision (Dev.Rev.) from the factory*
- *8 Degree of protection*
- *9 Permitted temperature range for cable*
- *10 2-D matrix code*
- *11 Manufacturing date: year-month*
- *12 CE mark, C-Tick*
- *13 Electrical connection data, e.g. available inputs and outputs, supply voltage*

#### <span id="page-14-0"></span>4.2.2 Sensor nameplate

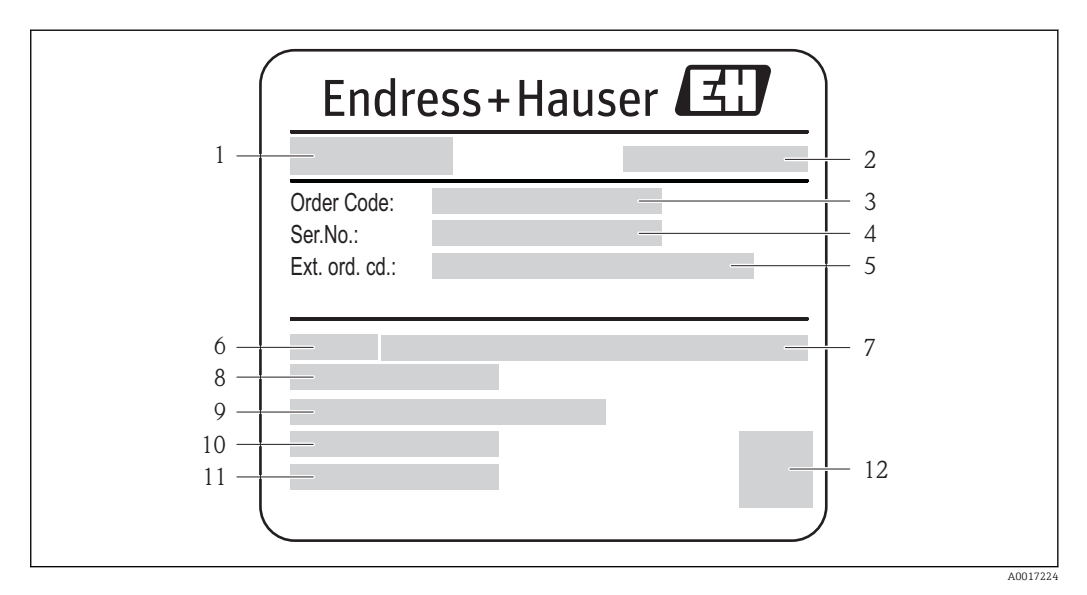

- *3 Example of sensor nameplate*
- *1 Name of the sensor*
- *2 Manufacturing location*
- *3 Order code*
- *4 Serial number (ser. no.)*
- *5 Extended order code (ext. ord. cd.)*
- *6 Nominal diameter of sensor*
- *7 Nominal pressure*
- *8 Fluid temperature range 9 Material of lining and electrodes*
- *10 Permitted ambient temperature range*
- *11 Degree of protection*
- *12 2-D matrix code*

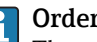

#### Order code

The measuring device is reordered using the order code.

#### Extended order code

- The device type (product root) and basic specifications (mandatory features) are always listed.
- Of the optional specifications (optional features), only the safety and approvalrelated specifications are listed (e.g. LA). If other optional specifications are also ordered, these are indicated collectively using the # placeholder symbol (e.g. #LA#).
- If the ordered optional specifications do not include any safety and approval-related specifications, they are indicated by the + placeholder symbol (e.g. XXXXXX-ABCDE +).

#### 4.2.3 Symbols on measuring device

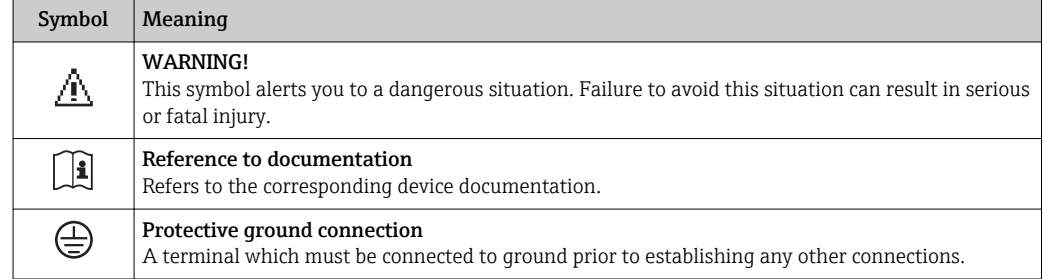

# <span id="page-15-0"></span>5 Storage and transport

### 5.1 Storage conditions

Observe the following notes for storage:

- Store in the original packaging to ensure protection from shock.
- Do not remove protective covers or protective caps installed on process connections. They prevent mechanical damage to the sealing surfaces and contamination in the measuring tube.
- Protect from direct sunlight to avoid unacceptably high surface temperatures.
- Select a storage location where moisture cannot collect in the measuring device as fungus and bacteria infestation can damage the lining.
- Store in a dry and dust-free place.
- Do not store outdoors.
- Storage temperature( $\rightarrow \Box$  109)

### 5.2 Transporting the product

Transport the measuring device to the measuring point in the original packaging.

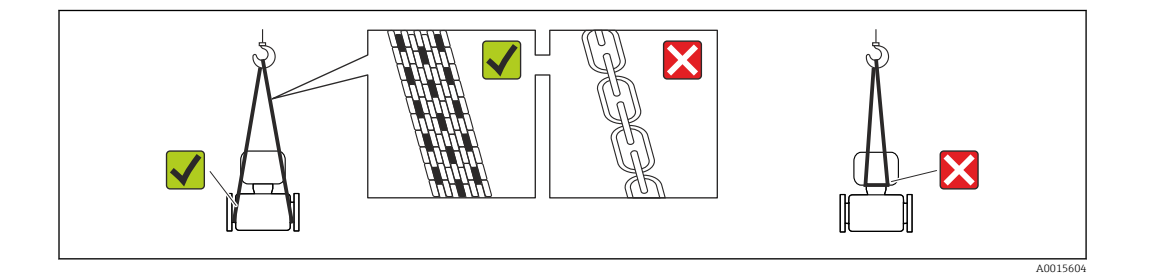

**P** Do not remove protective covers or caps installed on process connections. They prevent mechanical damage to the sealing surfaces and contamination in the measuring tube.

#### 5.2.1 Measuring devices without lifting lugs

#### **A**WARNING

#### Center of gravity of the measuring device is higher than the suspension points of the webbing slings.

Risk of injury if the measuring device slips.

- $\blacktriangleright$  Secure the measuring device against slipping or turning.
- $\triangleright$  Observe the weight specified on the packaging (stick-on label).

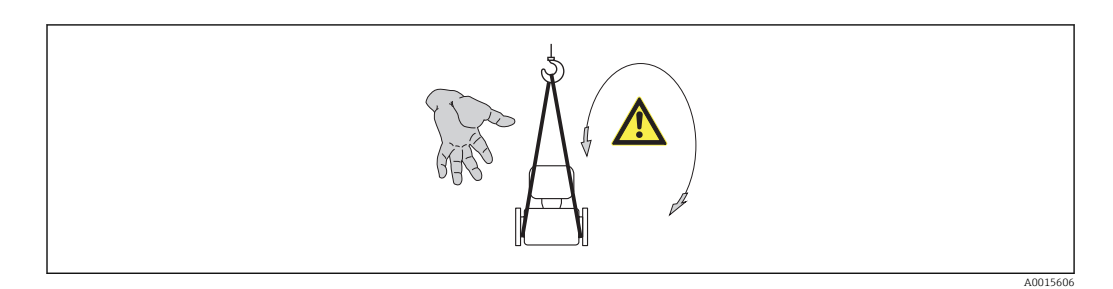

#### <span id="page-16-0"></span>5.2.2 Measuring devices with lifting lugs

#### **A** CAUTION

#### Special transportation instructions for devices with lifting lugs

- ‣ Only use the lifting lugs fitted on the device or flanges to transport the device.
- ▶ The device must always be secured at two lifting lugs at least.

#### 5.2.3 Transporting with a fork lift

If transporting in wood crates, the floor structure enables the crates to be lifted lengthwise or at both sides using a forklift.

#### **A**CAUTION

#### Risk of damaging the magnetic coil

- $\blacktriangleright$  If transporting by forklift, do not lift the sensor by the metal casing.
- $\blacktriangleright$  This would buckle the casing and damage the internal magnetic coils.

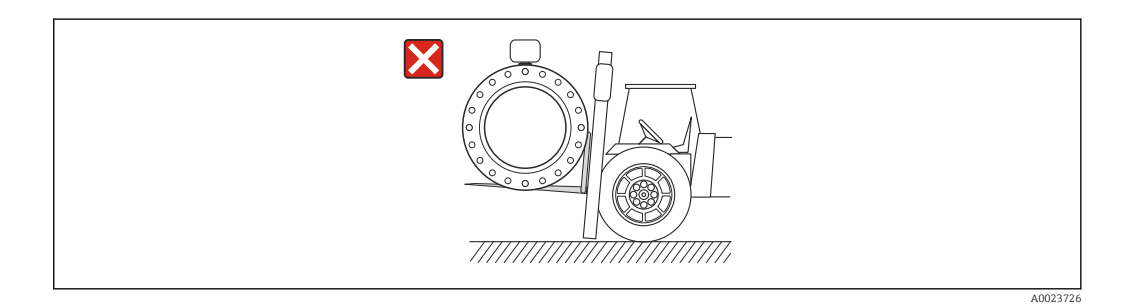

### 5.3 Packaging disposal

All packaging materials are environmentally friendly and 100% recyclable:

- Measuring device secondary packaging: polymer stretch film that conforms to EC Directive 2002/95/EC (RoHS).
- Packaging:
	- Wood crate, treated in accordance with ISPM 15 standard, which is confirmed by the affixed IPPC logo.
		- or
	- Carton in accordance with European Packaging Directive 94/62EC; recyclability is confirmed by the affixed RESY symbol.
- Seaworthy packaging (optional): Wood crate, treated in accordance with ISPM 15 standard, which is confirmed by the affixed IPPC logo.
- Carrying and mounting hardware:
	- Disposable plastic pallet
	- Plastic straps
- Plastic adhesive strips
- Dunnage: Paper cushion

### <span id="page-17-0"></span>6 Installation

### 6.1 Installation conditions

#### 6.1.1 Mounting position

#### Mounting location

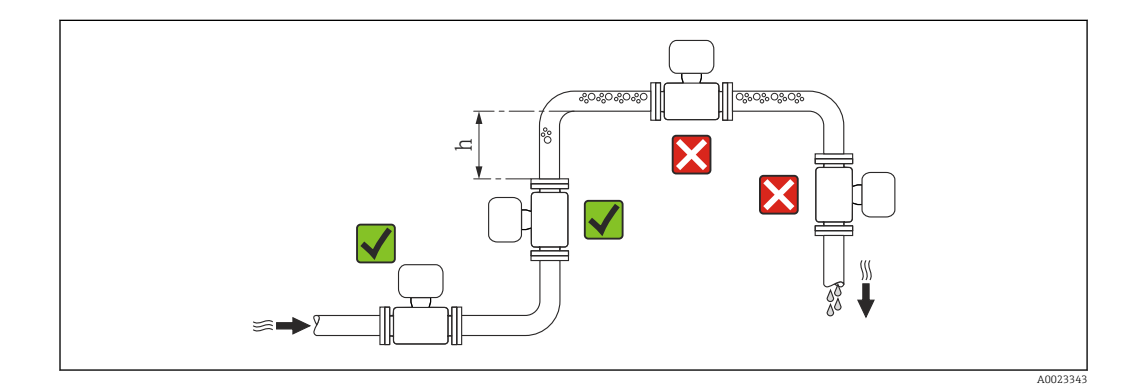

Preferably install the sensor in an ascending pipe, and ensure a sufficient distance to the next pipe elbow:  $h \geq 2 \times DN$ 

To prevent measuring errors arising from accumulation of gas bubbles in the measuring tube, avoid the following mounting locations in the pipe:

- Highest point of a pipeline.
- Directly upstream of a free pipe outlet in a down pipe.

#### *Installation in down pipes*

Install a siphon with a vent valve downstream of the sensor in down pipes whose length h ≥ 5 m (16.4 ft). This precaution is to avoid low pressure and the consequent risk of damage to the measuring tube. This measure also prevents the system losing prime.

For information on the liner's resistance to partial vacuum ( $\rightarrow \Box$  110) H

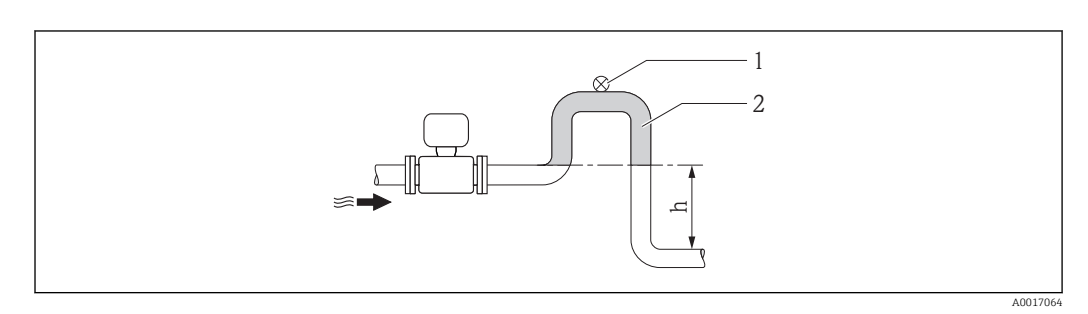

 *4 Installation in a down pipe*

- *1 Vent valve*
- *2 Pipe siphon*
- *h Length of down pipe*

#### *Installation in partially filled pipes*

A partially filled pipe with a gradient necessitates a drain-type configuration.

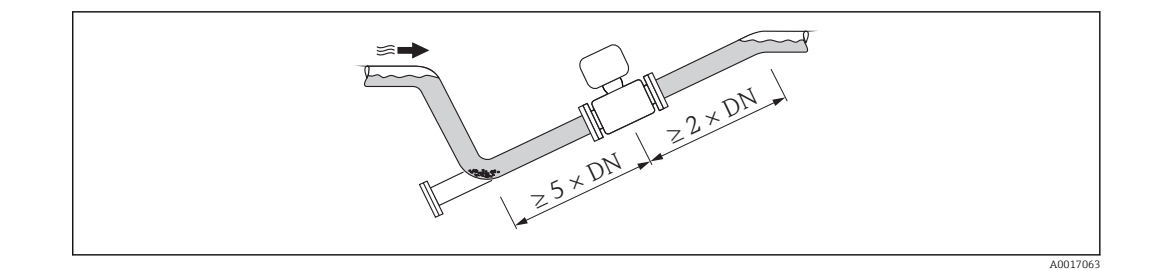

#### **Orientation**

The direction of the arrow on the sensor nameplate helps you to install the sensor according to the flow direction (direction of medium flow through the piping).

An optimum orientation position helps avoid gas and air accumulations and deposits in the measuring tube.

*Vertical*

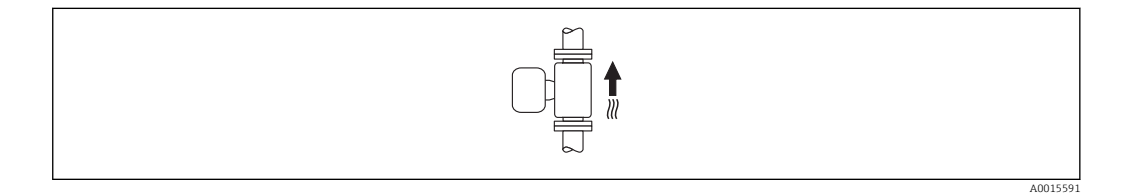

Optimum for self-emptying pipe systems.

#### *Horizontal*

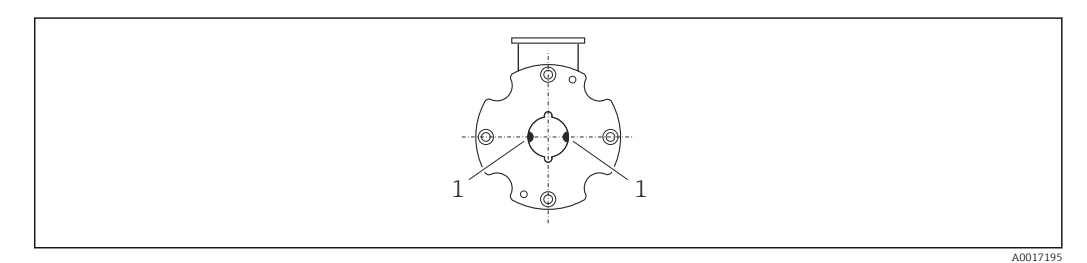

*1 Measuring electrodes for signal detection*

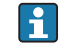

The measuring electrode plane must be horizontal. This prevents brief insulation of the two measuring electrodes by entrained air bubbles.

#### Inlet and outlet runs

If possible, install the sensor upstream from fittings such as valves, T-pieces or elbows. Observe the following inlet and outlet runs to comply with accuracy specifications:

<span id="page-19-0"></span>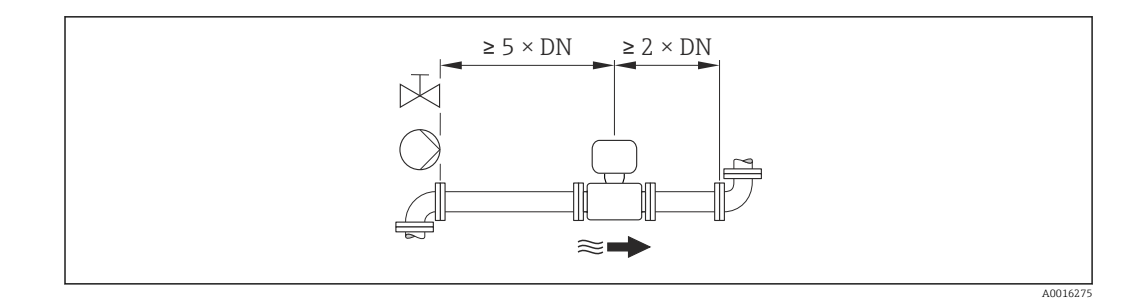

#### *Installation dimensions*

For the dimensions and installation lengths of the device, see the "Technical Information" document, "Mechanical construction" section

#### 6.1.2 Requirements from environment and process

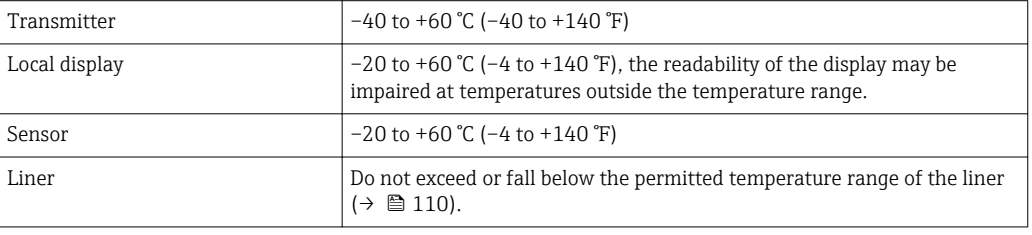

#### Ambient temperature range

If operating outdoors:

- Install the measuring device in a shady location.
- Avoid direct sunlight, particularly in warm climatic regions.
- Avoid direct exposure to weather conditions.
- Protect the display against impact.
- Protect the display from abrasion by sand in desert areas.

A display protector can be ordered from Endress+Hauser: "Accessories" section  $(\rightarrow \blacksquare 102)$ 

#### System pressure

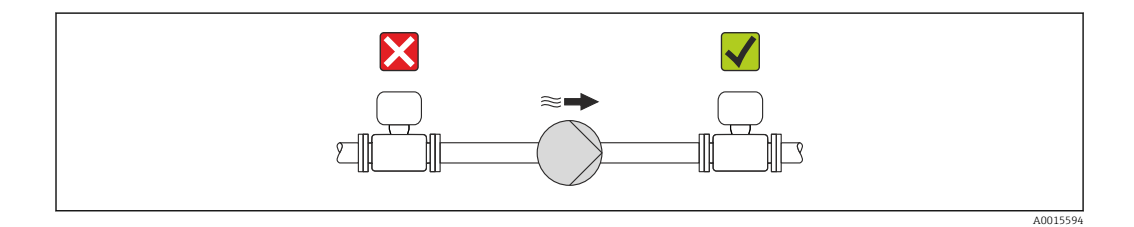

Never install the sensor on the pump suction side in order to avoid the risk of low pressure, and thus damage to the liner.

Furthermore, install pulse dampers if reciprocating, diaphragm or peristaltic pumps are used.

- For information on the liner's resistance to partial vacuum ( $\rightarrow \equiv 110$ )  $|\cdot|$ 
	- Information on the shock resistance of the measuring system ( $\rightarrow \Box$  109)
	- Information on the vibration resistance of the measuring system ( $\rightarrow \equiv 110$ )

#### Vibrations

In the event of very strong vibrations, the pipe and sensor must be supported and fixed. It is also advisable to mount the sensor and transmitter separately.

Information on the shock resistance of the measuring system ( $\rightarrow \Box$  109)

Information on the vibration resistance of the measuring system ( $\rightarrow \Box$  110)

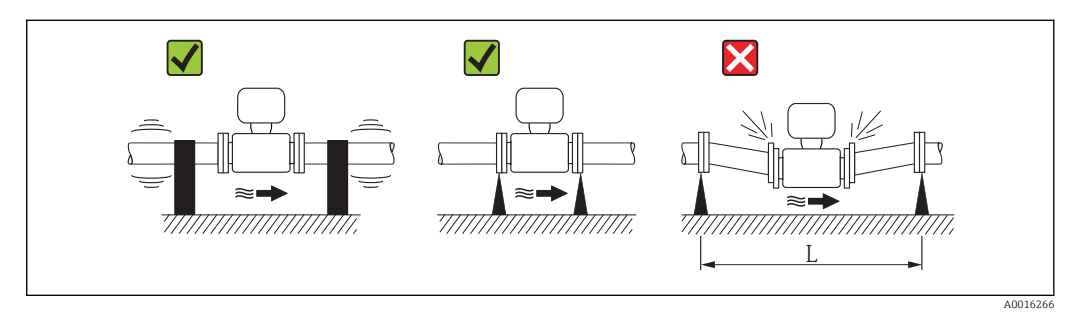

 *5 Measures to avoid device vibrations (L > 10 m (33 ft))*

#### Adapters

Suitable adapters to DIN EN 545 (double-flange reducers) can be used to install the sensor in larger-diameter pipes. The resultant increase in the rate of flow improves measuring accuracy with very slow-moving fluids. The nomogram shown here can be used to calculate the pressure loss caused by reducers and expanders.

The nomogram only applies to liquids with a viscosity similar to that of water.

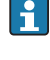

- 1. Calculate the ratio of the diameters d/D.
- 2. From the nomogram read off the pressure loss as a function of flow velocity (downstream from the reduction) and the d/D ratio.

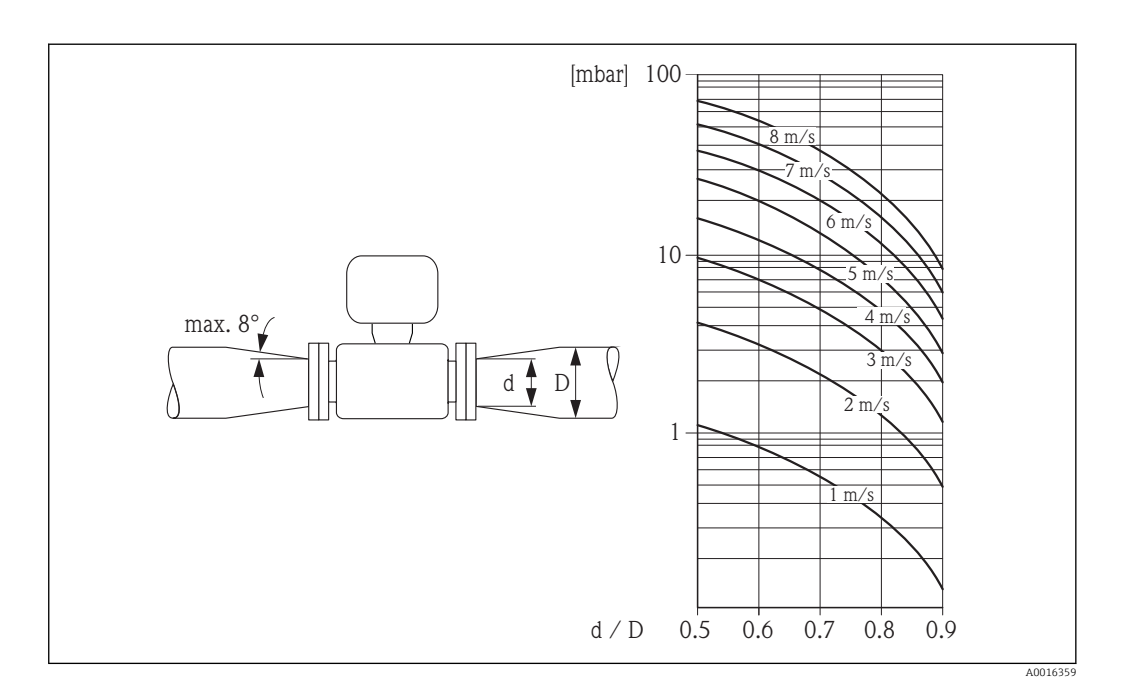

#### <span id="page-21-0"></span>6.1.3 Special mounting instructions

#### Display protection

 $\blacktriangleright$  To ensure that the optional display protection can be easily opened, maintain the following minimum head clearance: 350 mm (13.8 in)

### 6.2 Mounting the measuring device

#### 6.2.1 Required tools

#### For transmitter

- Torque wrench
- For wall mounting:
- Open-ended wrench for hexagonal screw max. M5
- For pipe mounting:
	- Open-ended wrench AF 8
	- Phillips head screwdriver PH 2
- For turning the transmitter housing (compact version):
	- Phillips head screwdriver PH 2
	- Torx screwdriver TX 20
	- Open-ended wrench AF 7

#### For sensor

For flanges and other process connections:

- Screws, nuts, seals etc. are not included in the scope of supply and must be provided by the customer.
- Appropriate mounting tools

#### 6.2.2 Preparing the measuring device

- 1. Remove all remaining transport packaging.
- 2. Remove any protective covers or protective caps present from the sensor.
- 3. Remove stick-on label on the electronics compartment cover.

#### 6.2.3 Mounting the sensor

#### Mounting kit

The sensor is installed between the pipe flanges using a mounting kit. The device is centered using the recesses on the sensor. Centering sleeves are also provided depending on the flange standard or the diameter of the pitch circle.

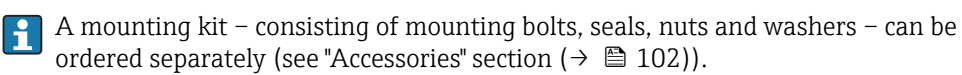

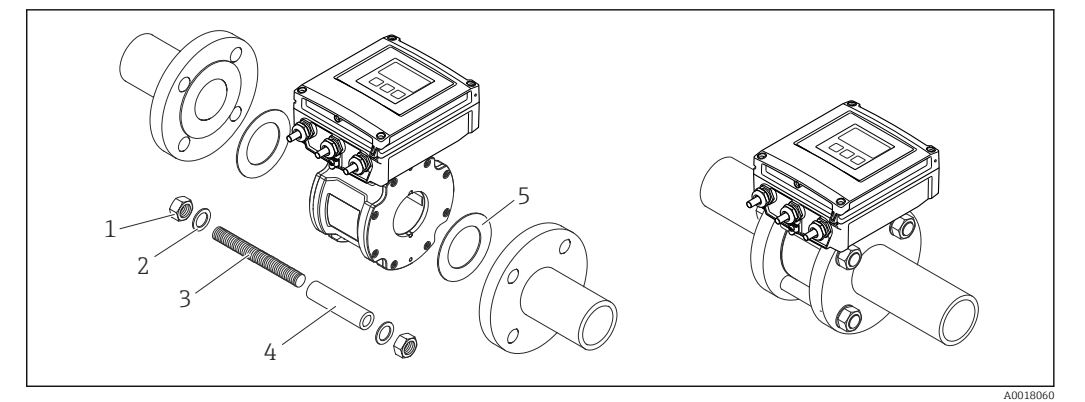

- *6 Mounting the sensor*
- *1 Nut*
- *2 Washer*
- *3 Mounting bolts*
- *4 Centering sleeve*
- *5 Seal*

#### Arranging the mounting bolts and centering sleeves

The device is centered using recesses on the sensor. The arrangement of the mounting bolts and the use of the centering sleeves supplied depend on the nominal diameter, the flange standard and the diameter of the pitch circle.

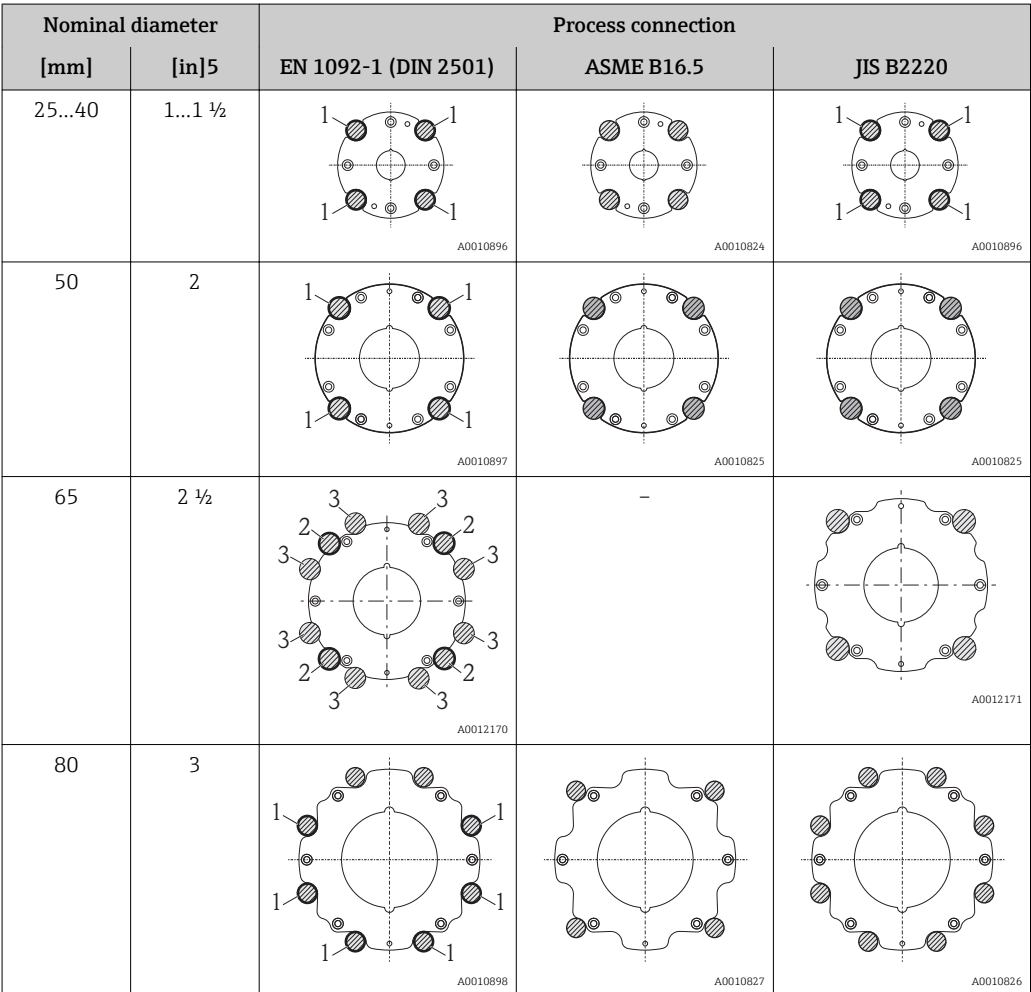

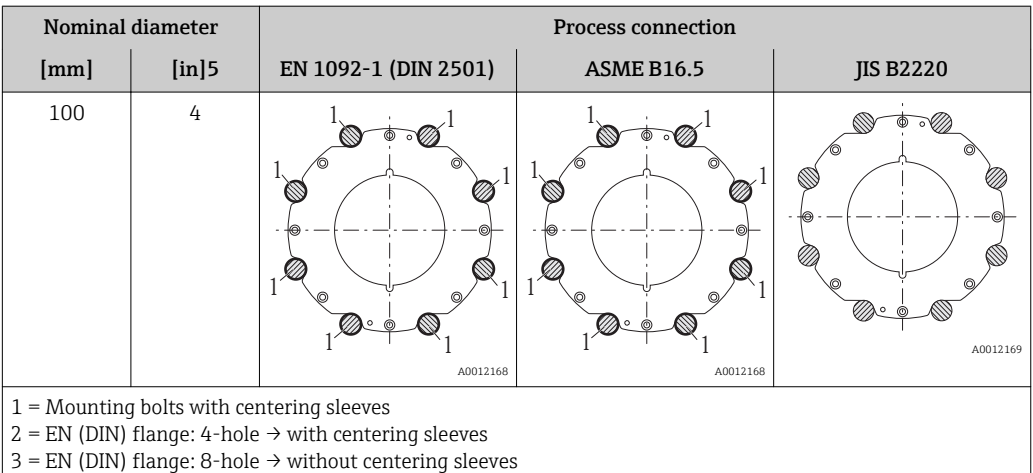

#### Mounting the seals

#### **A**CAUTION

An electrically conductive layer could form on the inside of the measuring tube! Risk of measuring signal short circuit.

‣ Do not use electrically conductive sealing compounds such as graphite.

Comply with the following instructions when installing seals:

- Make sure that the seals do not protrude into the piping cross-section.
- For DIN flanges: only use seals according to DIN EN 1514-1.
- Use seals with a hardness rating of 70° Shore.

#### Mounting the ground cable/ground disks

Comply with the information on potential equalization and detailed mounting instructions for the use of ground cables/ground disks ( $\rightarrow \Box$  38).

#### Screw tightening torques

Please note the following:

- The screw tightening torques listed below apply only to lubricated threads and to pipes not subjected to tensile stress.
- Tighten the screws uniformly and in diagonally opposite sequence.
- Overtightening the screws will deform the sealing faces or damage the seals.

The tightening torques apply to situations where an EPDM soft material flat seal (e.g. 70° Shore) is used.

*Screw tightening torques, mounting bolts and centering sleeves for EN 1092-1 (DIN 2501), PN 16*

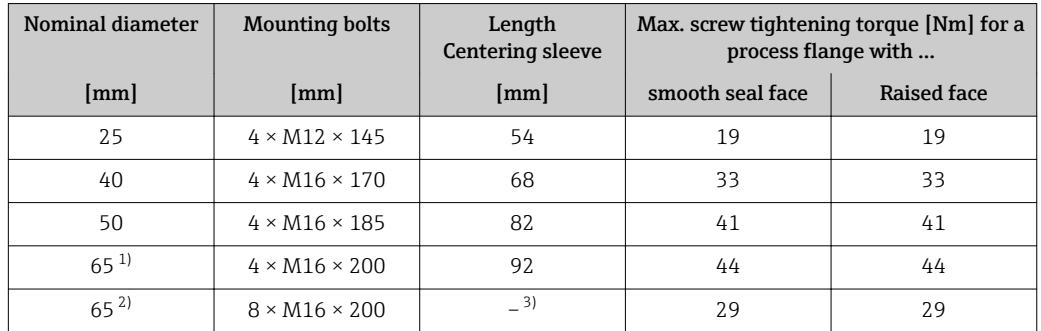

<span id="page-24-0"></span>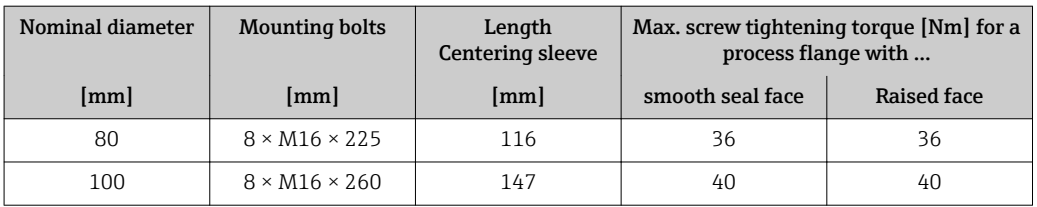

1) EN (DIN) flange: 4-hole  $\rightarrow$  with centering sleeves<br>2) EN (DIN) flange: 8-hole  $\rightarrow$  without centering slee

2) EN (DIN) flange: 8-hole  $\rightarrow$  without centering sleeves 3) A centering sleeve is not required. The device is cent

A centering sleeve is not required. The device is centered directly via the sensor housing.

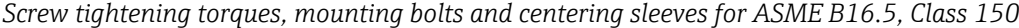

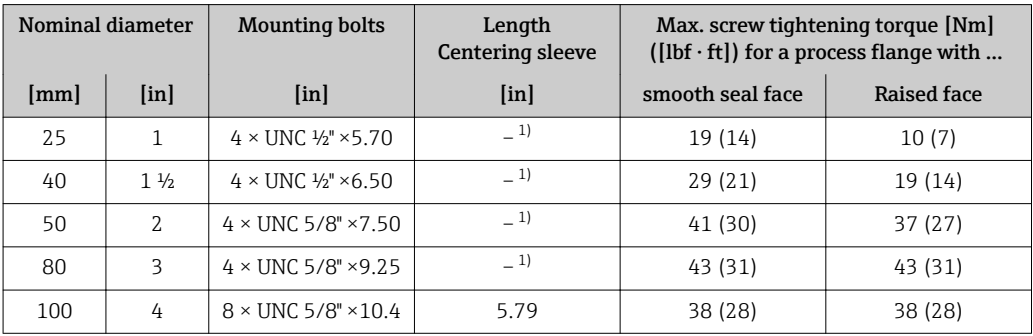

1) A centering sleeve is not required. The device is centered directly via the sensor housing.

| Nominal diameter | <b>Mounting bolts</b>     | Length<br><b>Centering sleeve</b> | Max. screw tightening torque [Nm] for a<br>process flange with |             |
|------------------|---------------------------|-----------------------------------|----------------------------------------------------------------|-------------|
| [mm]             | [mm]                      | [mm]                              | smooth seal face                                               | Raised face |
| 25               | $4 \times M16 \times 170$ | 54                                | 2.4                                                            | 24          |
| 40               | $4 \times M16 \times 170$ | 68                                | 32                                                             | 25          |
| 50               | $4 \times M16 \times 185$ | $-1)$                             | 38                                                             | 30          |
| 65               | $4 \times M16 \times 200$ | $-1$                              | 42.                                                            | 42          |
| 80               | $8 \times M16 \times 225$ | $-1)$                             | 36                                                             | 28          |
| 100              | $8 \times M16 \times 260$ | $-1)$                             | 39                                                             | 37          |

*Screw tightening torques, mounting bolts and centering sleeves for JIS B2220, 10K*

1) A centering sleeve is not required. The device is centered directly via the sensor housing.

#### 6.2.4 Mounting the transmitter of the remote version

#### **A**CAUTION

#### Ambient temperature too high!

Danger of electronics overheating and housing deformation.

- ightharpoonup Do not exceed the permitted maximum ambient temperature ( $\rightarrow \blacksquare$  20).
- ‣ If operating outdoors: Avoid direct sunlight and exposure to weathering, particularly in warm climatic regions.

#### **A**CAUTION

#### Excessive force can damage the housing!

▶ Avoid excessive mechanical stress.

The transmitter of the remote version can be mounted in the following ways:

- Wall mounting
- Pipe mounting

#### Wall mounting

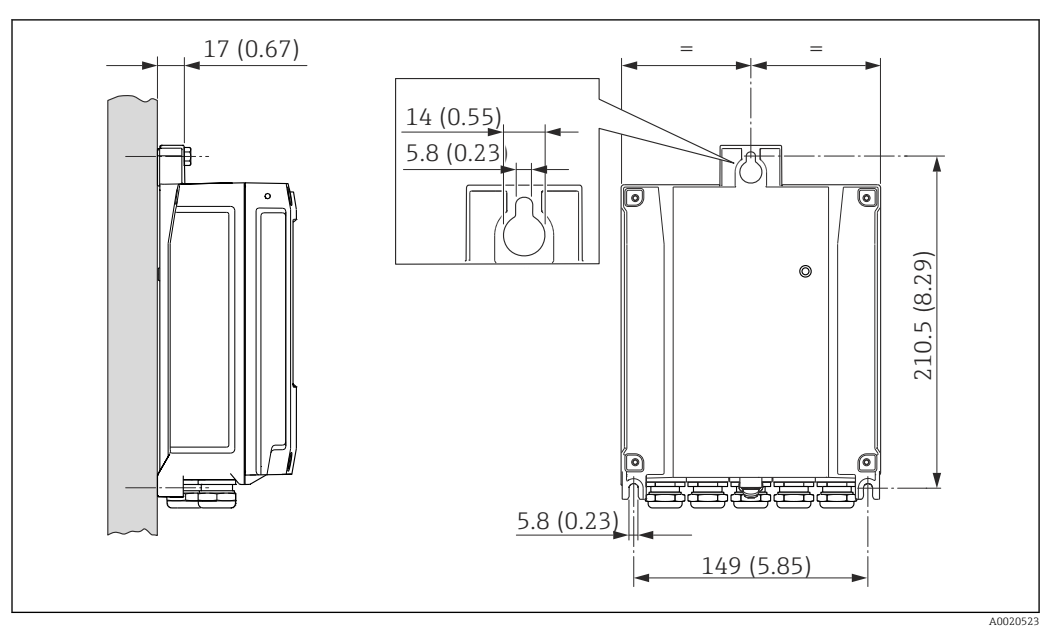

 *7 Engineering unit mm (in)*

- 1. Drill the holes.
- 2. Insert wall plugs into the drilled holes.
- 3. Screw in the securing screws slightly at first.
- 4. Fit the transmitter housing over the securing screws and mount in place.
- 5. Tighten the securing screws.

#### Post mounting

#### **A**WARNING

Excessive tightening torque applied to the fixing screws on plastic housing! Risk of damaging the plastic transmitter.

‣ Tighten the fixing screws as per the tightening torque: 2 Nm (1.5 lbf ft)

<span id="page-26-0"></span>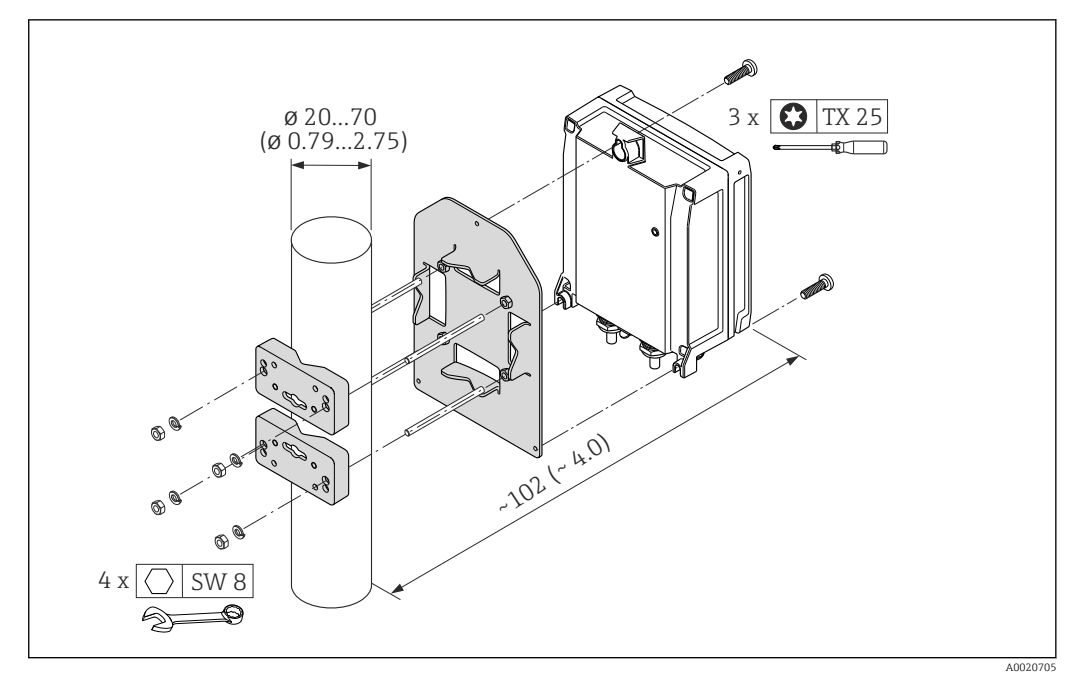

 *8 Engineering unit mm (in)*

### 6.2.5 Turning the transmitter housing

To provide easier access to the connection compartment or display module, the transmitter housing can be turned.

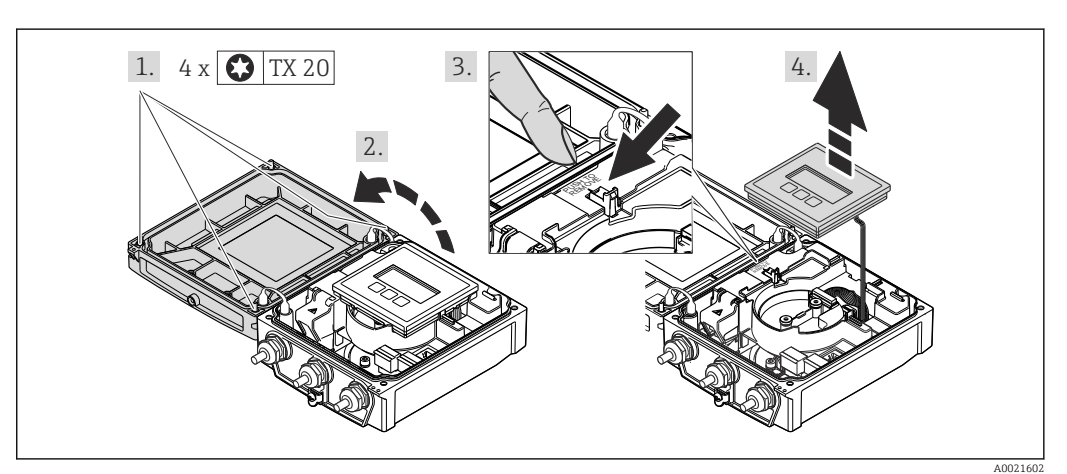

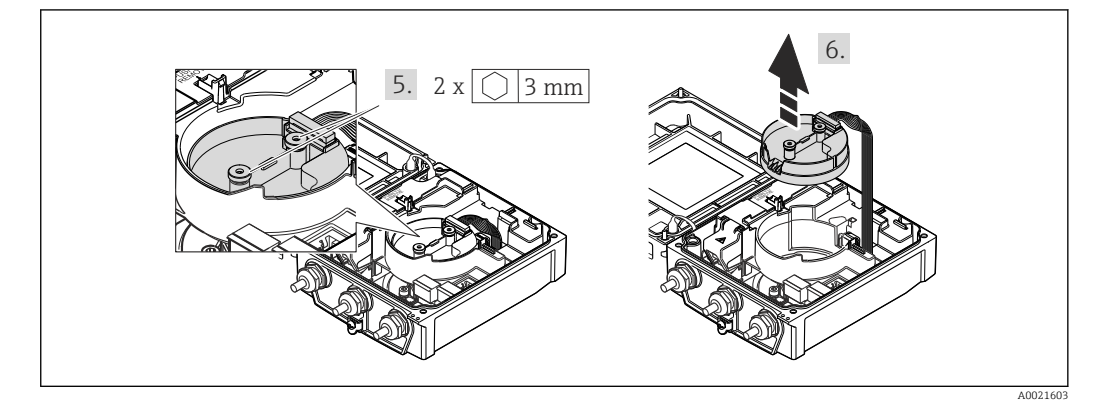

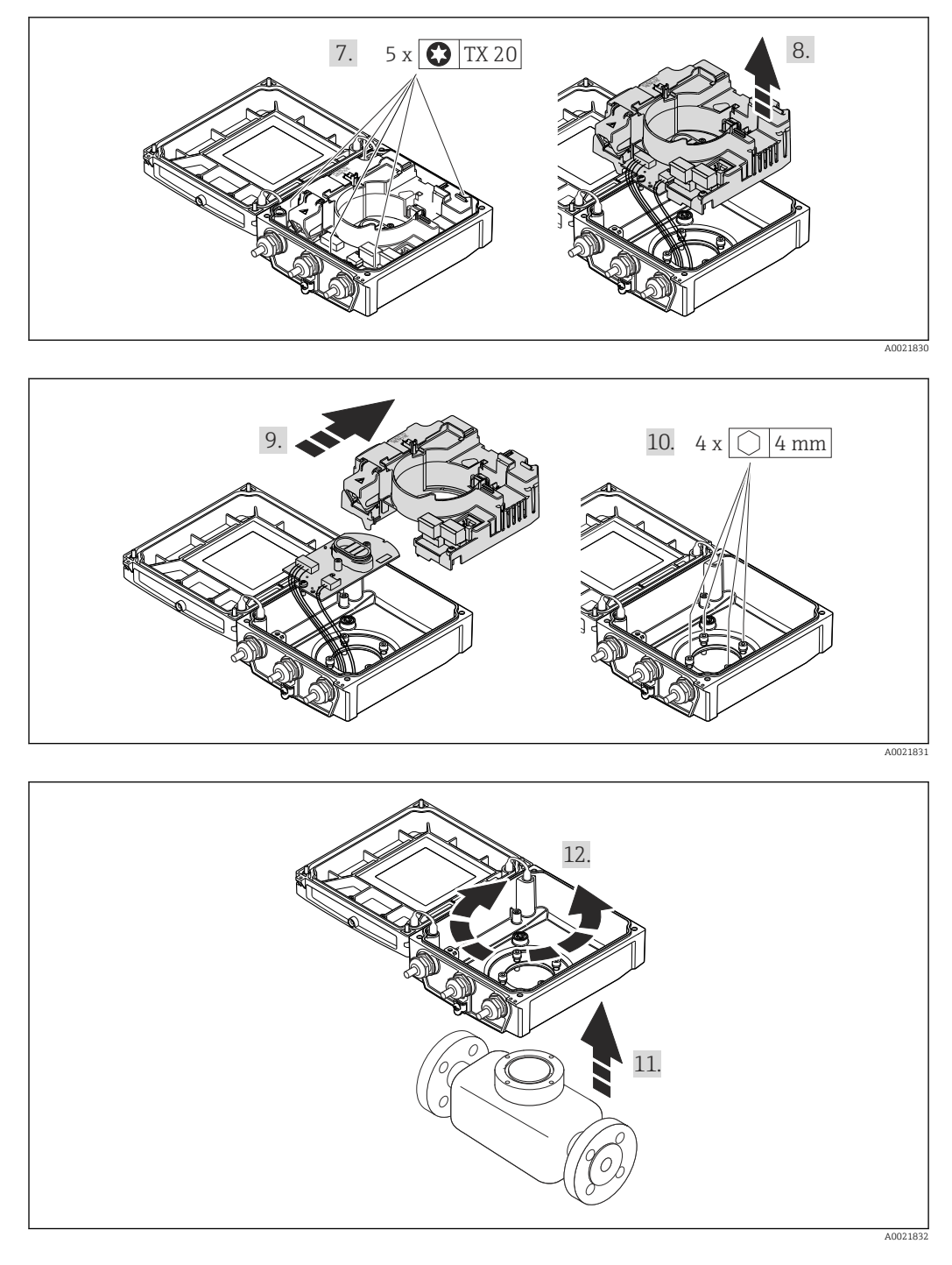

- 1. Loosen the fixing screws of the housing cover (when reassembling, pay attention to the tightening torque ( $\rightarrow \Box$  29)).
- 2. Open the housing cover.
- 3. Unlock the display module.
- 4. Remove the display module.
- 5. Loosen the fixing screws of the smart sensor electronics module (when reassembling, pay attention to the tightening torque ( $\rightarrow \Box$  29)).
- 6. Remove the smart sensor electronics module (when reassembling, pay attention to the coding of the plug ( $\rightarrow \Box$  29)).
- 7. Loosen the fixing screws of the main electronics module (when reassembling, pay attention to the tightening torque ( $\rightarrow \Box$  29)).
- 8. Remove the main electronics module.
- <span id="page-28-0"></span>9. Remove the electronics module from the main electronics module.
- 10. Loosen the fixing screws of the transmitter housing (when reassembling, pay attention to the tightening torque ( $\rightarrow \Box$  29)).
- 11. Lift the transmitter housing.
- 12. Turn the housing to the desired position in increments of 90°.

#### Reassembling the transmitter housing

#### **A**WARNING

#### Excessive tightening torque applied to the fixing screws! Damage to the transmitter.

‣ When reassembling, tighten the fixing screws as per the tightening torque:

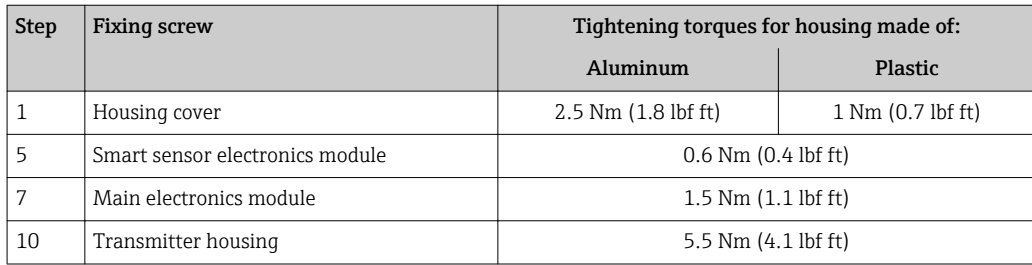

#### **NOTICE**

#### Plug of the smart sensor electronics module connected incorrectly! No measuring signal is output.

‣ Plug in the plug of the smart sensor electronics module as per the coding.

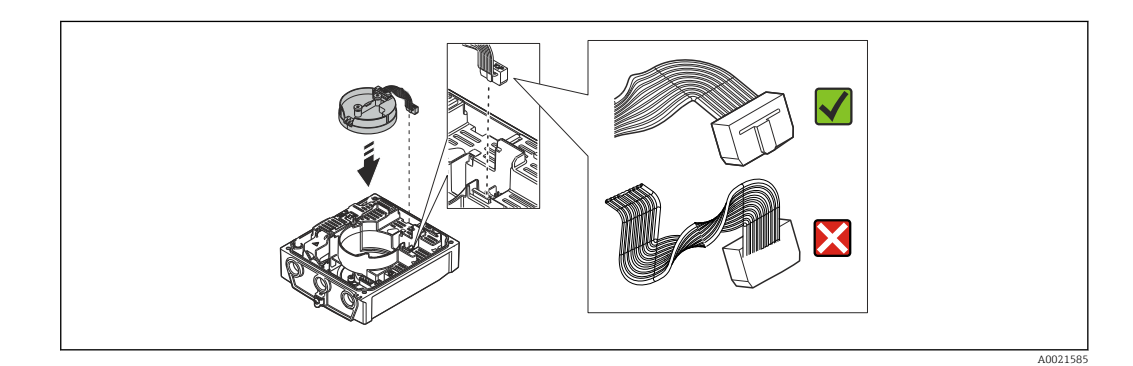

#### **NOTICE**

#### Incorrect routing of the connecting cables between the sensor and transmitter in the transmitter housing!

This can interfere with the measuring signal.

- $\blacktriangleright$  Route the connecting cables directly at the level of the plugs.
- $\blacktriangleright$  Reverse the procedure to reassemble the measuring device.

#### 6.2.6 Turning the display module

The display module can be turned to optimize display readability and operability.

<span id="page-29-0"></span>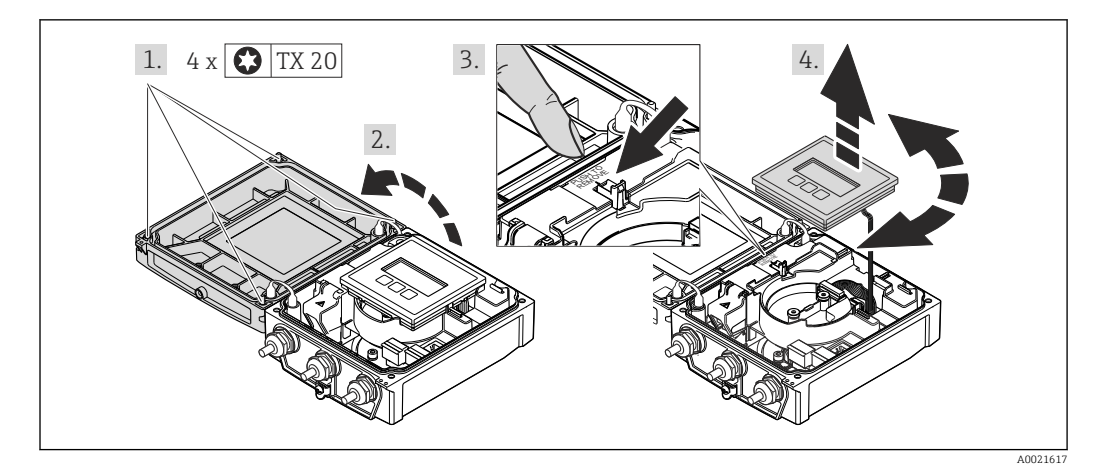

- 1. Loosen the fixing screws of the housing cover (when reassembling, pay attention to the tightening torque ( $\rightarrow \Box$  30)).
- 2. Open the housing cover.
- 3. Unlock the display module.
- 4. Pull out the display module and turn it to the desired position in increments of 90°.

#### Reassembling the transmitter housing

#### **A**WARNING

#### Excessive tightening torque applied to the fixing screws! Damage to the transmitter.

‣ When reassembling, tighten the fixing screws as per the tightening torque:

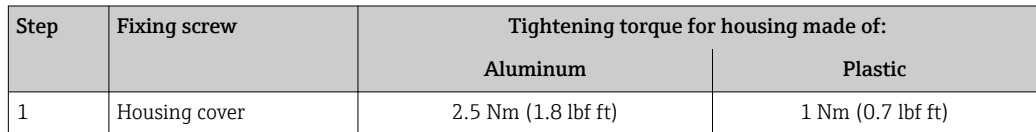

 $\blacktriangleright$  Reverse the procedure to reassemble the measuring device.

### 6.3 Post-installation check

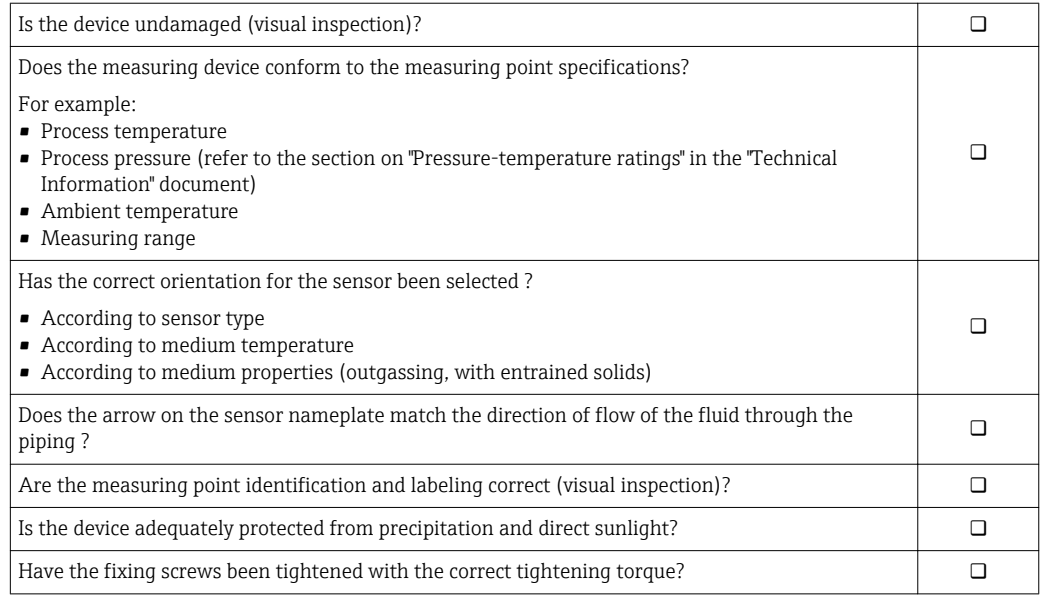

### <span id="page-30-0"></span>7 Electrical connection

The measuring device does not have an internal circuit breaker. For this reason,  $| \cdot |$ assign the measuring device a switch or power-circuit breaker so that the power supply line can be easily disconnected from the mains.

### 7.1 Connection conditions

#### 7.1.1 Required tools

- Torque wrench
- For cable entries: Use corresponding tools
- For housing cover: Torx screwdriver or flat-blade screwdriver
- Wire stripper
- When using stranded cables: crimping tool for ferrule

#### 7.1.2 Requirements for connecting cable

The connecting cables provided by the customer must fulfill the following requirements.

#### Electrical safety

In accordance with applicable federal/national regulations.

#### Permitted temperature range

- $-40$  °C (-40 °F) to +80 °C (+176 °F)
- Minimum requirement: cable temperature range  $\geq$  ambient temperature +20 K

#### Power supply cable

Standard installation cable is sufficient.

#### Signal cable

#### *Modbus RS485*

The EIA/TIA-485 standard specifies two types of cable (A and B) for the bus line which can be used for every transmission rate. Cable type A is recommended.

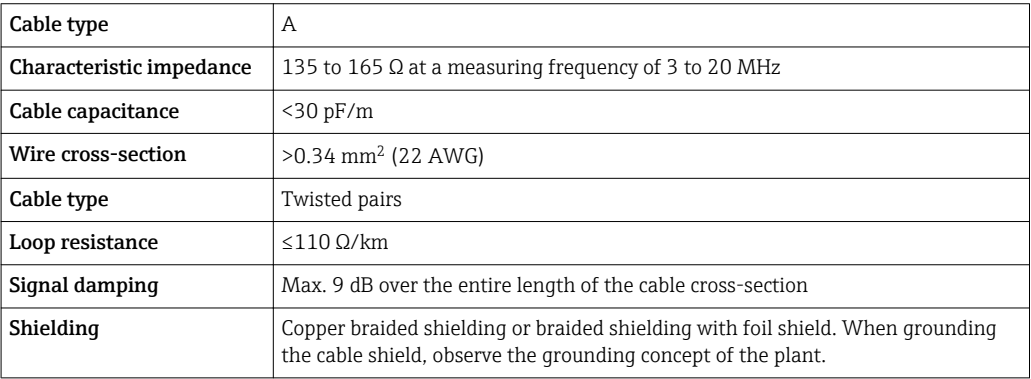

#### Connecting cable for remote version

#### *Electrode cable*

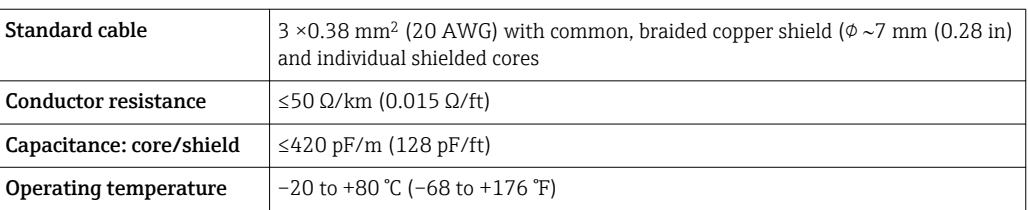

#### *Coil current cable*

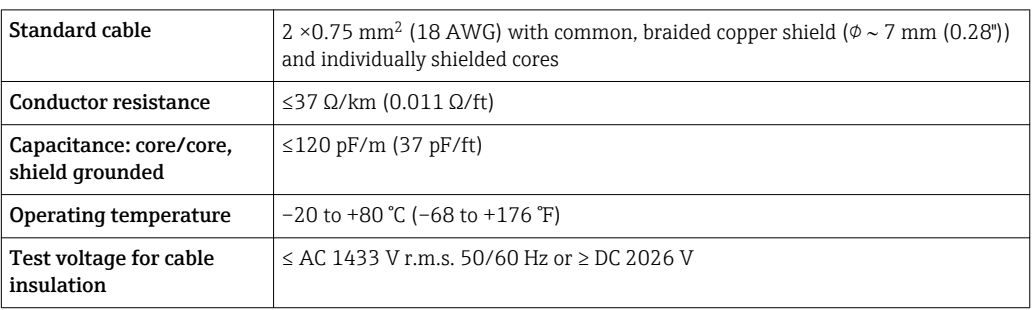

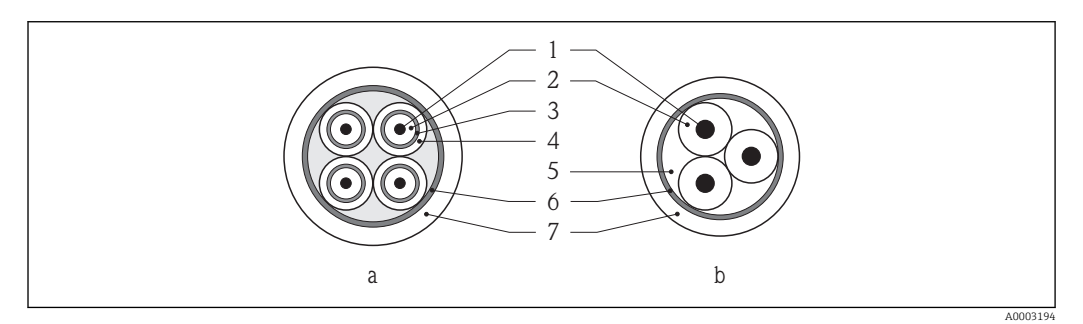

 *9 Cable cross-section*

- *a Electrode cable*
- *b Coil current cable*
- *1 Core*
- *2 Core insulation*
- *3 Core shield*
- *4 Core jacket*
- *5 Core reinforcement*
- *6 Cable shield*
- *7 Outer jacket*

#### *Operation in zones of severe electrical interference*

The measuring system meets the general safety requirements ( $\rightarrow \Box$  118) and EMC specifications ( $\rightarrow \blacksquare$  110).

Grounding is by means of the ground terminal provided for the purpose inside the connection housing. The stripped and twisted lengths of cable shield to the ground terminal must be as short as possible.

#### Cable diameter

- Cable glands supplied:
	- For standard cable:  $M20 \times 1.5$  with cable  $\phi$ 6 to 12 mm (0.24 to 0.47 in)
	- For reinforced cable: M20  $\times$  1.5 with cable  $\phi$ 9.5 to 16 mm (0.37 to 0.63 in)
- (Plug-in) spring terminals for wire cross-sections 0.5 to 2.5 mm2 (20 to 14 AWG)

### <span id="page-32-0"></span>7.1.3 Terminal assignment

#### **Transmitter**

*Modbus RS485 connection version*

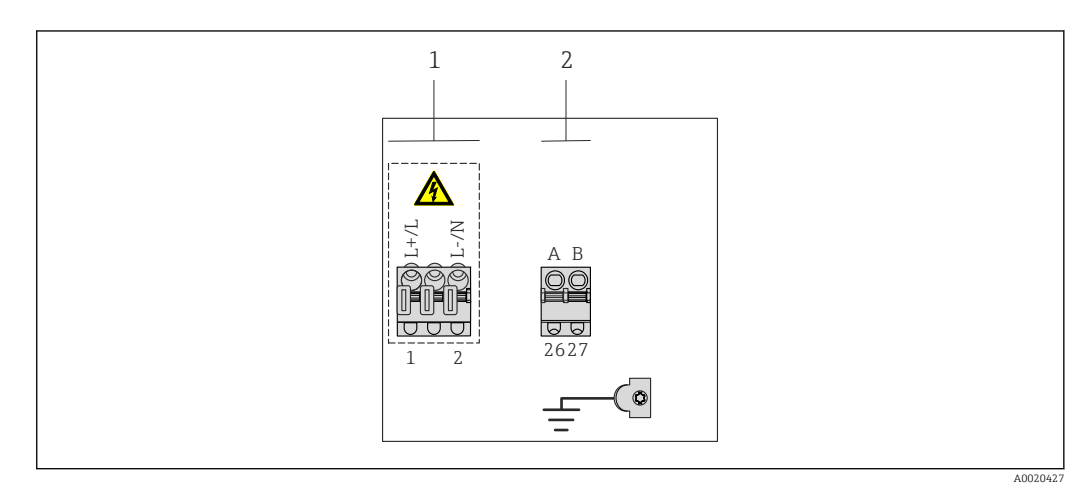

- *1 Supply voltage (wide range power unit)*
- *2 Modbus RS485*

#### *Supply voltage*

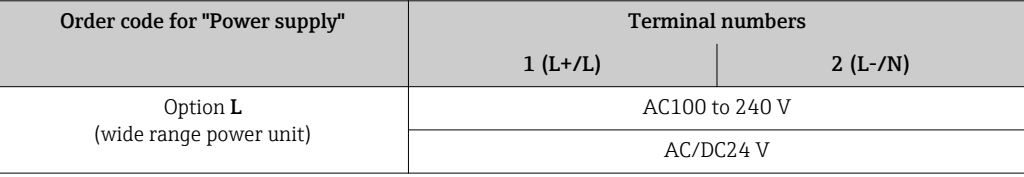

#### *Signal transmission Modbus RS485*

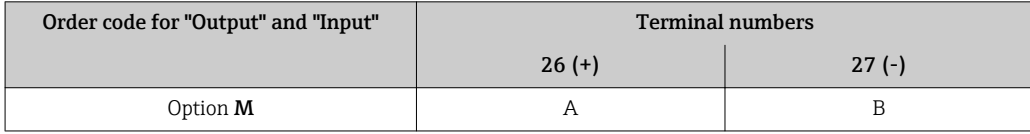

#### <span id="page-33-0"></span>Remote version

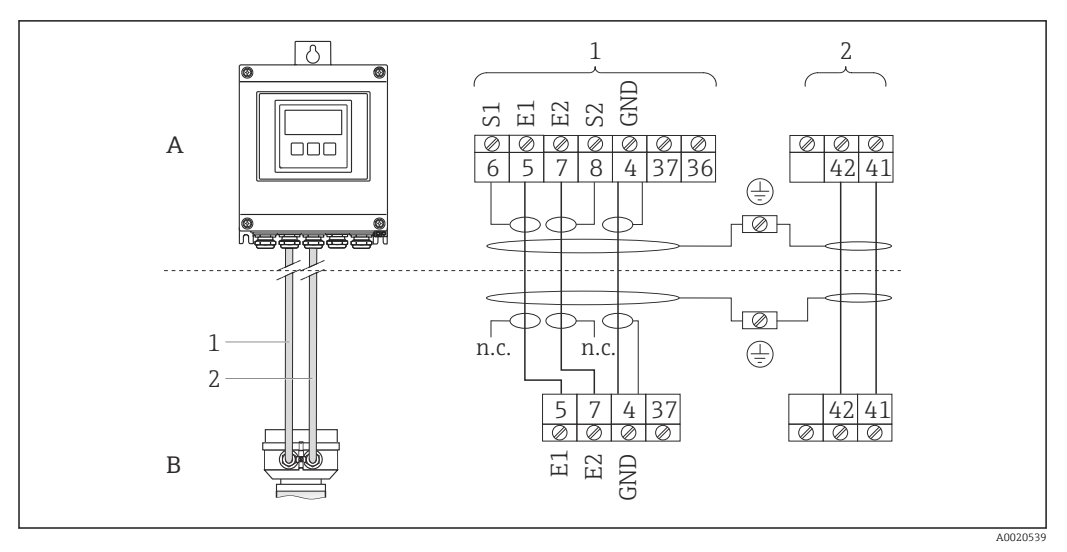

 *10 Remote version terminal assignment*

- *A Transmitter wall-mount housing*
- *B Sensor connection housing*
- *1 Electrode cable*
- *2 Coil current cable*
- *n.c. Not connected, insulated cable shields*

*Terminal No. and cable colors: 6/5 = brown; 7/8 = white; 4 = green*

### 7.1.4 Shielding and grounding

#### Modbus

The shielding and grounding concept requires compliance with the following:

- Electromagnetic compatibility (EMC)
- Explosion protection
- Personal protection equipment
- National installation regulations and guidelines
- Observe cable specification ( $\rightarrow \equiv$  31).
- Keep the stripped and twisted lengths of cable shield to the ground terminal as short as possible.
- Seamless cable shielding.

#### *Grounding of the cable shield*

To comply with EMC requirements:

- Ensure the cable shield is grounded to the potential matching line at multiple points.
- Connect every local ground terminal to the potential matching line.

#### **NOTICE**

#### In systems without potential matching, the multiple grounding of the cable shield causes mains frequency equalizing currents!

Damage to the bus cable shield.

‣ Only ground the bus cable shield to either the local ground or the protective ground at one end.

#### 7.1.5 Preparing the measuring device

1. Remove dummy plug if present.

2. If measuring device is delivered with cable glands:

Observe cable specification ( $\rightarrow \Box$  31).

#### <span id="page-34-0"></span>7.1.6 Preparing the connecting cable for the remote version

When terminating the connecting cable, pay attention to the following points:

- In the case of electrode cables, make sure that the ferrules do not touch the core shields on the sensor side. Minimum distance  $= 1$  mm (exception: green "GND" cable)
- In the case of coil current cables, insulate one core of the three-core wire at the level of the core reinforcement. You only require two cores for the connection.
- Fit the fine-wire cores with ferrules.

#### *Transmitter*

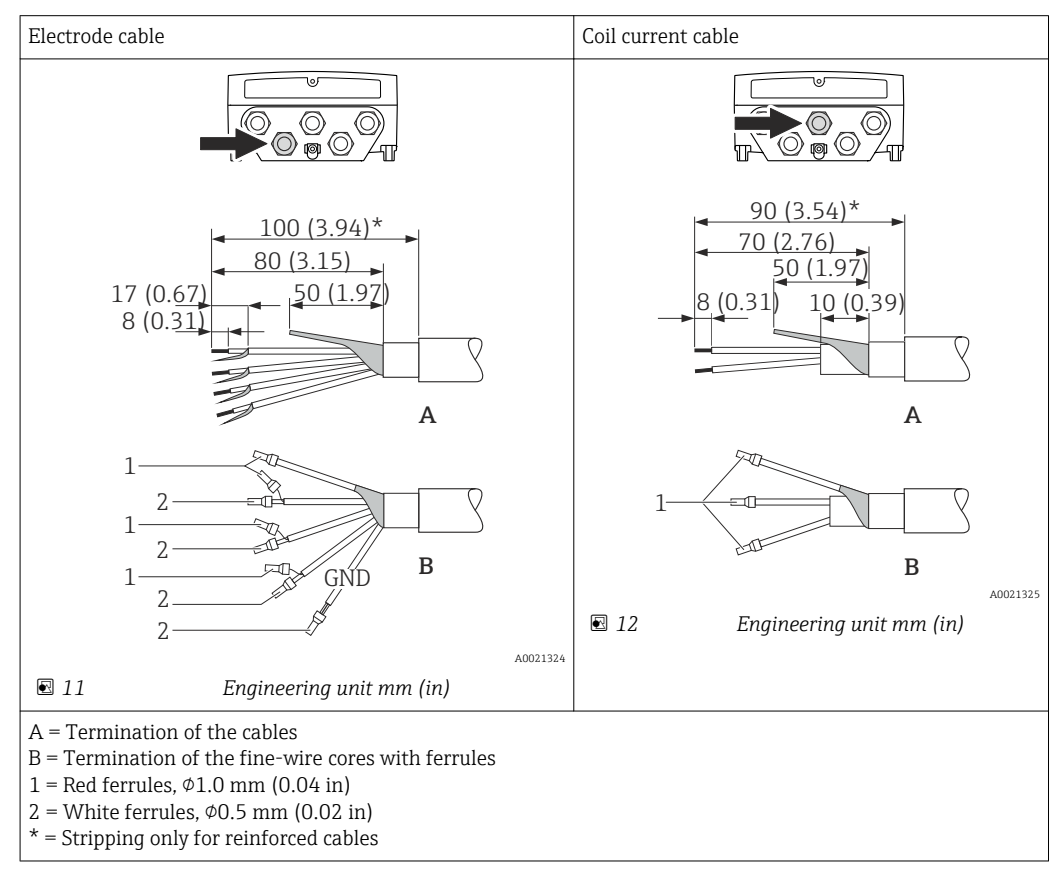

#### *Sensor*

<span id="page-35-0"></span>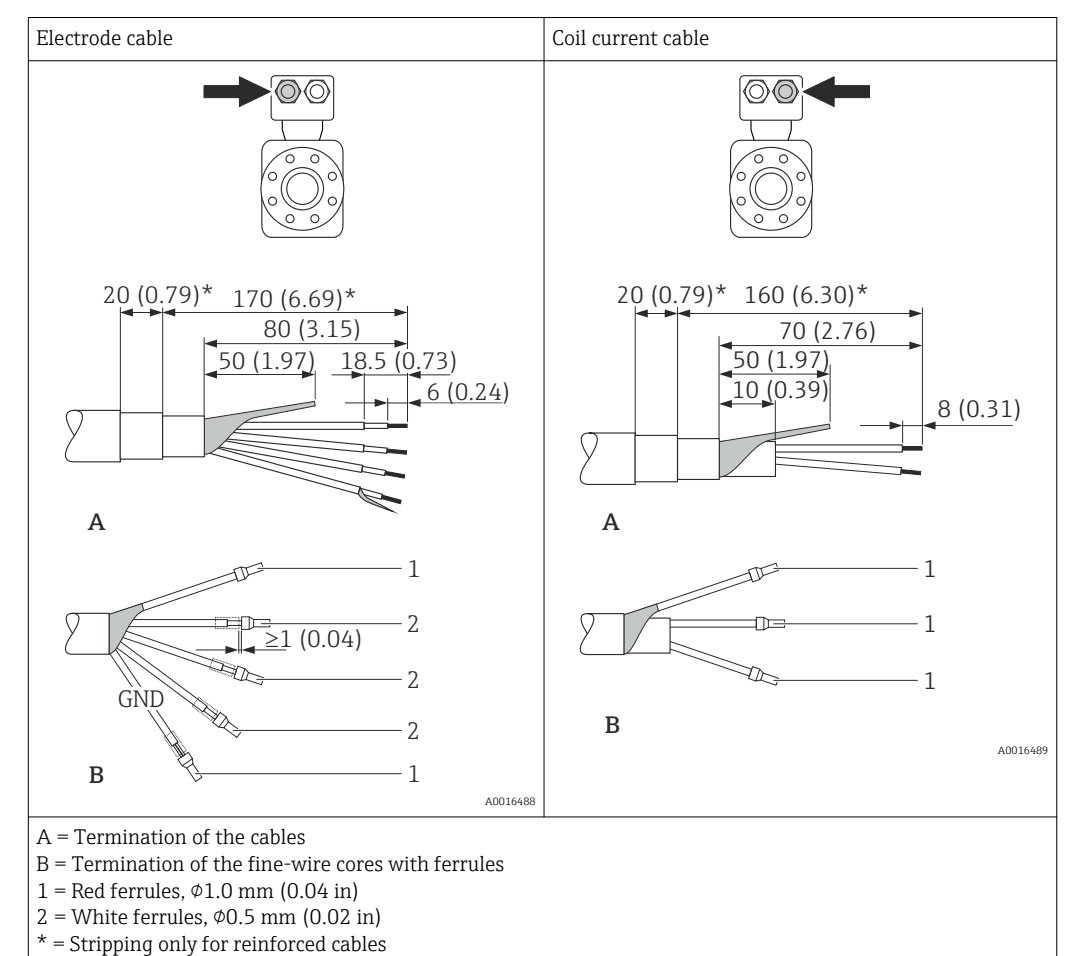

### 7.2 Connecting the measuring device

#### **A**WARNING

#### Risk of electric shock! Components carry dangerous voltages!

- ‣ Have electrical connection work carried out by correspondingly trained specialists only.
- ‣ Observe applicable federal/national installation codes and regulations.
- $\triangleright$  Comply with local workplace safety regulations.
- $\triangleright$  Observe grounding concept of the plant.
- $\blacktriangleright$  Never mount or wire the measuring device while it is connected to the supply voltage.
- $\triangleright$  Before the supply voltage is applied, connect the protective ground to the measuring device.

#### 7.2.1 Connecting the remote version

#### **AWARNING**

#### Risk of damaging the electronic components!

- $\triangleright$  Ground the remote version: connect the sensor and transmitter to the same potential equalization.
- Only connect the sensor to a transmitter with the same serial number.
- ‣ Ground the connection housing of the sensor via the external screw terminal.

The following procedure (in the action sequence given) is recommended for the remote version:

- 1. Mount the sensor and transmitter.
- 2. Connect the connecting cable.
3. Connect the transmitter.

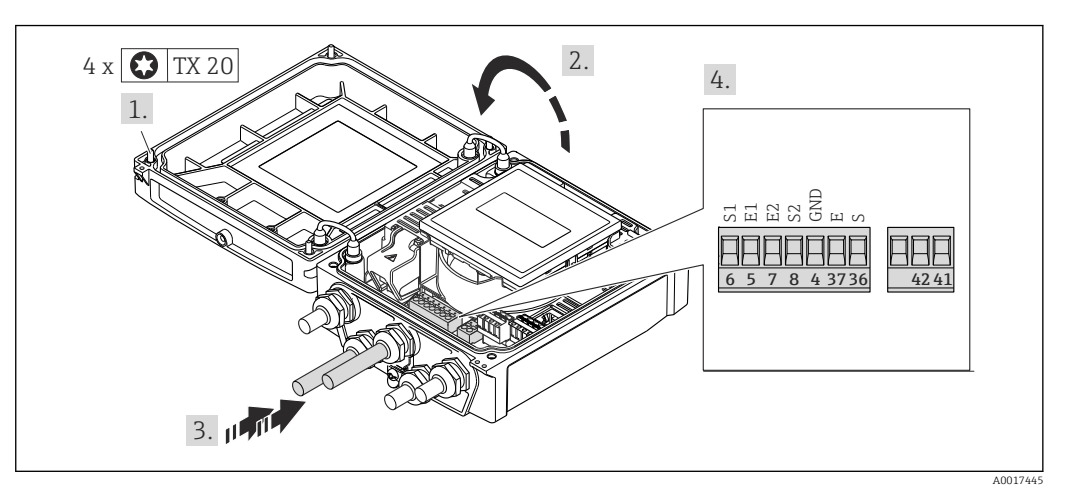

 *13 Transmitter: main electronics module with terminals*

- 1. Loosen the 4 fixing screws on the housing cover.
- 2. Open the housing cover.
- 3. Push the cable through the cable entry . To ensure tight sealing, do not remove the sealing ring from the cable entry.
- 4. Strip the cable and cable ends. In the case of stranded cables, also fit ferrules (→ ■ 35).
- 5. Connect the cable in accordance with the terminal assignment ( $\rightarrow \equiv$  34).
- 6. Firmly tighten the cable glands.
- 7. WARNING! Housing degree of protection may be voided due to insufficient sealing of the housing. Screw in the screw without using any lubricant.

Reverse the removal procedure to reassemble the transmitter.

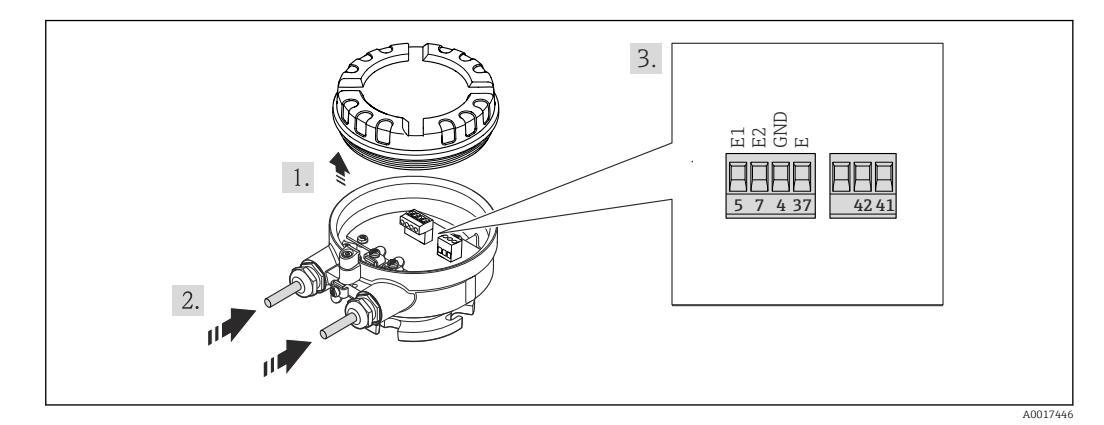

 *14 Sensor: connection module*

- 1. Loosen the securing clamp of the housing cover.
- 2. Unscrew and lift off the housing cover.
- 3. Push the cable through the cable entry . To ensure tight sealing, do not remove the sealing ring from the cable entry.
- 4. Strip the cable and cable ends. In the case of stranded cables, also fit ferrules (→ ■ 35).
- 5. Connect the cable in accordance with the terminal assignment ( $\rightarrow \Box$ 34).
- 6. Firmly tighten the cable glands.

<span id="page-37-0"></span>7. WARNING! Housing degree of protection may be voided due to insufficient sealing of the housing. Screw in the screw without using any lubricant. The threads on the cover are coated with a dry lubricant.

Reverse the procedure to reassemble the sensor.

### 7.2.2 Connecting the transmitter

### **A** WARNING

#### Housing degree of protection may be voided due to insufficient sealing of the housing.

‣ Screw in the screw without using any lubricant. The threads on the cover are coated with a dry lubricant.

*Tightening torques for plastic housing*

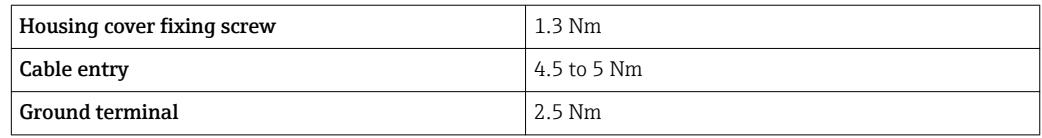

- 1. Loosen the 4 fixing screws on the housing cover.
- 2. Open the housing cover.
- 3. Push the cable through the cable entry . To ensure tight sealing, do not remove the sealing ring from the cable entry.
- 4. Strip the cable and cable ends. In the case of stranded cables, also fit wire end ferrules.
- 5. Firmly tighten the cable glands.
- 6. WARNING! Housing degree of protection may be voided due to insufficient sealing of the housing. Screw in the screw without using any lubricant.

Reverse the removal procedure to reassemble the transmitter.

## 7.2.3 Ensuring potential equalization

## **A**CAUTION

#### Electrode damage can result in the complete failure of the device!

- ‣ Make sure that the fluid and sensor have the same electrical potential.
- ‣ Pay attention to internal grounding concepts in the company.
- $\blacktriangleright$  Pay attention to the pipe material or grounding.

#### Connection examples for standard situations

#### *Metal, grounded pipe*

- This connection method also applies:
- For plastic pipes
- For pipes with insulating liner

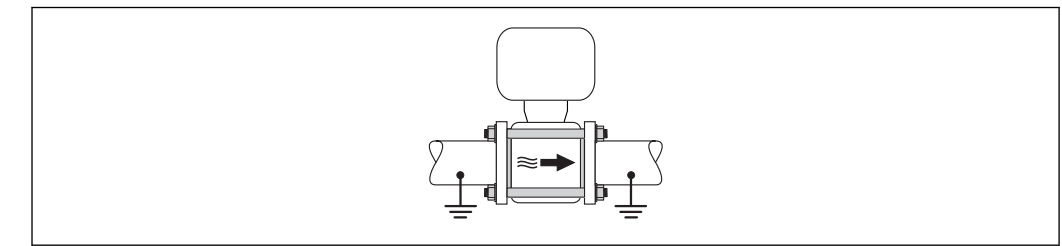

#### Connection example in special situations

#### *Unlined and ungrounded metal pipe*

This connection method also applies in situations where:

- The customary potential equalization is not used
- Equalizing currents are present

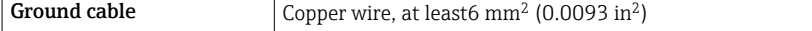

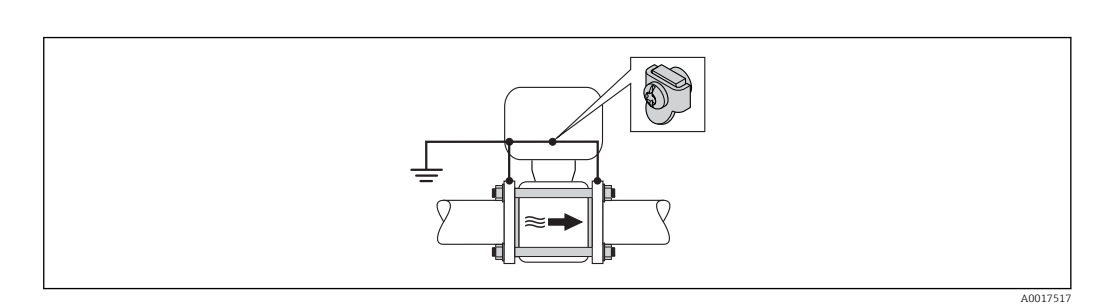

- 1. Connect both pipe flanges to one another via a ground cable and ground them.
- 2. Mount the ground cable directly on the conductive flange coating of the pipe with the flange screws.
- 3. Connect the connection housing of the transmitter or sensor to ground potential by means of the ground terminal provided for the purpose.

For remote device versions, the ground terminal in the example always refers to the sensor and **not** to the transmitter.

*Pipe with a cathodic protection unit*

This connection method is only used if the following two conditions are met:

- Metal pipe without liner or pipe with electrically conductive liner
- Cathodic protection is integrated in the personal protection equipment

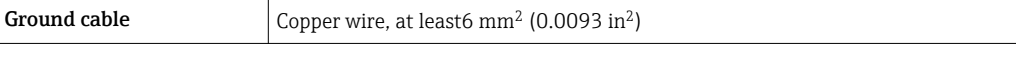

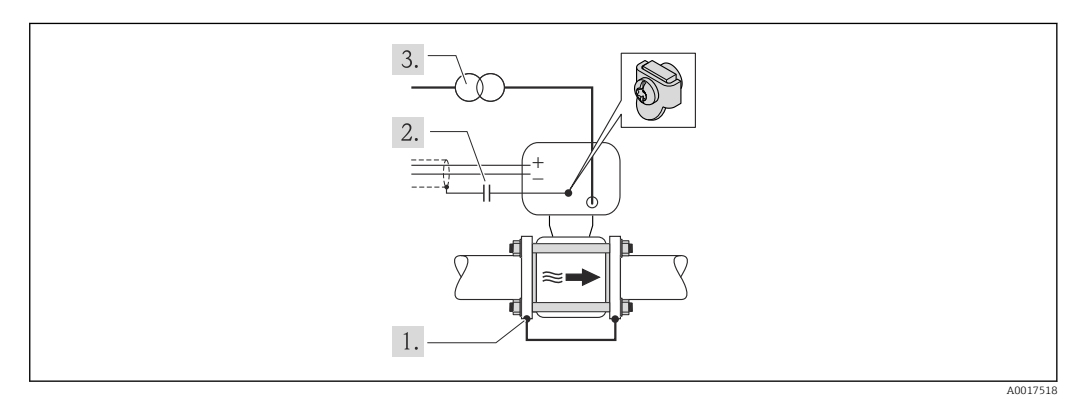

Prerequisite: The sensor is installed in the pipe in a way that provides electrical insulation.

- 1. Connect the two flanges of the pipe to one another via a ground cable.
- 2. Guide the shield of the signal lines through a capacitor.
- 3. Connect the measuring device to the power supply such that it is floating in relation to the protective ground (isolation transformer).

For remote device versions, the ground terminal in the example always refers to the sensor and **not** to the transmitter.

# 7.3 Special connection instructions

# 7.3.1 Connection examples

#### Modbus RS485

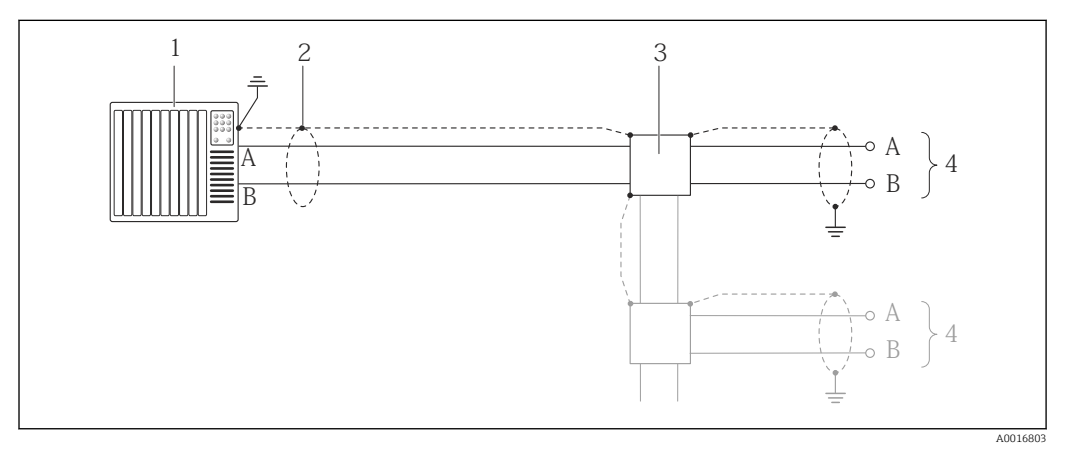

 *15 Connection example for Modbus RS485, non-hazardous area and Zone 2/Div. 2*

- *1 Control system (e.g. PLC)*
- *2 Cable shield: the cable shield must be grounded at both ends to comply with EMC requirements; observe cable specifications* (→ ■ 31)
- *3 Distribution box*
- *4 Transmitter*

# 7.4 Hardware settings

# 7.4.1 Enabling the terminating resistor

## Modbus RS485

To avoid incorrect communication transmission caused by impedance mismatch, terminate the Modbus RS485 cable correctly at the start and end of the bus segment.

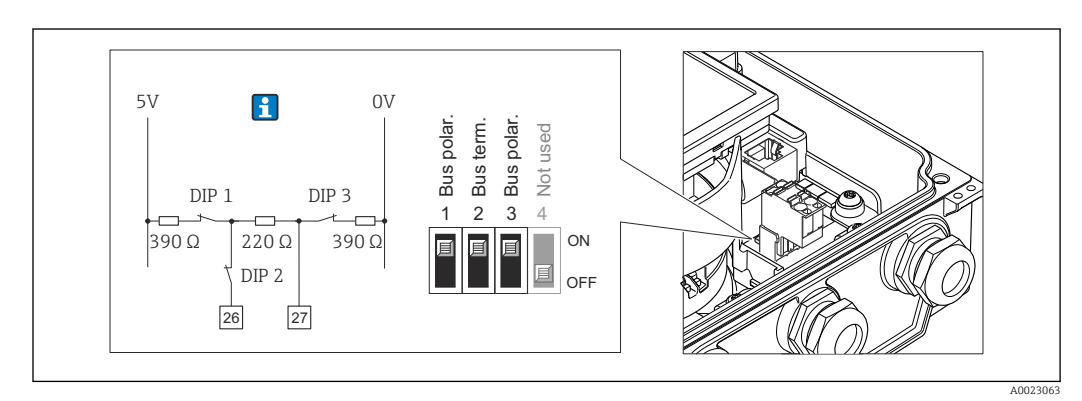

 *16 Terminating resistor can be enabled via DIP switch on the main electronics module*

# <span id="page-40-0"></span>7.5 Ensuring the degree of protection

# 7.5.1 Degree of protection IP66/67, Type 4X enclosure

The measuring device fulfills all the requirements for the IP66/67 degree of protection, Type 4X enclosure.

To guarantee IP66/67 degree of protection, Type 4X enclosure, carry out the following steps after the electrical connection:

- 1. Check that the housing seals are clean and fitted correctly. Dry, clean or replace the seals if necessary.
- 2. Tighten all housing screws and screw covers.
- 3. Firmly tighten the cable glands.
- 4. To ensure that moisture does not enter the cable entry, route the cable so that it loops down before the cable entry ("water trap").

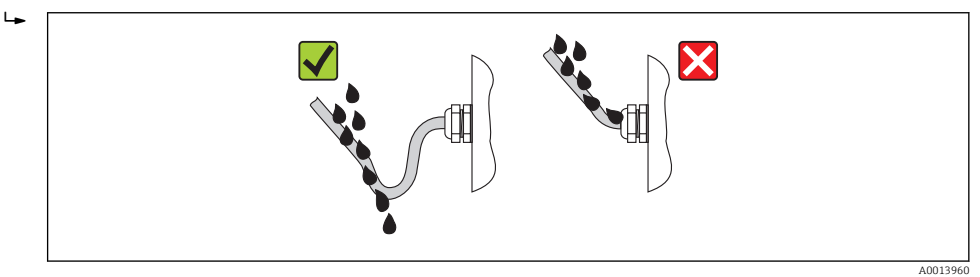

5. Insert dummy plugs into unused cable entries.

# 7.6 Post-connection check

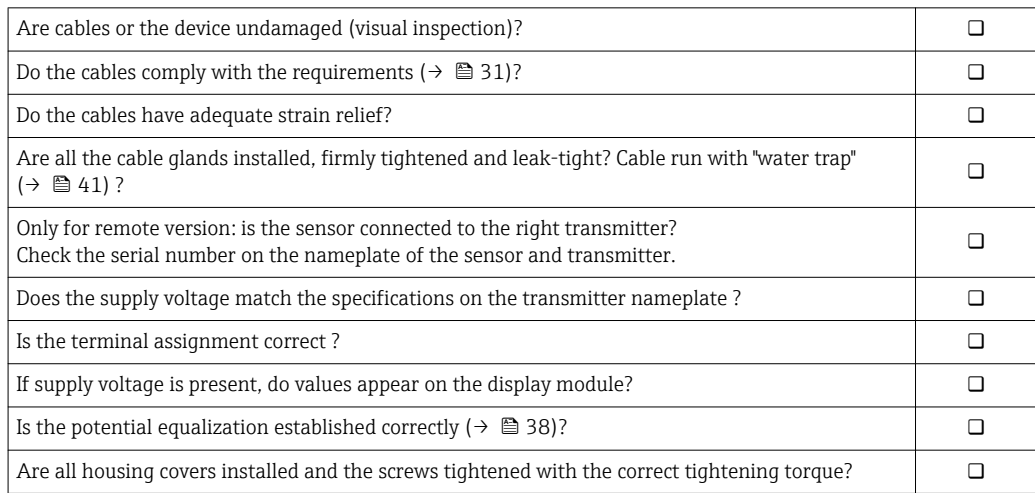

# 8 Operation options

# 8.1 Overview of operation options

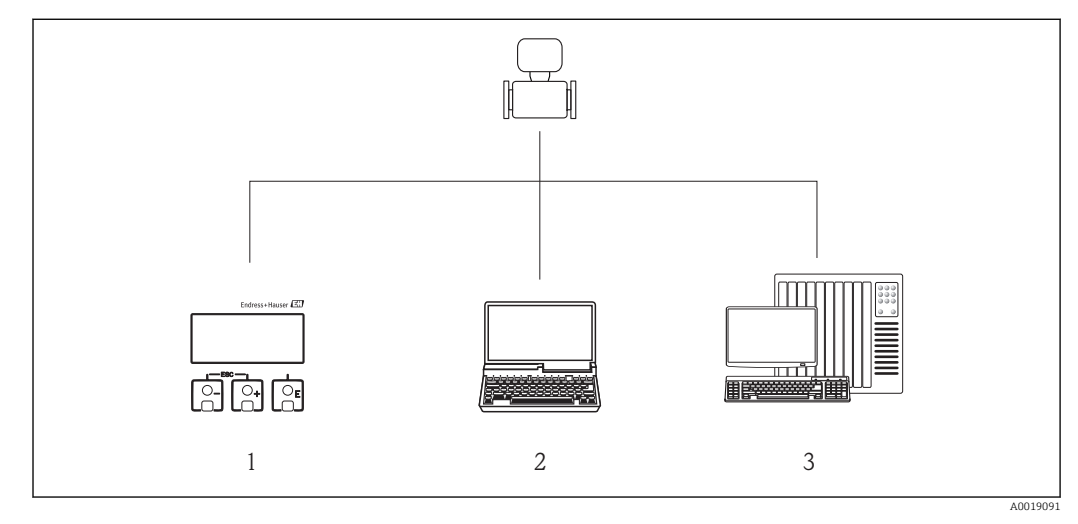

*1 Local operation via display module*

*2 Computer with Web browser (e.g. Internet Explorer) or with operating tool (e.g. FieldCare, AMS Device Manager, SIMATIC PDM)*

*3 Control system (e.g. PLC)*

# 8.2 Structure and function of the operating menu

# 8.2.1 Structure of the operating menu

For an overview of the operating menu with menus and parameters ( $\rightarrow \equiv 121$ )

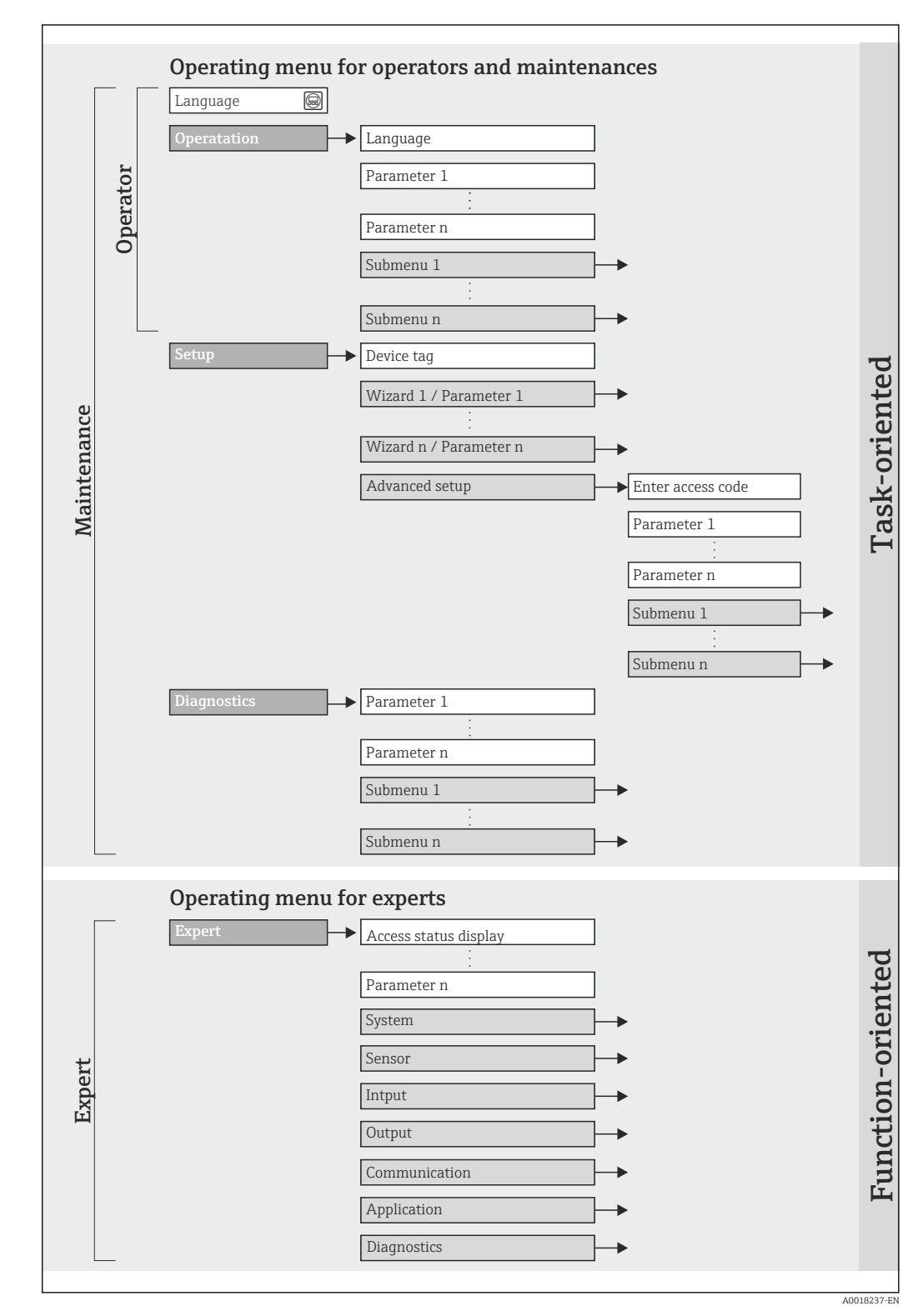

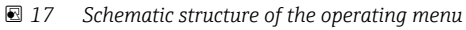

# 8.2.2 Operating philosophy

The individual parts of the operating menu are assigned to certain user roles (operator, maintenance etc.). Each user role contains typical tasks within the device lifecycle.

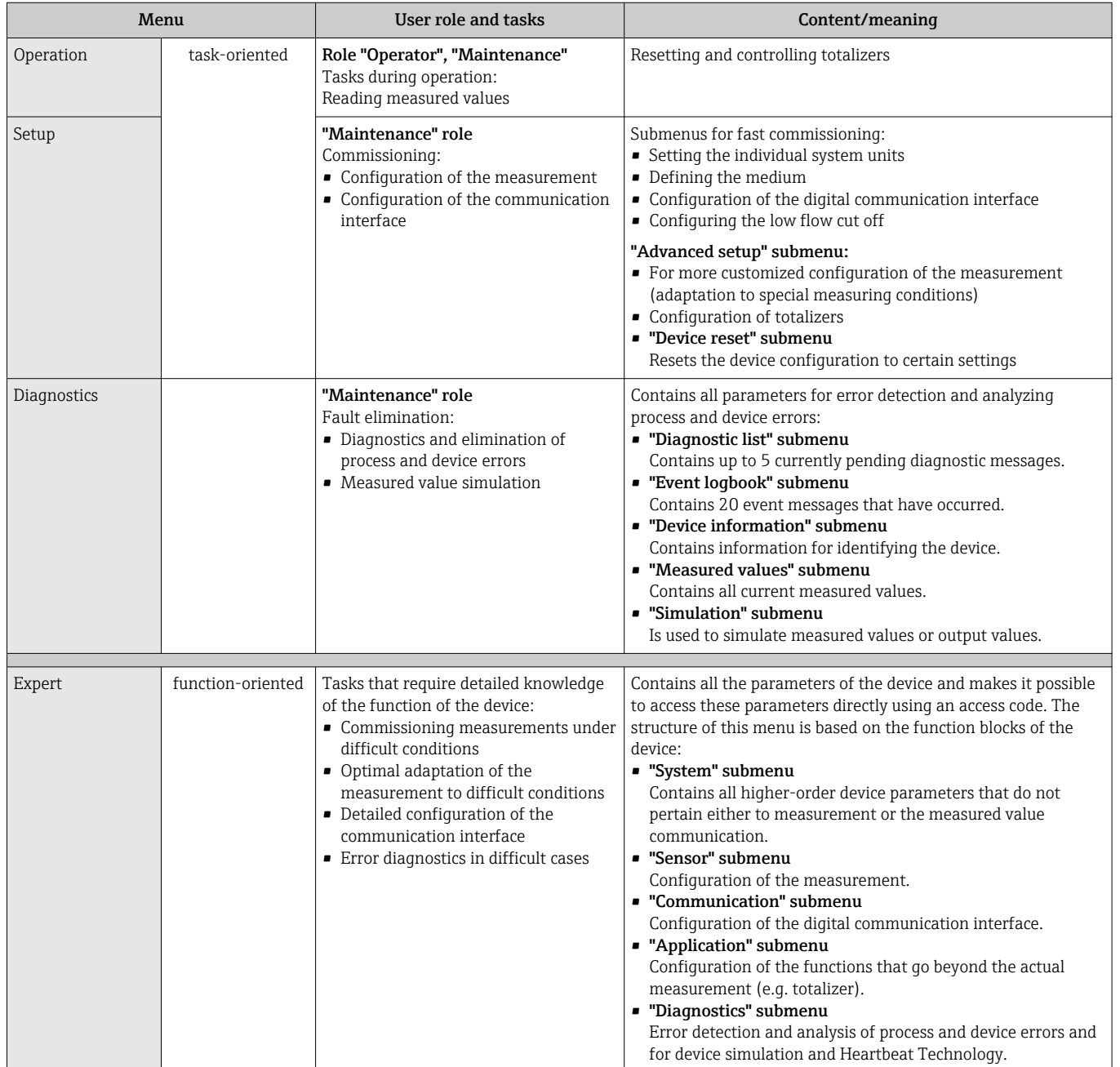

# 8.3 Access to the operating menu via the local display

## 8.3.1 Operational display

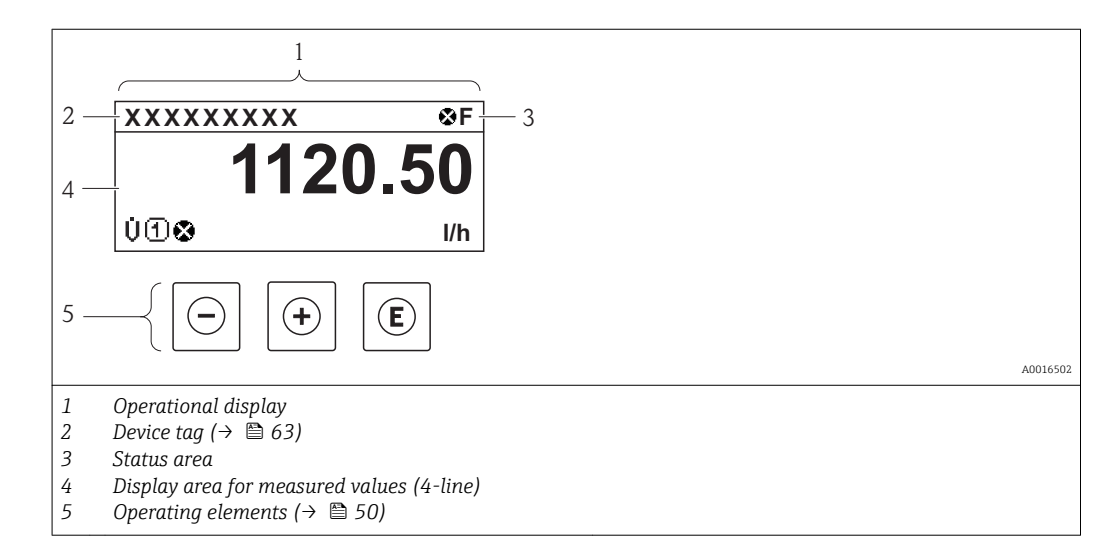

#### Status area

The following symbols appear in the status area of the operational display at the top right:

- Status signals( $→$   $\textcircled{3}$  86)
	- F: Failure
	- C: Function check
	- S: Out of specification
	- M: Maintenance required
- Diagnostic behavio[r\(→ 87\)](#page-86-0)
	- $\odot$ : Alarm
	- $\bar{\Lambda}$ : Warning
- $\bullet$   $\hat{H}$ : Locking (the device is locked via the hardware ( $\rightarrow \cong$  77))
- $\bullet$ : Communication (communication via remote operation is active)

#### Display area

In the display area, each measured value is prefaced by certain symbol types for further description:

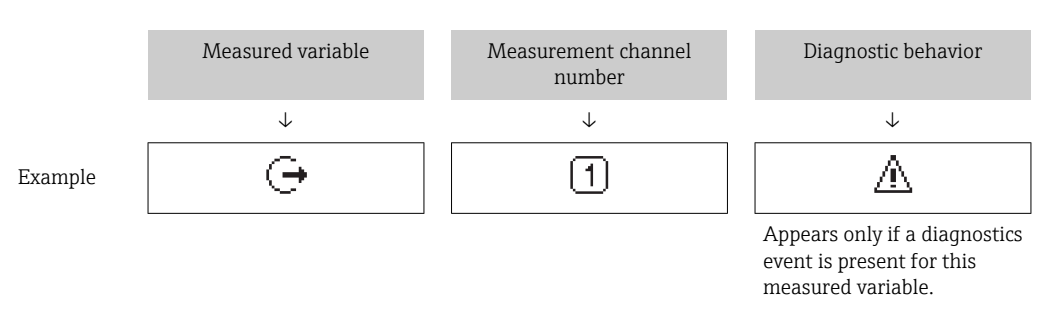

#### *Measured variables*

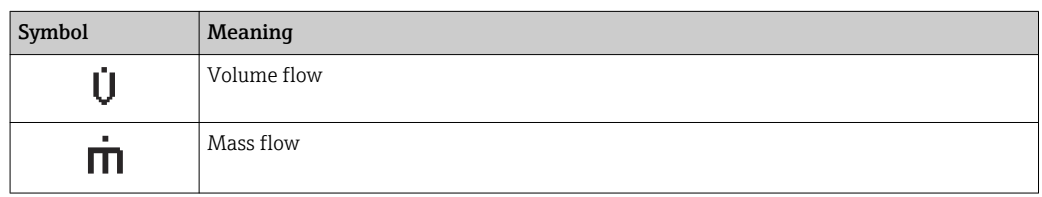

<span id="page-45-0"></span>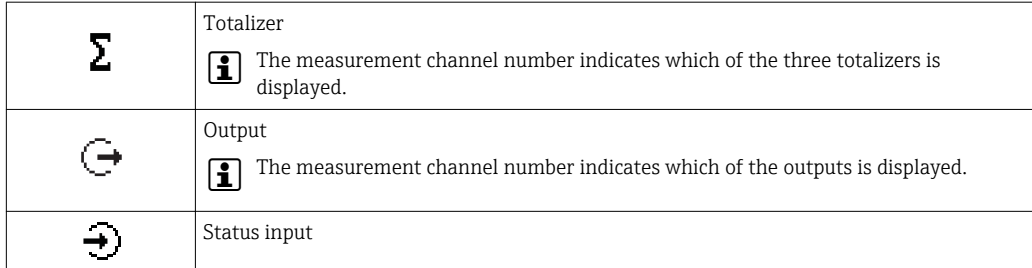

*Measurement channel numbers*

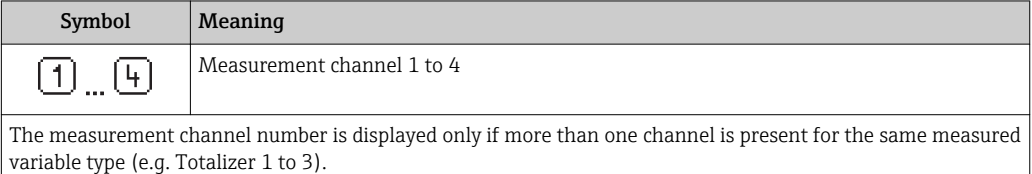

*Diagnostic behavior*

The diagnostic behavior pertains to a diagnostic event that is relevant to the displayed measured variable. For information on the symbols ( $\rightarrow \cong 87$ )

The number and display format of the measured values can be configured via the  $\mathbf{1}$ "Format display" parameter( $\rightarrow \Box$  65). "Operation" menu  $\rightarrow$  Display  $\rightarrow$  Format display

## 8.3.2 Navigation view

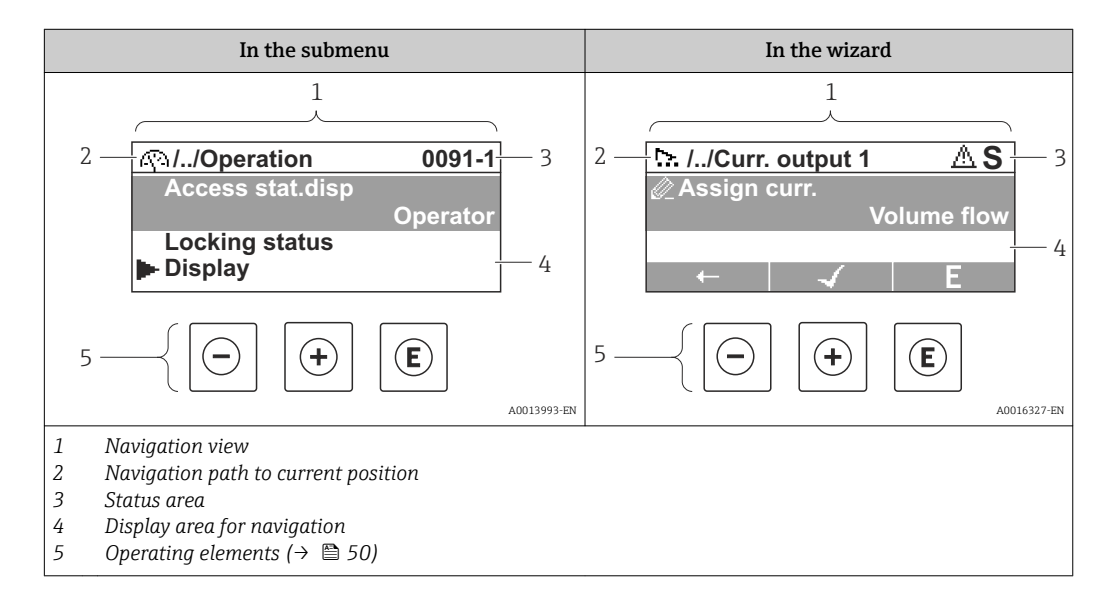

#### Navigation path

The navigation path - displayed at the top left in the navigation view - consists of the following elements:

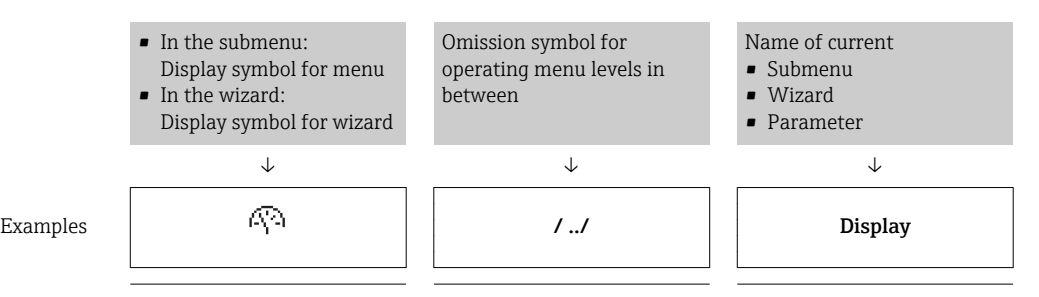

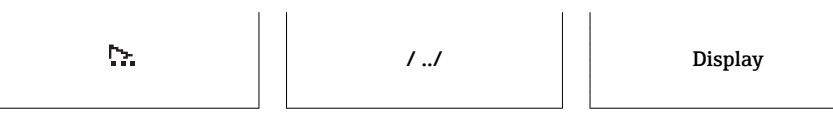

For more information about the menu icons, refer to the "Display area" section  $(\rightarrow \text{ } \text{ } \text{ } 47)$ 

#### Status area

The following appears in the status area of the navigation view in the top right corner:

- Of the submenu
	- The direct access code for the parameter you are navigating to (e.g. 0022-1)
	- If a diagnostic event is present, the diagnostic behavior and status signal
- In the wizard
	- If a diagnostic event is present, the diagnostic behavior and status signal

• For information on the diagnostic behavior and status signal ( $\rightarrow \text{ } \textcircled{\textcirc{}}$  86)

• For information on the function and entry of the direct access code ( $\rightarrow \Box$  52)

#### Display area

*Menus*

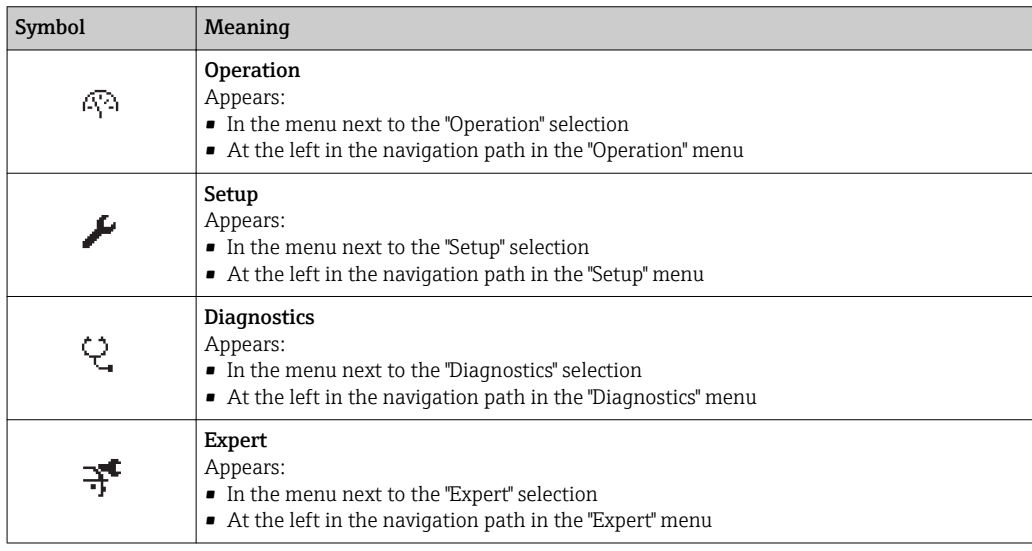

*Submenus, wizards, parameters*

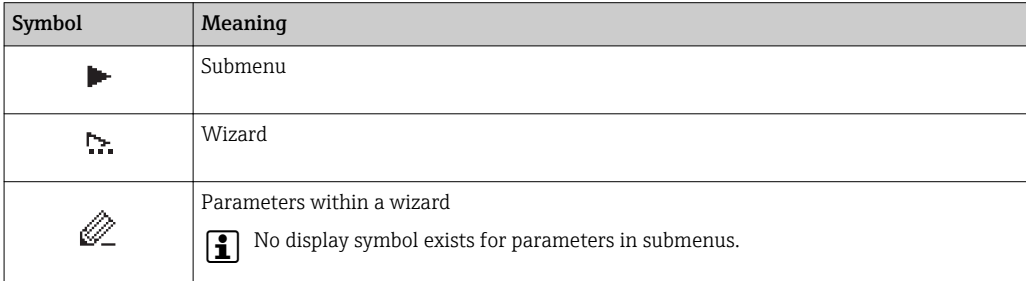

#### *Locking*

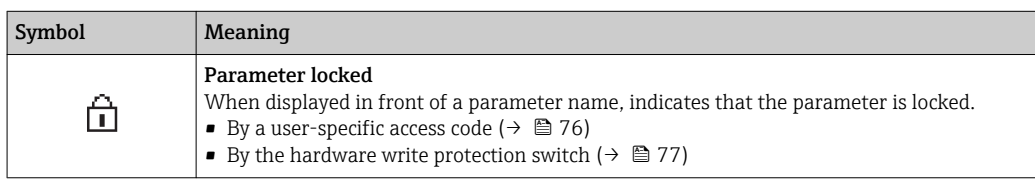

#### <span id="page-47-0"></span>*Wizard operation*

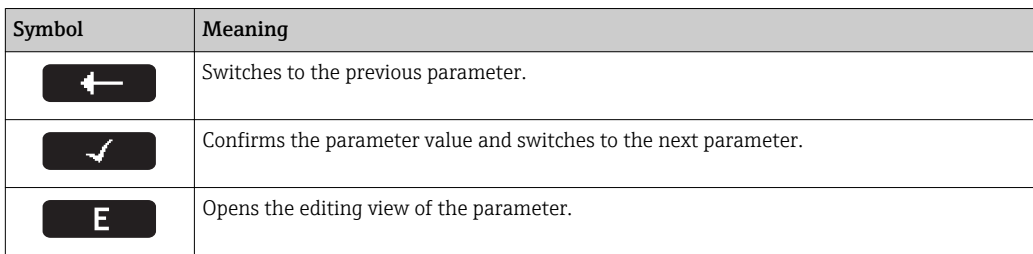

# 8.3.3 Editing view

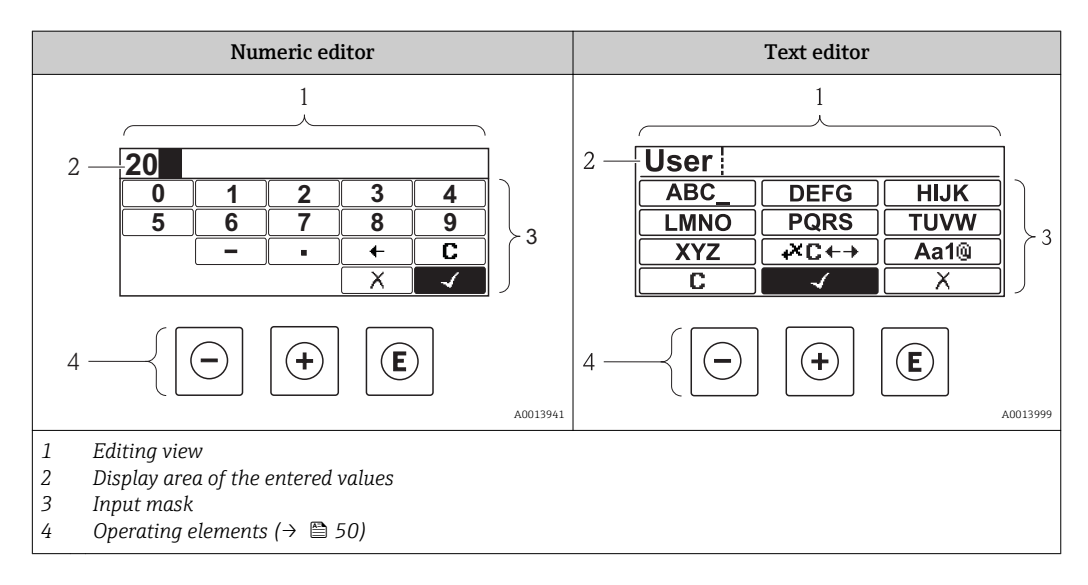

## Input mask

The following input symbols are available in the input mask of the numeric and text editor:

*Numeric editor*

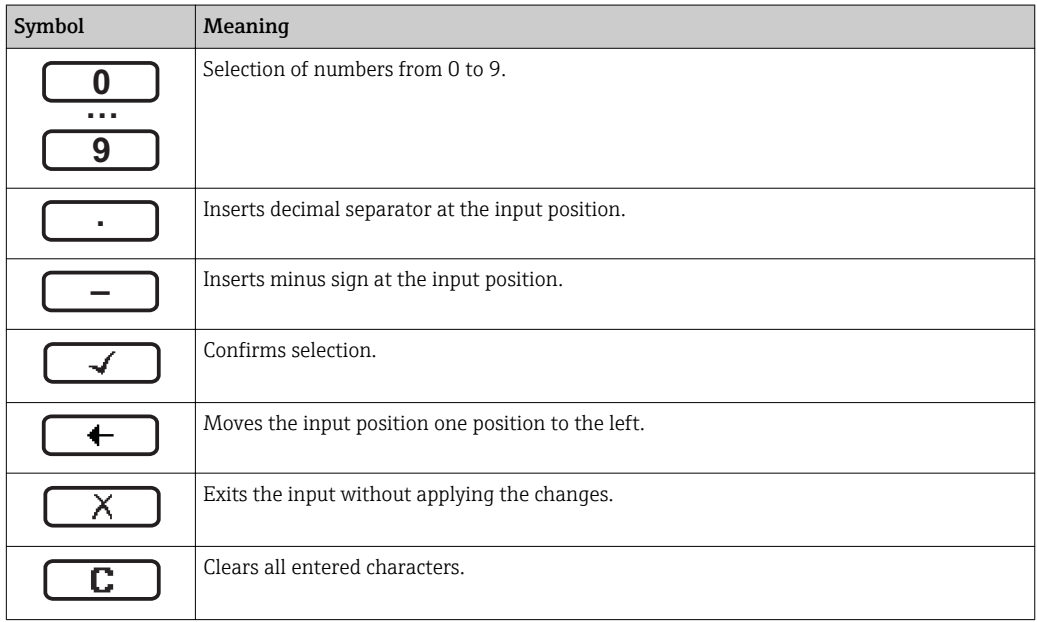

#### *Text editor*

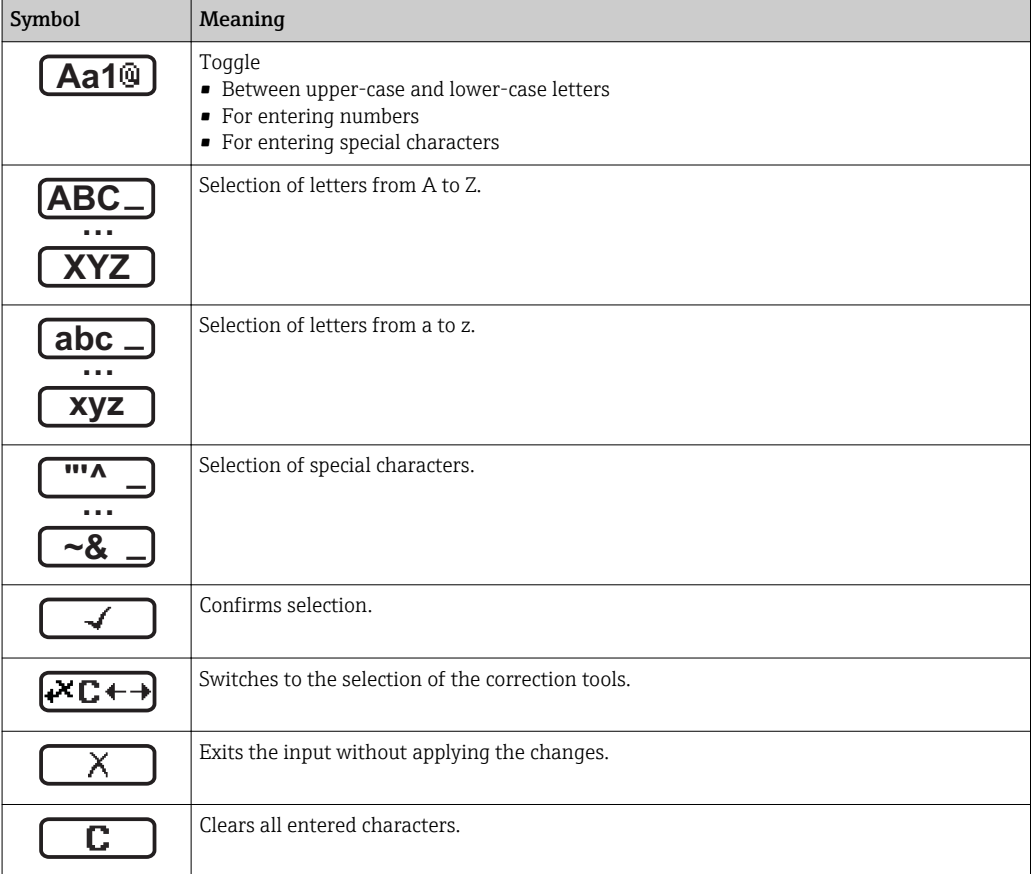

### *Correction symbols under*

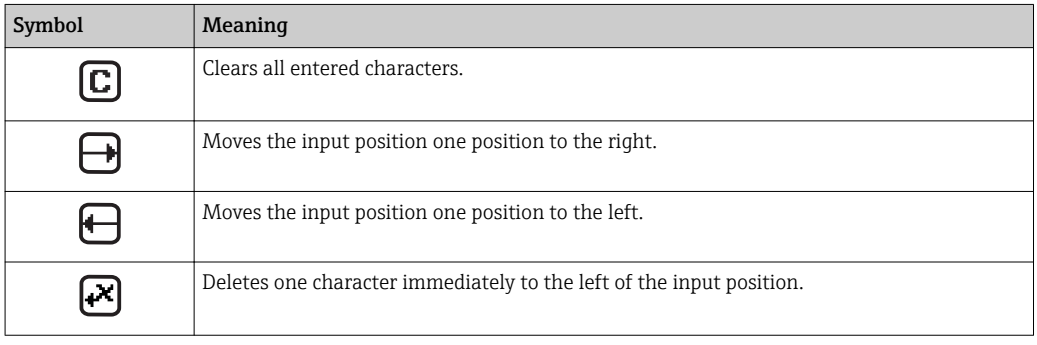

#### Key Meaning Minus key *In a menu, submenu* Moves the selection bar upwards in a choose list. o *With a Wizard* Confirms the parameter value and goes to the previous parameter. *With a text and numeric editor* In the input mask, moves the selection bar to the left (backwards). Plus key *In a menu, submenu* Moves the selection bar downwards in a choose list.  $\boxed{)}$ *With a Wizard* Confirms the parameter value and goes to the next parameter. *With a text and numeric editor* Moves the selection bar to the right (forwards) in an input screen. Enter key *For operational display* • Pressing the key briefly opens the operating menu. • Pressing the key for 2 s opens the context menu. *In a menu, submenu* • Pressing the key briefly: – Opens the selected menu, submenu or parameter. – Starts the wizard. – If help text is open, closes the help text of the parameter.  $\left| \text{\large $\left( \right. {\tt E} \right)} \right|$ • Pressing the key for 2 s for parameter: If present, opens the help text for the function of the parameter. *With a Wizard* Opens the editing view of the parameter. *With a text and numeric editor* • Pressing the key briefly: – Opens the selected group. – Carries out the selected action. • Pressing the key for 2 s confirms the edited parameter value. Escape key combination (press keys simultaneously) *In a menu, submenu* • Pressing the key briefly: – Exits the current menu level and takes you to the next higher level. – If help text is open, closes the help text of the parameter.  $|\ominus|$ + $|\ominus|$ • Pressing the key for 2 s returns you to the operational display ("home position"). *With a Wizard* Exits the wizard and takes you to the next higher level. *With a text and numeric editor* Closes the text or numeric editor without applying changes. Minus/Enter key combination (press the keys simultaneously)  $\boxed{\ominus}$ + $\boxed{\ominus}$ Reduces the contrast (brighter setting). Plus/Enter key combination (press and hold down the keys simultaneously)  $\Theta$ + $\Theta$ Increases the contrast (darker setting). Minus/Plus/Enter key combination (press the keys simultaneously)  $\odot$  +  $\odot$  +  $\odot$ *For operational display* Enables or disables the keypad lock (only SD02 display module).

## <span id="page-49-0"></span>8.3.4 Operating elements

# 8.3.5 Opening the context menu

Using the context menu, the user can call up the following menus quickly and directly from the operational display:

- Setup
- Simulation

#### Calling up and closing the context menu

The user is in the operational display.

- 1. Press  $E$  for 2 s.
	- $\rightarrow$  The context menu opens.

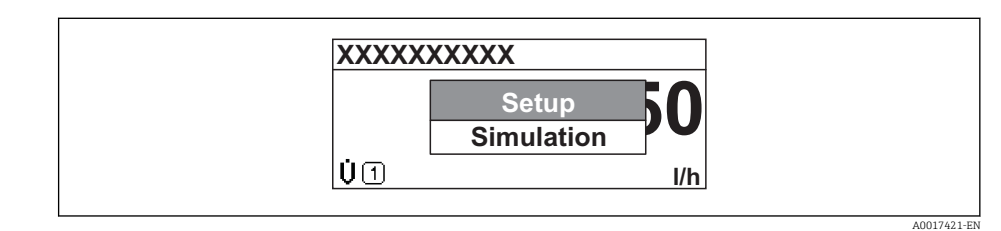

2. Press  $\Box$  +  $\Box$  simultaneously.

The context menu is closed and the operational display appears.

#### Calling up the menu via the context menu

- 1. Open the context menu.
- 2. Press  $\boxplus$  to navigate to the desired menu.
- 3. Press  $\mathbb E$  to confirm the selection.
	- $\rightarrow$  The selected menu opens.

## <span id="page-51-0"></span>8.3.6 Navigating and selecting from list

Different operating elements are used to navigate through the operating menu. The navigation path is displayed on the left in the header. Icons are displayed in front of the individual menus. These icons are also shown in the header during navigation.

For an explanation of the navigation view with symbols and operating elements  $\left| \cdot \right|$  $(\rightarrow \triangleq 46)$ 

Example: Setting the number of displayed measured values to "2 values"

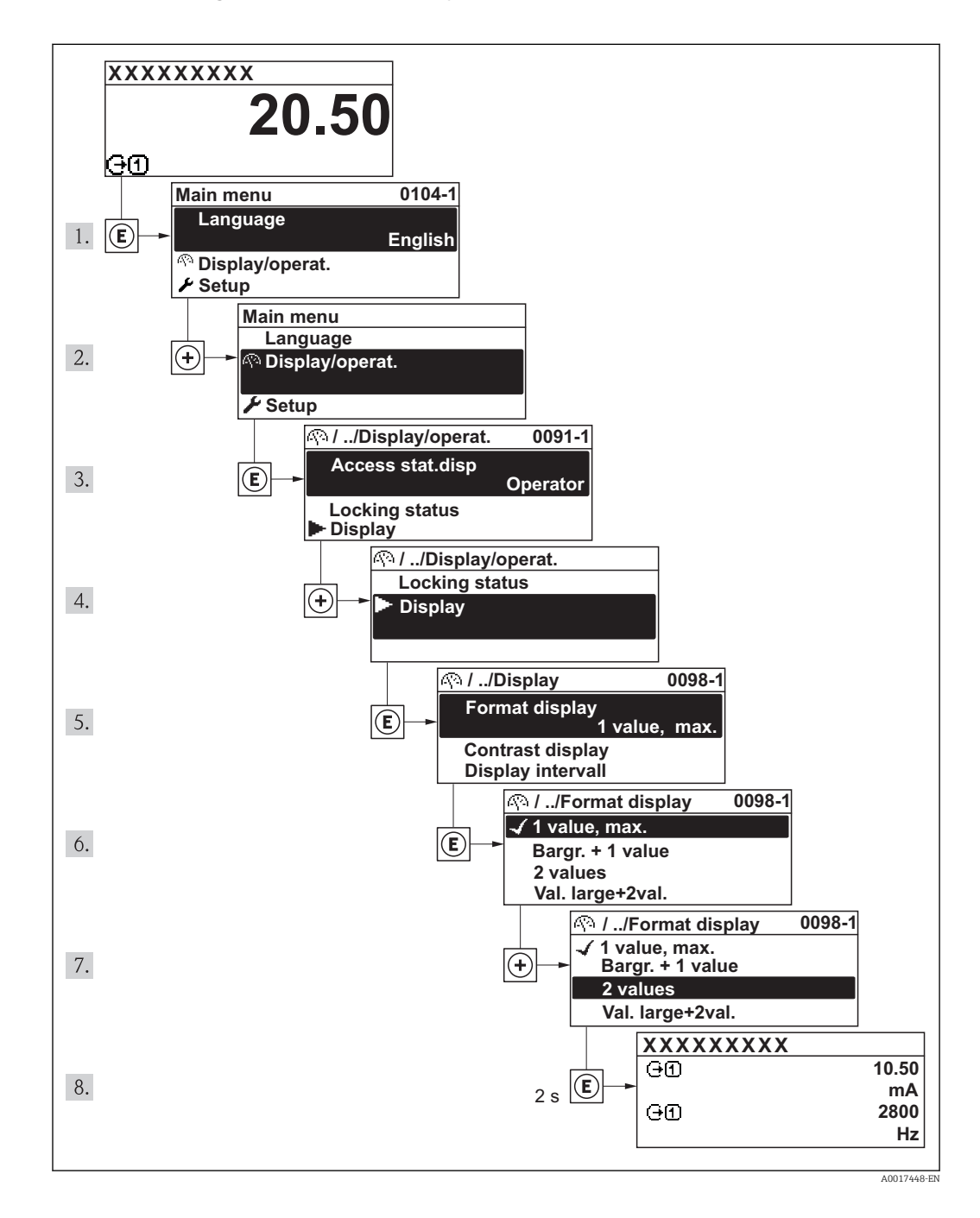

# 8.3.7 Calling the parameter directly

A parameter number is assigned to every parameter to be able to access a parameter directly via the onsite display. Entering this access code in the Direct access parameter calls up the desired parameter directly.

#### Navigation path

"Expert" menu → Direct access

The direct access code consists of a 4-digit number and the channel number, which identifies the channel of a process variable: e.g. 0914-1. In the navigation view, this appears on the right-hand side in the header of the selected parameter.

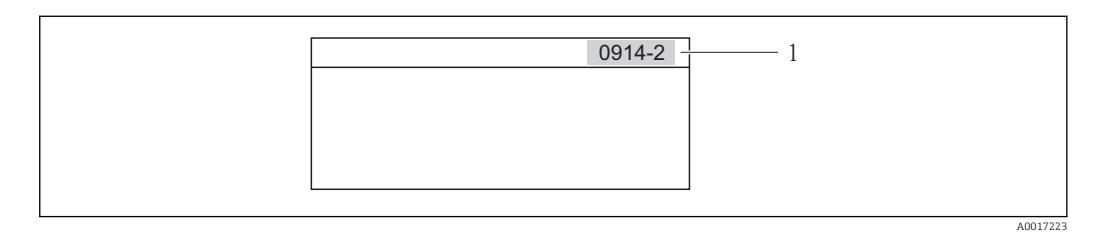

*1 Direct access code*

Note the following when entering the direct access code:

- The leading zeros in the direct access code do not have to be entered. Example: Input of "914" instead of "0914"
- If no channel number is entered, channel 1 is jumped to automatically. Example: Input of "0914"  $\rightarrow$  Parameter Totalizer 1
- If a different channel is jumped to: Enter the direct access code with the corresponding channel number.

Example: Input of "0914-2"  $\rightarrow$  Parameter Totalizer 2

For the direct access codes of the individual parameters

# 8.3.8 Calling up help text

For some parameters, help texts exist, which the user can call up from the navigation view. These briefly describe the function of the parameter and thus support fast and reliable commissioning.

#### Calling up and closing the help text

The user is in the navigation view and the selection bar is on a parameter.

- 1. Press  $E$  for 2 s.
	- $\rightarrow$  The help text for the selected parameter opens.

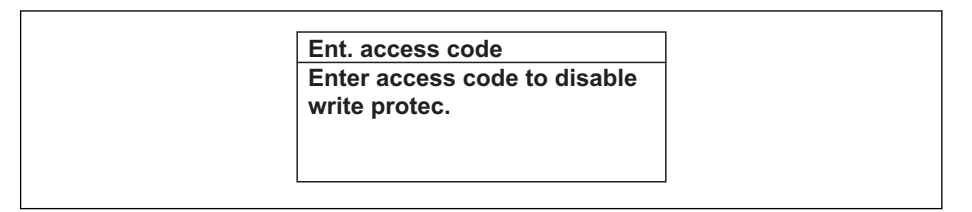

- *18 Example: Help text for parameter "Enter access code"*
- 2. Press  $\Box$  +  $\boxplus$  simultaneously.

 $\rightarrow$  The help text is closed.

A0014002-EN

## 8.3.9 Changing the parameters

For a description of the editing display - consisting of text editor and numeric editor with symbols ( $\rightarrow \Box$  48), for a description of the operating elements ( $\rightarrow \Box$  50)

Example: Changing the tag name in the "Tag description" parameter from 001-FT-101 to 001-FT-102

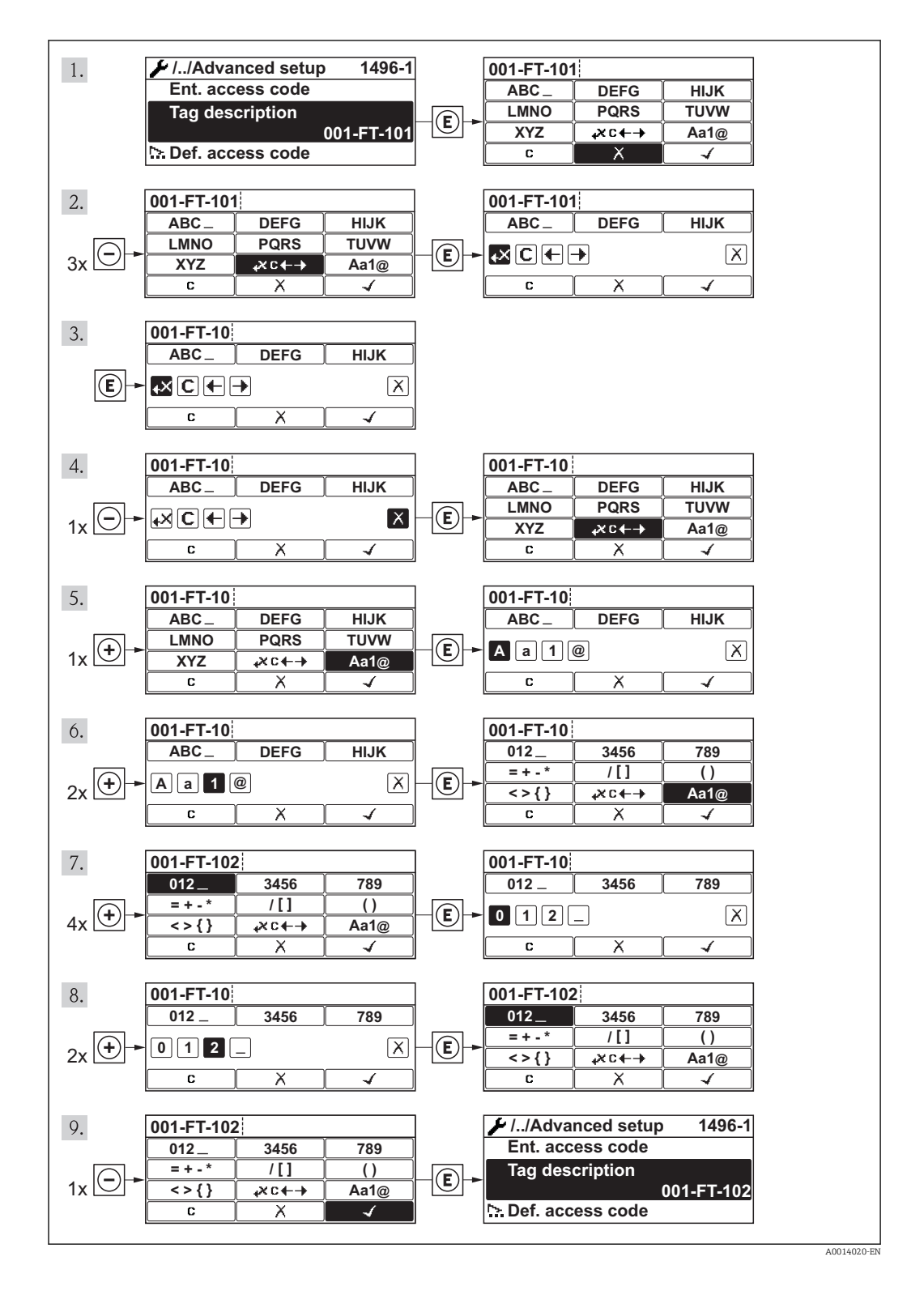

A message is displayed if the value entered is outside the permitted value range.

A0014049-EN

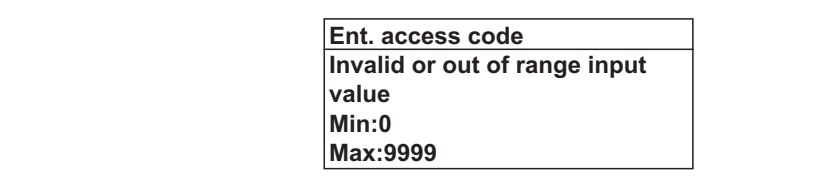

## 8.3.10 User roles and related access authorization

The two user roles "Operator" and "Maintenance" have different write access to the parameters if the customer defines a user-specific access code. This protects the device configuration via the local display from unauthorized access ( $\rightarrow \Box$  76).

*Access authorization to parameters*

| User role   | Read access                               |                  | Write access                              |                  |
|-------------|-------------------------------------------|------------------|-------------------------------------------|------------------|
|             | Without access code<br>(from the factory) | With access code | Without access code<br>(from the factory) | With access code |
| Operator    |                                           |                  |                                           |                  |
| Maintenance |                                           |                  |                                           |                  |

1) Despite the defined access code, certain parameters can always be modified and thus are excepted from the write protection, as they do not affect the measurement. Refer to the "Write protection via access code" section

If an incorrect access code is entered, the user obtains the access rights of the "Operator" role.

The user role with which the user is currently logged on is indicated by the Access status display parameter. Navigation path: Operation  $\rightarrow$  Access status display

## 8.3.11 Disabling write protection via access code

If the  $\frac{1}{\sqrt{3}}$ -symbol appears on the local display in front of a parameter, the parameter is write-protected by a user-specific access code and its value cannot be changed at the moment using the local display ( $\rightarrow \Box$  76).

The locking of the write access via local operation can be disabled by entering the customer-defined access code via the respective access option.

1. After you press  $\mathbb E$ , the input prompt for the access code appears.

2. Enter the access code.

 $\rightarrow$  The  $\bigcap$ -symbol in front of the parameters disappears; all previously writeprotected parameters are now re-enabled.

## 8.3.12 Enabling and disabling the keypad lock

The keypad lock makes it possible to block access to the entire operating menu via local operation. As a result, it is no longer possible to navigate through the operating menu or change the values of individual parameters. Users can only read the measured values on the operational display.

#### Local operation with touch control

The keypad lock is switched on and off via the context menu.

<span id="page-55-0"></span>*Switching on the keypad lock*

The keypad lock is switched on automatically:

- Each time the device is restarted.
- If the device has not been operated for longer than one minute in the measured value display.

1. The device is in the measured value display.

- Press the  $\mathbb E$  key for longer than 2 seconds.
- $\rightarrow$  A context menu appears.
- 2. In the context menu, select the **Keylock on** option.
	- $\rightarrow$  The keypad lock is switched on.

If the user attempts to access the operating menu while the keypad lock is active, the message Keylock on appears.

*Switching off the keypad lock*

- 1. The keypad lock is switched on. Press the  $E$  key for longer than 2 seconds.
	- $\rightarrow$  A context menu appears.
- 2. In the context menu, select the Keylock off option.
	- $\rightarrow$  The keypad lock is switched off.

# 8.4 Access to the operating menu via the operating tool

The structure of the operating menu in the operating tools is the same as for operation via the local display.

# 8.4.1 Connecting the operating tool

#### Via service interface (CDI-RJ45)

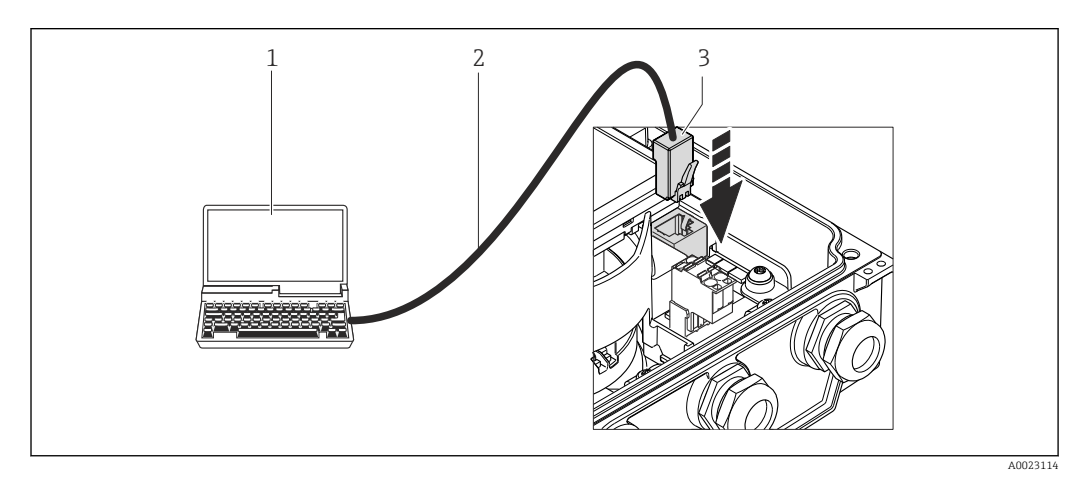

*1 Computer with Web browser (e.g. Internet Explorer) for accessing the integrated device Web server or with "FieldCare" operating tool with COM DTM "CDI Communication TCP/IP"*

- *2 Standard Ethernet connecting cable with RJ45 plug*
- *3 Service interface (CDI -RJ45) of the measuring device with access to the integrated Web server*

## <span id="page-56-0"></span>8.4.2 FieldCare

#### Function scope

FDT-based plant asset management tool from Endress+Hauser. It can configure all smart field devices in a system and helps you manage them. By using the status information, it is also a simple but effective way of checking their status and condition.

Access takes place via:

Typical functions:

- Configuring parameters of transmitters
- Loading and saving device data (upload/download)
- Documentation of the measuring point
- Visualization of the measured value memory (line recorder) and event logbook

For details, see Operating Instructions BA00027S and BA00059S  $| \mathbf{1} |$ 

#### Source for device description files

See data ( $→$   $\textcircled{ }58)$ 

#### Establishing a connection

 $\bigcap$ For details, see Operating Instructions BA00027S and BA00059S

#### User interface

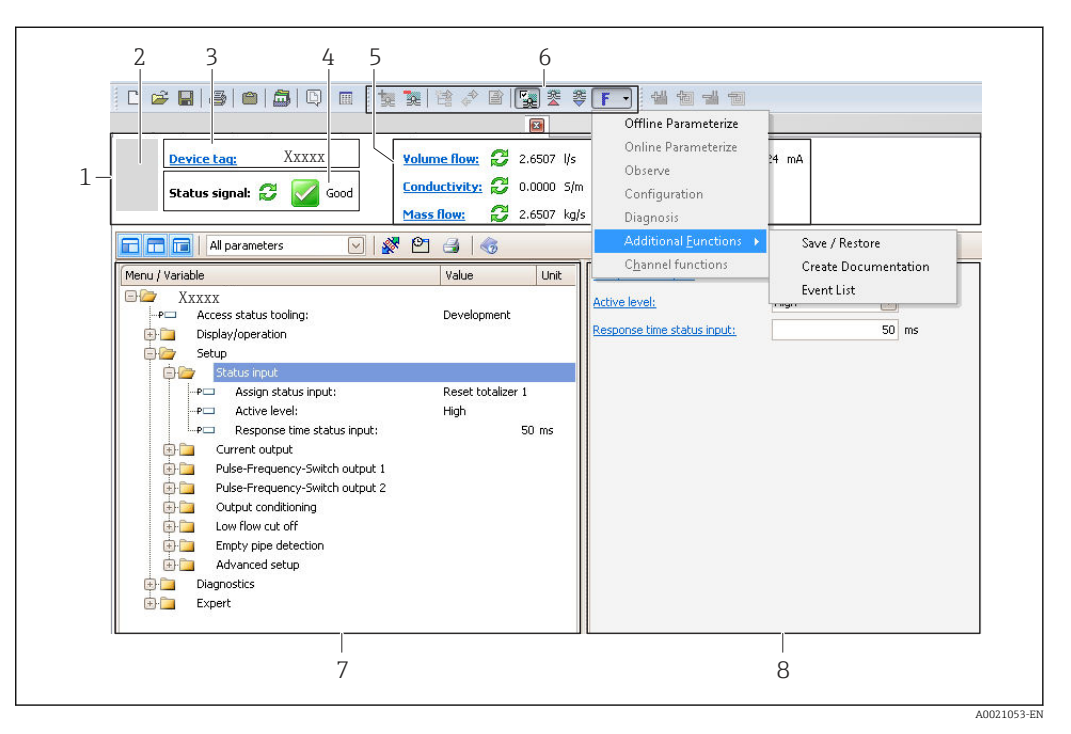

- *1 Header*
- *2 Picture of device*
- *3 Device tag [\(→ 63\)](#page-62-0)*
- *4* Status area with status signal (→ **△** 89)
- *6 Display area for current measured values [\(→ 79\)](#page-78-0)*
- *5 Event list with additional functions such as save/load, events list and document creation*
- *7 Navigation area with operating menu structure*
- *8 Operating range*

# <span id="page-57-0"></span>9 System integration

# 9.1 Overview of device description files

# 9.1.1 Current version data for the device

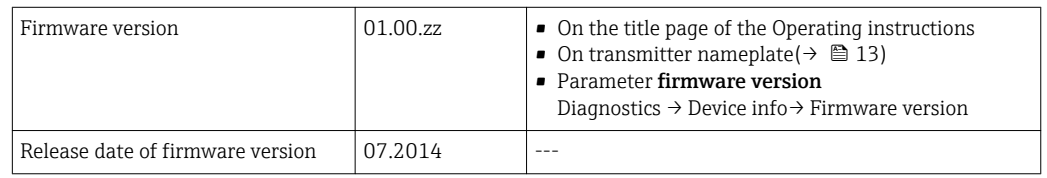

# 9.1.2 Operating tools

The suitable device description file for the individual operating tools is listed in the table below, along with information on where the file can be acquired.

The suitable device description file for the operating tool is listed in the table below, along with information on where the file can be acquired.

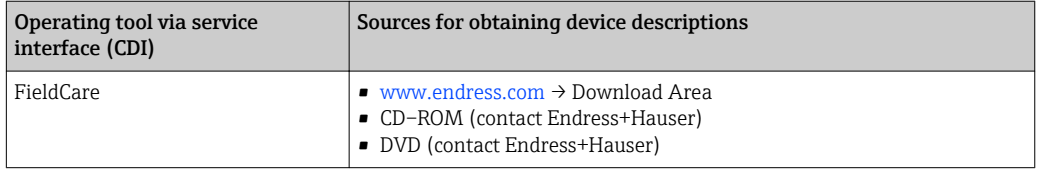

# 9.2 Modbus RS485 information

# 9.2.1 Function codes

Function codes are used to define which read or write action is carried out via the Modbus protocol. The measuring device supports the following function codes:

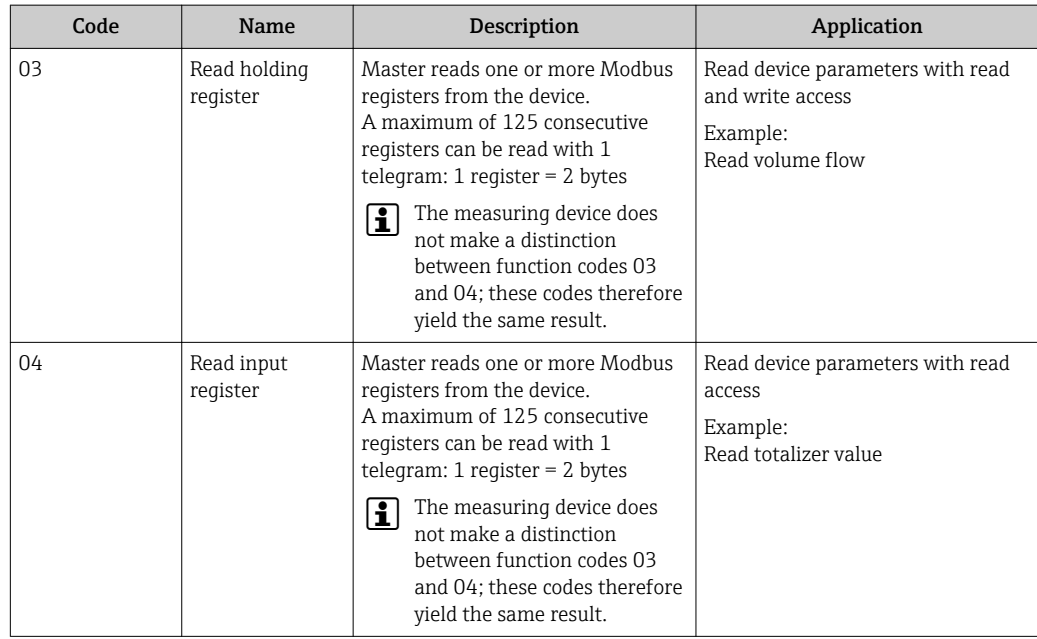

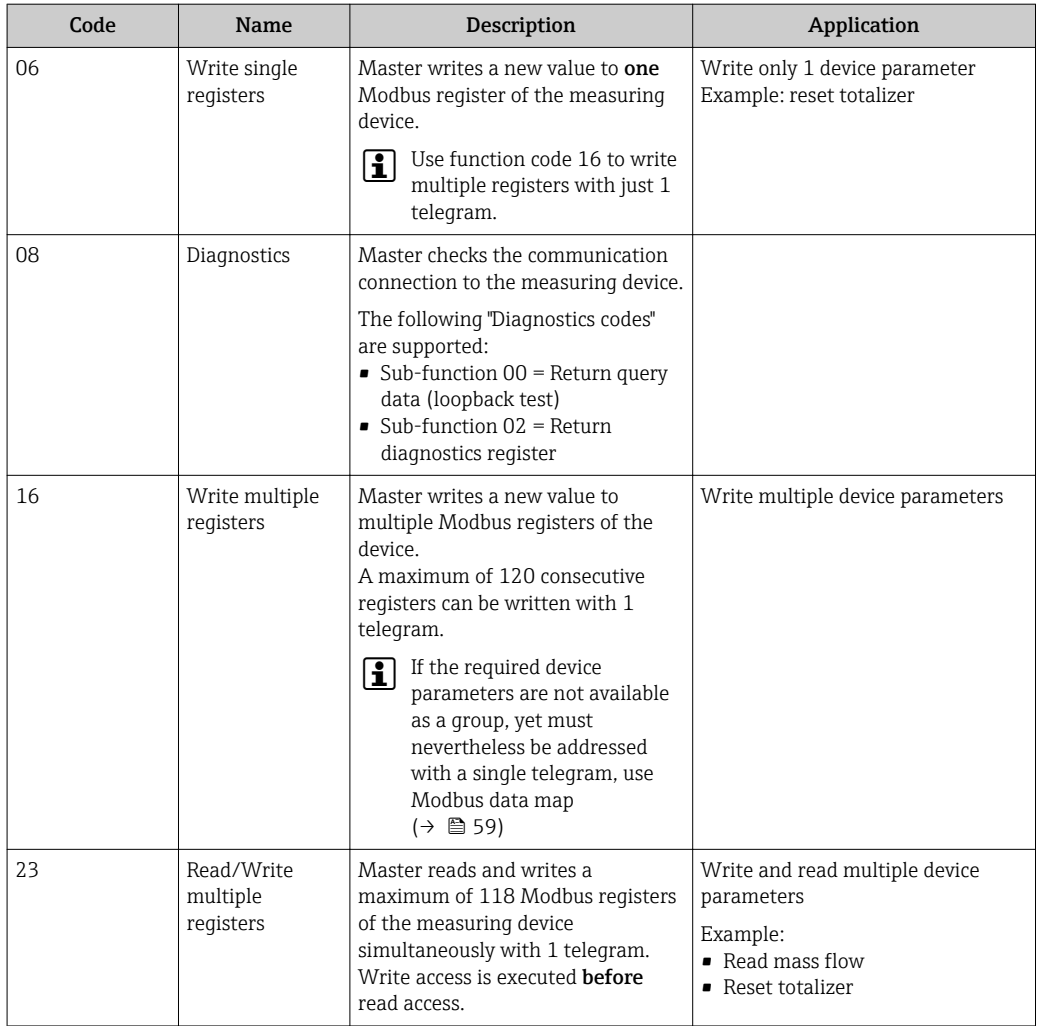

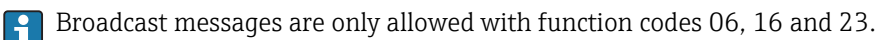

## 9.2.2 Register information

For an overview on Modbus-specific information of the individual device parameters, please refer to the additional document on Modbus RS485 register information

## 9.2.3 Response time

Response time of the measuring device to the request telegram of the Modbus master: typically 3 to 5 ms

## 9.2.4 Modbus data map

#### Function of the Modbus data map

The device offers a special memory area, the Modbus data map (for a maximum of 16 device parameters), to allow users to call up multiple device parameters via Modbus RS485 and not only individual device parameters or a group of consecutive device parameters.

Grouping of device parameters is flexible and the Modbus master can read or write to the entire data block simultaneously with a single request telegram.

#### Structure of the Modbus data map

The Modbus data map consists of two data sets:

• Scan list: Configuration area

The device parameters to be grouped are defined in a list in that their Modbus RS485 register addresses are entered in the list.

• Data area

The measuring device reads out the register addresses entered in the scan list cyclically and writes the associated device data (values) to the data area.

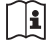

For an overview of device parameters with their individual Modbus register address, please refer to the additional document on Modbus RS485 register information

#### Scan list configuration

For configuration, the Modbus RS485 register addresses of the device parameters to be grouped must be entered in the scan list. Please note the following basic requirements of the scan list:

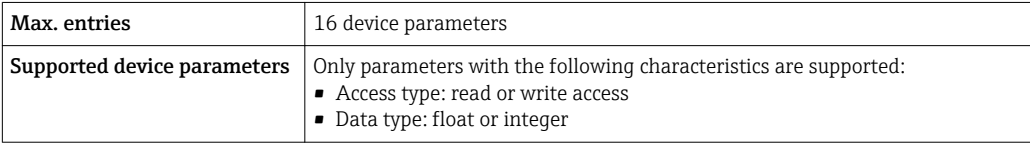

#### *Configuring the scan list via FieldCare*

Carried out using the operating menu of the measuring device: Expert  $\rightarrow$  Communication  $\rightarrow$  Modbus data map  $\rightarrow$  Scan list register 0 -15

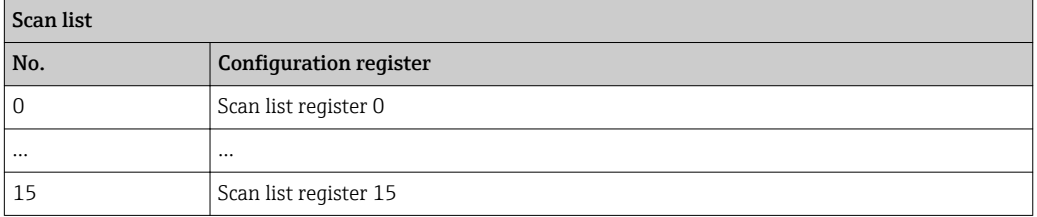

*Configuring the scan list via Modbus RS485*

Carried out using register addresses 5001 - 5016

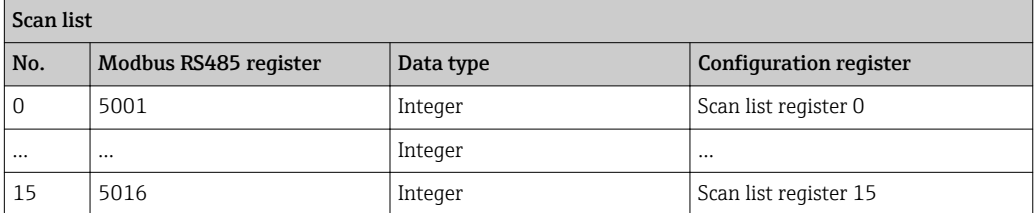

#### Reading out data via Modbus RS485

The Modbus master accesses the data area of the Modbus data map to read out the current values of the device parameters defined in the scan list.

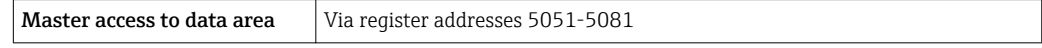

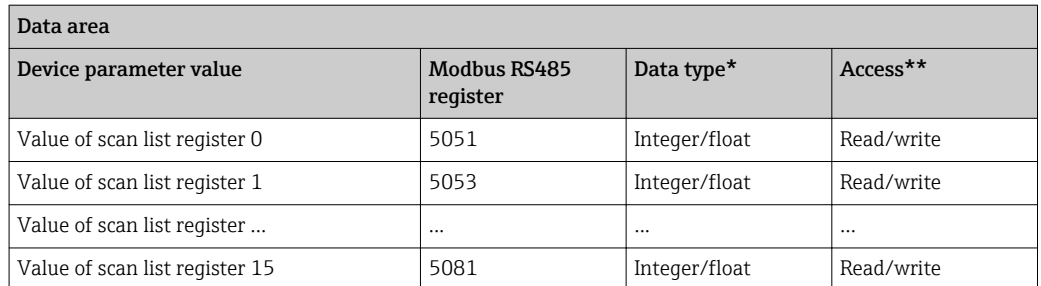

\* Data type depends on the device parameters entered in the scan list.

\*\* Data access depends on the device parameters entered in the scan list. If the device parameter entered supports read and write access, the parameter can also be accessed via the data area.

# 10 Commissioning

# 10.1 Function check

Before commissioning the device, make sure that the post-installation and postconnection checks have been performed.

- "Post-installation check" checklist ( $\rightarrow \cong$  30)
- "Post-connection check" checklist  $(\rightarrow \boxplus 41)$

# 10.2 Switching on the measuring device

After a successful function check, switch on the measuring device.

After a successful startup, the local display switches automatically from the startup display to the operational display.

If nothing appears on the local display or a diagnostic message is displayed, refer to H the section on "Diagnostics and troubleshooting" ( $\rightarrow \Box$  84).

# 10.3 Establishing a connection via FieldCare

- For FieldCare connection ( $\rightarrow \Box$  56)
- For establishing a connection via FieldCare ( $\rightarrow \Box$  57)
- For FieldCare user interface  $( \rightarrow \boxplus 57)$

# 10.4 Setting the operating language

Factory setting: English or ordered local language

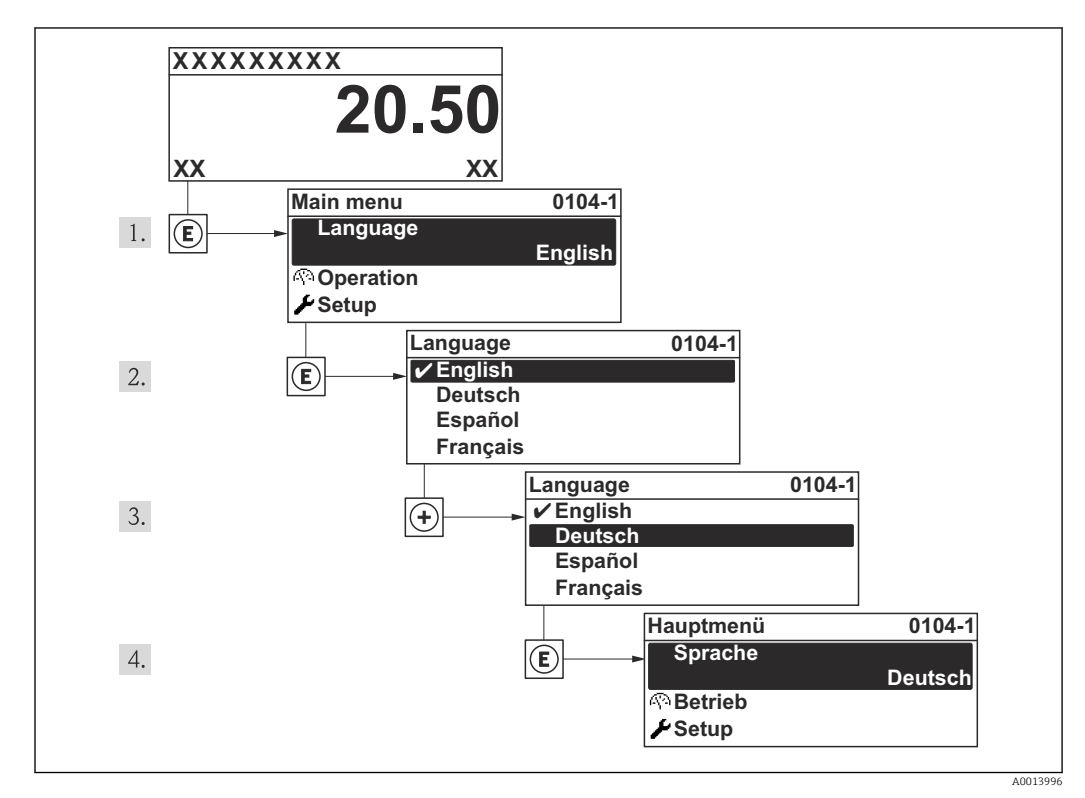

 *19 Using the example of the local display*

# <span id="page-62-0"></span>10.5 Configuring the measuring device

The Setup menu with its quided wizards contains all the parameters needed for standard operation.

Navigation to the Setup menu

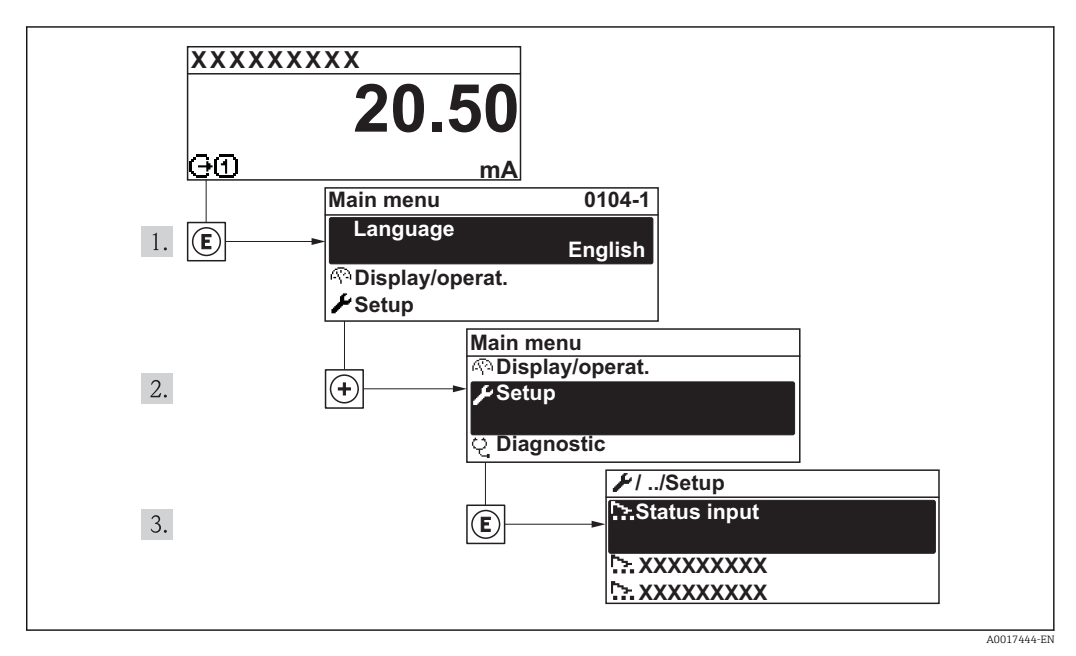

 *20 Using the example of the local display*

*Overview of the wizards in the "Setup" menu*

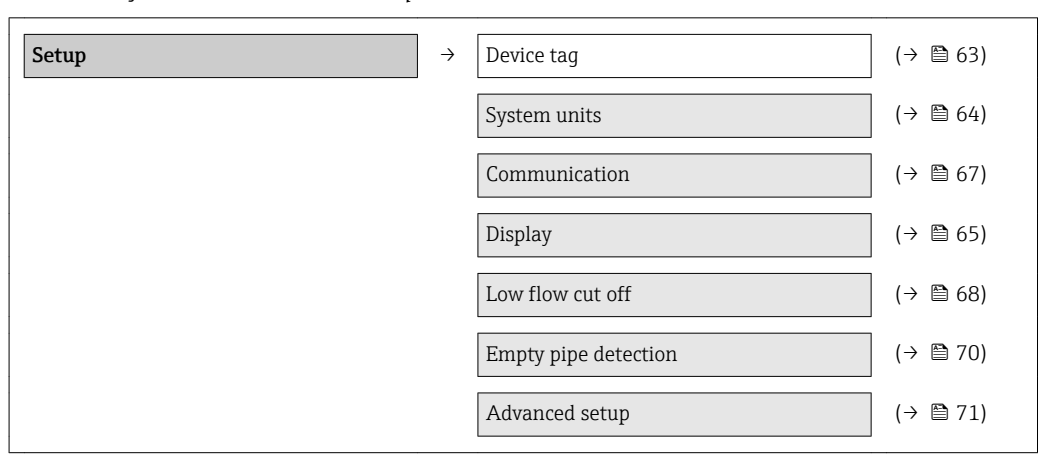

# 10.5.1 Defining the tag name

To enable fast identification of the measuring point within the system, you can enter a unique designation using the Device tag parameter and thus change the factory setting.

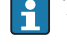

The number of characters displayed depends on the characters used.

For information on the tag name in the "FieldCare" operating tool ( $\rightarrow \Box$  57)

A0013375

<span id="page-63-0"></span>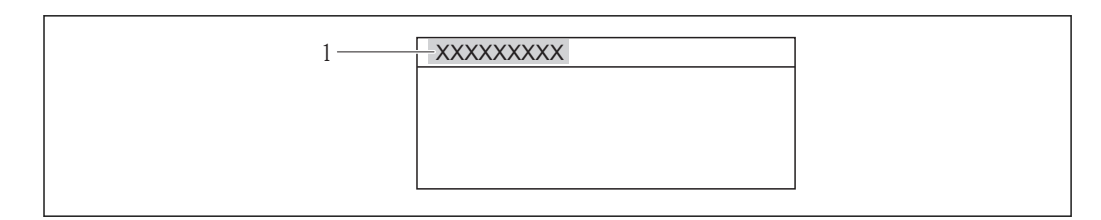

 *21 Header of the operational display with tag name*

*1 Device tag*

#### Navigation

"Setup" menu → Device tag

#### Parameter overview with brief description

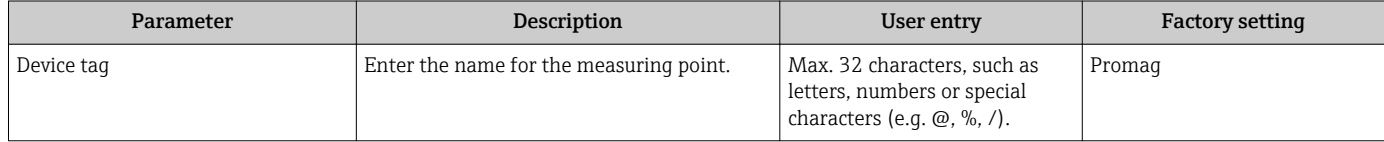

## 10.5.2 Setting the system units

In the System units submenu the units of all the measured values can be set.

#### Navigation

"Setup" menu → System units

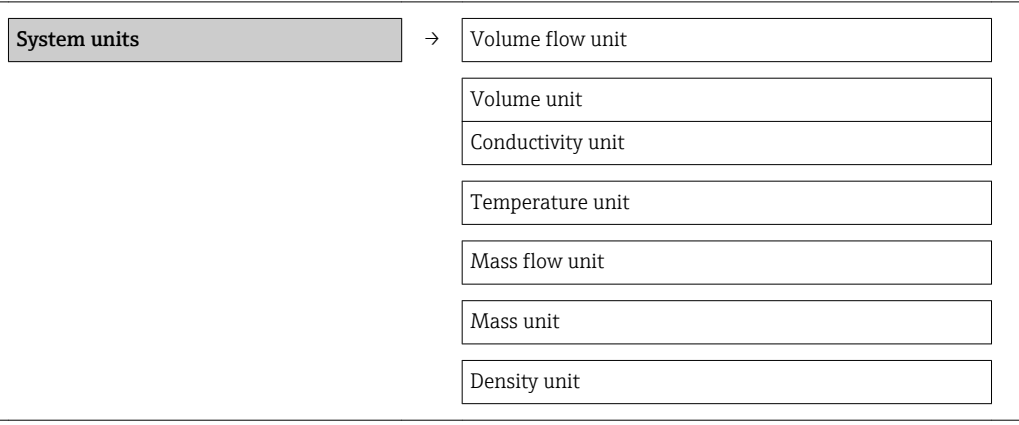

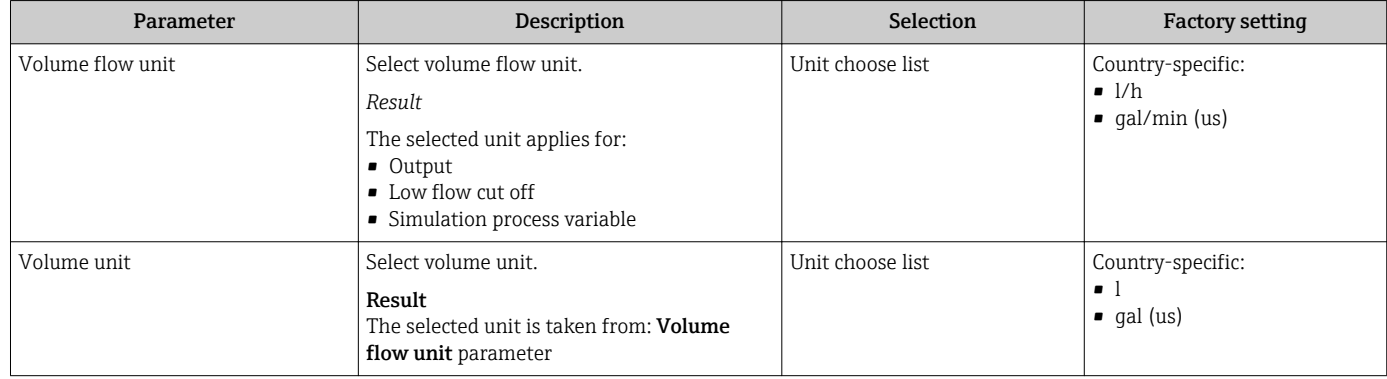

<span id="page-64-0"></span>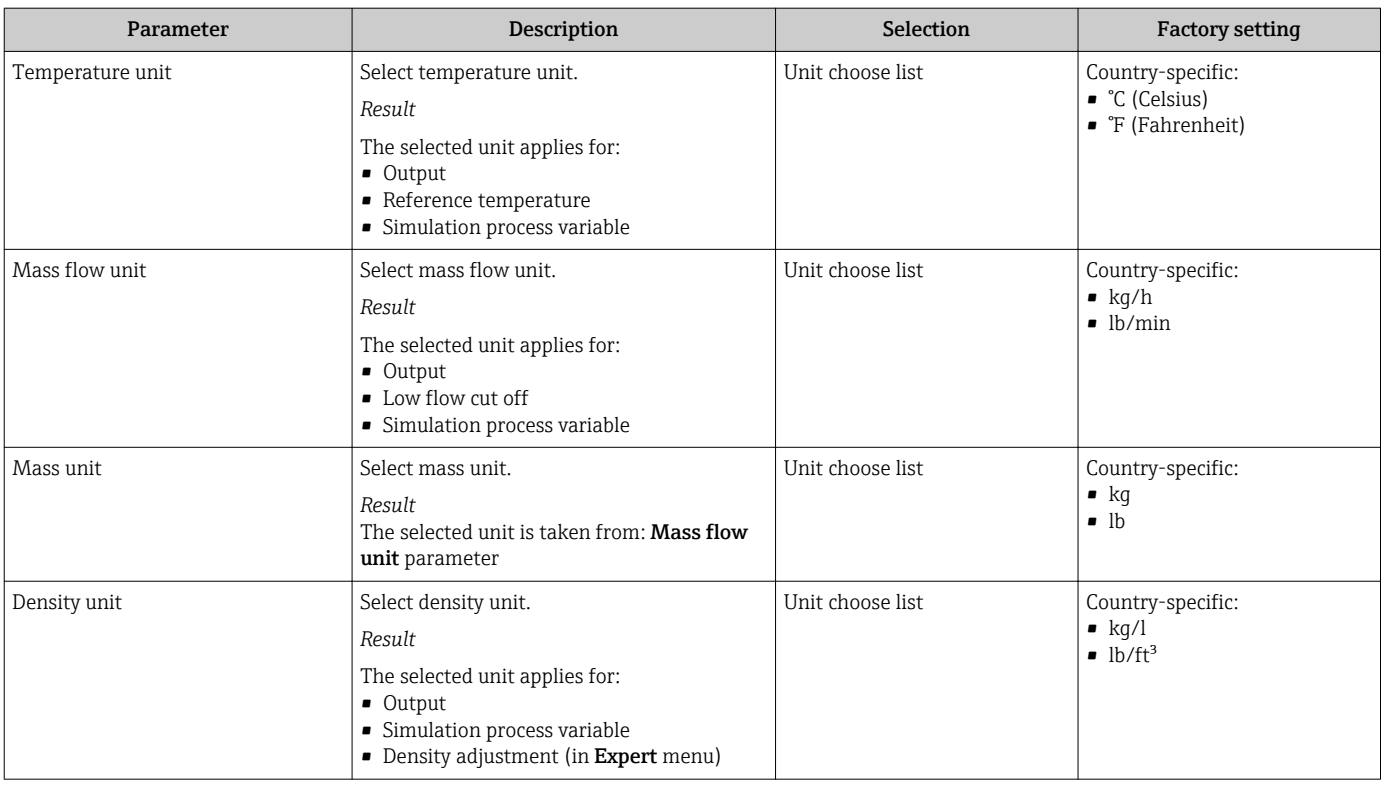

# 10.5.3 Configuring the local display

The Display wizard guides you systematically through all the parameters that can configured for configuring the local display.

#### Navigation

"Setup" menu → Display

## Structure of the wizard

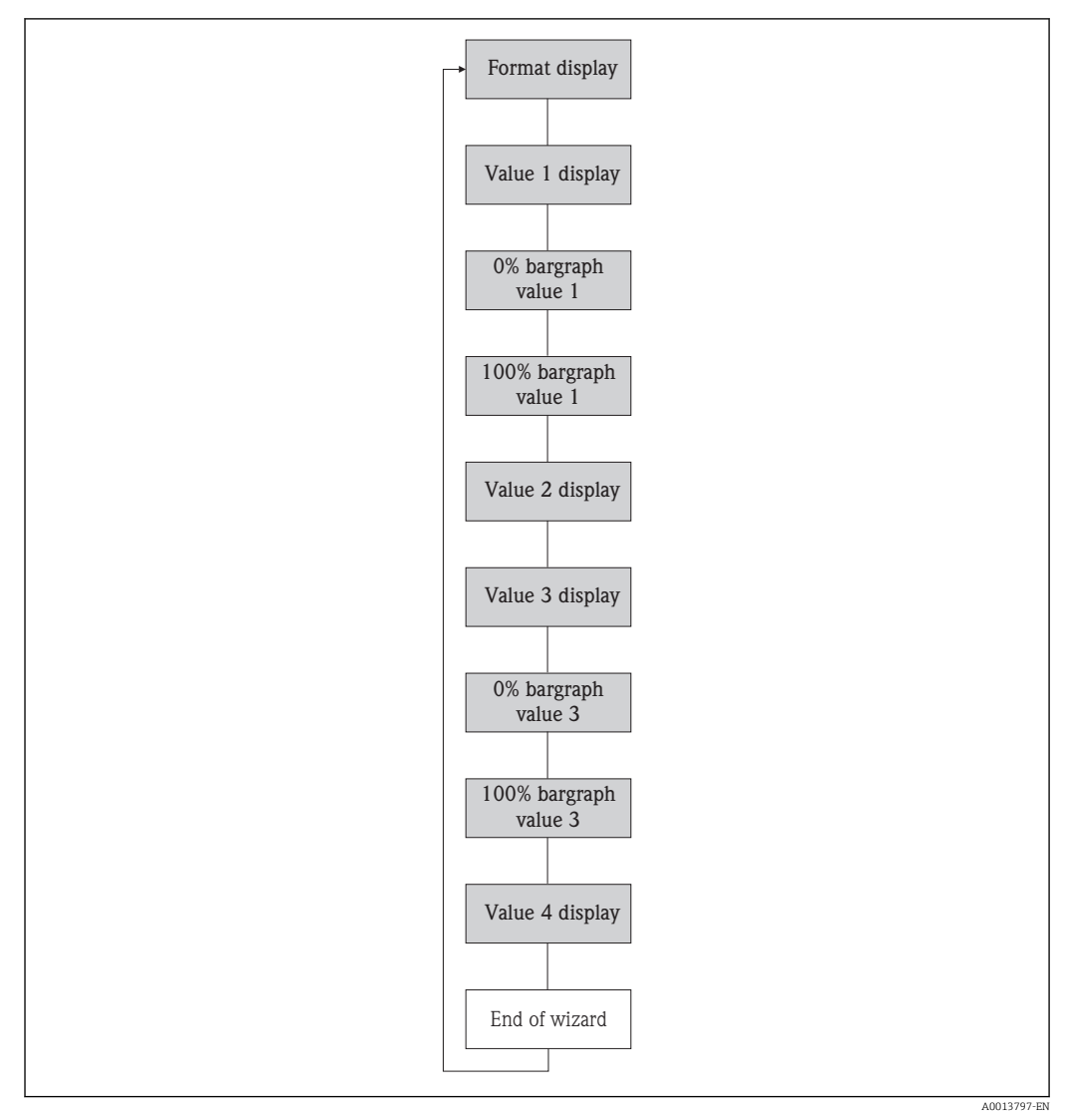

 *22 "Display" wizard in the "Setup" menu*

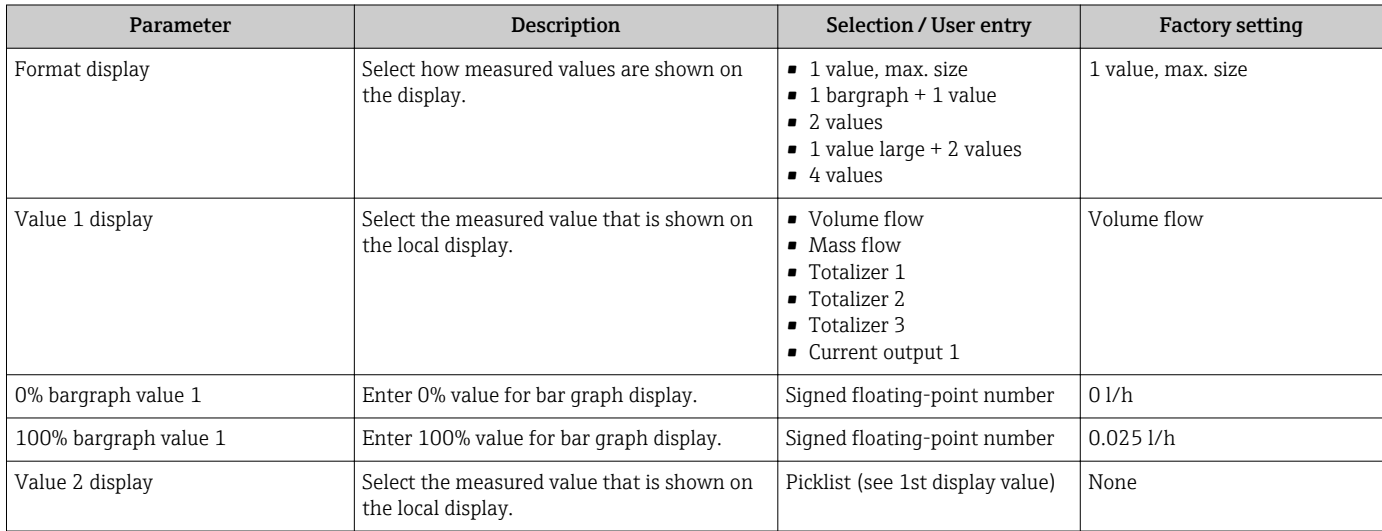

<span id="page-66-0"></span>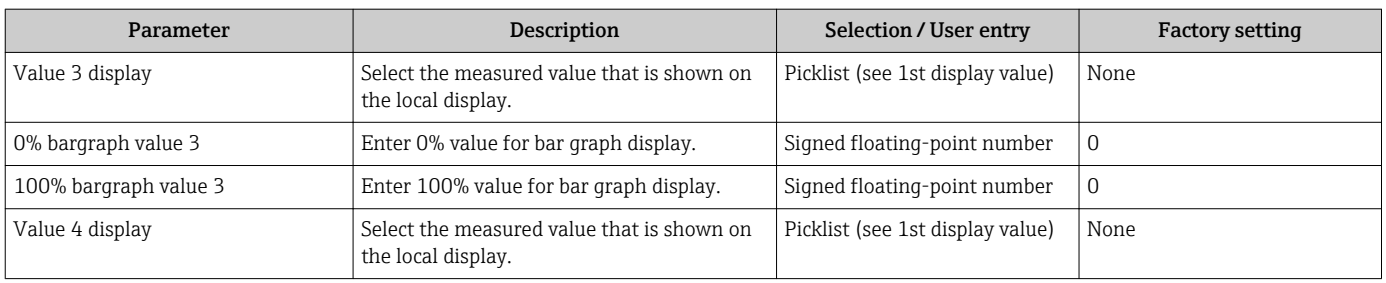

# 10.5.4 Configuring the communication interface

The "Communication" submenu guides you systematically through all the parameters that have to be configured for selecting and setting the communication interface.

#### Navigation

"Setup" menu → Communication

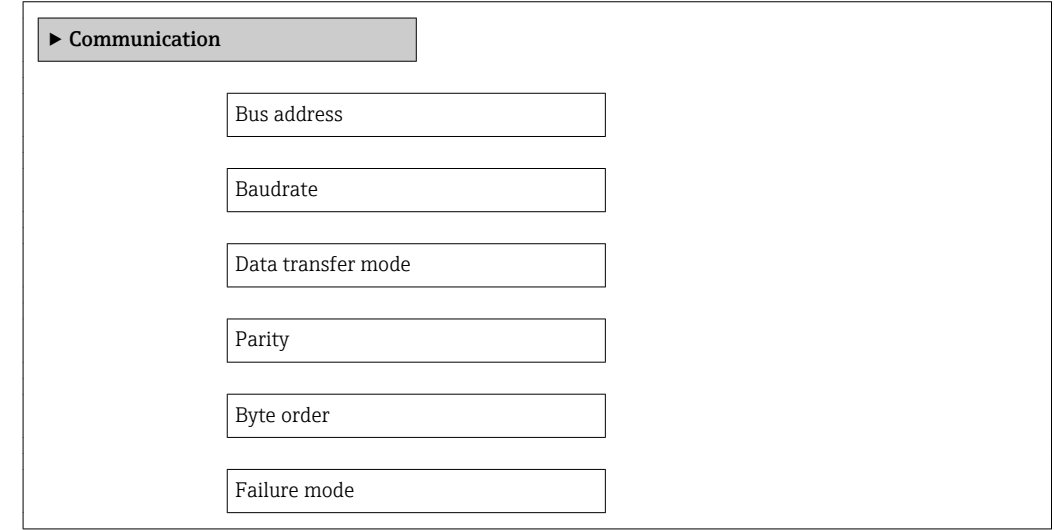

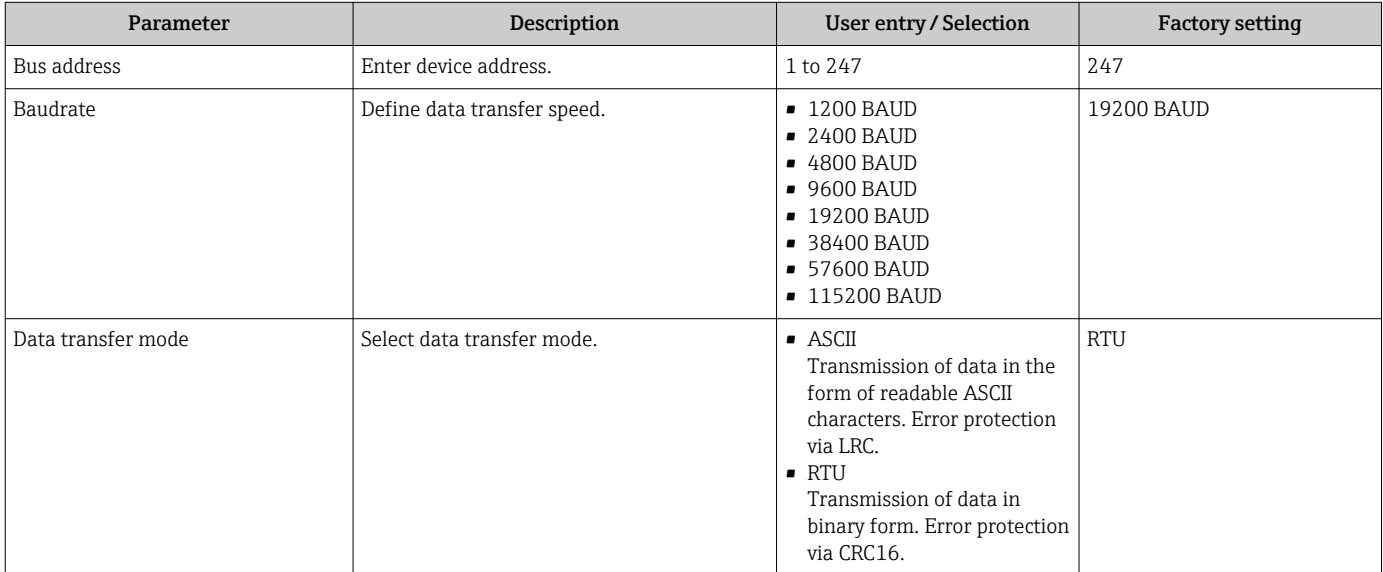

<span id="page-67-0"></span>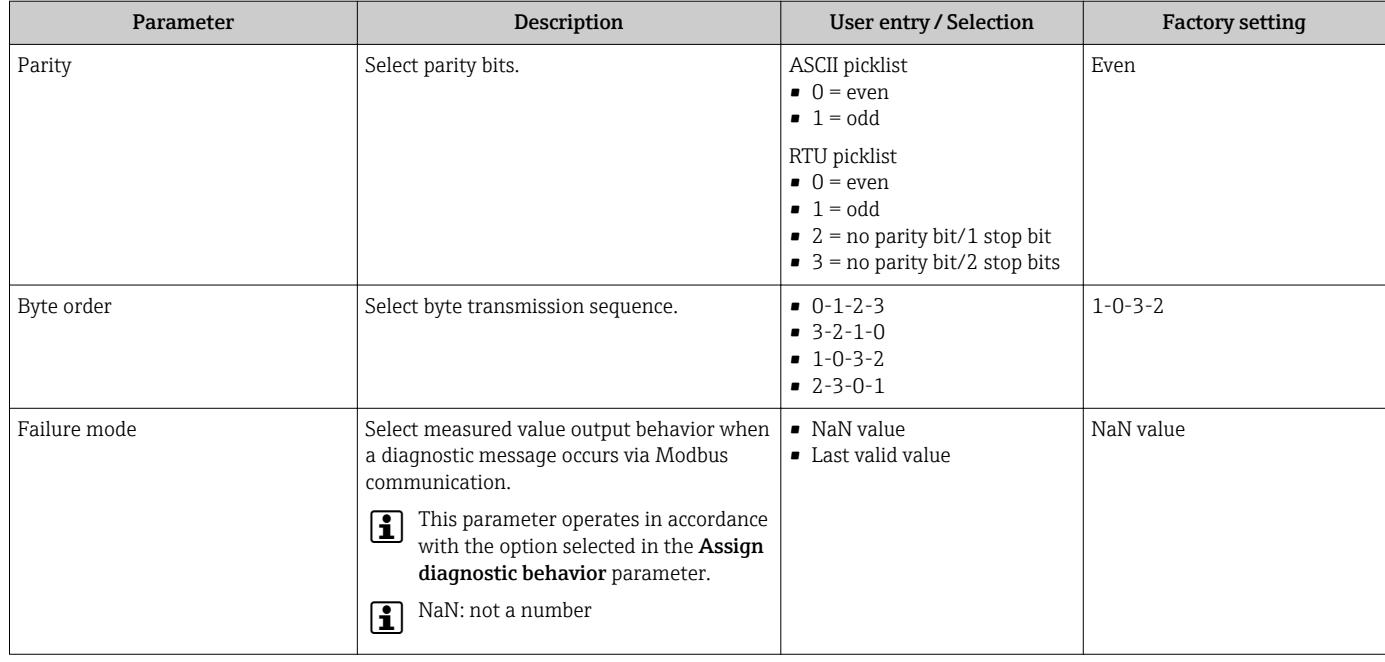

# 10.5.5 Configuring the low flow cut off

The Low flow cut off wizard quides you systematically through all the parameters that have to be set for configuring the low flow cut off.

### Navigation

"Setup" menu → Low flow cut off

#### Structure of the wizard

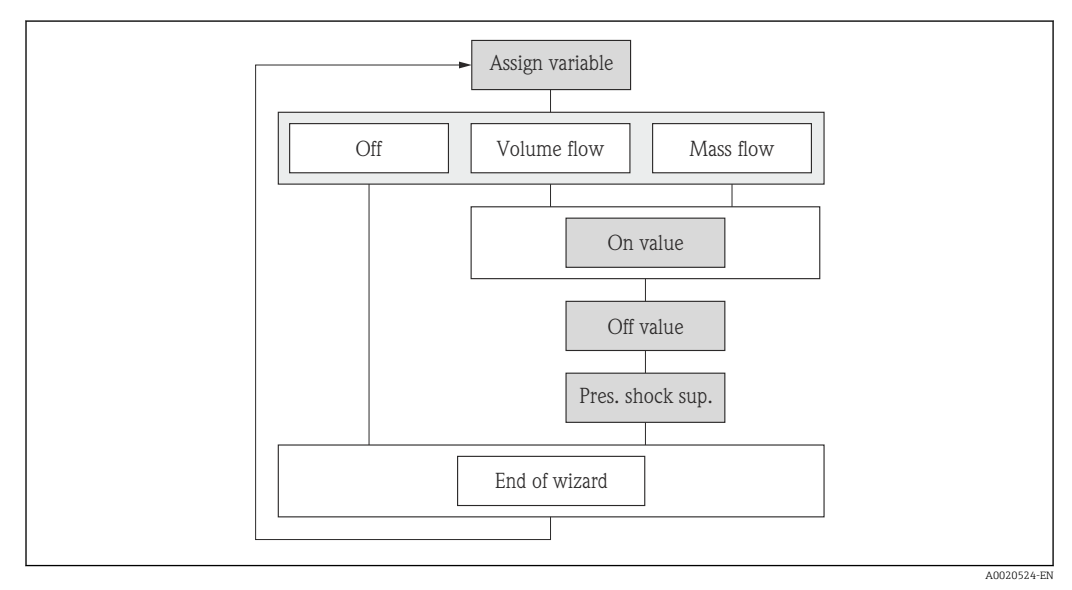

 *23 "Low flow cut off" wizard in the "Setup" menu*

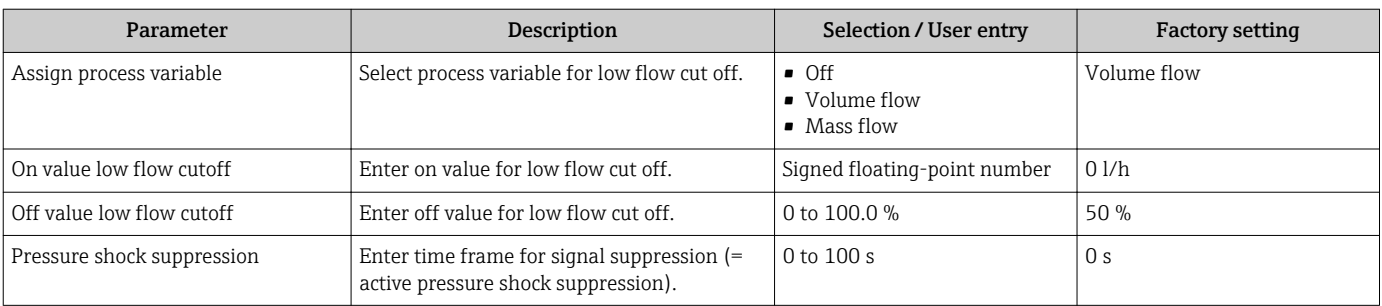

# <span id="page-69-0"></span>10.5.6 Configuring empty pipe detection

The **Empty pipe detection** wizard guides you systematically through all the parameters that have to be set for configuring the low flow cut off.

#### Navigation

"Setup" menu → Empty pipe detection

#### Structure of the wizard

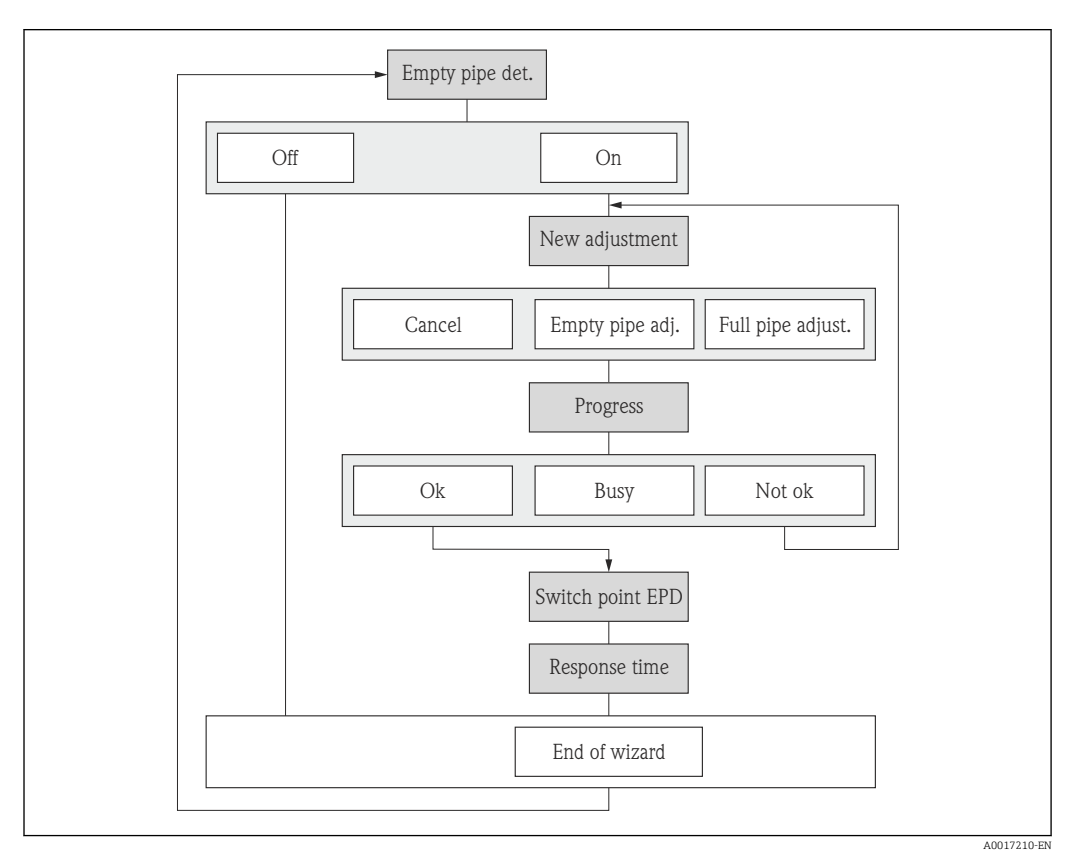

 *24 "Empty pipe detection" wizard in the "Setup" menu*

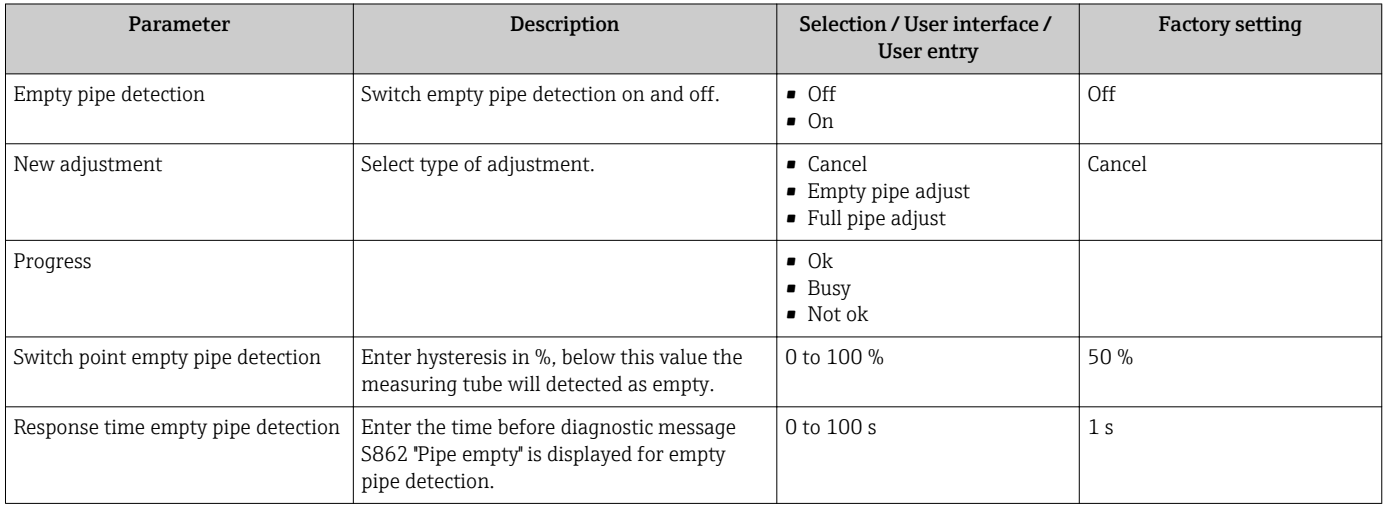

# <span id="page-70-0"></span>10.6 Advanced settings

The **Advanced setup** submenu with its submenus contains parameters for specific settings.

*Navigation to the "Advanced setup" submenu*

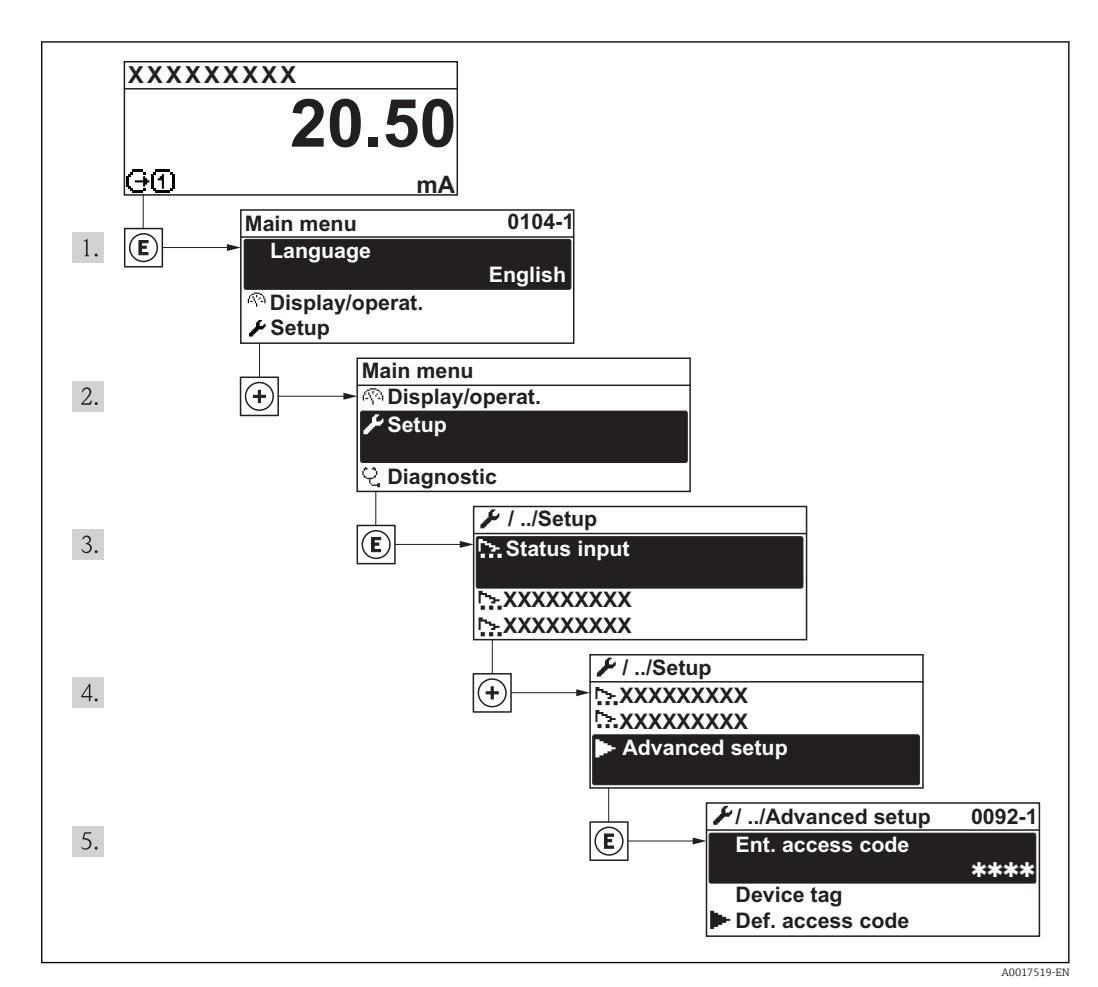

 *25 Using the example of the local display*

# 10.6.1 Carrying out a sensor adjustment

The Sensor adjustment submenu contains parameters that pertain to the functionality of the sensor.

#### Navigation

"Setup" menu  $\rightarrow$  Advanced setup  $\rightarrow$  Sensor adjustment

#### Structure of the submenu

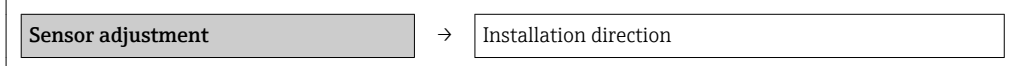

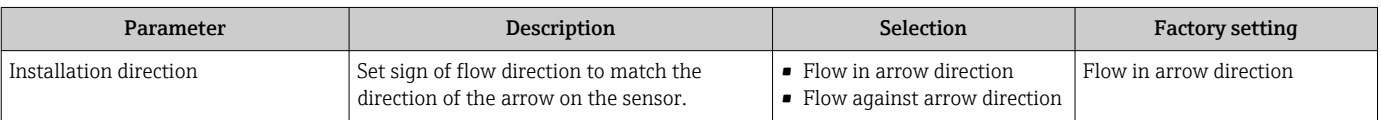

# 10.6.2 Configuring the totalizer

In the "Totalizer 1 to 3" submenu the individual totalizers can be configured.

#### Navigation

"Setup" menu  $\rightarrow$  Advanced setup  $\rightarrow$  Totalizer 1 to 3

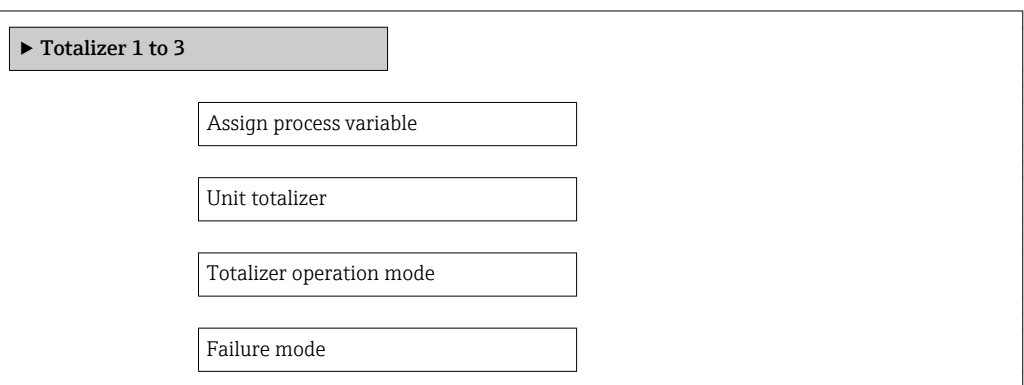

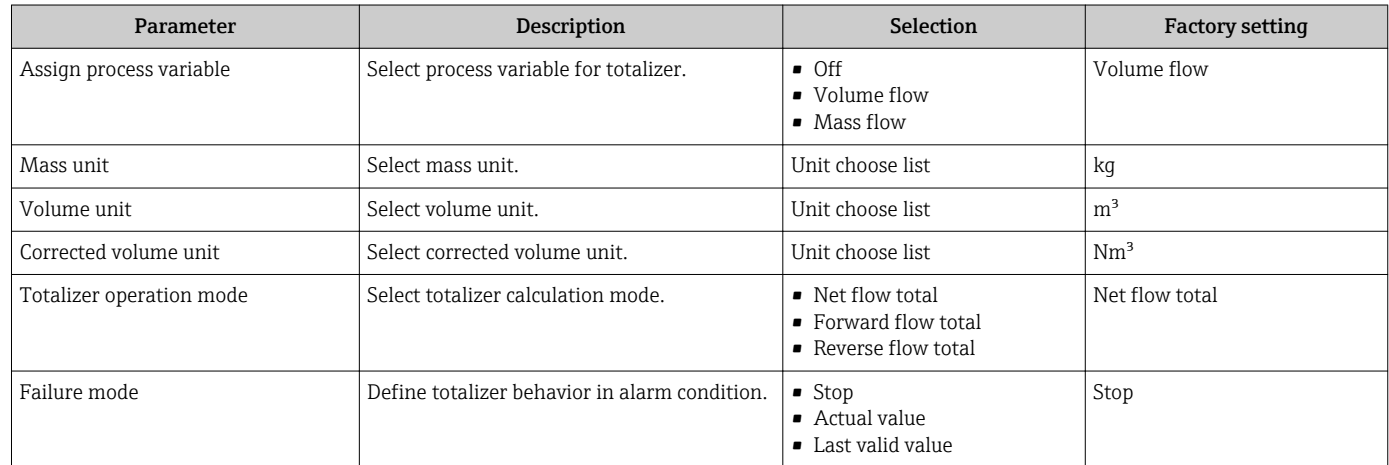
### <span id="page-72-0"></span>10.6.3 Carrying out additional display configurations

In the "Display" submenu you can set all the parameters involved in the configuration of the local display.

#### Navigation

"Setup" menu → Advanced setup → Display

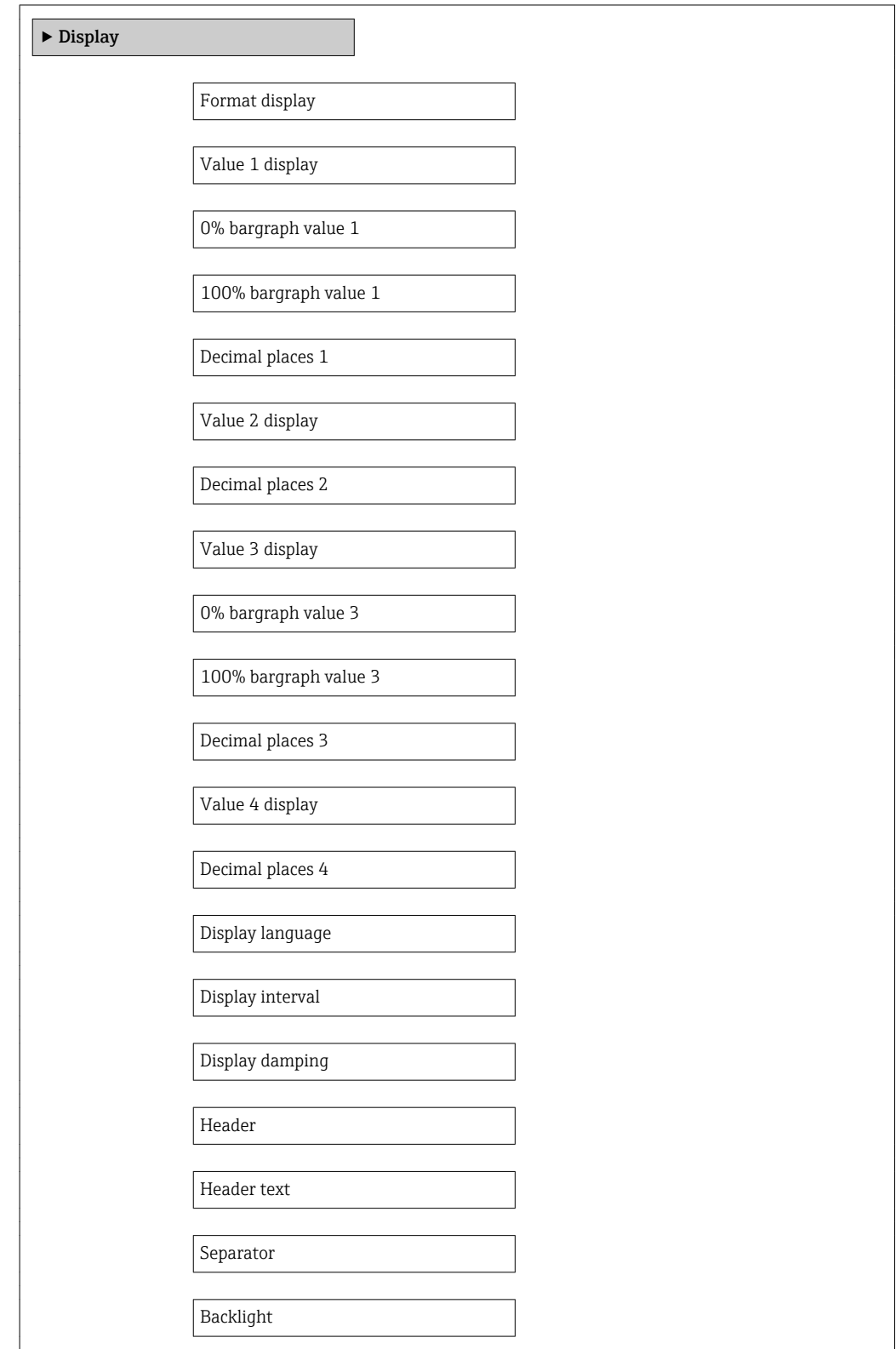

### Parameter overview with brief description

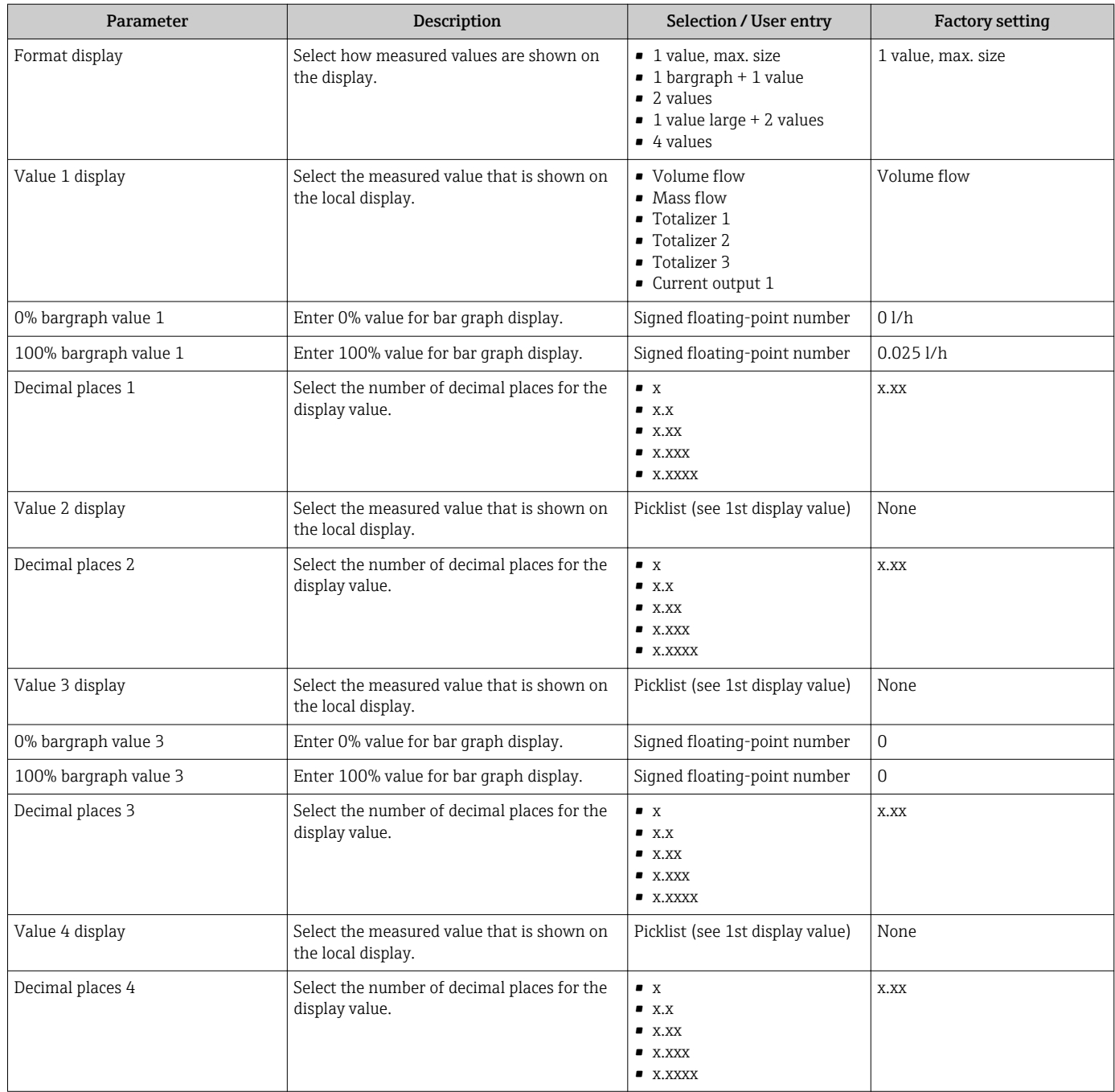

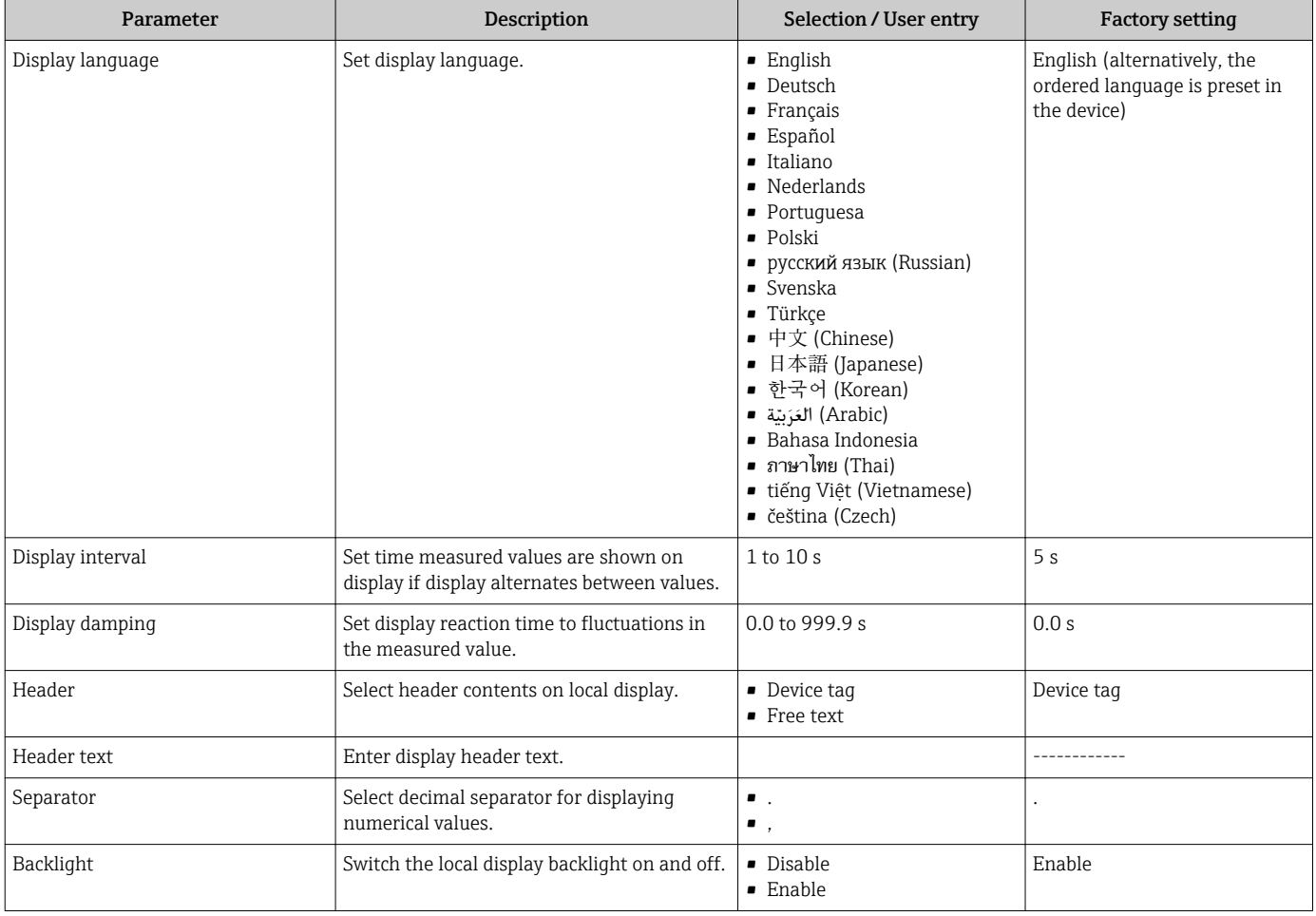

# 10.7 Simulation

The "Simulation" submenu enables you to simulate, without a real flow situation, various process variables in the process and the device alarm mode and to verify downstream signal chains (switching valves or closed-control loops).

- $\boxed{\frac{1}{1}}$  The parameters displayed depend on:
	- The selected device order
	- The set operating mode of the pulse/frequency/switch outputs

#### Navigation

"Diagnostics" menu → Simulation

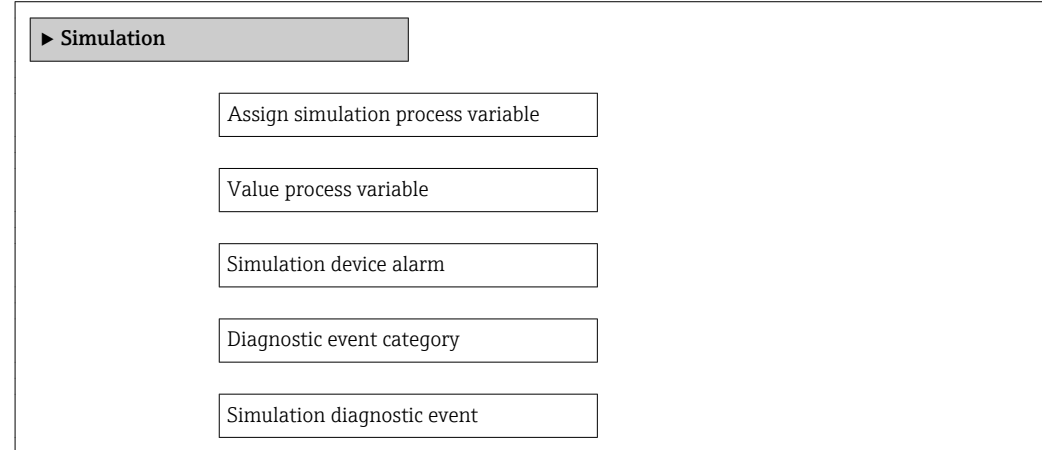

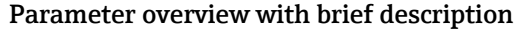

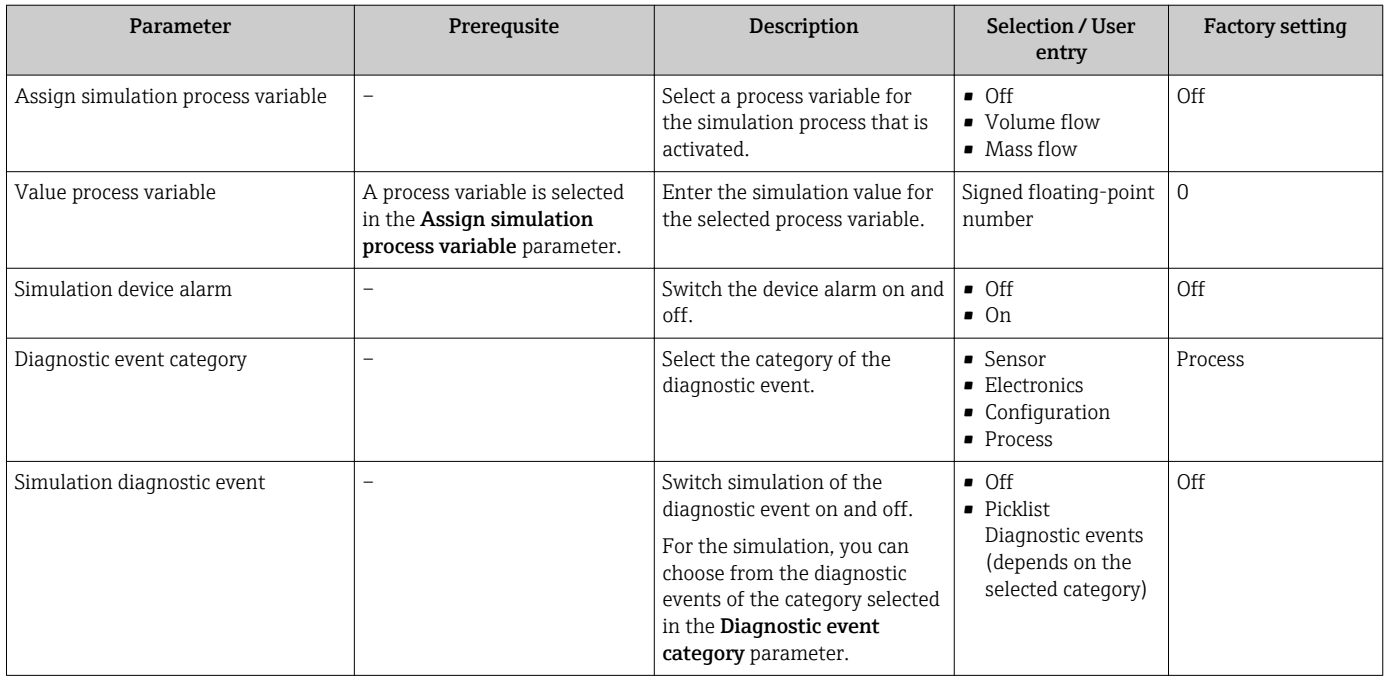

# 10.8 Protecting settings from unauthorized access

The following options exist for protecting the configuration of the measuring device from unintentional modification after commissioning:

- Write protection via access code for the local display and Web browser ( $\rightarrow \Box$  76)
- Write protection via write protection switch  $(\rightarrow \triangleq 77)$
- Write protection via keypad lock ( $\rightarrow \Box$  55)

### 10.8.1 Write protection via access code

The effects of the customer-specific access code are as follows:

- Via local operation, the parameters for the measuring device configuration are writeprotected and their values can no longer be changed.
- Device access via the Web browser is protected, as are the parameters for the measuring device configuration.

#### **Navigation**

"Setup" menu  $\rightarrow$  Advanced setup  $\rightarrow$  Administration  $\rightarrow$  Define access code

*Structure of the submenu*

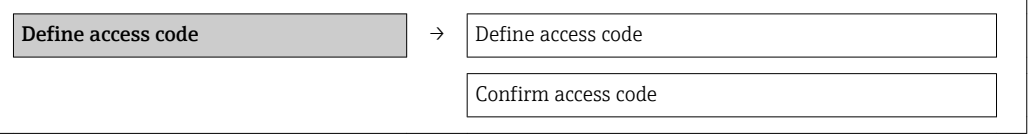

#### Defining the access code via local display

1. Navigate to the **Enter access code** parameter.

- 2. Define a max. 4-digit numeric code as an access code.
- 3. Enter the access code again to confirm the code.
	- $\rightarrow$  The  $\bigcap$ -symbol appears in front of all write-protected parameters.

<span id="page-76-0"></span>The device automatically locks the write-protected parameters again if a key is not pressed for 10 minutes in the navigation and editing view. The device locks the write-protected parameters automatically after 60 s if the user skips back to the operational display mode from the navigation and editing view.

- If write access is activated via access code, it can be also be deactivated only via the access code ( $\rightarrow$  **■ 55).** 
	- The user role with which the user is currently logged on via the local display is indicated by the Access status display parameter. Navigation path: "Operation" menu  $\rightarrow$  Access status display.

#### Parameters which can always be modified via the local display

Certain parameters that do not affect the measurement are excepted from write protection via the local display. Despite the defined access code, these parameters can always be modified even if the other parameters are locked.

#### Defining the access code via the Web browser

1. Navigate to the **Enter access code** parameter.

2. Define a max. 4-digit numeric code as an access code.

3. Enter the access code again to confirm the code.

 $\rightarrow$  The Web browser switches to the login page.

If no action is performed for 10 minutes, the Web browser automatically returns to the login page.

The user role with which the user is currently logged on via the Web browser is indicated by the Access status tooling parameter. Navigation path: Operation  $\rightarrow$ Access status tooling

### 10.8.2 Write protection via write protection switch

Unlike write protection via user-specific access code, this allows write access to the entire operating menu - other than the "Contrast display" parameter - to be locked.

The parameter values are now read only and cannot be edited any more (exception "Contrast display" parameter):

Via local display

1. Loosen the 4 fixing screws on the housing cover and open the housing cover.

- 2. Setting the write protection switch (WP) on the main electronics module to the ON position enables the hardware write protection. Setting the write protection switch (WP) on the main electronics module to the OFF position (factory setting) disables the hardware write protection.
	- If hardware write protection is enabled, the **Hardware locked** option is displayed in the Locking status parameter ( $\rightarrow \Box$  79). In addition, on the local display the  $\widehat{F}$ -symbol appears in front of the parameters in the header of the operational display and in the navigation view.

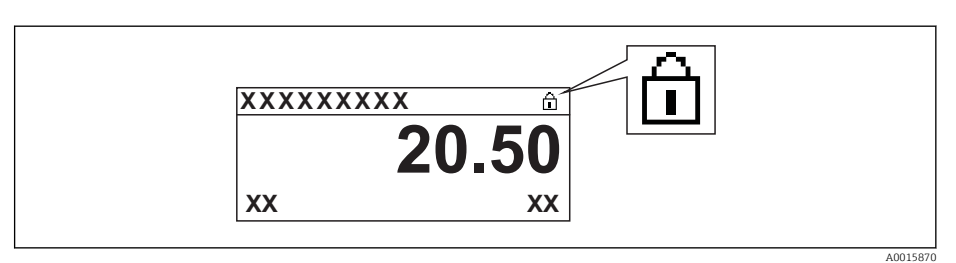

If hardware write protection is disabled, no option is displayed in the Locking status parameter (→  $\triangleq$  79). On the local display, the  $\triangleq$ -symbol disappears from in front of the parameters in the header of the operational display and in the navigation view.

3. WARNING! Excessive tightening torque applied to the fixing screws! Risk of damaging the plastic transmitter. Tighten the fixing screws as per the tightening torque  $(\rightarrow \text{ } \text{ } \text{ } \text{ } 27)$ .

Reverse the removal procedure to reassemble the transmitter.

# <span id="page-78-0"></span>11 Operation

# 11.1 Reading device locking status

The write protection types that are currently active can be determined using the Locking status parameter.

### Navigation

"Operation" menu → Locking status

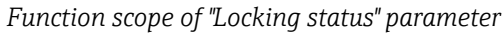

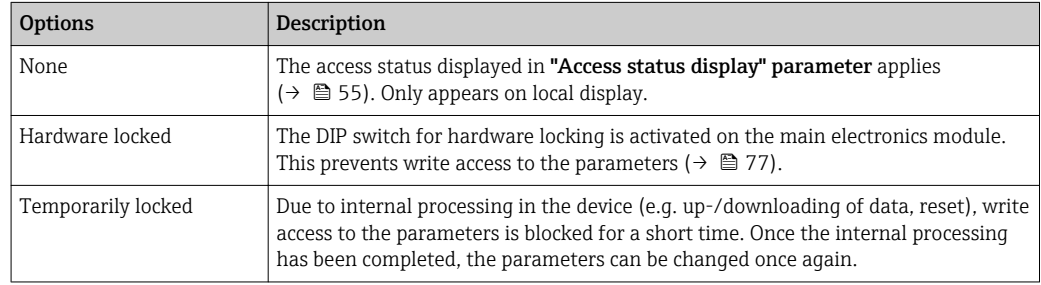

# 11.2 Adjusting the operating language

Information ( $\rightarrow \blacksquare 62$ )

For information on the operating languages supported by the measuring device  $(\rightarrow \text{ } \blacksquare$  117)

# 11.3 Configuring the display

- Basic settings for local display ( $\rightarrow \Box$  65)
- Advanced settings for local display ( $\rightarrow \Box$  73)

# 11.4 Reading measured values

Using the **Measured values** submenu, it is possible to read all the measured values.

"Diagnostics" menu → Measured values

### 11.4.1 Process variables

The **Process variables** submenu contains all the parameters needed to display the current measured values for every process variable.

### Navigation

"Diagnostics" menu  $\rightarrow$  Measured values  $\rightarrow$  Process variables

### Structure of the submenu

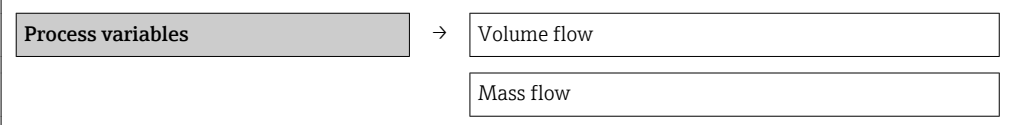

#### Structure of the submenu

#### Parameter overview with brief description

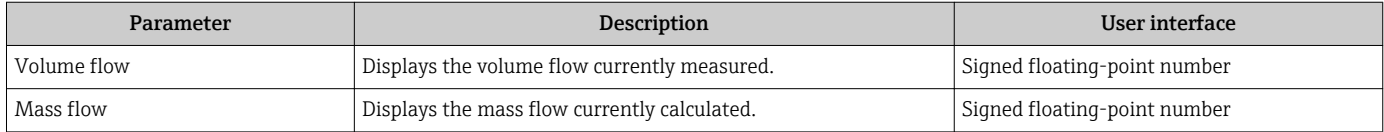

### 11.4.2 Totalizer

The "Totalizer" submenu contains all the parameters needed to display the current measured values for every totalizer.

#### Navigation

"Diagnostics" menu  $\rightarrow$  Measured values  $\rightarrow$  Totalizer

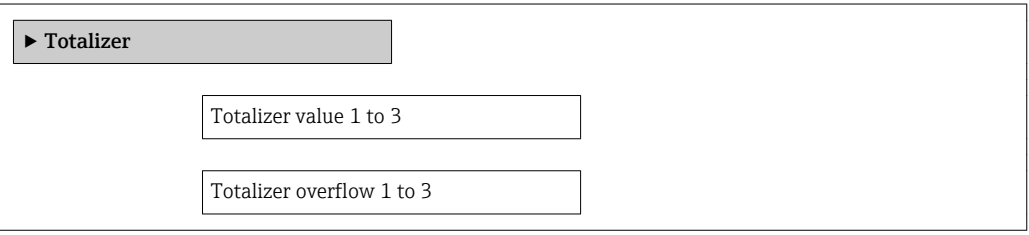

#### Parameter overview with brief description

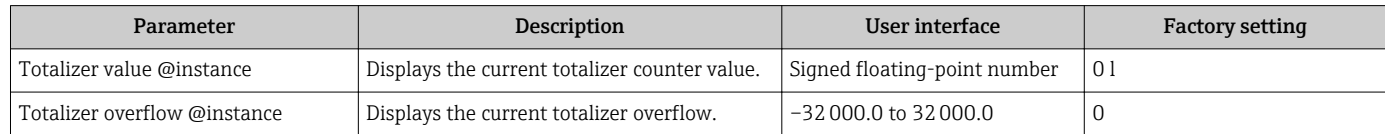

### 11.5 Adapting the measuring device to the process conditions

The following are available for this purpose:

- Basic settings using the **Setup** menu( $\rightarrow \text{ } \textcircled{\textcircled{\small{}} }$  63)
- Advanced settings using the **Advanced setup** submenu( $\rightarrow \Box$  71)

### 11.6 Performing a totalizer reset

In the **Operation** submenu the totalizers are reset:

- Control Totalizer
- Reset all totalizers

#### *Function scope of "Control Totalizer " parameter*

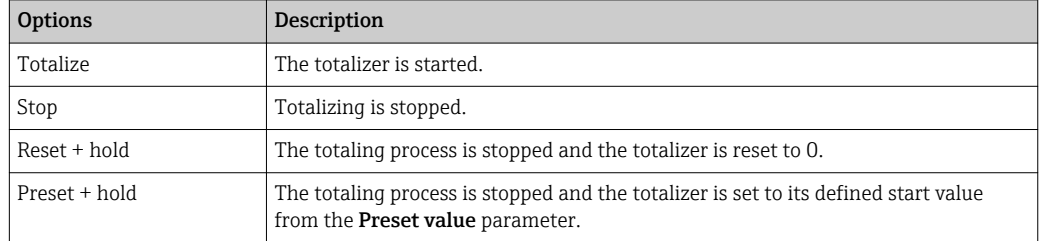

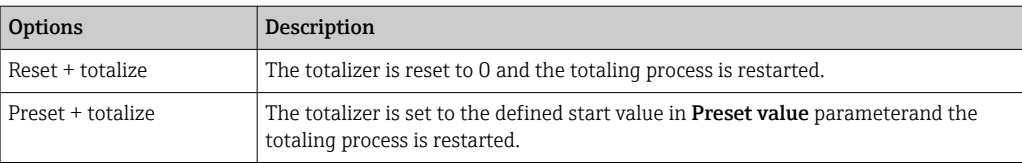

#### *Function scope of "Reset all totalizers" parameter*

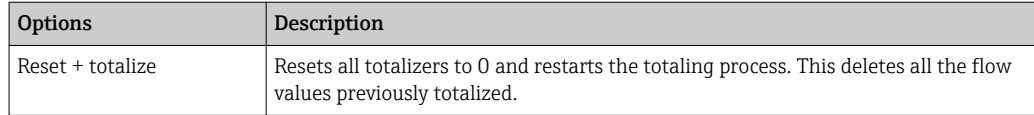

#### Navigation

"Operation" menu → Operation

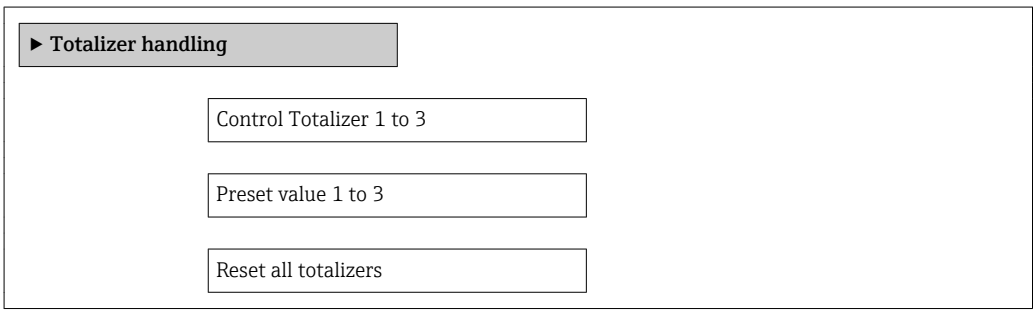

#### Parameter overview with brief description

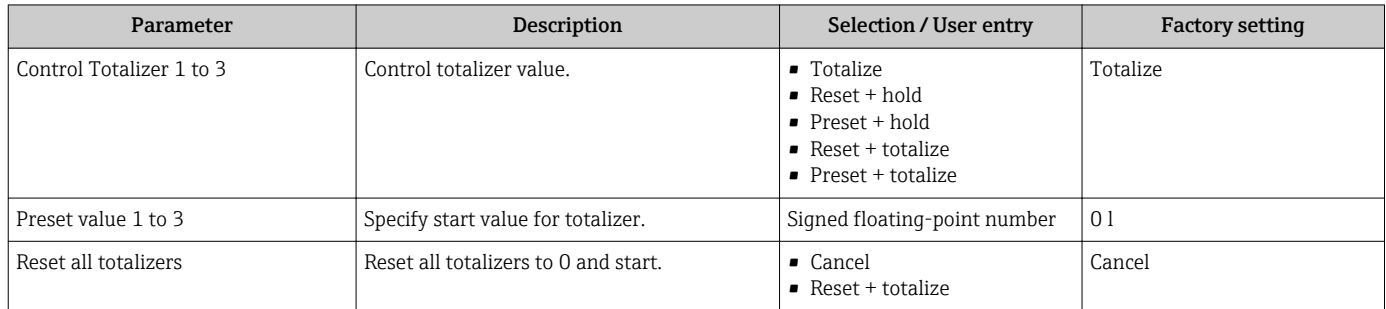

# 11.7 Showing data logging

In the device, the extended function of the HistoROM must be enabled (order option) so that the "Data logging" submenu appears. This contains all the parameters for the measured value history.

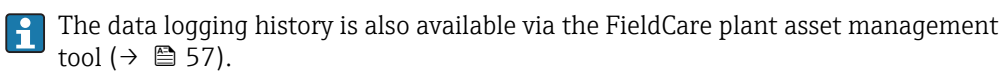

#### Function scope

- A total of 1000 measured values can be stored
- 4 logging channels
- Adjustable logging interval for data logging
- Display of the measured value trend for each logging channel in the form of a chart

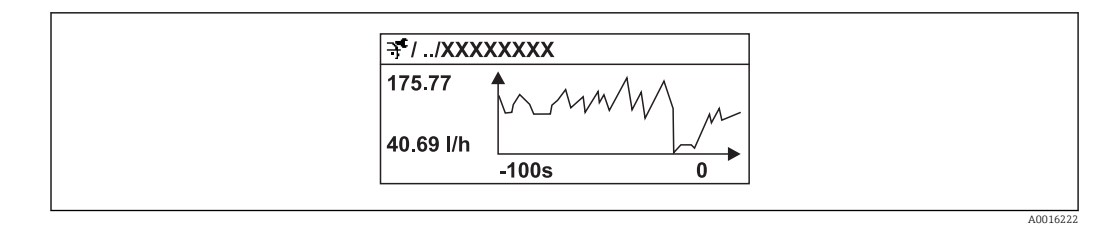

 *26 Chart of a measured value trend*

- x-axis: depending on the number of channels selected displays 250 to 1000 measured values of a process variable.
- y-axis: displays the approximate measured value span and constantly adapts this to the ongoing measurement.

If the length of the logging interval or the assignment of the process variables to the channels is changed, the content of the data logging is deleted.

#### Navigation

"Diagnostics" menu → Data logging

#### "Data logging" submenu

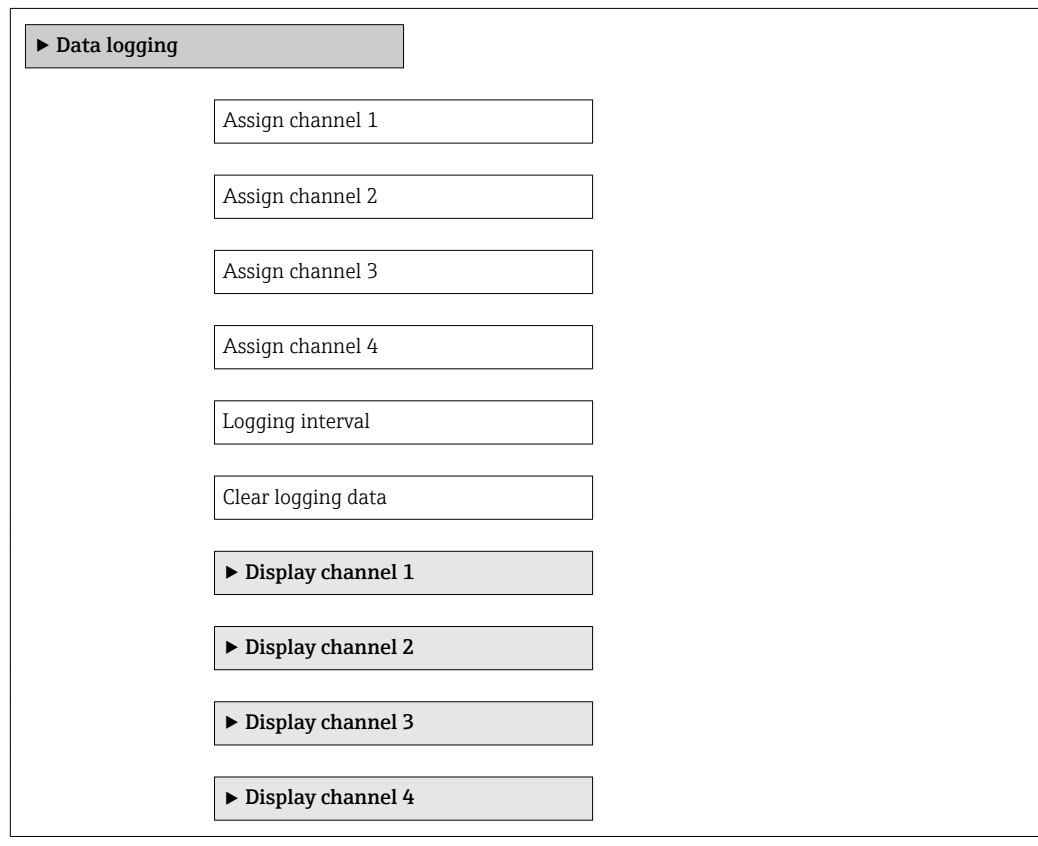

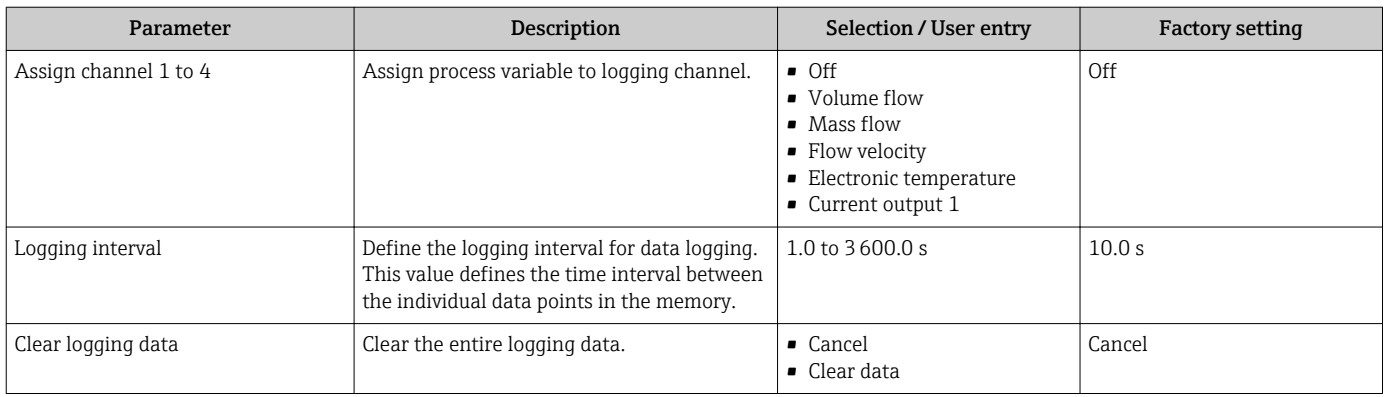

### Parameter overview with brief description

# 12 Diagnostics and troubleshooting

# 12.1 General troubleshooting

#### *For local display*

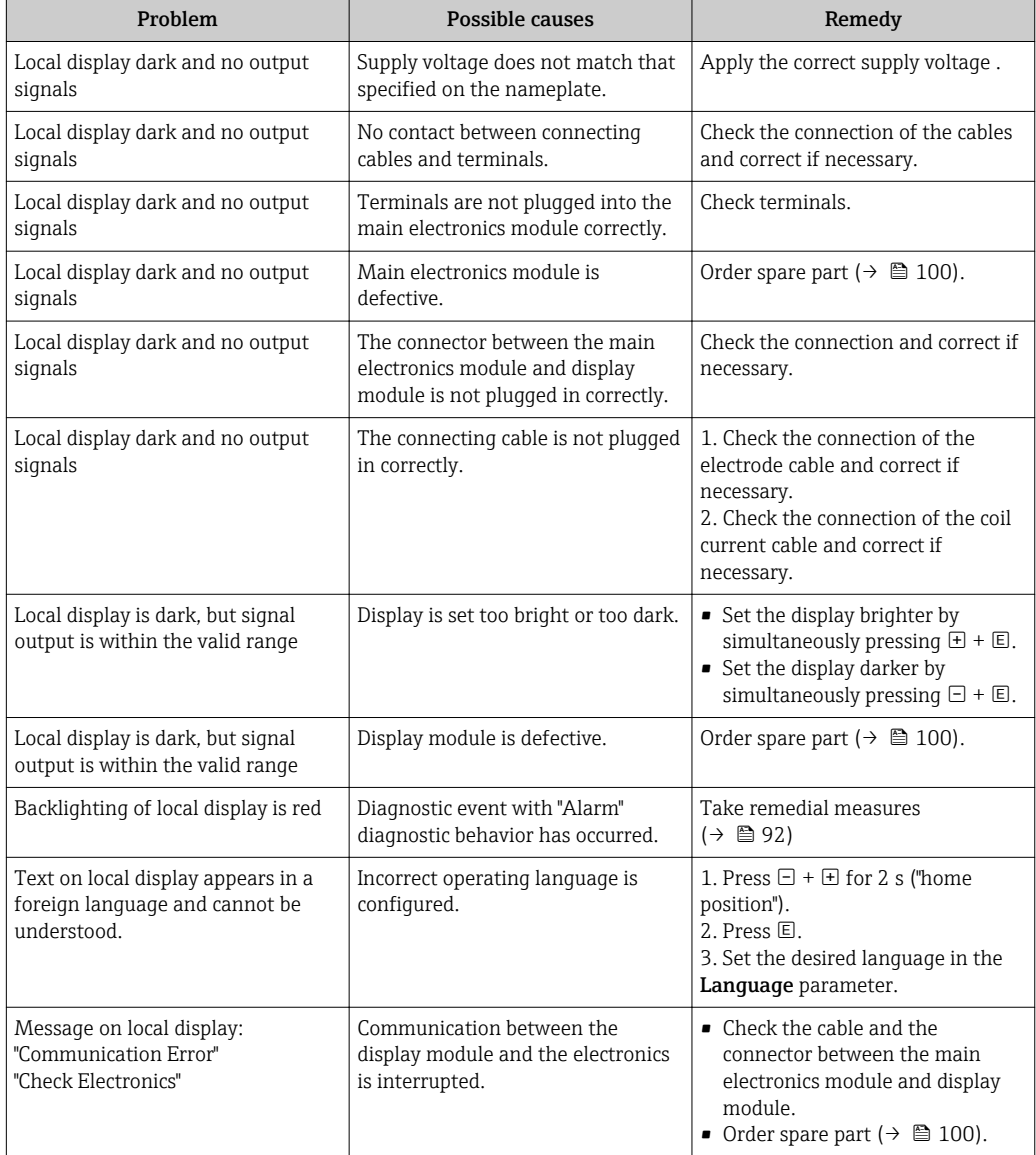

#### *For output signals*

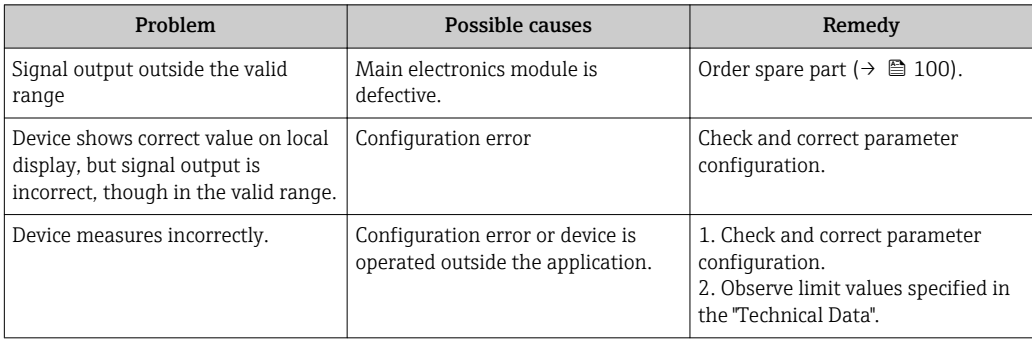

*For access*

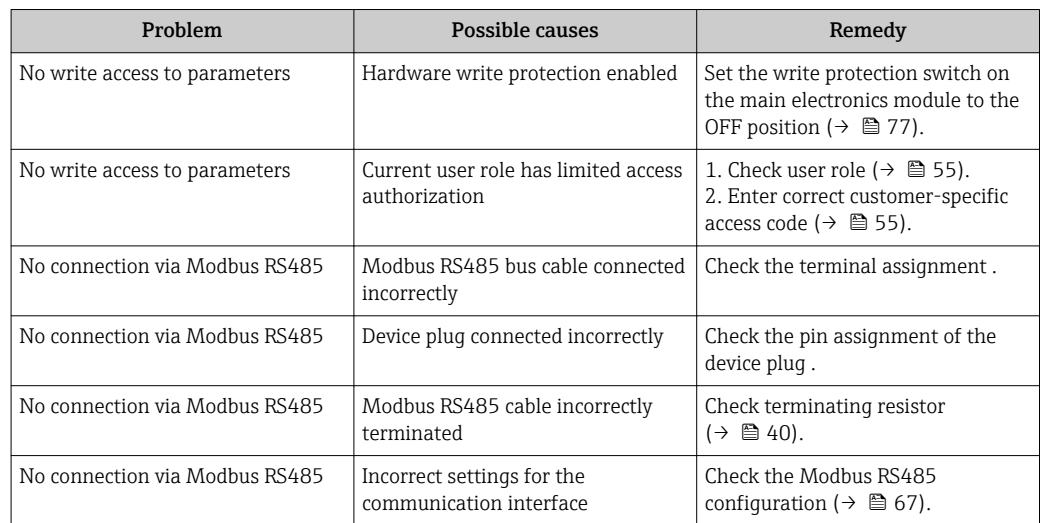

# 12.2 Diagnostic information via light emitting diodes

### 12.2.1 Transmitter

Various light emitting diodes (LEDs) on the main electronics module of the transmitter provide information on device status.

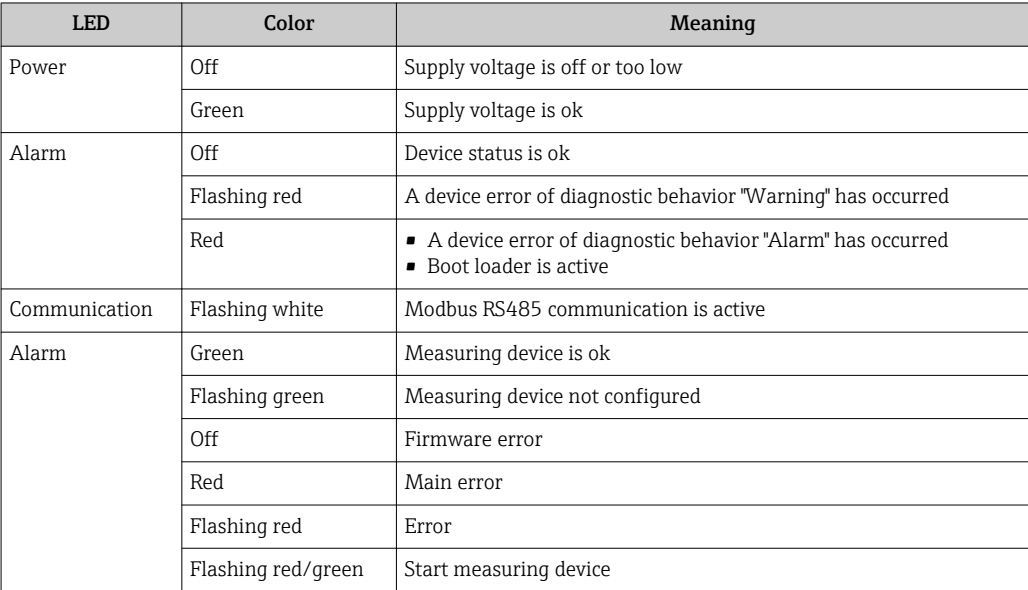

# <span id="page-85-0"></span>12.3 Diagnostic information on local display

### 12.3.1 Diagnostic message

Faults detected by the self-monitoring system of the measuring device are displayed as a diagnostic message in alternation with the operational display.

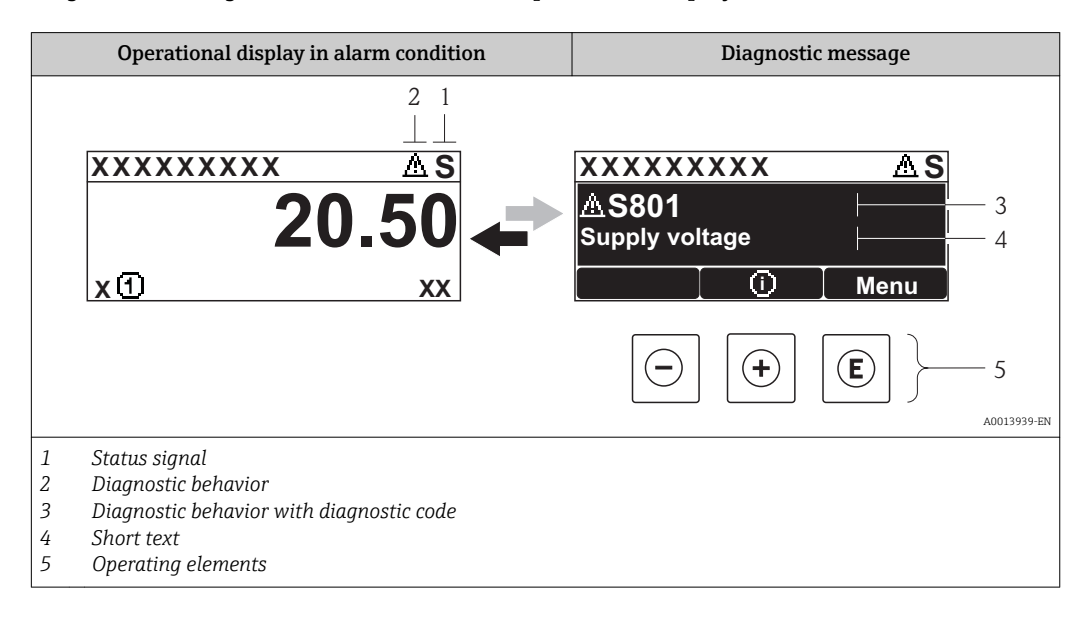

If two or more diagnostic events are pending simultaneously, only the message of the diagnostic event with the highest priority is shown.

Other diagnostic events that have occurred can be called up in the Diagnostics menu:

- Via parameters ( $\rightarrow \blacksquare$  94)
- Via submenus ( $\rightarrow$   $\blacksquare$  95)

#### Status signals

R

 $|1 \cdot |$ 

The status signals provide information on the state and reliability of the device by categorizing the cause of the diagnostic information (diagnostic event).

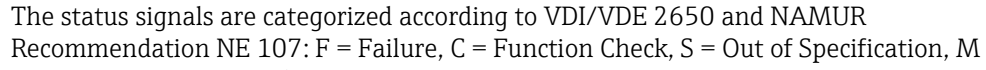

= Maintenance Required

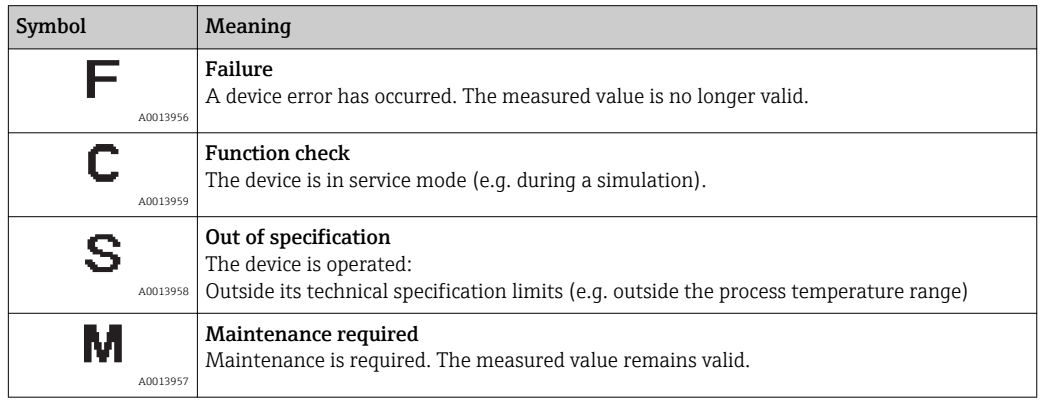

#### <span id="page-86-0"></span>Diagnostic behavior

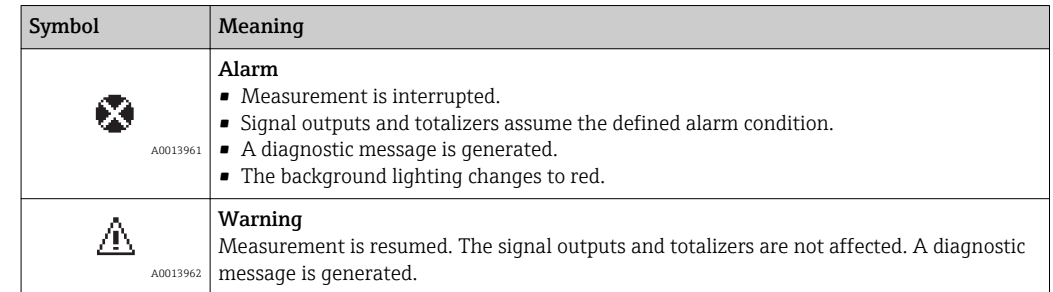

#### Diagnostic information

The fault can be identified using the diagnostic information. The short text helps you by providing information about the fault. In addition, the corresponding symbol for the diagnostic behavior is displayed in front of the diagnostic information on the local display.

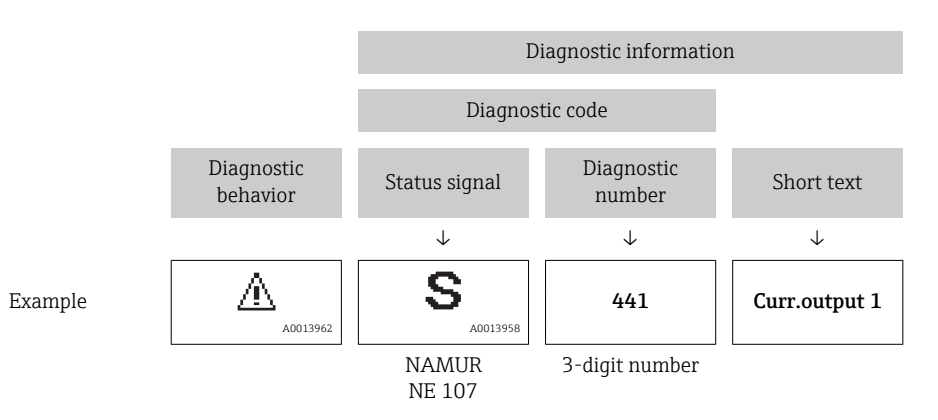

#### Operating elements

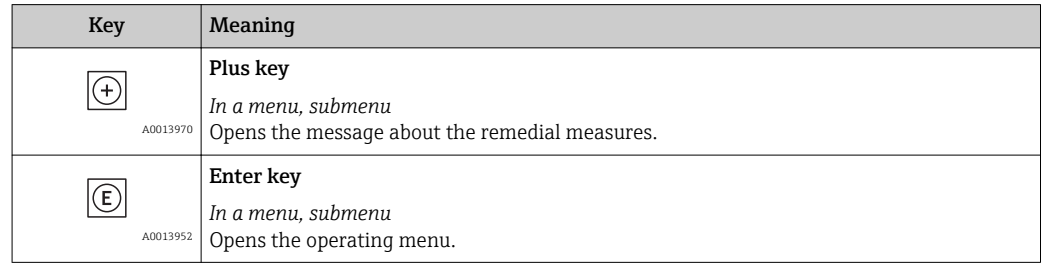

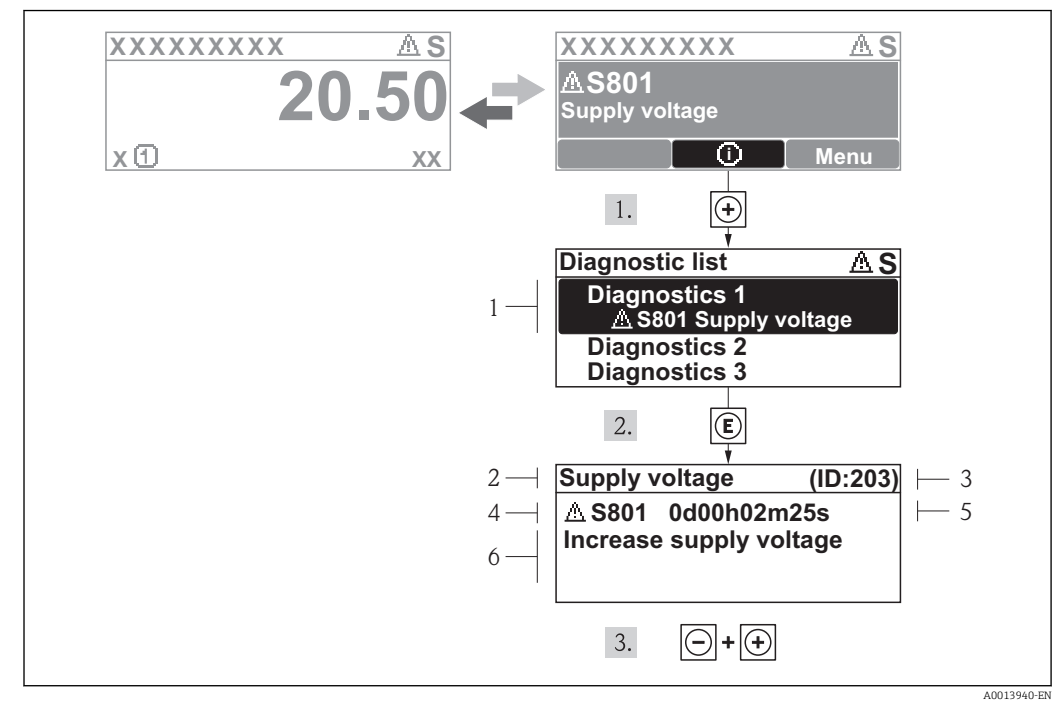

#### <span id="page-87-0"></span>12.3.2 Calling up remedial measures

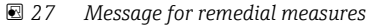

- *1 Diagnostic information*
- *2 Short text*
- *3 Service ID*
- *4 Diagnostic behavior with diagnostic code*
- *5 Operation time of occurrence*
- *6 Remedial measures*

The user is in the diagnostic message.

1. Press  $\boxplus$  ( $\textcircled{1}$ ) symbol).

- $\rightarrow$  The Diagnostic list submenu opens.
- 2. Select the desired diagnostic event with  $\exists$  or  $\exists$  and press  $\Box$ .
	- $\rightarrow$  The message for the remedial measures for the selected diagnostic event opens.
- 3. Press  $\Box$  +  $\boxplus$  simultaneously.
	- $\rightarrow$  The message for the remedial measures closes.

The user is in the **Diagnostics** menu at an entry for a diagnostics event, e.g. in the Diagnostic list submenu or the Previous diagnostics parameter.

 $1.$  Press  $E$ .

 $\rightarrow$  The message for the remedial measures for the selected diagnostic event opens.

- 2. Press  $\Box$  +  $\boxplus$  simultaneously.
	- $\rightarrow$  The message for the remedial measures closes.

# 12.4 Diagnostic information in the Web browser

### 12.4.1 Diagnostic options

Any faults detected by the measuring device are displayed in the Web browser on the home page once the user has logged on.

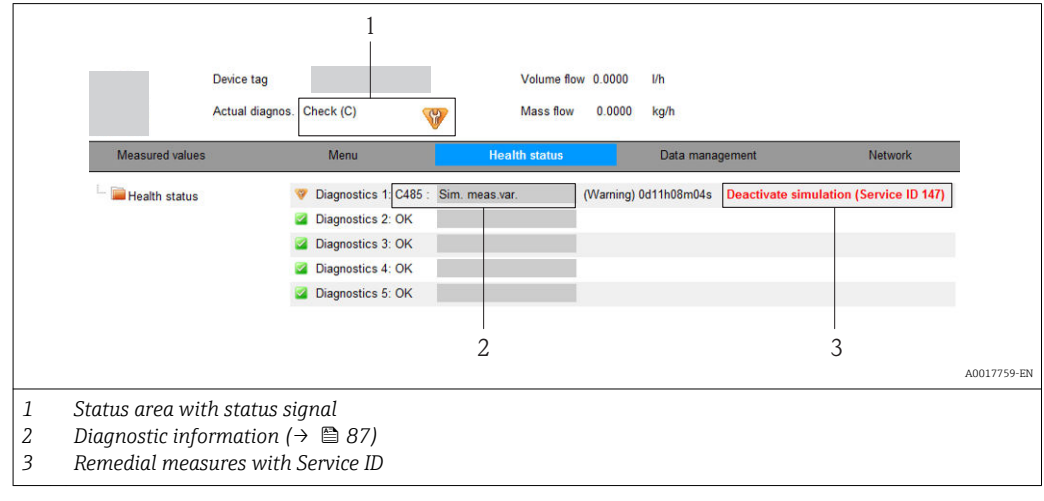

Furthermore, diagnostic events that have occurred can be viewed in the Diagnostics menu:

- Via parameters ( $\rightarrow \Box$  94)
- Via submenus ( $\rightarrow$   $\blacksquare$  95)

#### Status signals

The status signals provide information on the state and reliability of the device by categorizing the cause of the diagnostic information (diagnostic event).

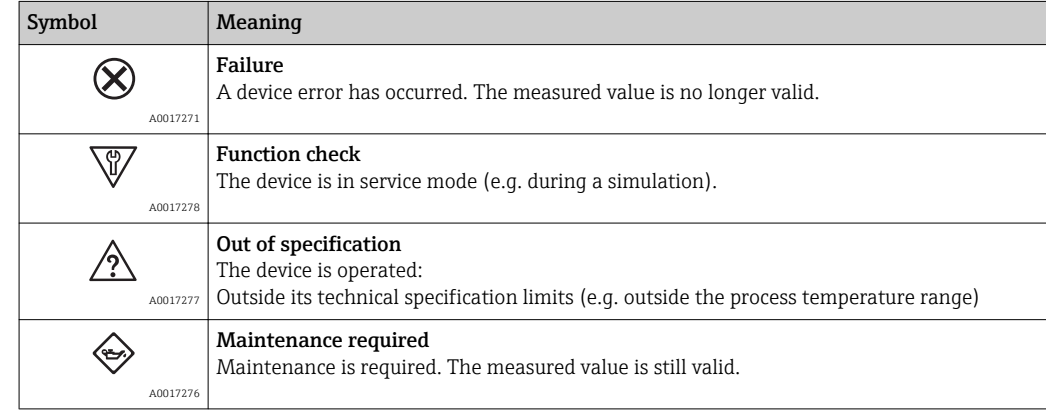

The status signals are categorized in accordance with VDI/VDE 2650 and NAMUR H Recommendation NE 107.

### 12.4.2 Calling up remedy information

Remedy information is provided for every diagnostic event to ensure that problems can be rectified quickly. These measures are displayed in red along with the diagnostic event and the related diagnostic information.

# 12.5 Diagnostic information in FieldCare

### 12.5.1 Diagnostic options

Any faults detected by the measuring device are displayed on the home page of the operating tool once the connection has been established.

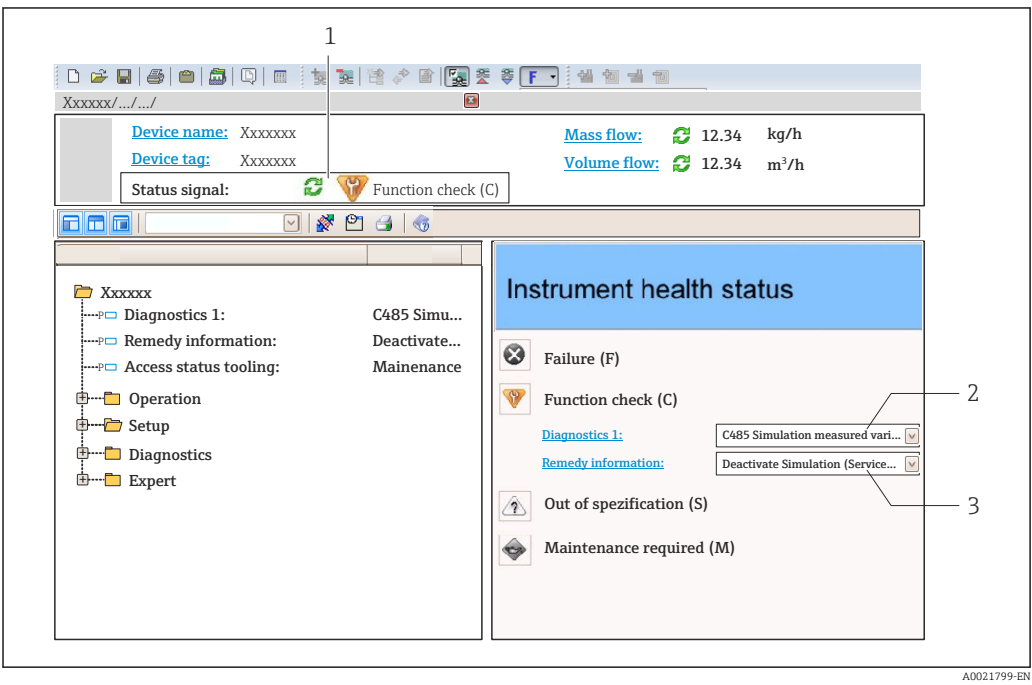

- *1* Status area with status signal (→  **86)**
- *2* Diagnostic information (→ 87)<br>3 Remedial measures with Service ID
- *3 Remedial measures with Service ID*

Furthermore, diagnostic events that have occurred can be viewed in the Diagnostics  $|\mathbf{f}|$ menu:

- Via parameters ( $\rightarrow \text{ } \oplus$  94)
- Via submenu ( $\rightarrow$   $\blacksquare$  95)

#### Diagnostic information

The fault can be identified using the diagnostic information. The short text helps you by providing information about the fault. In addition, the corresponding symbol for the diagnostic behavior is displayed in front of the diagnostic information on the local display.

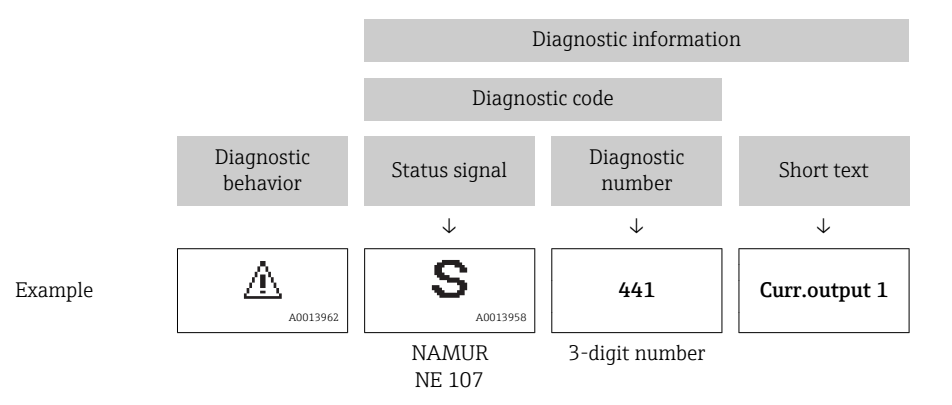

### <span id="page-90-0"></span>12.5.2 Calling up remedy information

Remedy information is provided for every diagnostic event to ensure that problems can be rectified quickly:

- On the home page
	- Remedy information is displayed in a separate field below the diagnostics information.
- **•** In the **Diagnostics** menu Remedy information can be called up in the working area of the user interface.

The user is in the **Diagnostics** menu.

1. Call up the desired parameter.

- 2. On the right in the working area, mouse over the parameter.
	- $\blacktriangleright$  A tool tip with remedy information for the diagnostic event appears.

### 12.6 Diagnostic information via communication interface

### 12.6.1 Reading out diagnostic information

Diagnostic information can be read out via Modbus RS485 register addresses.

- Via register address  $6821$  (data type = string): diagnosis code, e.g. F270
- Via register address 6859 (data type = integer): diagnosis number, e.g. 270

For an overview of diagnostic events with diagnosis number and diagnosis code  $(\rightarrow \triangleq 92)$ 

### 12.6.2 Configuring error response mode

Error response mode for Modbus RS485 communication can be configured in the Communication submenu using 2 parameters.

#### Navigation path

"Setup" menu → Communication

*Parameter overview with brief description*

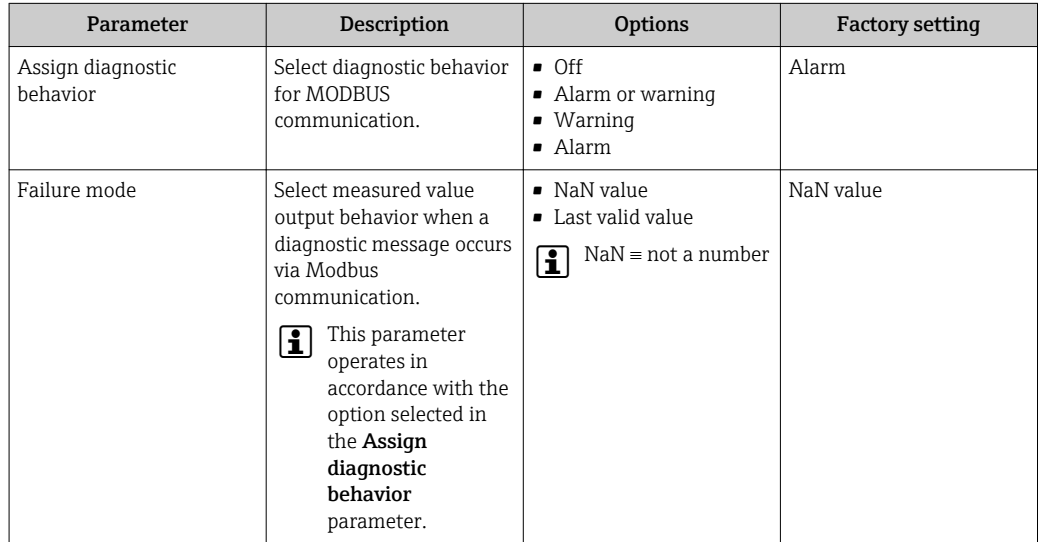

# <span id="page-91-0"></span>12.7 Adapting the diagnostic information

### 12.7.1 Adapting the diagnostic behavior

Each item of diagnostic information is assigned a specific diagnostic behavior at the factory. The user can change this assignment for certain diagnostic information in the Diagnostic behavior submenu .

"Expert" menu  $\rightarrow$  System  $\rightarrow$  Diagnostic handling  $\rightarrow$  Diagnostic behavior

You can assign the following options to the diagnostic number as the diagnostic behavior:

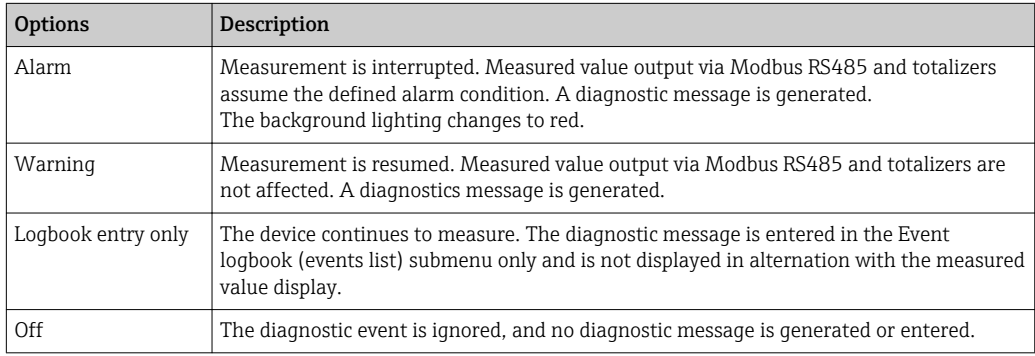

### 12.8 Overview of diagnostic information

The amount of diagnostic information and the number of measured variables affected increase if the measuring device has one or more application packages.

In the case of some items of diagnostic information, the status signal and the  $|1 \cdot |$ diagnostic behavior can be changed. Adapt the diagnostic information ( $\rightarrow \Box$ 92)

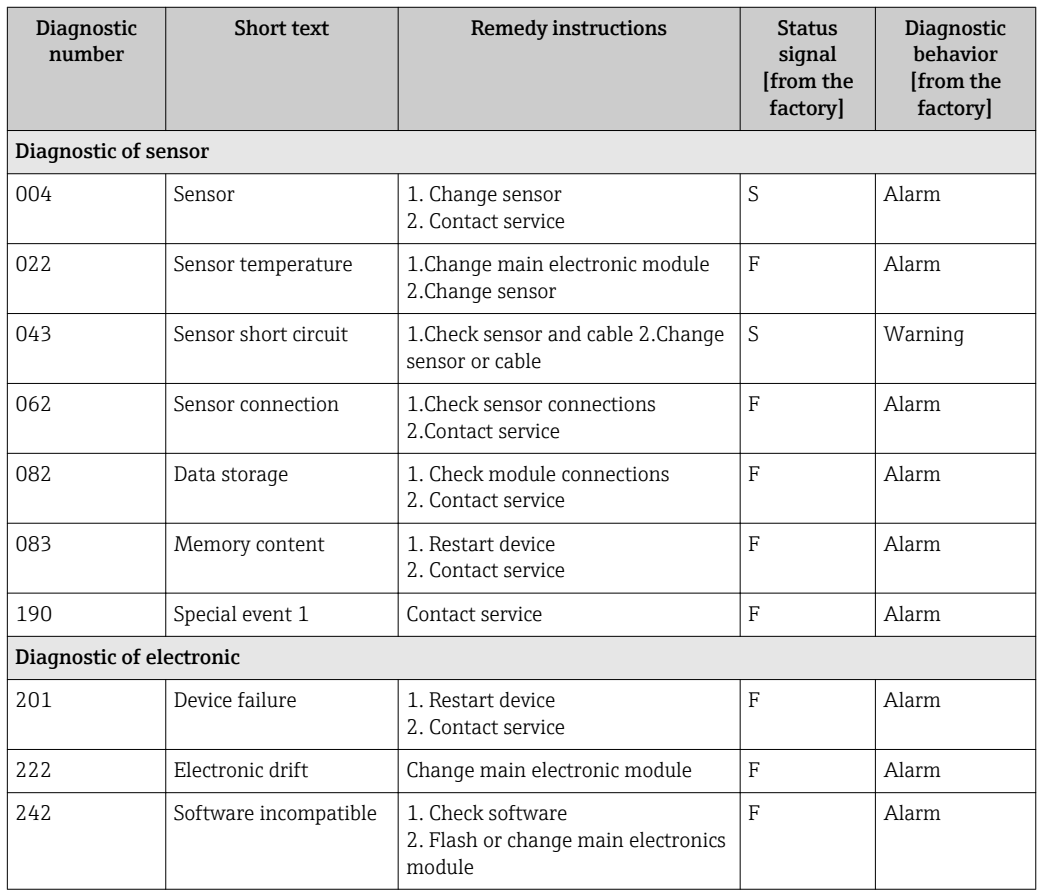

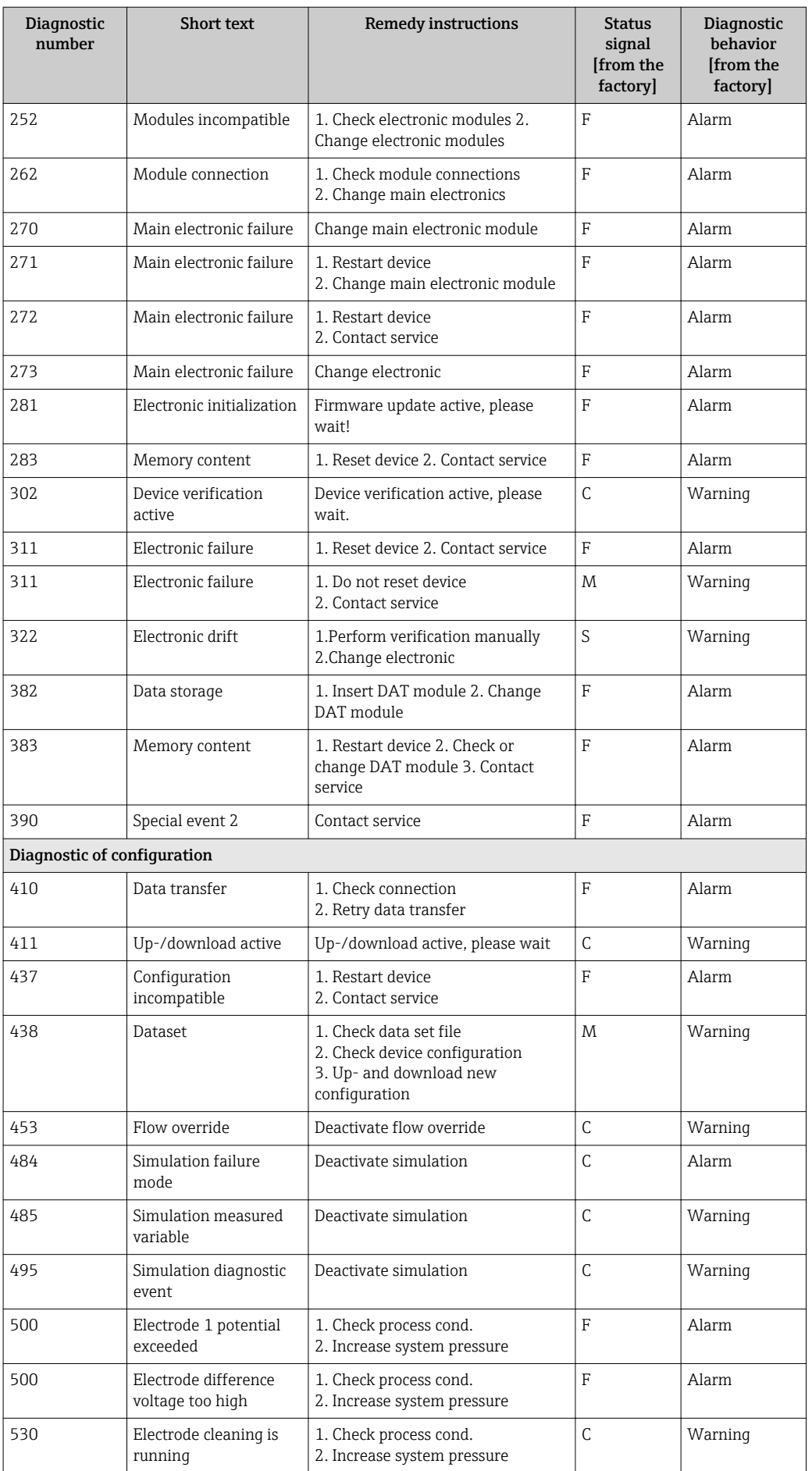

<span id="page-93-0"></span>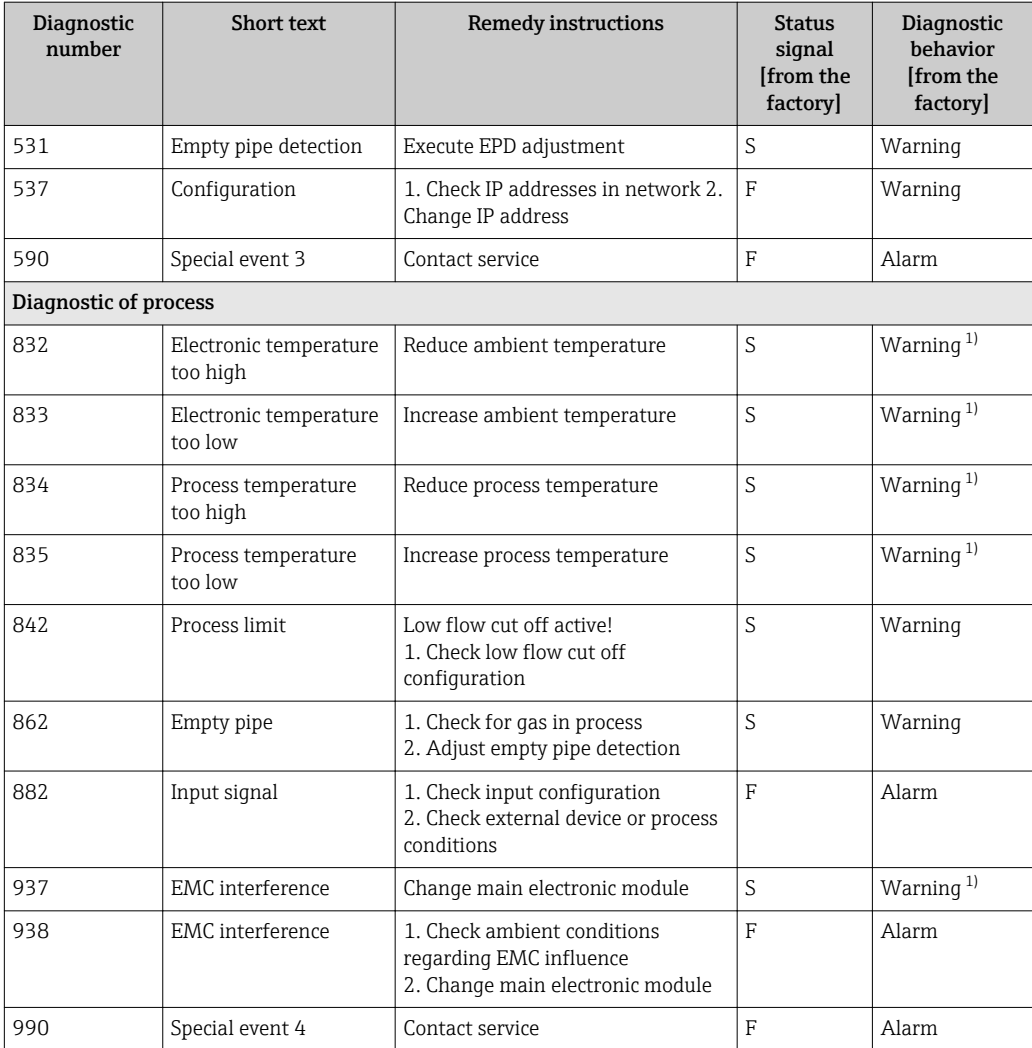

1) Diagnostic status is changeable.

# 12.9 Pending diagnostic events

The Diagnostics menu allows the user to view the current diagnostic event and the previous diagnostic event separately.

To call up the measures to rectify a diagnostic event:

- Via local display ( $\rightarrow \blacksquare$  88)
- Via "FieldCare" operating tool ( $\rightarrow \Box$  91)

**1** Other pending diagnostic events can be displayed in the **Diagnostic list** submenu( $→$   $\oplus$  95)

#### Navigation

"Diagnostics" menu

#### Structure of the submenu

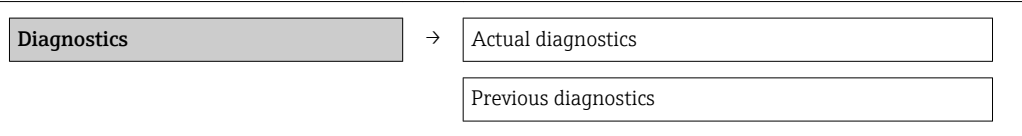

#### Parameter overview with brief description

<span id="page-94-0"></span>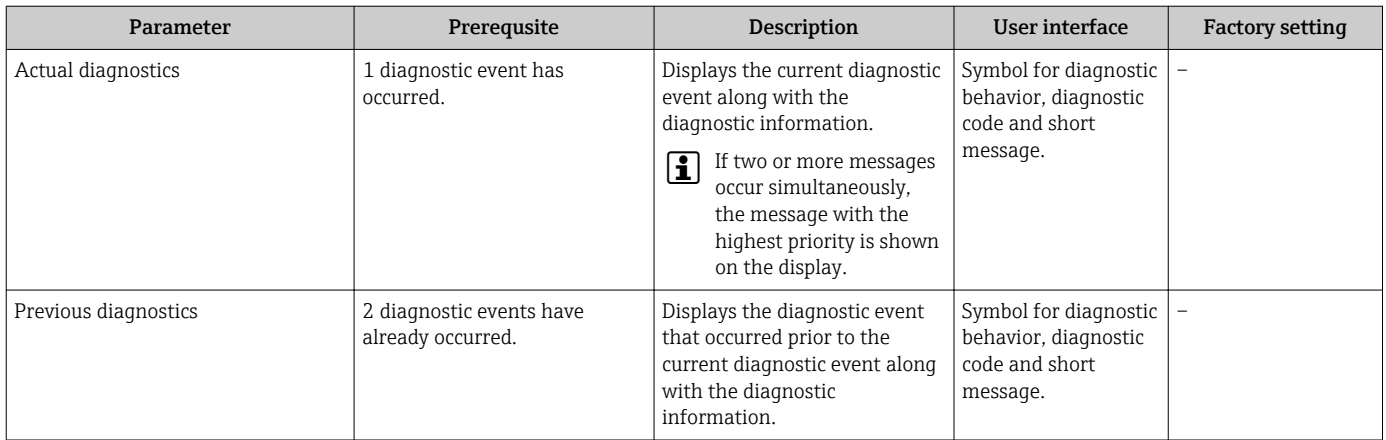

# 12.10 Diagnostic list

In the Diagnostic list submenu, up to 5 currently pending diagnostic events can be displayed along with the related diagnostic information. If more than 5 diagnostic events are pending, the events with the highest priority are shown on the display.

#### Navigation path

Diagnostics menu→Diagnostic list submenu

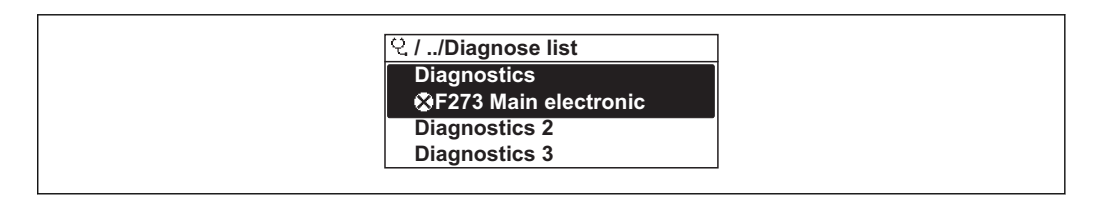

 *28 Illustrated using the example of the local display*

To call up the measures to rectify a diagnostic event:  $|\mathcal{L}|$ 

- Via local display ( $\rightarrow \Box$  88)
- Via "FieldCare" operating tool  $(\rightarrow \Box$  91)

# 12.11 Event logbook

### 12.11.1 Event history

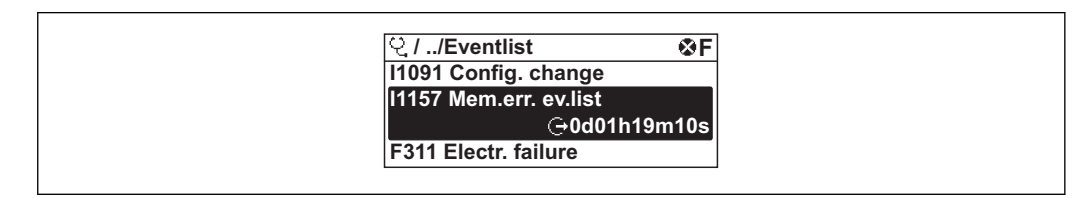

 *29 Illustrated using the example of the local display*

To call up the measures to rectify a diagnostic event:

- Via local display ( $\rightarrow \Box$  88)
- Via "FieldCare" operating tool  $(\rightarrow \Box$  91)

A0014008-EN

A0014006-EN

For filtering the displayed event messages ( $\rightarrow \Box$  96)

### 12.11.2 Filtering the event logbook

Using the Filter options parameter, you can define which category of event messages is displayed in the Events list submenu.

#### Navigation path

"Diagnostics" menu  $\rightarrow$  Event logbook  $\rightarrow$  Filter options

#### Filter categories

- All
- Failure (F)
- Function check (C)
- Out of specification (S)
- Maintenance required (M)
- Information (I)

### 12.11.3 Overview of information events

Unlike a diagnostic event, an information event is displayed in the event logbook only and not in the diagnostic list.

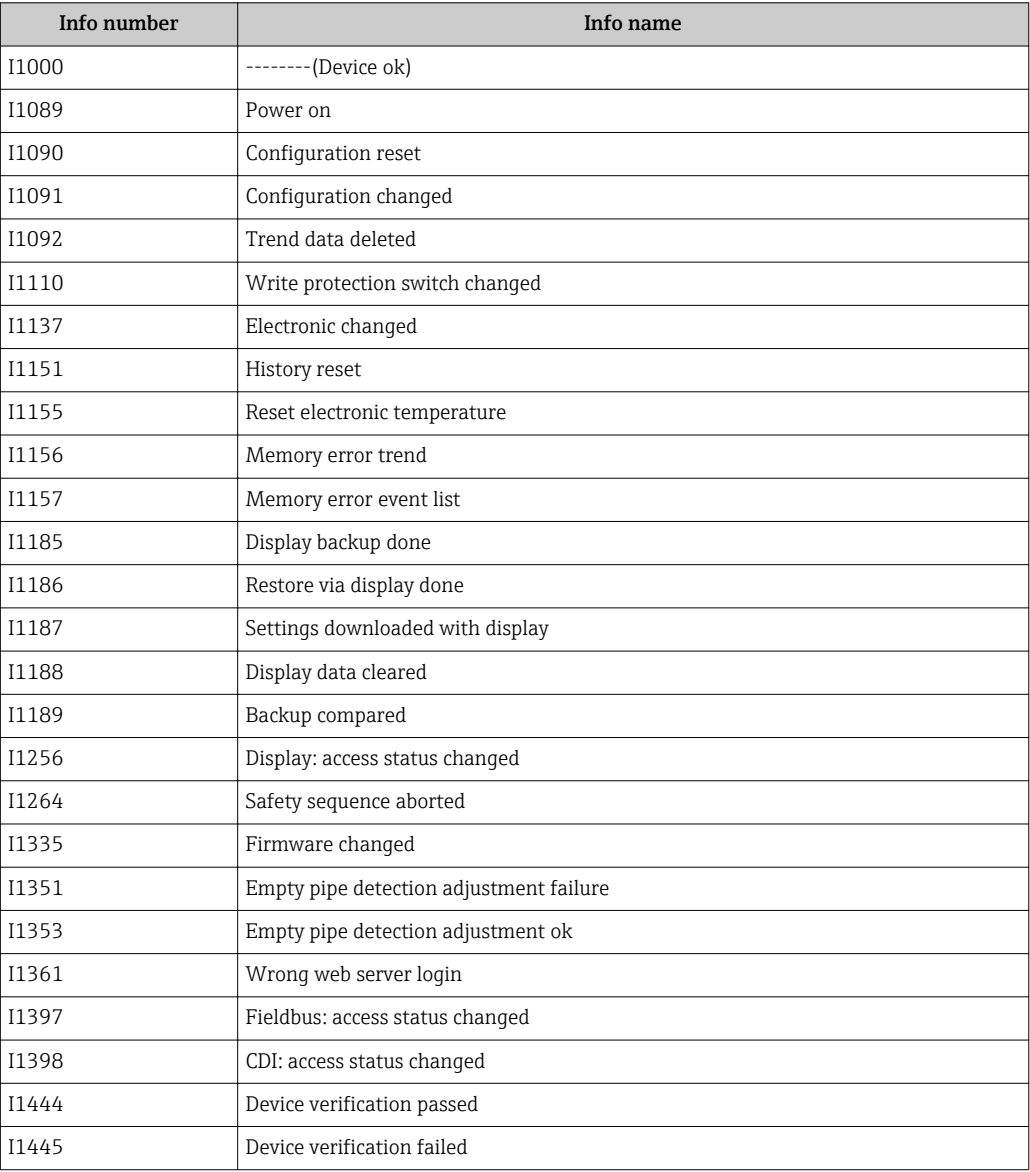

<span id="page-96-0"></span>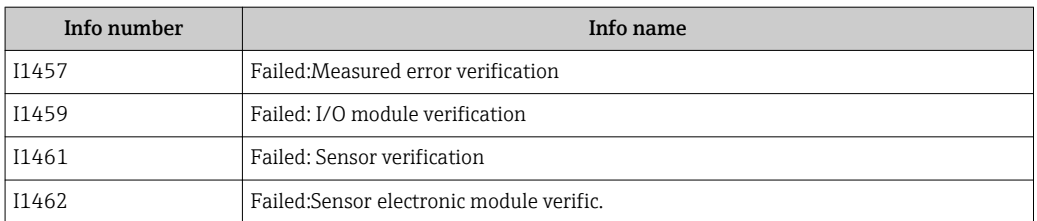

### 12.12 Resetting the measuring device

Using the Device reset parameter it is possible to reset the entire device configuration or some of the configuration to a defined state.

#### Navigation

"Setup" menu → Advanced setup → Administration → Device reset

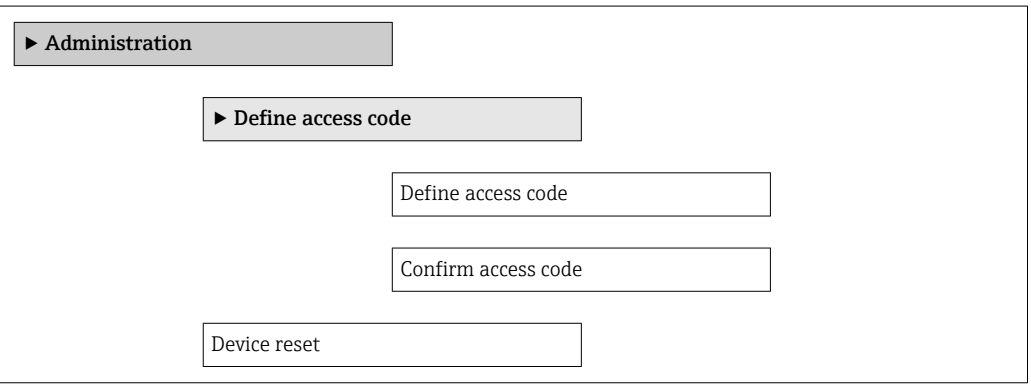

#### Parameter overview with brief description

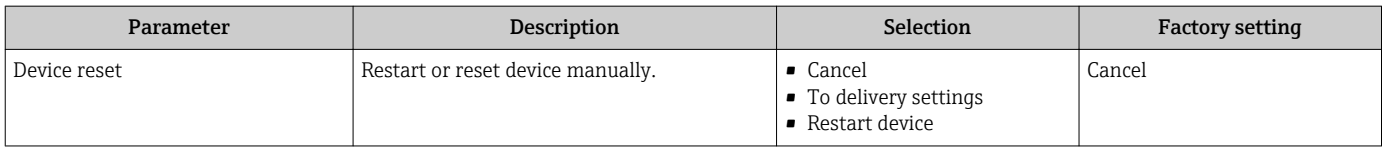

### 12.12.1 Function scope of "Device reset" parameter

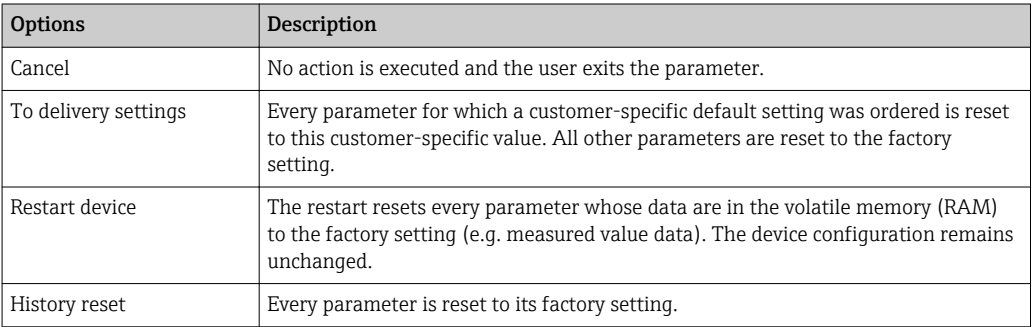

# 12.13 Device information

The **Device information** submenu contains all the parameters that display different information for identifying the device.

#### Navigation

"Diagnostics" menu → Device information

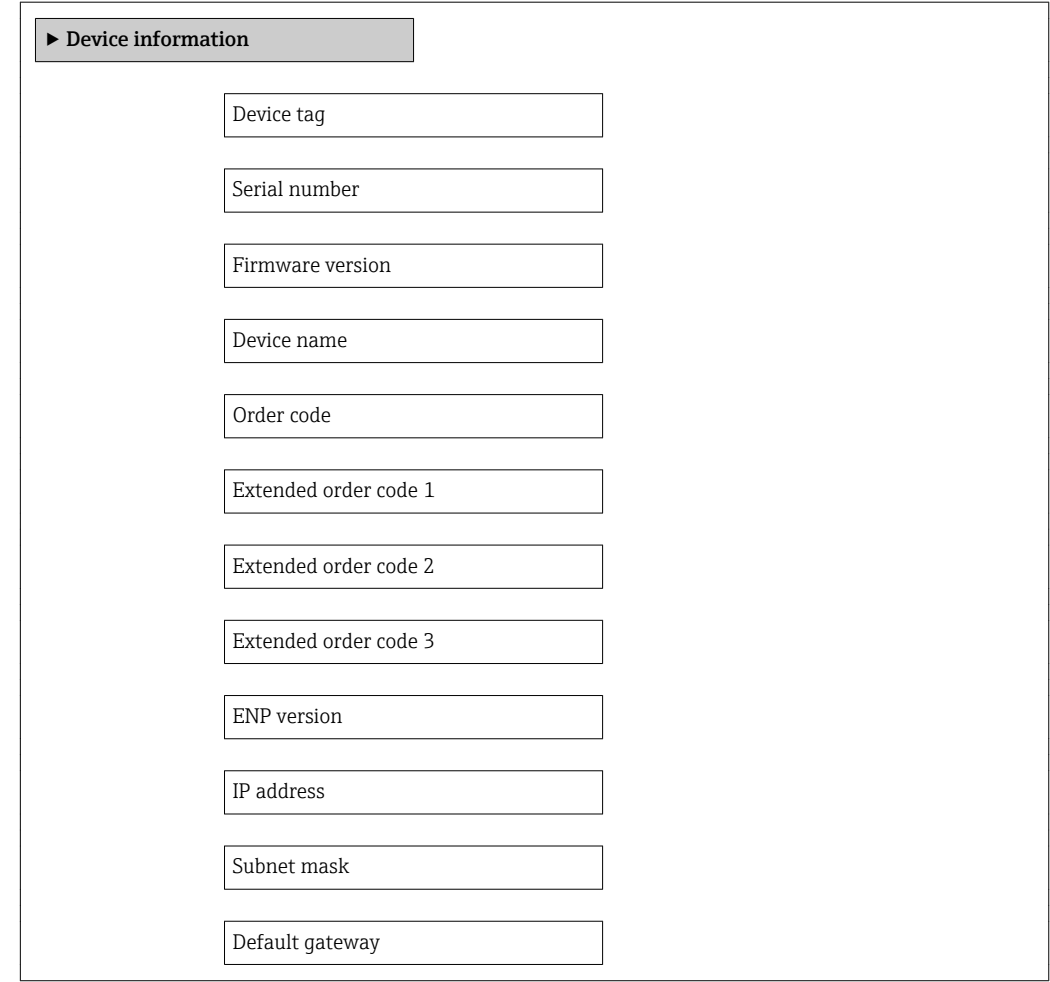

# 12.14 Firmware history

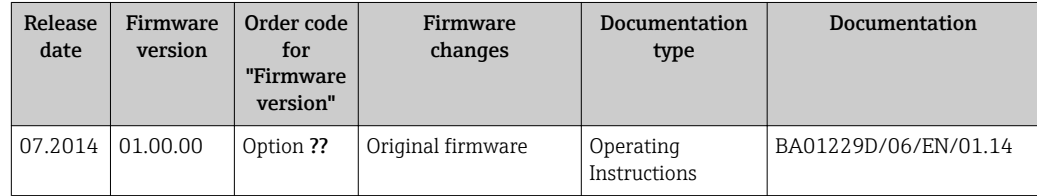

Flashing the firmware to the current version or to the previous version is possible via the service interface (CDI) ( $\rightarrow \blacksquare$  116).

 $\Box$  For the compatibility of the firmware version with the previous version, the installed device description files and operating tools, observe the information about the device in the "Manufacturer's information" document.

- The manufacturer's information is available:
	- In the Download Area of the Endress+Hauser Internet site: www.endress.com → Download
	- Specify the following details:
		- Text search: Manufacturer's information
		- Search range: documentation

# 13 Maintenance

### 13.1 Maintenance tasks

No special maintenance work is required.

### 13.1.1 Exterior cleaning

When cleaning the exterior of measuring devices, always use cleaning agents that do not attack the surface of the housing or the seals.

### **AWARNING**

#### Cleaning agents can damage the plastic transmitter housing!

- ‣ Do not use high-pressure steam.
- ‣ Only use the permitted cleaning agents specified.

#### Permitted cleaning agents for the plastic transmitter housing

- Commercially available household cleaners
- Methyl alcohol or isopropyl alcohol
- Mild soap solutions

### 13.1.2 Interior cleaning

No interior cleaning is planned for the device.

### 13.1.3 Replacing seals

The sensor's seals (particularly aseptic molded seals) must be replaced periodically.

The interval between changes depends on the frequency of the cleaning cycles, the cleaning temperature and the medium temperature.

Replacement seals (accessory) ( $\rightarrow \cong 119$ )

# 13.2 Measuring and test equipment

Endress+Hauser offers a wide variety of measuring and test equipment, such as W@M or device tests.

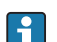

Your Endress+Hauser Sales Center can provide detailed information on the services.

For a list of some of the measuring and test equipment, refer to the "Accessories" chapter of the "Technical Information" document for the device.

# 13.3 Endress+Hauser services

Endress+Hauser offers a wide variety of services for maintenance such as recalibration, maintenance service or device tests.

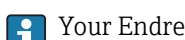

Your Endress+Hauser Sales Center can provide detailed information on the services.

### <span id="page-99-0"></span>14.1 General notes

### Repair and conversion concept

The Endress+Hauser repair and conversion concept provides for the following:

- The measuring devices have a modular design.
- Spare parts are grouped into logical kits with the associated Installation Instructions.
- Repairs are carried out by Endress+Hauser Service or by correspondingly trained customers.
- Certified devices can be converted into other certified devices by Endress+Hauser Service or at the factory only.

#### Notes for repair and conversion

- For repair and modification of a measuring device, observe the following notes:
- Use only original Endress+Hauser spare parts.
- Carry out the repair according to the Installation Instructions.
- Observe the applicable standards, federal/national regulations, Ex documentation (XA) and certificates.
- Document every repair and each conversion and enter them into the *W@M* life cycle management database.

# 14.2 Spare parts

**P** Measuring device serial number:

- Is located on the nameplate of the device.
- **Can be read out via the Serial number parameter in the Device information** submenu ( $\rightarrow \Box$  97).

# 14.3 Endress+Hauser services

Contact your Endress+Hauser Sales Center for information on services and spare  $\mathbf{H}$ parts.

# 14.4 Return

The measuring device must be returned if it is need of repair or a factory calibration, or if the wrong measuring device has been delivered or ordered. Legal specifications require Endress+Hauser, as an ISO-certified company, to follow certain procedures when handling products that are in contact with the medium.

To ensure safe, swift and professional device returns, please refer to the procedure and conditions for returning devices provided on the Endress+Hauser website at http://www.endress.com/support/return-material

# 14.5 Disposal

### 14.5.1 Removing the measuring device

1. Switch off the device.

2. WARNING! Danger to persons from process conditions. Beware of hazardous process conditions such as pressure in the measuring device, high temperatures or aggressive fluids.

### 14.5.2 Disposing of the measuring device

### **A**WARNING

Danger to personnel and environment from fluids that are hazardous to health.

‣ Ensure that the measuring device and all cavities are free of fluid residues that are hazardous to health or the environment, e.g. substances that have permeated into crevices or diffused through plastic.

Observe the following notes during disposal:

- Observe valid federal/national regulations.
- Ensure proper separation and reuse of the device components.

# 15 Accessories

Various accessories, which can be ordered with the device or subsequently from Endress +Hauser, are available for the device. Detailed information on the order code in question is available from your local Endress+Hauser sales center or on the product page of the Endress+Hauser website: [www.endress.com](http://www.endress.com).

# 15.1 Device-specific accessories

### 15.1.1 For the transmitter

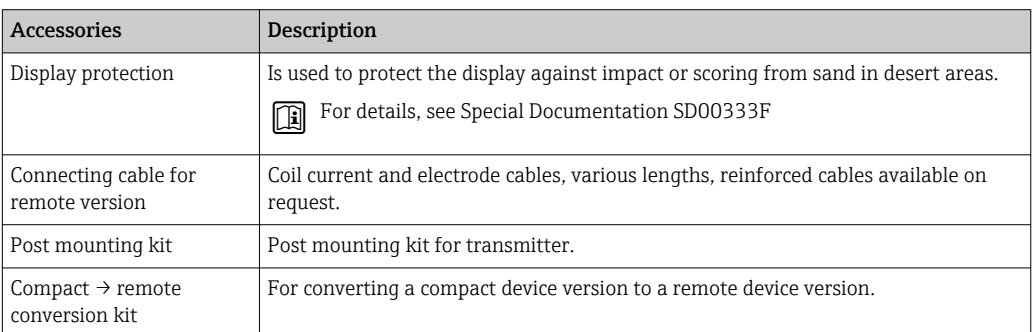

### 15.1.2 For the sensor

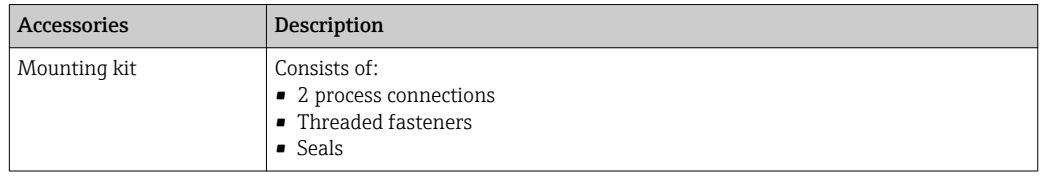

# 15.2 Service-specific accessories

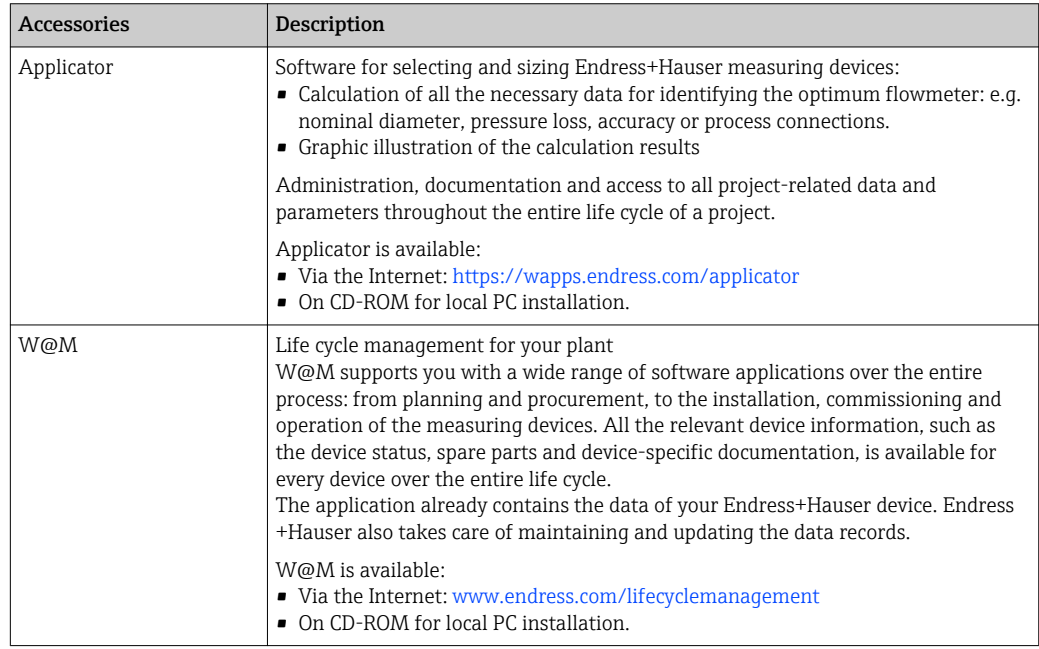

<span id="page-102-0"></span>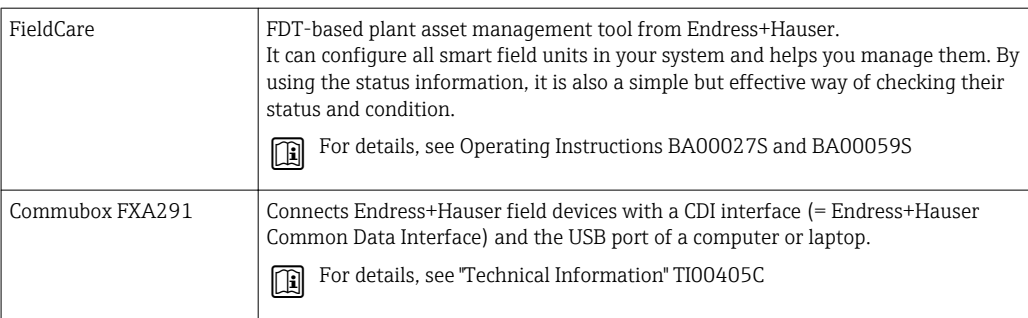

# 15.3 System components

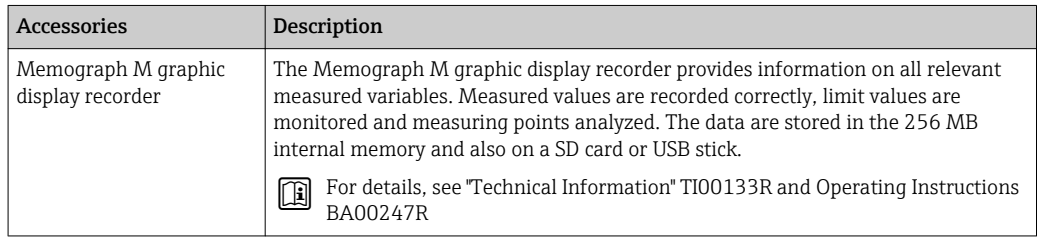

# 16 Technical data

# 16.1 Application

The measuring device described in these Instructions is intended only for flow measurement of liquids with a minimum conductivity of 5 μS/cm.

Depending on the version ordered, the measuring device can also measure potentially explosive, flammable, poisonous and oxidizing media.

To ensure that the device remains in proper operating condition for its service life, use the measuring device only for media against which the process-wetted materials are adequately resistant.

# 16.2 Function and system design

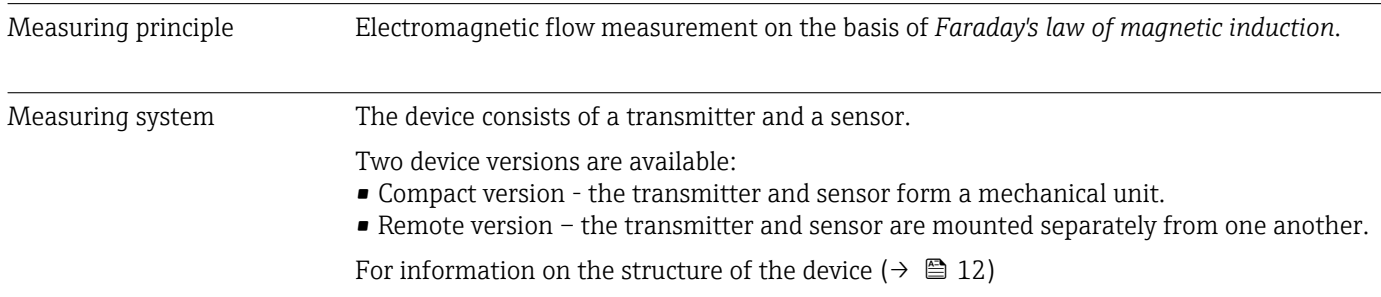

### 16.3 Input

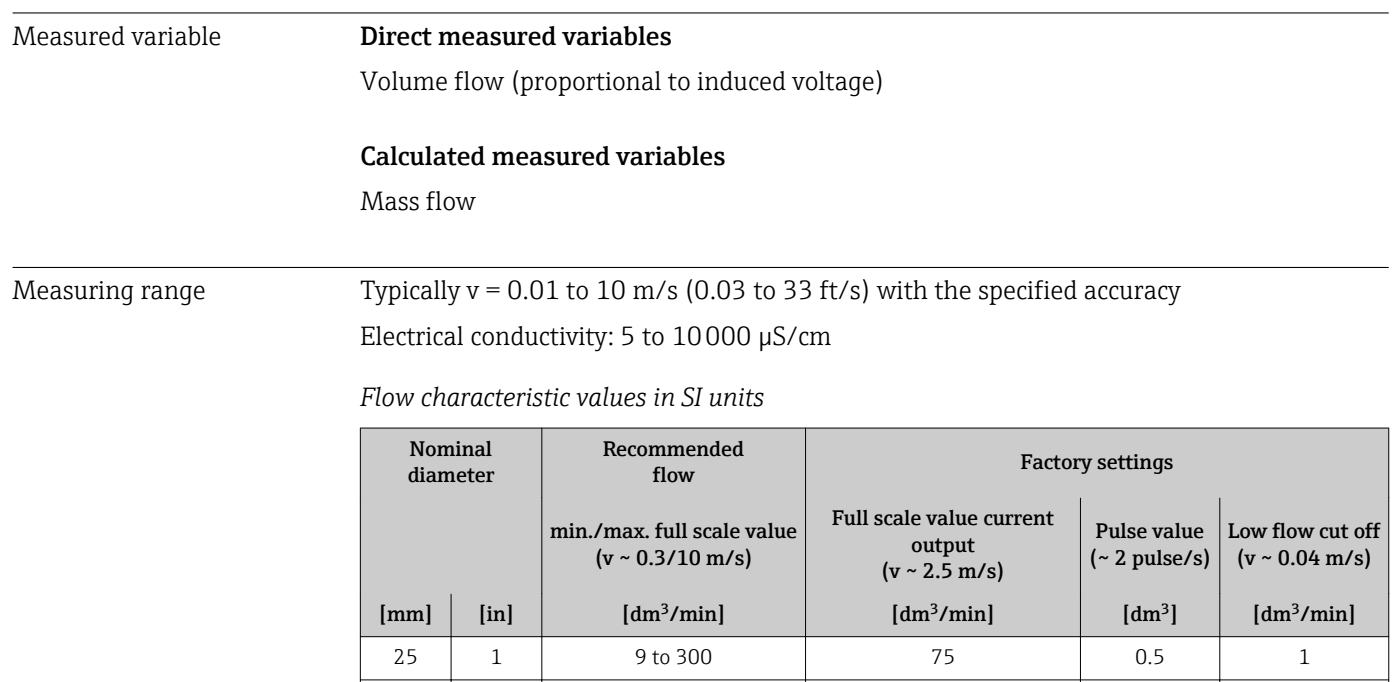

40 1 ½ 25 to 700 200 1.5 3 50 2 35 to 1100 300 300 355 300  $65$  –  $60 \text{ to } 2000$  500 500 5 80 3 90 to 3000 750 300 32 100 4 145 to 4700 1200 10 20

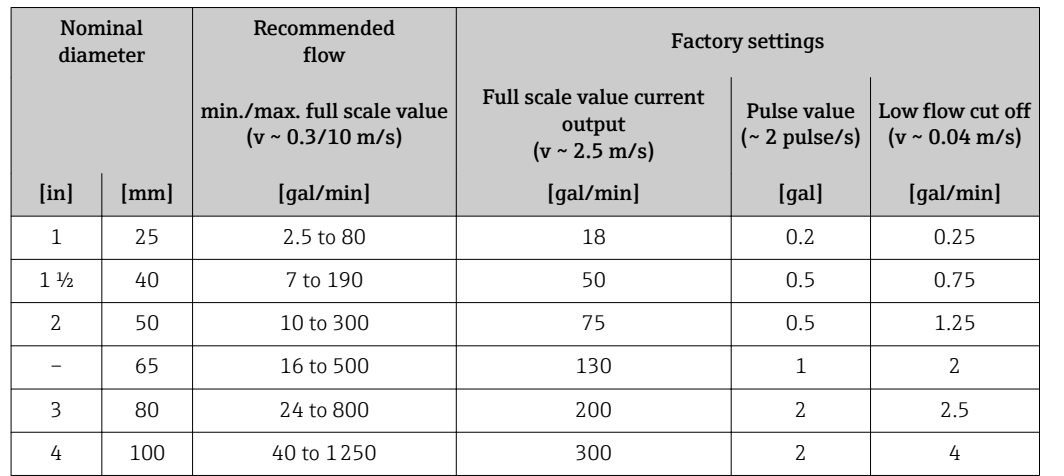

#### *Flow characteristic values in US units*

#### Recommended measuring range

"Flow limit" section ( $\rightarrow \blacksquare$  110)

Operable flow range Over 1000:1 Input signal External measured values Various pressure transmitters and temperature measuring devices can be ordered from Endress+Hauser: see "Accessories" section ( $\rightarrow \blacksquare$  103) It is recommended to read in external measured values to calculate the following measured variables: Corrected volume flow *Fieldbus* The measured values are written from the automation system to the measuring device via Modbus RS485.

### 16.4 Output

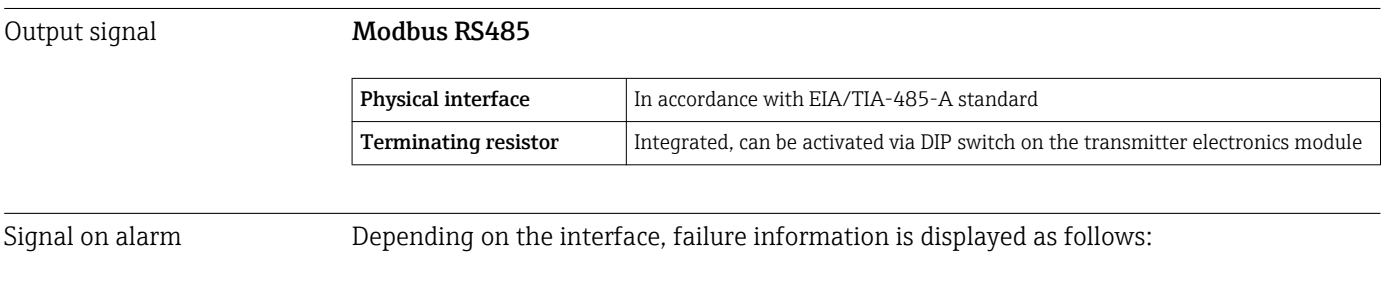

### Modbus RS485

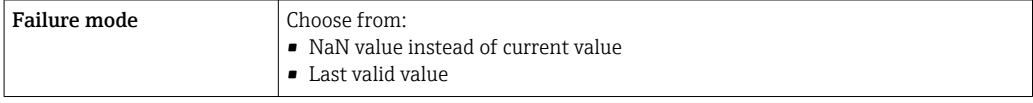

#### Local display

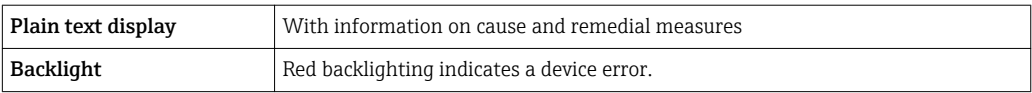

# **Status signal as per NAMUR recommendation NE 107**

#### Operating tool

- Via digital communication: Modbus RS485
- Via service interface

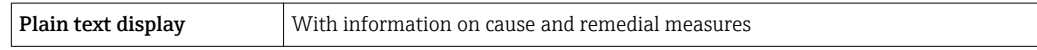

#### Light emitting diodes (LED)

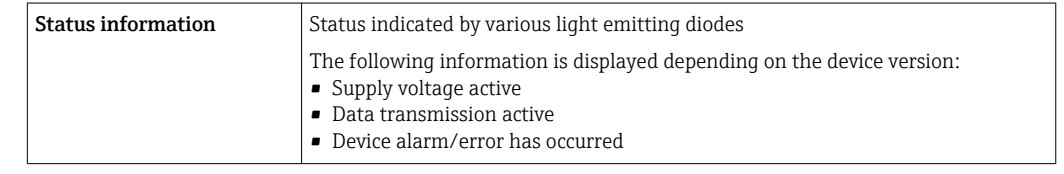

Low flow cut off The switch points for low flow cut off are user-selectable.

Galvanic isolation The following connections are galvanically isolated from each other:

- Outputs
	- Power supply

Protocol-specific data Modbus RS485

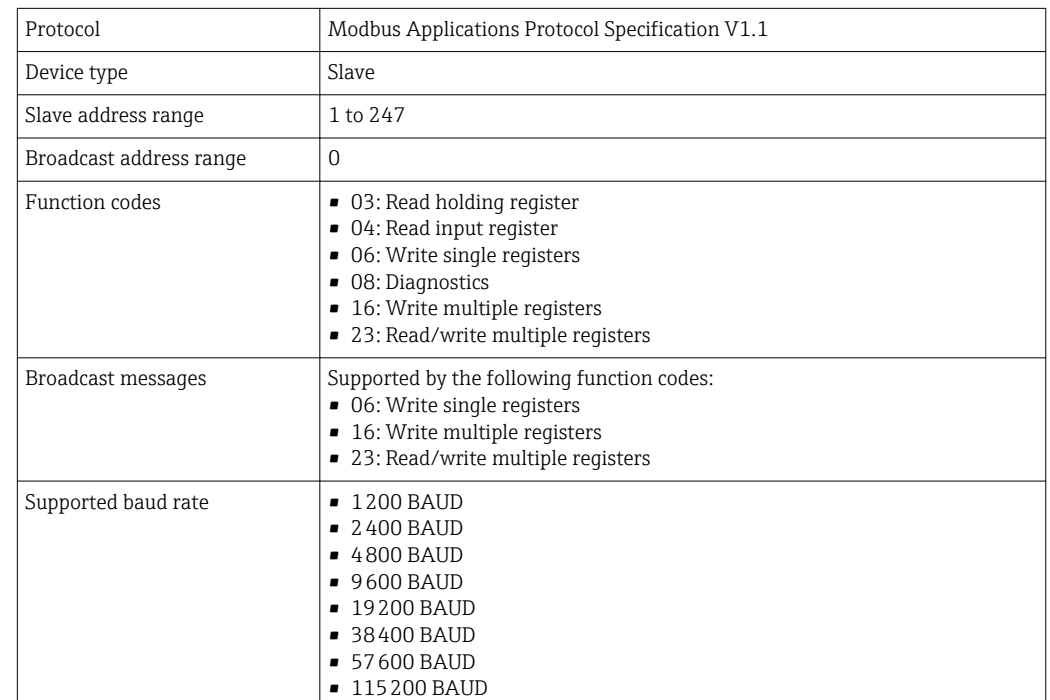

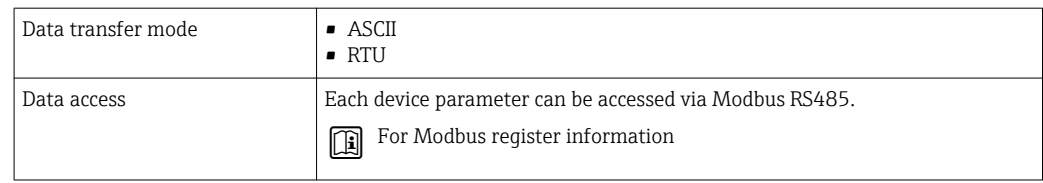

# 16.5 Power supply

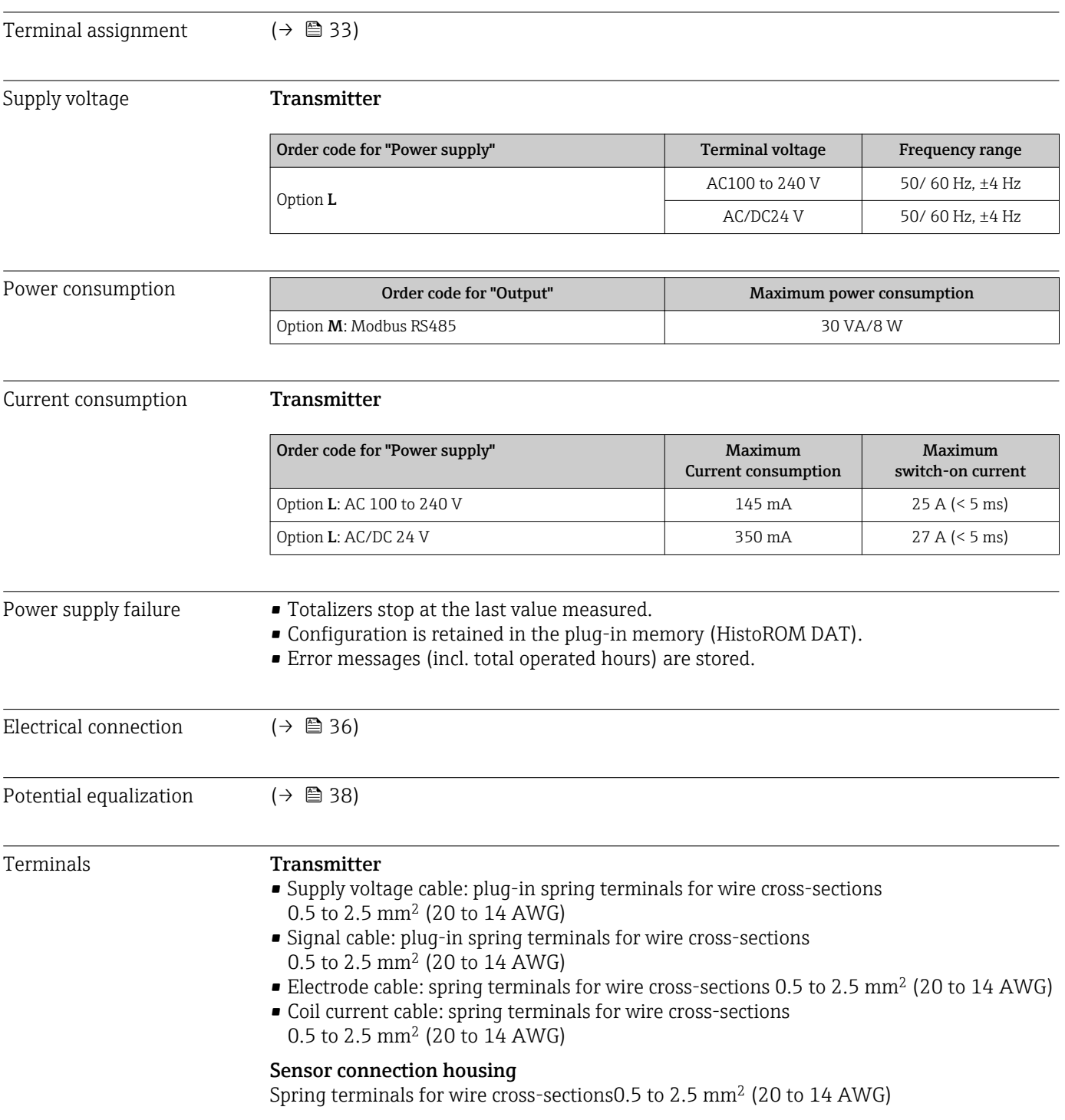

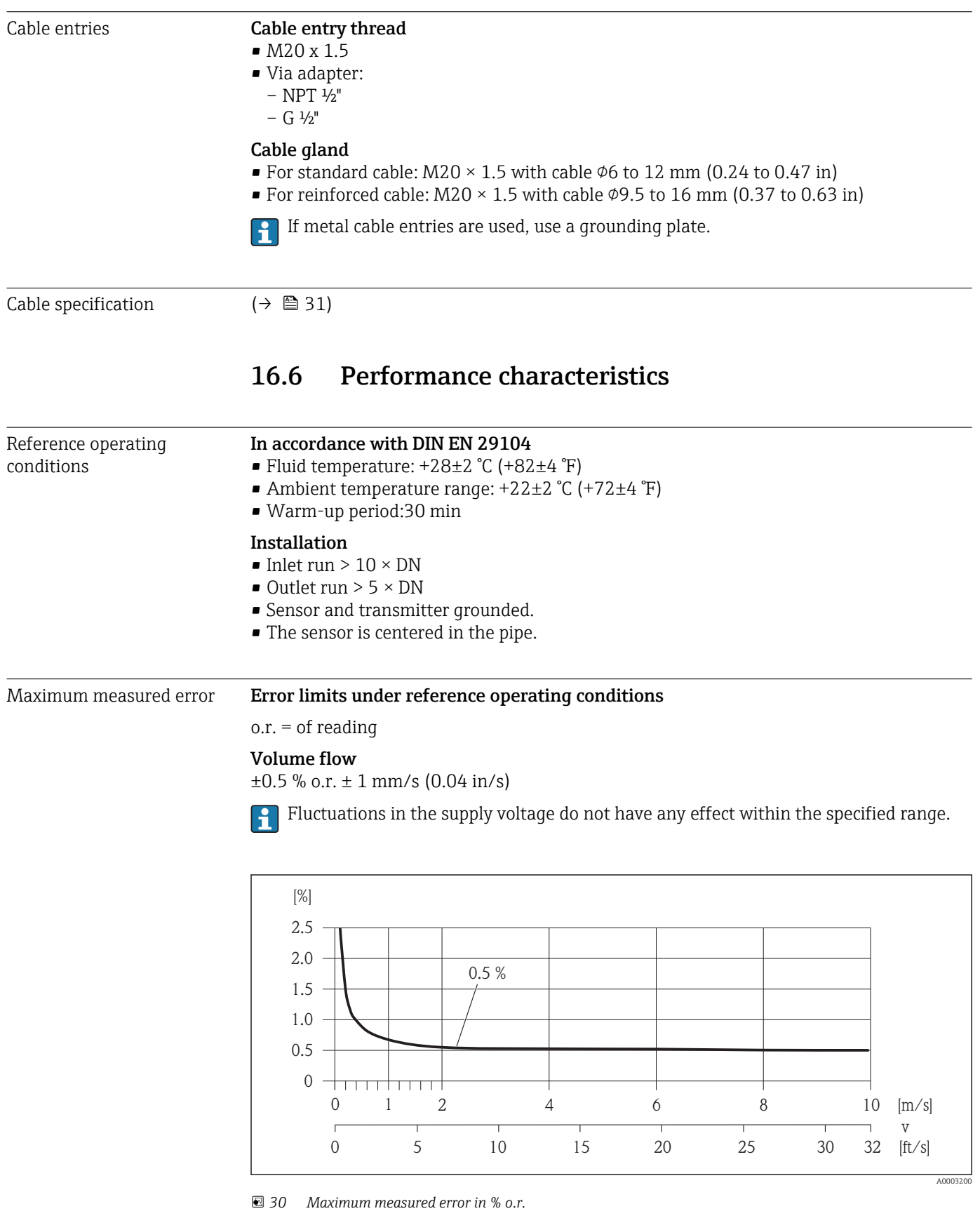

Accuracy of outputs

o.r. = of reading

The outputs have the following base accuracy specifications.
*Current output*

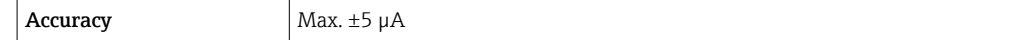

*Pulse/frequency output*

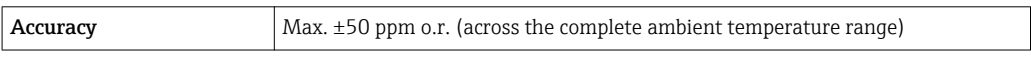

<span id="page-108-0"></span>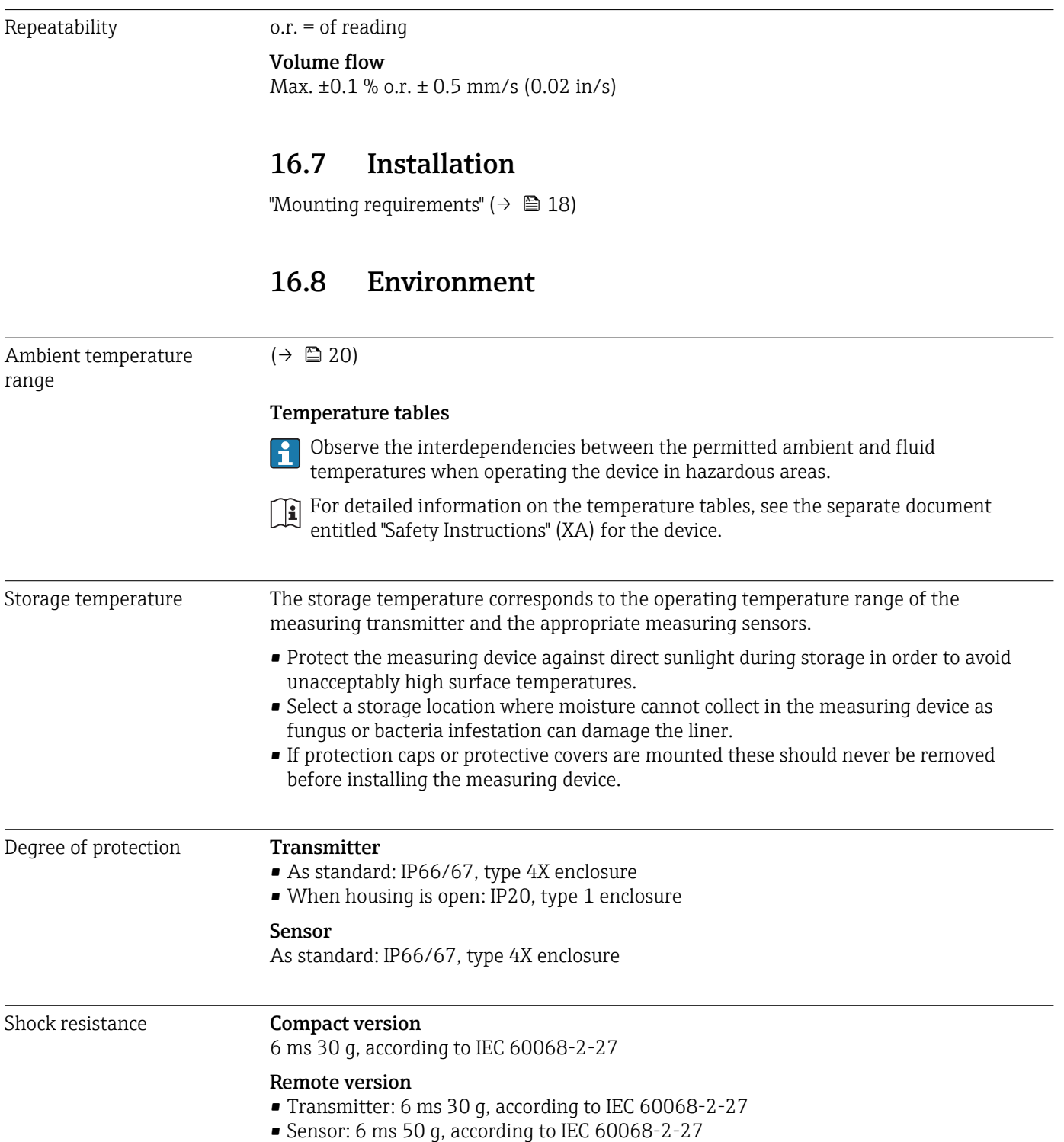

<span id="page-109-0"></span>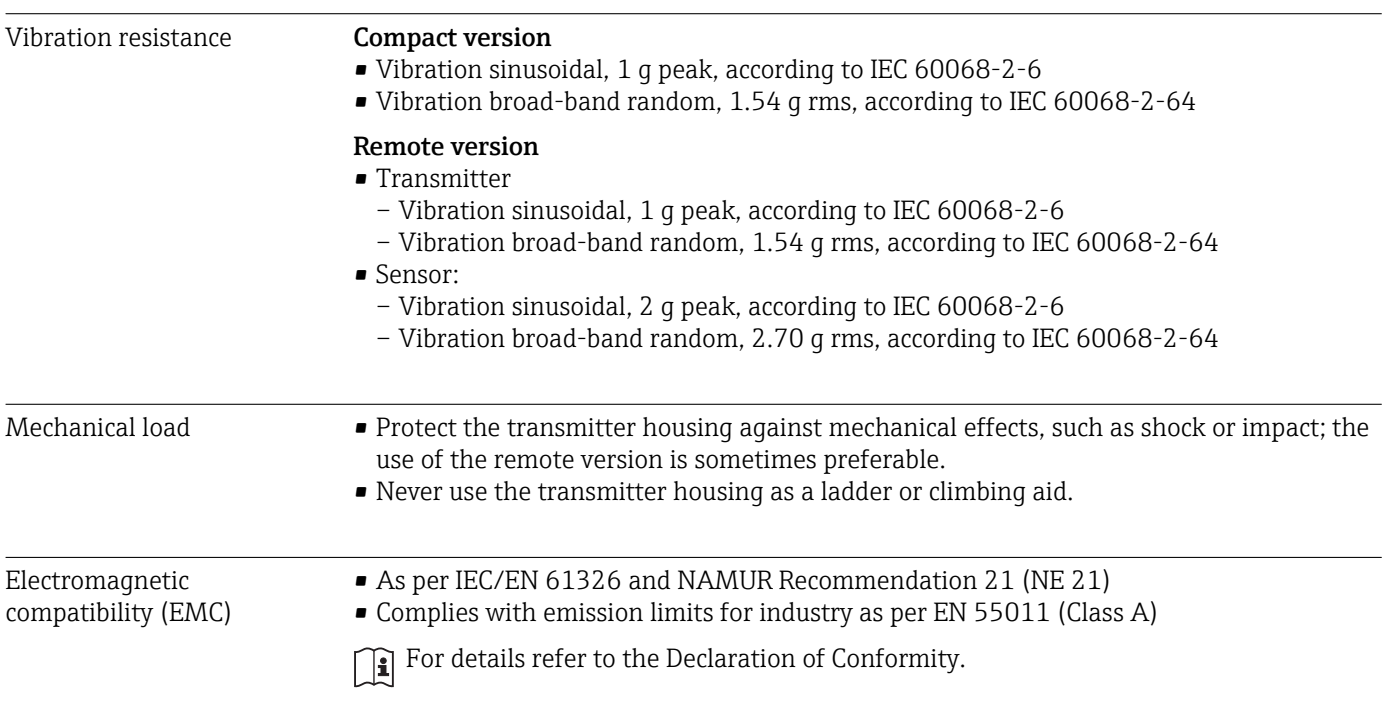

# 16.9 Process

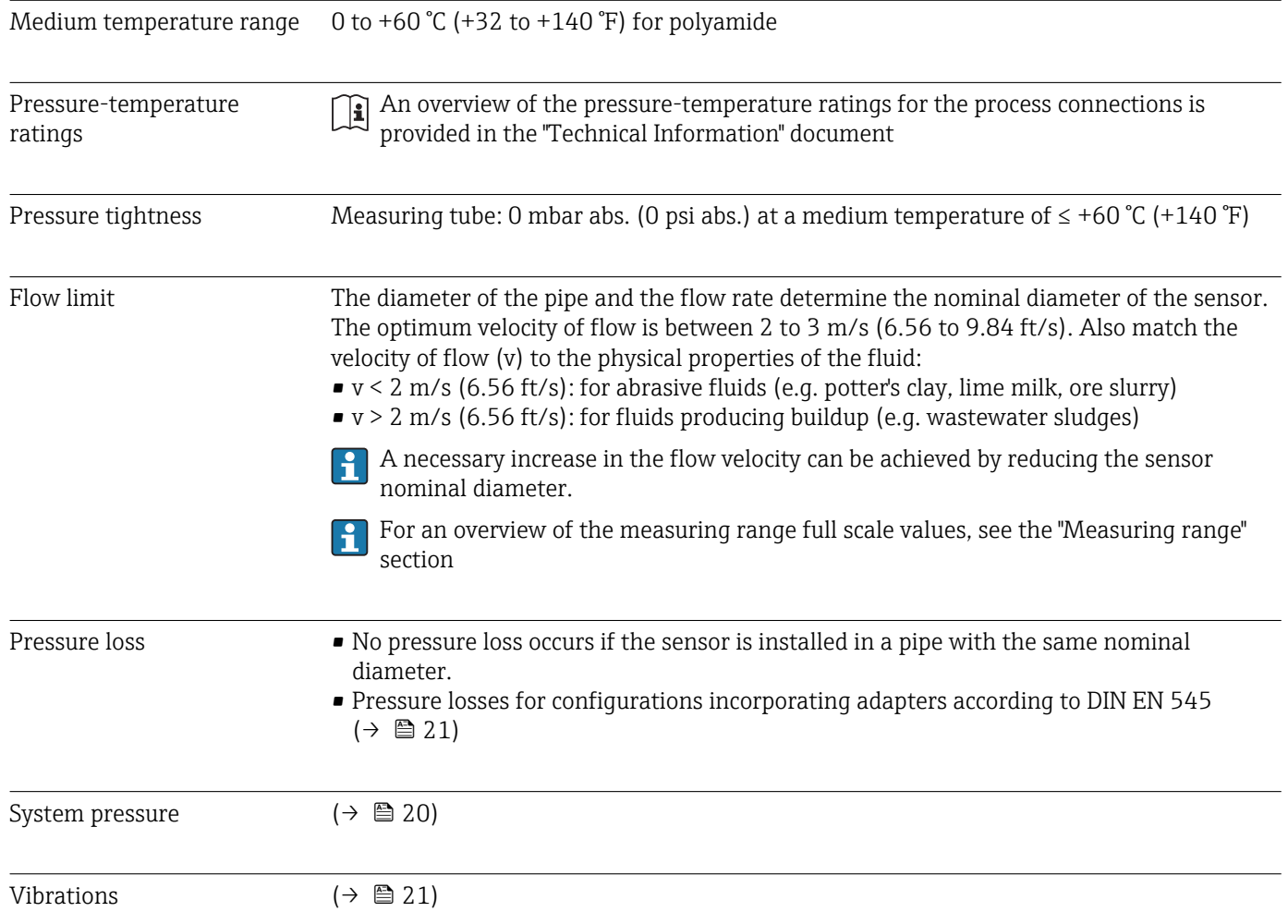

# 16.10 Mechanical construction

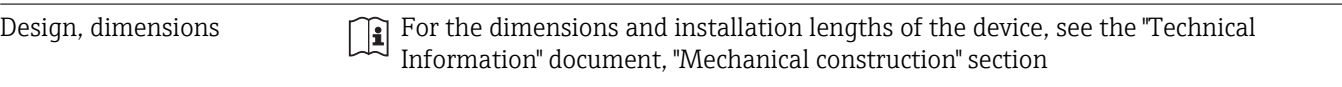

#### Weight **Compact version**

Weight data:

- Including the transmitter
	- Order code for *"Housing"*, option M, Q: 1.3 kg (2.9 lbs)
	- Order code for *"Housing"*, option A, R: 2.0 kg (4.4 lbs)
- Excluding packaging material

*Weight in SI units*

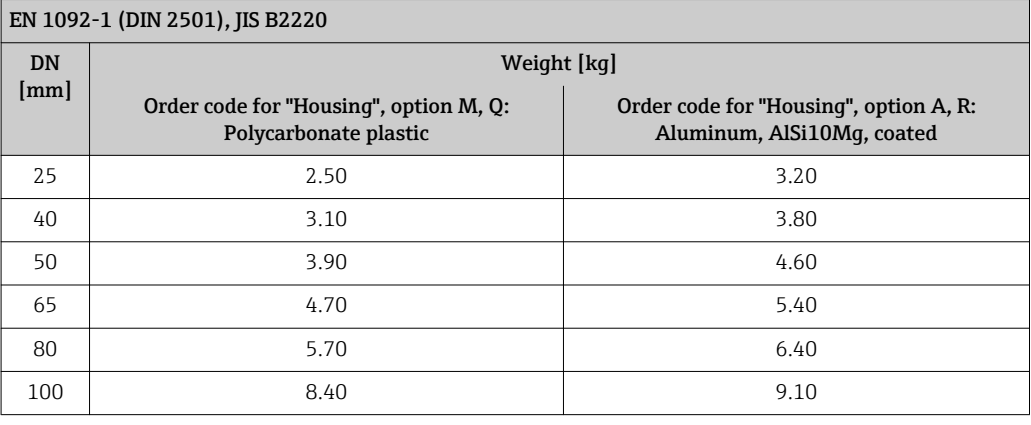

*Weight in US units*

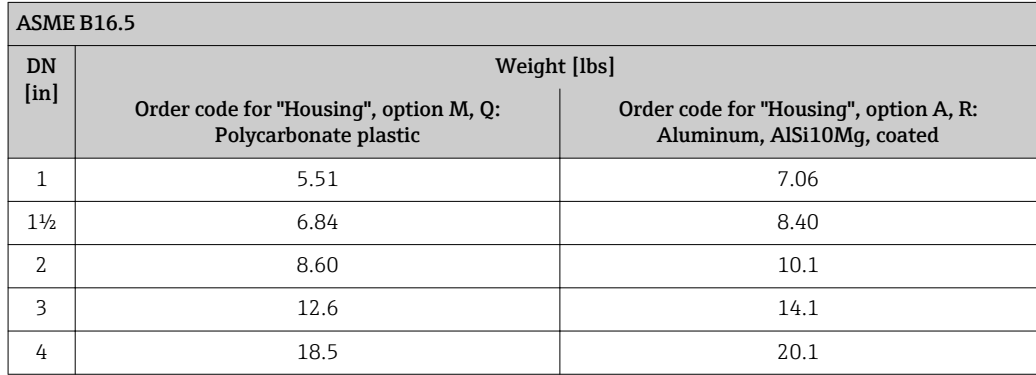

## Transmitter remote version

*Wall-mount housing*

- Depends on the material of the wall-mount housing:
- Polycarbonate plastic: 1.3 kg (2.9 lb)
- Aluminum, AlSi10Mg, coated: 2.0 kg (4.4 lb)

# <span id="page-111-0"></span>Sensor remote version

Weight data:

- Including sensor connection housing
- Excluding the connecting cable
- Excluding packaging material

#### *Weight in SI units*

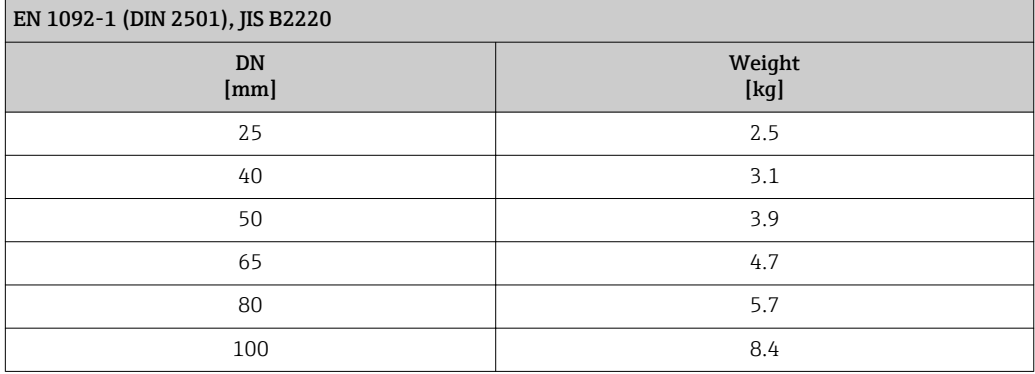

#### *Weight in US units*

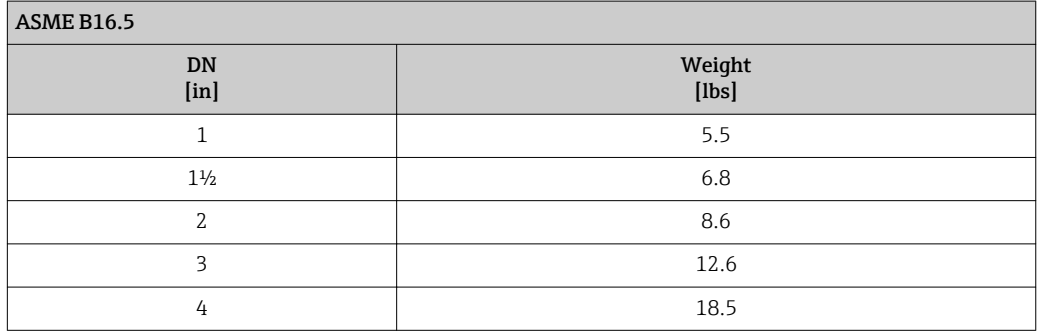

## Measuring tube specification

# Pressure rating EN (DIN)

# Pressure rating PN 16 DN Mounting bolts | Length internal diameter Centering sleeves | Measuring tube  $[\text{mm}] \mid [\text{in}] \mid [\text{mm}] \mid [\text{im}] \mid [\text{mm}] \mid [\text{im}] \mid [\text{im}] \mid [\text{im}]$ 25 | 1 | 4 × M12 × | 145 | 5.71 | 54 | 2.13 | 24 | 0.94 40 | 1½ | 4×M16× | 170 | 6.69 | 68 | 2.68 | 38 | 1.50 50 | 2 | 4 × M16 × | 185 | 7.28 | 82 | 3.23 | 50 | 1.97  $65^{11}$  –  $4 \times M16 \times$  200 7.87 92 3.62 60 2.36  $65^{2)}$  –  $8 \times M16 \times 200$  7.87 – 3)  $-$  60  $\sqrt{2.36}$ 80 | 3 | 8×M16× | 225 | 8.86 | 116 | 4.57 | 76 | 2.99 100 | 4 | 8 × M16 × | 260 | 10.24 | 147 | 5.79 | 97 | 3.82

1) EN (DIN) flange: 4-hole  $\rightarrow$  with centering sleeves

2) EN (DIN) flange: 8-hole  $\rightarrow$  without centering sleeves

3) A centering sleeve is not required. The device is centered directly via the sensor housing.

# <span id="page-112-0"></span>ASME pressure rating

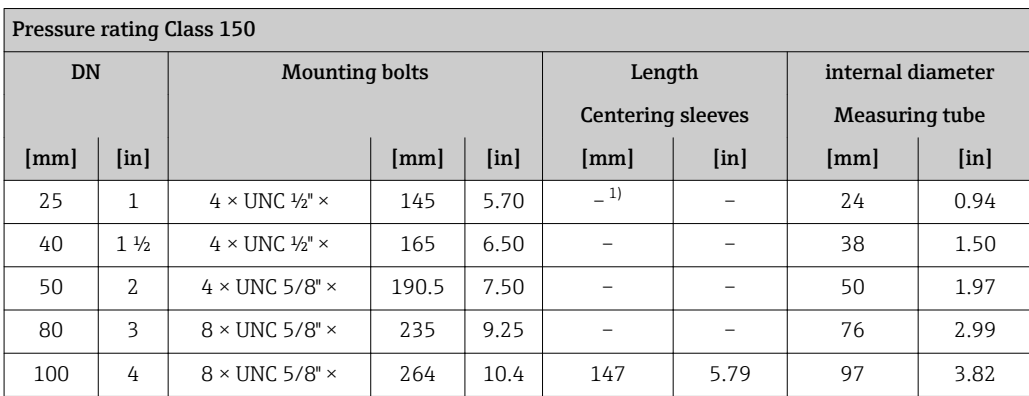

1) A centering sleeve is not required. The device is centered directly via the sensor housing.

#### Pressure rating JIS

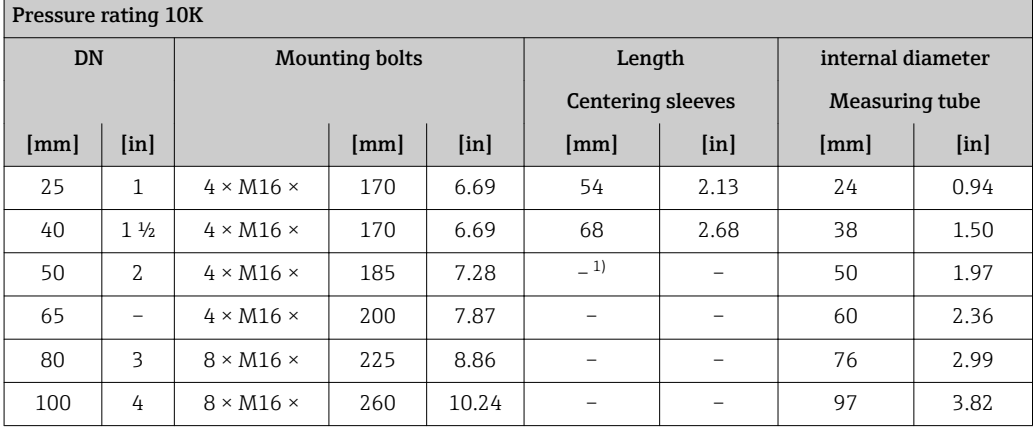

1) A centering sleeve is not required. The device is centered directly via the sensor housing.

## Materials **Materials** Transmitter housing

## Order Code for "Housing"

- Compact version, standard:
	- Option A: aluminum, AlSi10Mg, coated
	- Option M: polycarbonate plastic
- Compact version, inclined:
	- Option Q: polycarbonate plastic
	- Option R: aluminum, AlSi10Mg, coated
- Remote version (wall-mount housing):
	- Option N: polycarbonate plastic
	- Option P: aluminum, AlSi10Mg, coated

## *Window material*

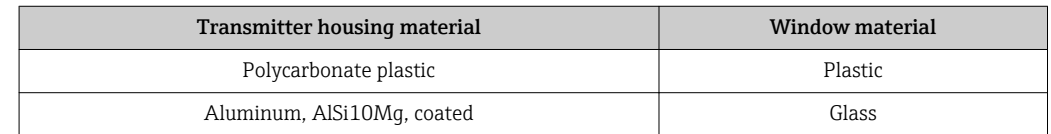

# Cable entries/cable glands

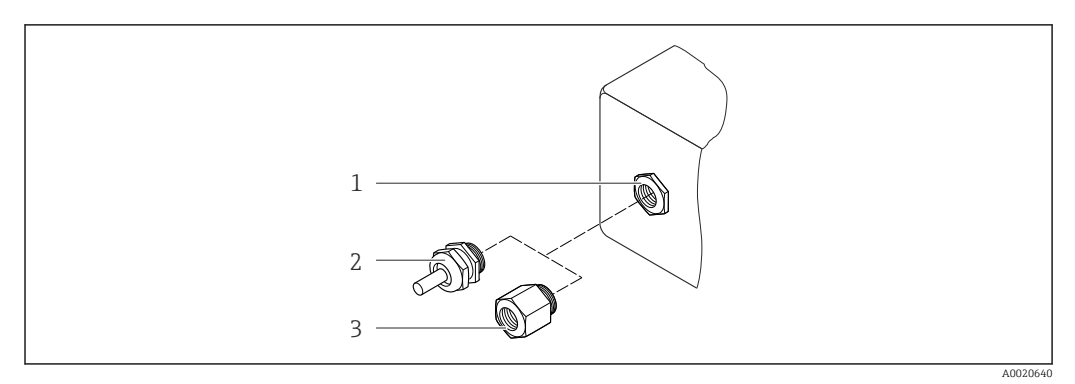

#### *31 Possible cable entries/cable glands*

- *1 Cable entry in transmitter housing, wall-mount housing or connection housing with internal thread M20 x 1.5*
- *2 Cable gland M20 x 1.5*
- *3 Adapter for cable entry with internal thread G ½" or NPT ½"*

*Compact and remote versions and sensor connection housing*

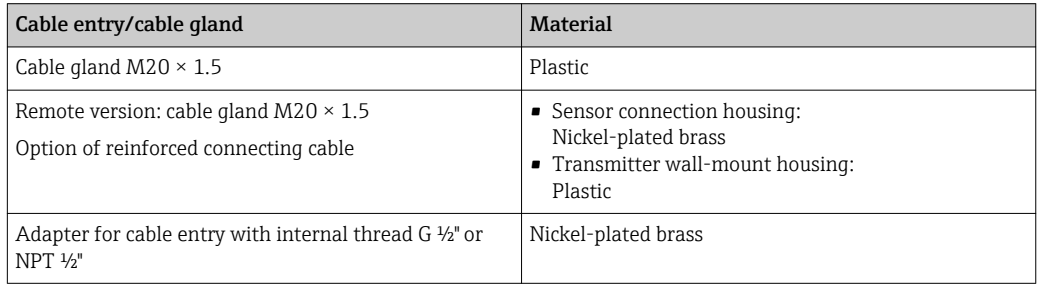

## Connecting cable for remote version

Electrode and coil current cable

- Standard cable: PVC cable with copper shield
- Reinforced cable: PVC cable with copper shield and additional steel wire braided jacket

## Sensor housing

Aluminum, AlSi10Mg, coated

#### Sensor connection housing

Aluminum, AlSi10Mg, coated

## Sensor cable entries

*Order code for "Housing", option N "Remote, polycarbonate" or option P "Remote, coated aluminum"*

The various cable entries are suitable for hazardous and non-hazardous areas.

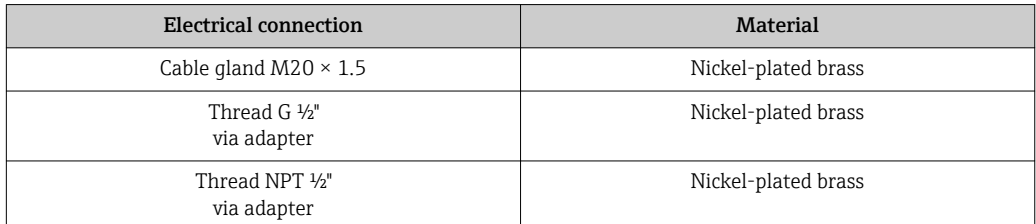

## <span id="page-114-0"></span>Liner

Polyamide

# Electrodes Stainless steel, 1.4435/F316L

## Process connections

- EN 1092-1 (DIN 2501)
- ASME B16.5
- JIS B2220

List of all available process connections

Seals

O-rings made from EPDM

# Accessories

*Display protection* Stainless steel, 1.4301 (304L)

*Ground disks* Stainless steel ,1.4301/304

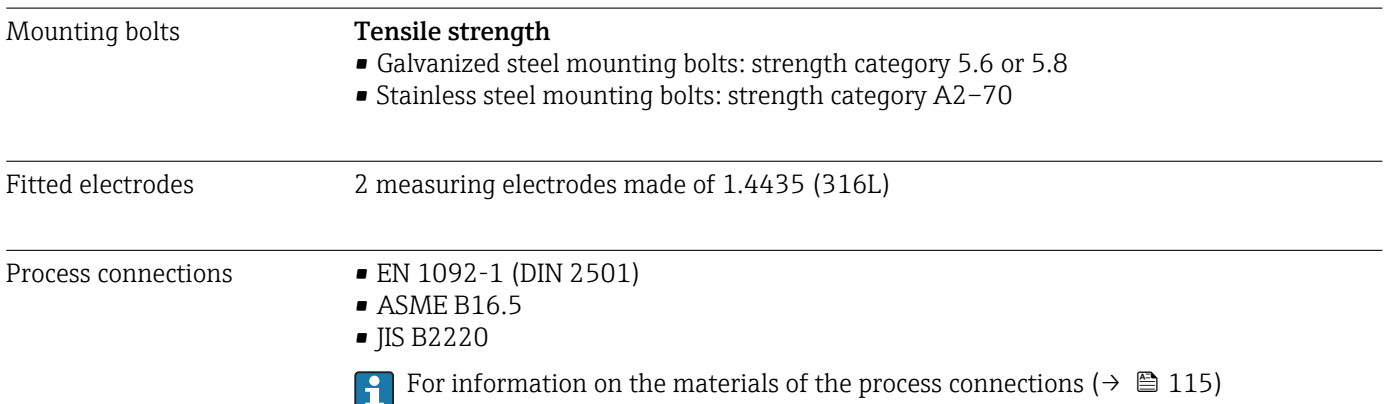

# 16.11 Operability

<span id="page-115-0"></span>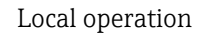

# Local operation **Via display module**

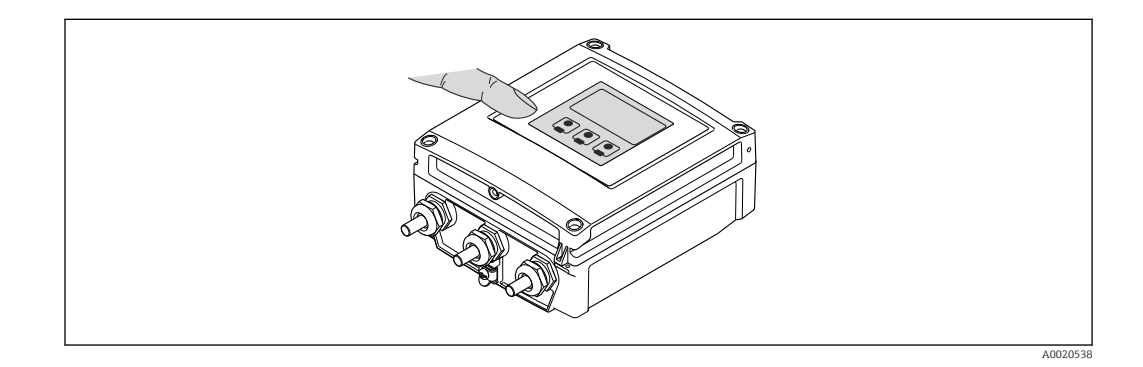

# Display elements

- 4-line display
- White background lighting; switches to red in event of device errors
- Format for displaying measured variables and status variables can be individually configured
- **•** Permitted ambient temperature for the display:  $-20$  to  $+50$  °C ( $-4$  to  $+122$  °F) The readability of the display may be impaired at temperatures outside the temperature range.

# Operating elements

External operation via touch control; 3 optical keys:  $\circledcirc$ ,  $\circledcirc$ ,  $\circledcirc$ 

# Additional functionality

- Data backup function
- The device configuration can be saved in the display module.
- Data comparison function

The device configuration saved in the display module can be compared to the current device configuration.

• Data transfer function

The transmitter configuration can be transmitted to another device using the display module.

Remote operation

Service interface Service interface (CDI-RJ45)

# *Modbus RS485*

<span id="page-116-0"></span>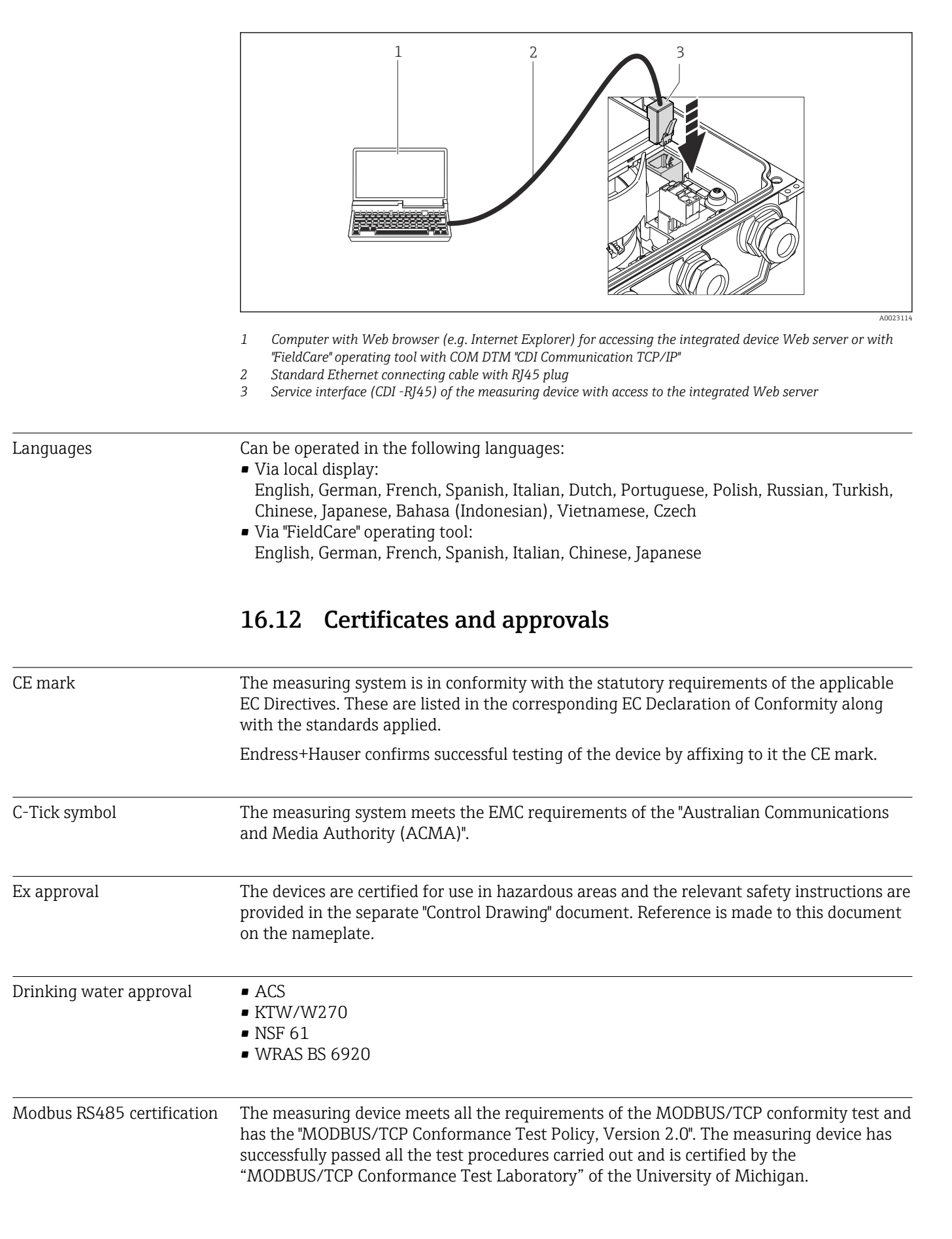

<span id="page-117-0"></span>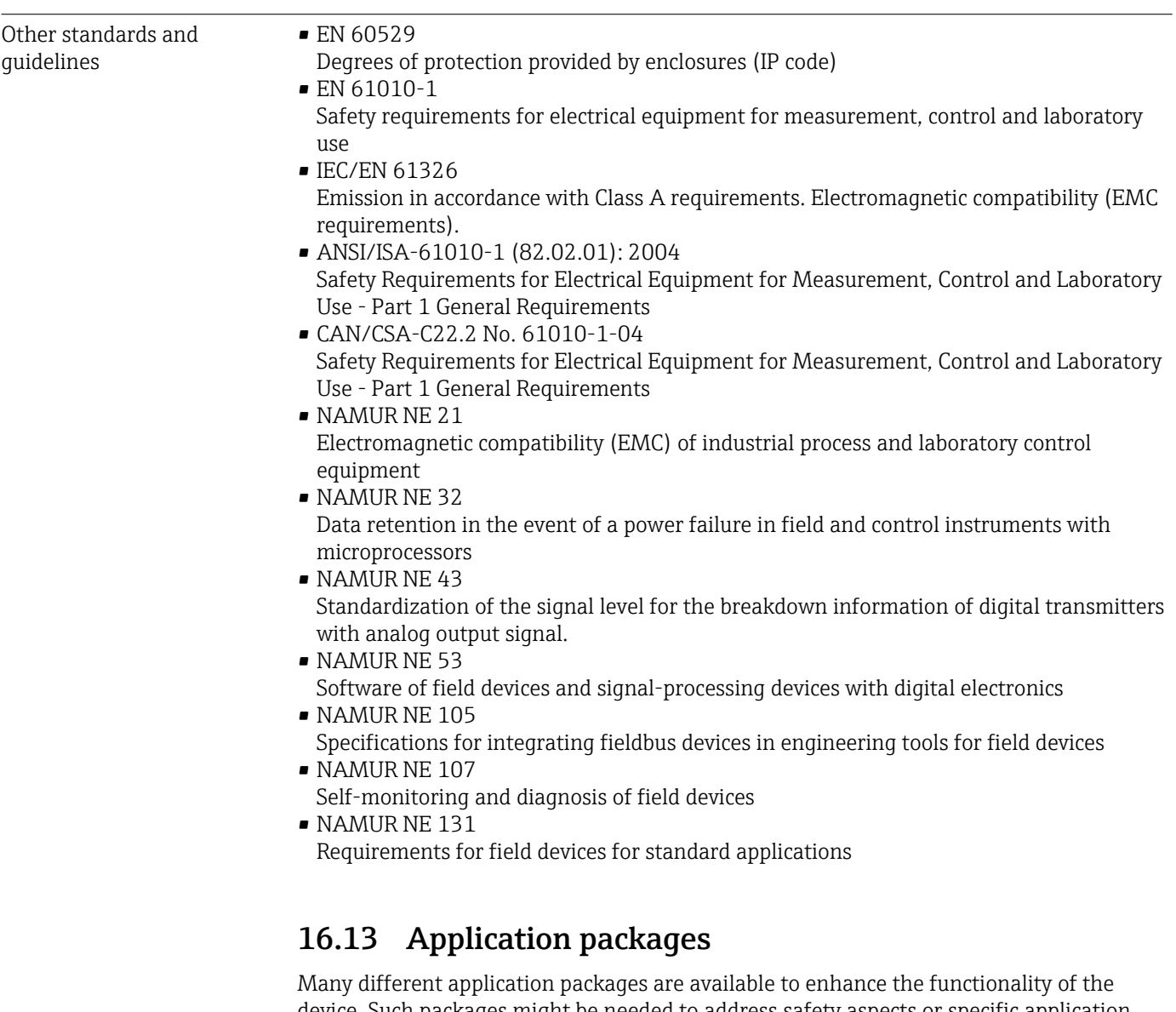

device. Such packages might be needed to address safety aspects or specific application requirements.

The application packages can be ordered from Endress+Hauser either directly with the device or subsequently. Detailed information on the order code in question is available from your local Endress+Hauser sales center or on the product page of the Endress+Hauser website: [www.endress.com.](http://www.endress.com)

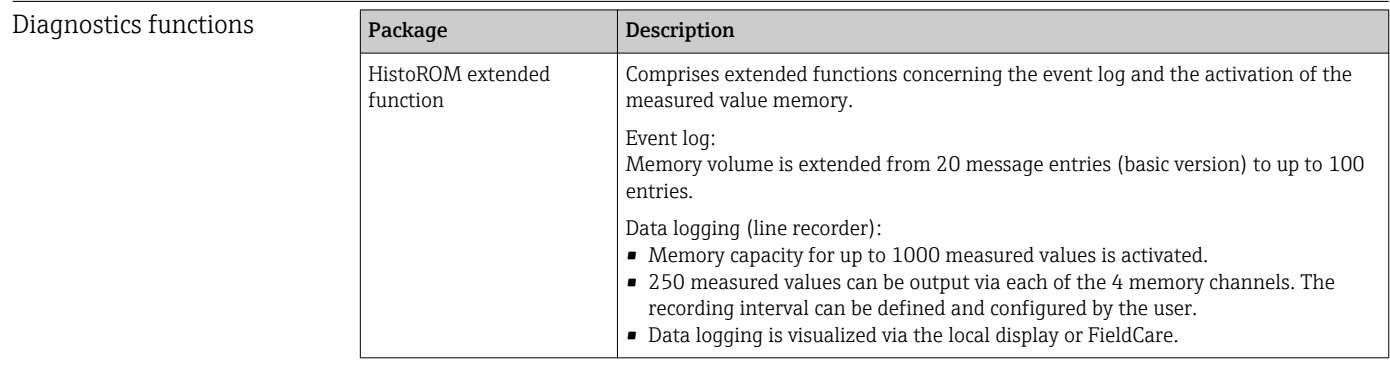

## <span id="page-118-0"></span>Heartbeat Technology

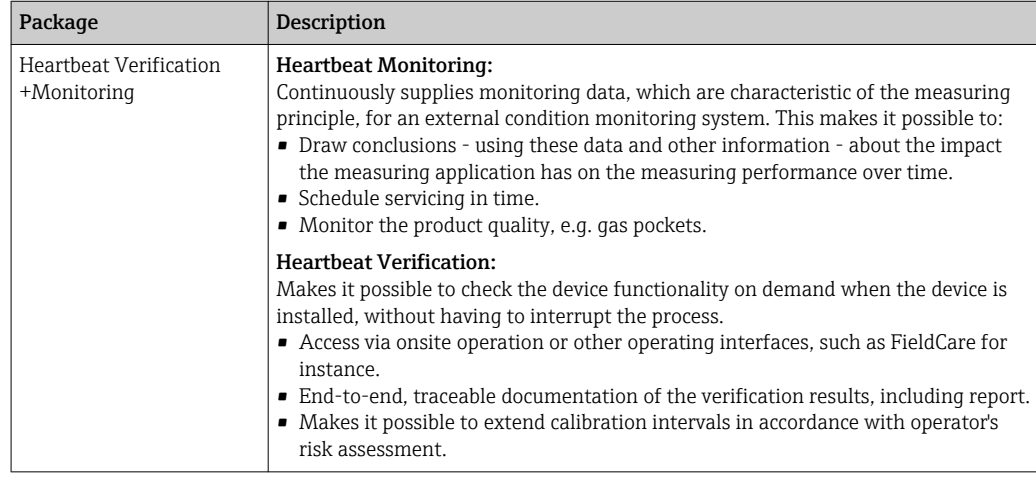

# 16.14 Accessories

Overview of accessories available for order ( $\rightarrow \Box$  102)

# 16.15 Supplementary documentation

For an overview of the scope of the associated Technical Documentation, refer to the following:

- The CD-ROM provided for the device (depending on the device version, the CD-ROM might not be part of the delivery!)
- The *W@M Device Viewer* : Enter the serial number from the nameplate [\(www.endress.com/deviceviewer](http://www.endress.com/deviceviewer))
- The *Endress+Hauser Operations App*: Enter the serial number from the nameplate or scan the 2-D matrix code (QR code) on the nameplate.

#### Standard documentation Brief Operating Instructions

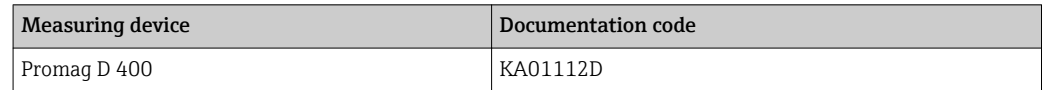

#### Technical Information

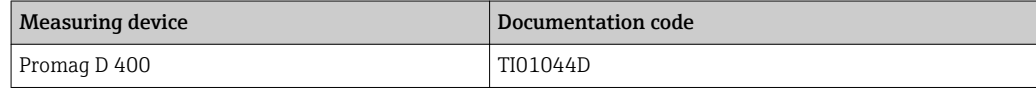

Supplementary devicedependent documentation

#### Special Documentation

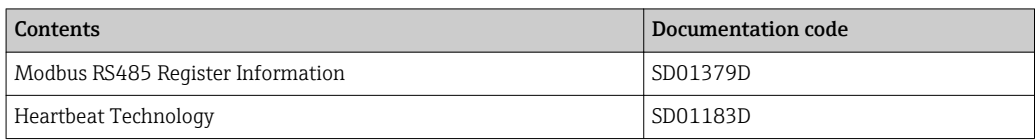

# Installation Instructions

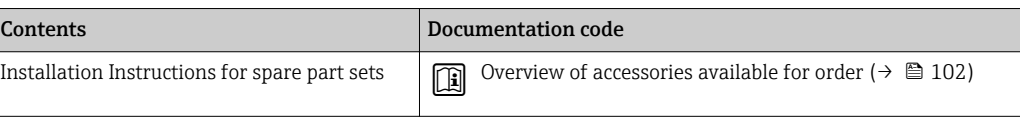

# <span id="page-120-0"></span>17 Appendix

# 17.1 Overview of the operating menu

The following tables provide an overview of the entire operating menu structure with menus and parameters. The page reference indicates where a description of the parameter can be found in the manual.

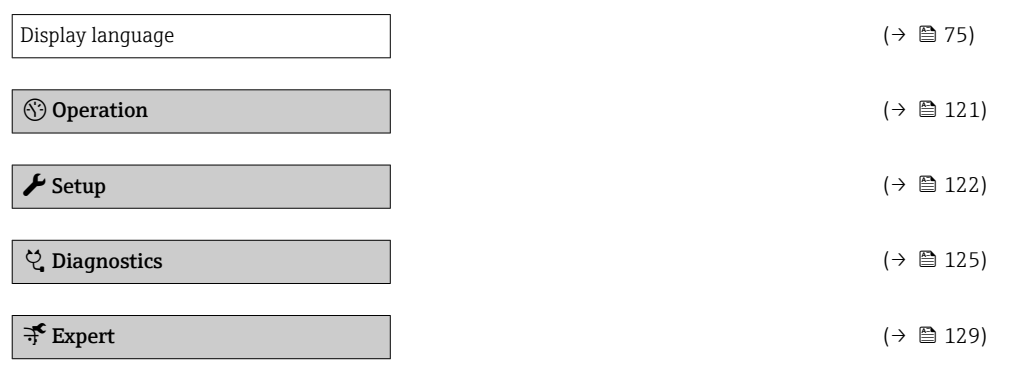

# 17.1.1 "Operation" menu

*Navigation* <sup>a</sup> Operation

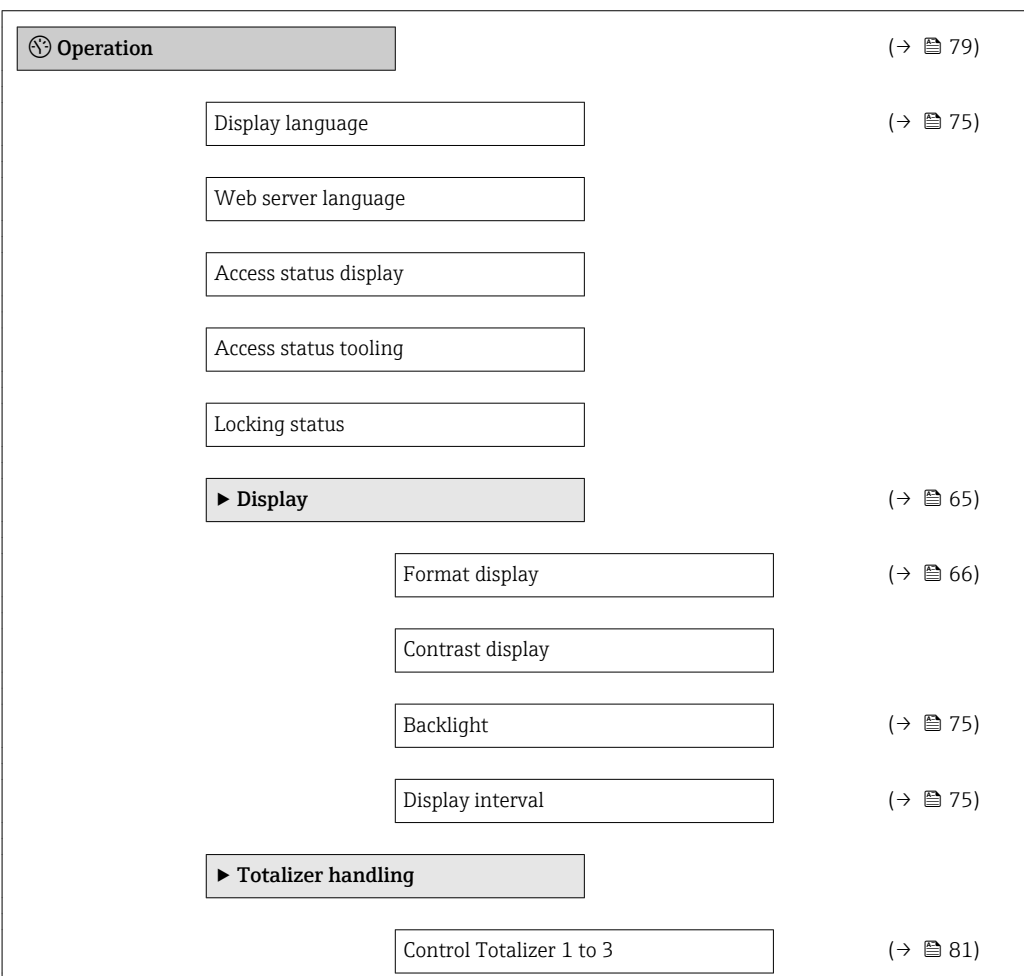

<span id="page-121-0"></span>![](_page_121_Figure_2.jpeg)

# 17.1.2 "Setup" menu

*Navigation* **SSetup** 

![](_page_121_Picture_219.jpeg)

![](_page_122_Picture_259.jpeg)

![](_page_123_Picture_210.jpeg)

<span id="page-124-0"></span>![](_page_124_Figure_2.jpeg)

# 17.1.3 "Diagnostics" menu

**Navigation 圖圖 Diagnostics** 

![](_page_124_Picture_121.jpeg)

![](_page_125_Picture_120.jpeg)

![](_page_126_Picture_150.jpeg)

![](_page_127_Picture_123.jpeg)

<span id="page-128-0"></span>![](_page_128_Picture_168.jpeg)

# 17.1.4 "Expert" menu

The following tables provide an overview of the Expert menu with its submenus and parameters. The direct access code to the parameter is given in brackets. The page reference indicates where a description of the parameter can be found in the manual.

*Navigation* Expert

![](_page_128_Picture_169.jpeg)

# "System" submenu

*Navigation* **■** Expert → System

![](_page_128_Picture_170.jpeg)

![](_page_129_Picture_133.jpeg)

<span id="page-130-0"></span>![](_page_130_Figure_2.jpeg)

## "Sensor" submenu

![](_page_130_Picture_153.jpeg)

![](_page_131_Picture_156.jpeg)

![](_page_132_Picture_171.jpeg)

<span id="page-133-0"></span>![](_page_133_Figure_2.jpeg)

## "Current input" submenu

*Navigation* 
■■ Expert → Input → Current input

![](_page_133_Picture_103.jpeg)

![](_page_134_Picture_97.jpeg)

<span id="page-135-0"></span>![](_page_135_Figure_2.jpeg)

![](_page_135_Figure_3.jpeg)

<span id="page-136-0"></span>![](_page_136_Figure_2.jpeg)

![](_page_136_Picture_140.jpeg)

![](_page_136_Picture_141.jpeg)

![](_page_137_Picture_118.jpeg)

![](_page_138_Picture_125.jpeg)

![](_page_139_Figure_2.jpeg)

# Index

# A

![](_page_140_Picture_697.jpeg)

see Modbus RS485 Modbus data map

# C

![](_page_140_Picture_698.jpeg)

# D

![](_page_140_Picture_699.jpeg)

![](_page_140_Picture_700.jpeg)

![](_page_140_Picture_701.jpeg)

![](_page_141_Picture_725.jpeg)

# F

![](_page_141_Picture_726.jpeg)

see Parameter

# $G$

![](_page_141_Picture_727.jpeg)

![](_page_141_Picture_728.jpeg)

![](_page_141_Picture_729.jpeg)

# K

![](_page_141_Picture_730.jpeg)

![](_page_141_Picture_731.jpeg)

# M

![](_page_141_Picture_732.jpeg)

![](_page_142_Picture_805.jpeg)

![](_page_142_Picture_806.jpeg)

# O

![](_page_142_Picture_807.jpeg)

![](_page_142_Picture_808.jpeg)

# P

![](_page_142_Picture_809.jpeg)

![](_page_143_Picture_814.jpeg)

![](_page_143_Picture_815.jpeg)

Terminal assignment ................... [33,](#page-32-0) [36](#page-35-0), [38](#page-37-0) Terminals ................................ [107](#page-106-0)
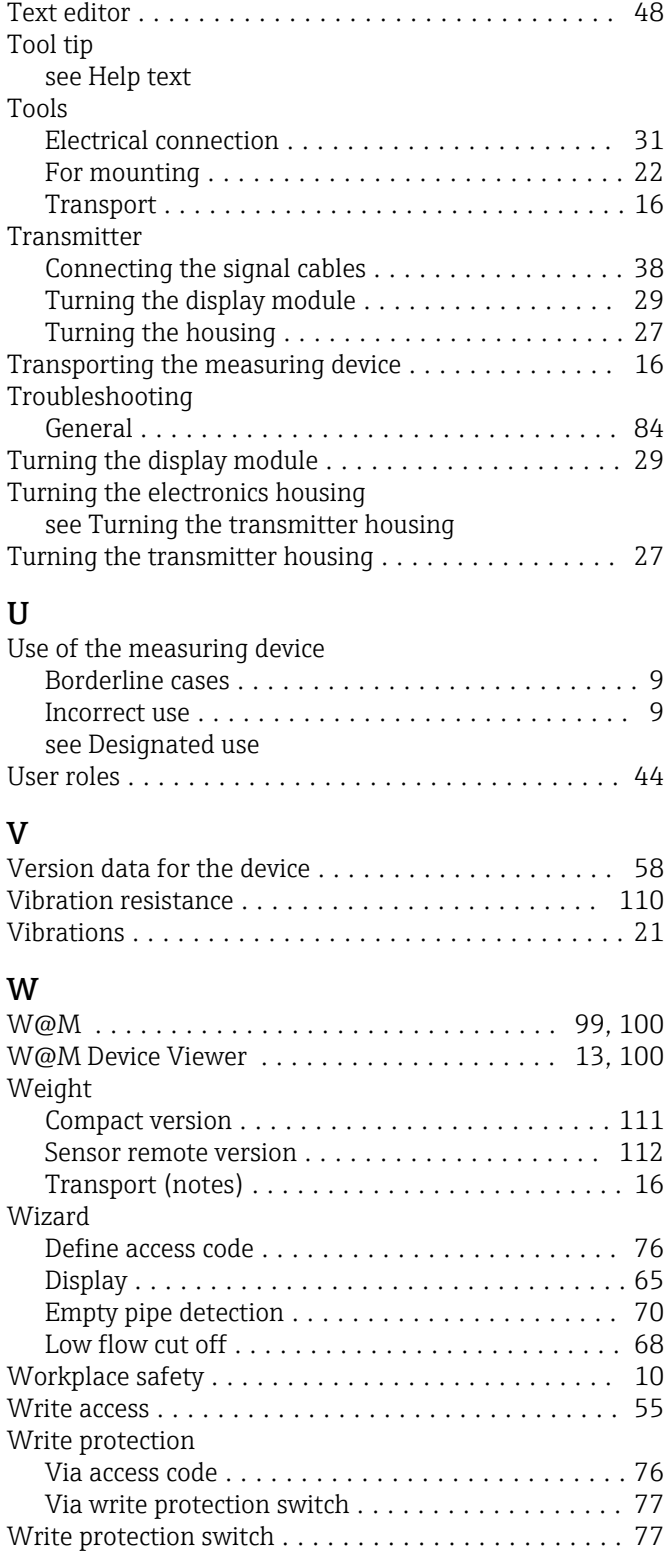

www.addresses.endress.com

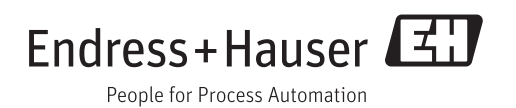